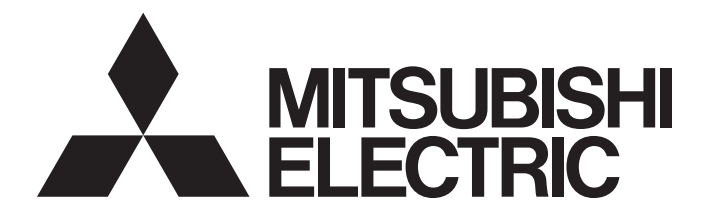

## Programmable Controller

# **MELSEC iQ-R**

## MELSEC iQ-R Motion Module User's Manual (Startup)

-RD78G4 -RD78G8 -RD78G16 -RD78G32 -RD78G64 -RD78GHV -RD78GHW

## <span id="page-2-0"></span>**WHEN USING A SWITCHING HUB WITH CC-Link IE TSN**

A dedicated TSN hub may be required depending on parameter settings or the network topology used to connect modules on CC-Link IE TSN.

Read the following carefully.

[MODE: PLCopen]

- Fage 44 Structure of Authentication Class B Devices and Ethernet Devices
- **F** [Page 68 Switching Hub](#page-69-0)

[MODE: Simple Motion]

- Fage 98 Structure of Authentication Class B Devices and Ethernet Devices
- **F** [Page 122 Switching Hub](#page-123-0)

## <span id="page-2-1"></span>**SAFETY PRECAUTIONS**

(Read these precautions before using this product.)

Before using this product, please read this manual and the relevant manuals carefully and pay full attention to safety to handle the product correctly.

The precautions given in this manual are concerned with this product only. Refer to the MELSEC iQ-R Module Configuration Manual for a description of the PLC system safety precautions.

In this manual, the safety precautions are classified into two levels: " $\bigwedge$  WARNING" and " $\bigwedge$  CAUTION".

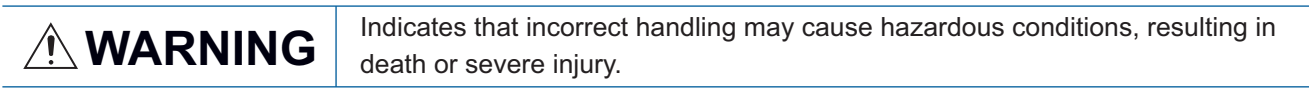

**CAUTION** Indicates that incorrect handling may cause hazardous conditions, resulting in minor or moderate injury or property damage.

Under some circumstances, failure to observe the precautions given under "  $\bigwedge$  CAUTION" may lead to serious consequences.

Observe the precautions of both levels because they are important for personal and system safety.

Make sure that the end users read this manual and then keep the manual in a safe place for future reference.

### [Design Precautions]

### **WARNING**

- Configure safety circuits external to the programmable controller to ensure that the entire system operates safely even when a fault occurs in the external power supply or the programmable controller. Failure to do so may result in an accident due to an incorrect output or malfunction.
	- (1) Emergency stop circuits, protection circuits, and protective interlock circuits for conflicting operations (such as forward/reverse rotations or upper/lower limit positioning) must be configured external to the programmable controller.
	- (2) When the programmable controller detects an abnormal condition, it stops the operation and all outputs are:
		- Turned off if the overcurrent or overvoltage protection of the power supply module is activated.
		- Held or turned off according to the parameter setting if the self-diagnostic function of the CPU module detects an error such as a watchdog timer error.
	- (3) All outputs may be turned on if an error occurs in a part, such as an I/O control part, where the CPU module cannot detect any error. To ensure safety operation in such a case, provide a safety mechanism or a fail-safe circuit external to the programmable controller. For a fail-safe circuit example, refer to "General Safety Requirements" in the MELSEC iQ-R Module Configuration Manual.
	- (4) Outputs may remain on or off due to a failure of a component such as a relay and transistor in an output circuit. Configure an external circuit for monitoring output signals that could cause a serious accident.
- In an output circuit, when a load current exceeding the rated current or an overcurrent caused by a load short-circuit flows for a long time, it may cause smoke and fire. To prevent this, configure an external safety circuit, such as a fuse.
- Configure a circuit so that the programmable controller is turned on first and then the external power supply. If the external power supply is turned on first, an accident may occur due to an incorrect output or malfunction.
- When the programmable controller is turned off, configure a circuit so that the external power supply is turned off first and then the programmable controller. If the programmable controller is turned off first, an accident may occur due to an incorrect output or malfunction.
- For the operating status of each station after a communication failure, refer to manuals for the network used. For the manuals, please consult your local Mitsubishi representative. Incorrect output or malfunction due to a communication failure may result in an accident.

### [Design Precautions]

### **WARNING**

- When connecting an external device with a CPU module or intelligent function module to modify data of a running programmable controller, configure an interlock circuit in the program to ensure that the entire system will always operate safely. For other forms of control (such as program modification, parameter change, forced output, or operating status change) of a running programmable controller, read the relevant manuals carefully and ensure that the operation is safe before proceeding. Improper operation may damage machines or cause accidents. When a Safety CPU is used, data cannot be modified while the Safety CPU is in SAFETY MODE.
- Especially, when a remote programmable controller is controlled by an external device, immediate action cannot be taken if a problem occurs in the programmable controller due to a communication failure. To prevent this, configure an interlock circuit in the program, and determine corrective actions to be taken between the external device and CPU module in case of a communication failure.
- Do not write any data to the "system area" and "write-protect area" of the buffer memory in the module. Also, do not use any "use prohibited" signals as an output signal from the CPU module to each module. Doing so may cause malfunction of the programmable controller system. For the "system area", "write-protect area", and the "use prohibited" signals, refer to the user's manual for the module used. For areas used for safety communications, they are protected from being written by users, and thus safety communications failure caused by data writing does not occur.
- If a communication cable is disconnected, the network may be unstable, resulting in a communication failure of multiple stations. Configure an interlock circuit in the program to ensure that the entire system will always operate safely even if communications fail. Incorrect output or malfunction due to a communication failure may result in an accident. When safety communications are used, an interlock by the safety station interlock function protects the system from an incorrect output or malfunction.
- Configure safety circuits external to the programmable controller to ensure that the entire system operates safely even when a fault occurs in the external power supply or the programmable controller. Failure to do so may result in an accident due to an incorrect output or malfunction.
	- (1) Machine homing is controlled by two kinds of data: a homing direction and a homing speed. Deceleration starts when the proximity dog signal turns on. If an incorrect homing direction is set, motion control may continue without deceleration. To prevent machine damage caused by this, configure an interlock circuit external to the programmable controller.
	- (2) When the module detects an error, the motion slows down and stops or the motion rapidly stops, depending on the stop group setting in parameter. Set the parameter to meet the specifications of a positioning control system. In addition, set the homing parameter and positioning data within the specified setting range.
	- (3) Outputs may remain on or off, or become undefined due to a failure of a component such as an insulation element and transistor in an output circuit, where the module cannot detect any error. In a system that the incorrect output could cause a serious accident, configure an external circuit for monitoring output signals.
- If safety standards (ex., robot safety rules, etc.,) apply to the system using the module, drive unit and servomotor, make sure that the safety standards are satisfied.
- Construct a safety circuit externally of the module or drive unit if the abnormal operation of the module or drive unit differs from the safety directive operation in the system.

## **ACAUTION**

- Do not install the control lines or communication cables together with the main circuit lines or power cables. Doing so may result in malfunction due to electromagnetic interference. Keep a distance of 100 mm or more between those cables.
- During control of an inductive load such as a lamp, heater, or solenoid valve, a large current (approximately ten times greater than normal) may flow when the output is turned from off to on. Therefore, use a module that has a sufficient current rating.
- After the CPU module is powered on or is reset, the time taken to enter the RUN status varies depending on the system configuration, parameter settings, and/or program size. Design circuits so that the entire system will always operate safely, regardless of the time.
- Do not power off the programmable controller or reset the CPU module while the settings are being written. Doing so will make the data in the flash ROM and SD memory card undefined. The values need to be set in the buffer memory and written to the flash ROM and SD memory card again. Doing so also may cause malfunction or failure of the module.
- When changing the operating status of the CPU module from external devices (such as the remote RUN/STOP functions), select "Do Not Open by Program" for "Opening Method" of "Module Parameter". If "Open by Program" is selected, an execution of the remote STOP function causes the communication line to close. Consequently, the CPU module cannot reopen the line, and external devices cannot execute the remote RUN function.

### [Security Precautions]

## **WARNING**

● To maintain the security (confidentiality, integrity, and availability) of the programmable controller and the system against unauthorized access, denial-of-service (DoS) attacks, computer viruses, and other cyberattacks from external devices via the network, take appropriate measures such as firewalls, virtual private networks (VPNs), and antivirus solutions.

### [Installation Precautions]

## **WARNING**

■ Shut off the external power supply (all phases) used in the system before mounting or removing the module. Failure to do so may result in electric shock or cause the module to fail or malfunction.

## **ACAUTION**

- Use the programmable controller in an environment that meets the general specifications in the Safety Guidelines included with the base unit. Failure to do so may result in electric shock, fire, malfunction, or damage to or deterioration of the product.
- $\bullet$  To mount a module, place the concave part(s) located at the bottom onto the quide(s) of the base unit, and push in the module, and fix it with screw(s). Incorrect interconnection may cause malfunction, failure, or drop of the module.
- To mount a module with no module fixing hook, place the concave part(s) located at the bottom onto the guide(s) of the base unit, push in the module, and fix it with screw(s). Incorrect interconnection may cause malfunction, failure, or drop of the module.
- Tighten the screws within the specified torque range. Undertightening can cause drop of the component or wire, short circuit, or malfunction. Overtightening can damage the screw and/or module, resulting in drop, short circuit, or malfunction. For the specified torque range, refer to the MELSEC iQ-R Module Configuration Manual.
- When using an extension cable, connect it to the extension cable connector of the base unit securely. Check the connection for looseness. Otherwise, poor contact may cause malfunction.
- When using an SD memory card, fully insert it into the SD memory card slot. Check that it is inserted completely. Otherwise, poor contact may cause malfunction.
- Securely insert an extended SRAM cassette or a battery-less option cassette into the cassette connector of the CPU module. After insertion, close the cassette cover and check that the cassette is inserted completely. Otherwise, poor contact may cause malfunction.
- Beware that the module could be very hot while power is on and immediately after power-off.
- Do not directly touch any conductive parts and electronic components of the module, SD memory card, extended SRAM cassette, battery-less option cassette, or connector. Doing so can cause malfunction or failure of the module.

## [Wiring Precautions]

## **WARNING**

- Shut off the external power supply (all phases) used in the system before installation and wiring. Failure to do so may result in electric shock or cause the module to fail or malfunction.
- After installation and wiring, attach a blank cover module (RG60) to each empty slot and an included extension connector protective cover to the unused extension cable connector before powering on the system for operation. Failure to do so may result in electric shock.

### [Wiring Precautions]

## $\hat{C}$ AUTION

- Individually ground the FG and LG terminals of the programmable controller with a ground resistance of 100 ohms or less. Failure to do so may result in electric shock or malfunction.
- Use applicable solderless terminals and tighten them within the specified torque range. If any spade solderless terminal is used, it may be disconnected when the terminal screw comes loose, resulting in failure.
- Check the rated voltage and signal layout before wiring to the module, and connect the cables correctly. Connecting a power supply with a different voltage rating or incorrect wiring may cause fire or failure.
- Connectors for external devices must be crimped or pressed with the tool specified by the manufacturer, or must be correctly soldered. Incomplete connections may cause short circuit, fire, or malfunction.
- Securely connect the connector to the module. Poor contact may cause malfunction.
- Do not install the control lines or communication cables together with the main circuit lines or power cables. Doing so may result in malfunction due to noise. Keep a distance of 100 mm or more between those cables.
- Place the cables in a duct or clamp them. If not, dangling cables may swing or inadvertently be pulled, resulting in malfunction or damage to modules or cables.

In addition, the weight of the cables may put stress on modules in an environment of strong vibrations and shocks.

Do not clamp the extension cables with the jacket stripped. Doing so may change the characteristics of the cables, resulting in malfunction.

- Check the interface type and correctly connect the cable. Incorrect wiring (connecting the cable to an incorrect interface) may cause failure of the module and external device.
- Tighten the terminal screws or connector screws within the specified torque range. Undertightening can cause drop of the screw, short circuit, fire, or malfunction. Overtightening can damage the screw and/or module, resulting in drop, short circuit, fire, or malfunction.
- When disconnecting the cable from the module, do not pull the cable by the cable part. For the cable with connector, hold the connector part of the cable. For the cable connected to the terminal block, loosen the terminal screw. Pulling the cable connected to the module may result in malfunction or damage to the module or cable.
- Prevent foreign matter such as dust or wire chips from entering the module. Such foreign matter can cause a fire, failure, or malfunction.
- A protective film is attached to the top of the module to prevent foreign matter, such as wire chips, from entering the module during wiring. Do not remove the film during wiring. Remove it for heat dissipation before system operation.
- Programmable controllers must be installed in control panels. Connect the main power supply to the power supply module in the control panel through a relay terminal block. Wiring and replacement of a power supply module must be performed by qualified maintenance personnel with knowledge of protection against electric shock. For wiring, refer to the MELSEC iQ-R Module Configuration Manual.
- For Ethernet cables to be used in the system, select the ones that meet the specifications in this manual. If not, normal data transmission is not guaranteed.

### [Startup and Maintenance Precautions]

## **WARNING**

- Do not touch any terminal while power is on. Doing so will cause electric shock or malfunction.
- Correctly connect the battery connector. Do not charge, disassemble, heat, short-circuit, solder, or throw the battery into the fire. Also, do not expose it to liquid or strong shock. Doing so will cause the battery to produce heat, explode, ignite, or leak, resulting in injury and fire.
- Shut off the external power supply (all phases) used in the system before cleaning the module or retightening the terminal screws, connector screws, or module fixing screws. Failure to do so may result in electric shock.

### [Startup and Maintenance Precautions]

## **ACAUTION**

- When connecting an external device with a CPU module or intelligent function module to modify data of a running programmable controller, configure an interlock circuit in the program to ensure that the entire system will always operate safely. For other forms of control (such as program modification, parameter change, forced output, or operating status change) of a running programmable controller, read the relevant manuals carefully and ensure that the operation is safe before proceeding. Improper operation may damage machines or cause accidents.
- Especially, when a remote programmable controller is controlled by an external device, immediate action cannot be taken if a problem occurs in the programmable controller due to a communication failure. To prevent this, configure an interlock circuit in the program, and determine corrective actions to be taken between the external device and CPU module in case of a communication failure.
- Do not disassemble or modify the modules. Doing so may cause failure, malfunction, injury, or a fire.
- Use any radio communication device such as a cellular phone or PHS (Personal Handy-phone System) more than 25 cm away in all directions from the programmable controller. Failure to do so may cause malfunction.
- Shut off the external power supply (all phases) used in the system before mounting or removing the module. Failure to do so may cause the module to fail or malfunction.
- Tighten the screws within the specified torque range. Undertightening can cause drop of the component or wire, short circuit, or malfunction. Overtightening can damage the screw and/or module, resulting in drop, short circuit, or malfunction.
- After the first use of the product, do not perform each of the following operations more than 50 times (IEC 61131-2/JIS B 3502 compliant).

Exceeding the limit may cause malfunction.

- Mounting/removing the module to/from the base unit
- Inserting/removing the extended SRAM cassette or battery-less option cassette to/from the CPU module
- Mounting/removing the terminal block to/from the module
- Connecting/disconnecting the extension cable to/from the base unit
- After the first use of the product, do not insert/remove the SD memory card to/from the CPU module more than 500 times. Exceeding the limit may cause malfunction.
- Do not touch the metal terminals on the back side of the SD memory card. Doing so may cause malfunction or failure of the module.

### [Startup and Maintenance Precautions]

## **ACAUTION**

- Do not touch the integrated circuits on the circuit board of an extended SRAM cassette or a batteryless option cassette. Doing so may cause malfunction or failure of the module.
- Do not drop or apply shock to the battery to be installed in the module. Doing so may damage the battery, causing the battery fluid to leak inside the battery. If the battery is dropped or any shock is applied to it, dispose of it without using.
- Startup and maintenance of a control panel must be performed by qualified maintenance personnel with knowledge of protection against electric shock. Lock the control panel so that only qualified maintenance personnel can operate it.
- Before handling the module, touch a conducting object such as a grounded metal to discharge the static electricity from the human body. Wearing a grounded antistatic wrist strap is recommended. Failure to do so may cause the module to fail or malfunction.
- Use a clean and dry cloth to wipe off dirt on the module.
- Before testing the operation, set a low speed value for the speed limit parameter so that the operation can be stopped immediately upon occurrence of a hazardous condition.
- Confirm and adjust the program and each parameter before operation. Unpredictable movements may occur depending on the machine.
- When using the absolute position system function, on starting up, and when the module or absolute position motor has been replaced, always perform a homing.
- Before starting the operation, confirm the brake function.
- Do not perform a megger test (insulation resistance measurement) during inspection.
- After maintenance and inspections are completed, confirm that the position detection of the absolute position detection function is correct.
- Lock the control panel and prevent access to those who are not certified to handle or install electric equipment.

## [Operating Precautions]

## **CAUTION**

- When changing data and operating status, and modifying program of the running programmable controller from an external device such as a personal computer connected to an intelligent function module, read relevant manuals carefully and ensure the safety before operation. Incorrect change or modification may cause system malfunction, damage to the machines, or accidents.
- Do not power off the programmable controller or reset the CPU module while the setting values in the buffer memory are being written to the flash ROM in the module. Doing so will make the data in the flash ROM and SD memory card undefined. The values need to be set in the buffer memory and written to the flash ROM and SD memory card again. Doing so can cause malfunction or failure of the module.
- Note that when the reference axis speed is specified for interpolation operation, the speed of the partner axis (2nd, 3rd, or 4th axis) may exceed the speed limit value.
- Do not go near the machine during test operations or during operations such as teaching. Doing so may lead to injuries.

### [Computer Connection Precautions]

## $\hat{C}$ CAUTION

● When connecting a personal computer to a module having a USB interface, observe the following precautions as well as the instructions described in the manual for the personal computer used. Failure to do so may cause the module to fail.

(1) When the personal computer is AC-powered

When the personal computer has a 3-pin AC plug or an AC plug with a grounding wire, connect the plug to a grounding receptacle or ground the grounding wire. Ground the personal computer and the module with a ground resistance of 100 ohms or less.

When the personal computer has a 2-pin AC plug without a grounding wire, connect the computer to the module by following the procedure below. For power supplied to the personal computer and the module, using the same power source is recommended.

1.Unplug the personal computer from the AC receptacle.

2.Check that the personal computer is unplugged. Then, connect the personal computer to the module with a USB cable.

3.Plug the personal computer into the AC receptacle.

(2) When the personal computer is battery-powered

The personal computer can be connected to the module without taking specific measures. For details, refer to the following.

Cautions When Using Mitsubishi Programmable Controllers or GOTs Connected to a Personal Computer With the RS-232/USB Interface (FA-A-0298)

When the USB cable used is the GT09-C30USB-5P manufactured by Mitsubishi Electric, specific measures are not required to connect the AC-powered personal computer to the module. However, note that the signal ground (SG) is common for the module and its USB interface. Therefore, if an SG potential difference occurs between the module and the connected devices, it causes failures of the module and the connected devices.

### [Disposal Precautions]

## **CAUTION**

- When disposing of this product, treat it as industrial waste.
- When disposing of batteries, separate them from other wastes according to the local regulations. For details on battery regulations in EU member states, refer to the MELSEC iQ-R Module Configuration Manual.

### [Transportation Precautions]

## ACAUTION

- When transporting lithium batteries, follow the transportation regulations. For details on the regulated models, refer to the MELSEC iQ-R Module Configuration Manual.
- The halogens (such as fluorine, chlorine, bromine, and iodine), which are contained in a fumigant used for disinfection and pest control of wood packaging materials, may cause failure of the product. Prevent the entry of fumigant residues into the product or consider other methods (such as heat treatment) instead of fumigation. The disinfection and pest control measures must be applied to unprocessed raw wood.

## <span id="page-11-0"></span>**INTRODUCTION**

Thank you for purchasing the Mitsubishi Electric MELSEC iQ-R series programmable controllers.

This manual describes the specifications, procedures before operation and wiring of the relevant products listed below. Before using this product, please read this manual and the relevant manuals carefully and develop familiarity with the functions and performance of the MELSEC iQ-R series programmable controller to handle the product correctly.

When applying the program examples provided in this manual to an actual system, ensure the applicability and confirm that it will not cause system control problems.

Please make sure that the end users read this manual.

#### **Relevant products**

RD78G4, RD78G8, RD78G16, RD78G32, RD78G64, RD78GHV, RD78GHW

 $Point<sup>°</sup>$ 

Symbols used in this manual are shown below.

- [RD78GH]: Symbols indicating that it corresponds to only RD78GH
- [MODE: PLCopen]: Symbols indicating that it corresponds to only the PLCopen motion control FB mode
- [MODE: Simple Motion]: Symbols indicating that it corresponds to only the Simple Motion mode
- Underlined variables (AxisName, etc.): Variables defined by users

## <span id="page-11-1"></span>**COMPLIANCE WITH EMC AND LOW VOLTAGE DIRECTIVES**

#### **Method of ensuring compliance**

To ensure that Mitsubishi programmable controllers maintain EMC and Low Voltage Directives when incorporated into other machinery or equipment, certain measures may be necessary. Please refer to one of the following manuals.

MELSEC iQ-R Module Configuration Manual

Safety Guidelines (This manual is included with the base unit.)

The CE mark on the rating display area of the programmable controller indicates compliance with EMC and Low Voltage Directives.

#### **Additional measures**

To ensure that this product maintains EMC and Low Voltage Directives, please refer to one of the following manuals.

**LAMELSEC iQ-R Module Configuration Manual** 

Safety Guidelines (This manual is included with the base unit.)

## **CONTENTS**

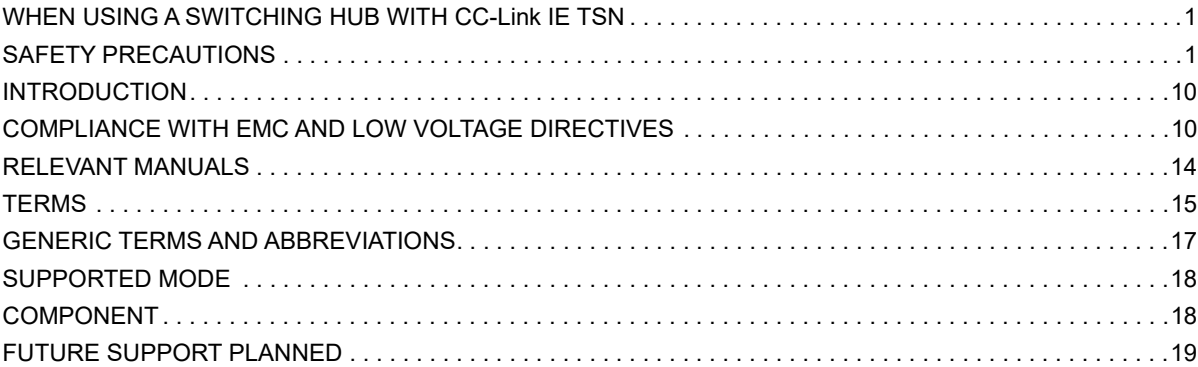

## **[PART 1 PLCopen MOTION CONTROL FB MODE](#page-22-0)**

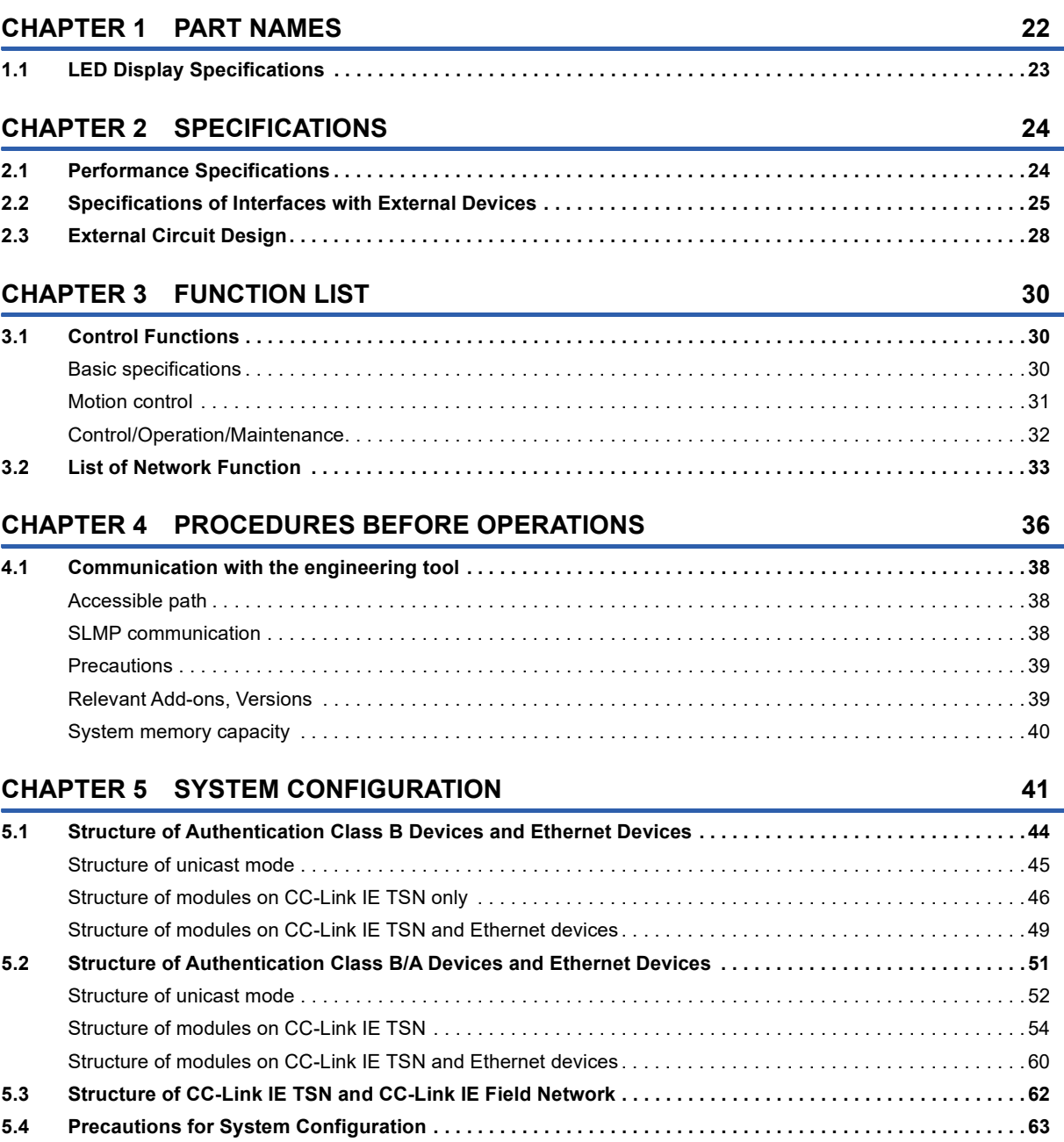

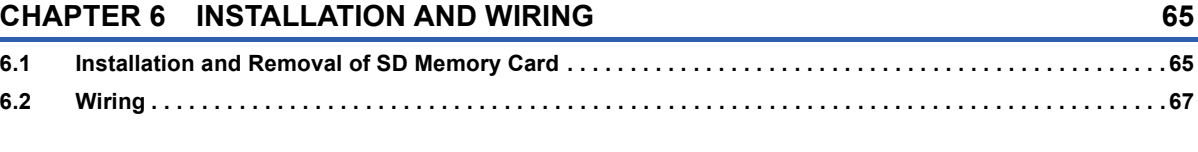

## **[PART 2 Simple Motion MODE](#page-70-0)**

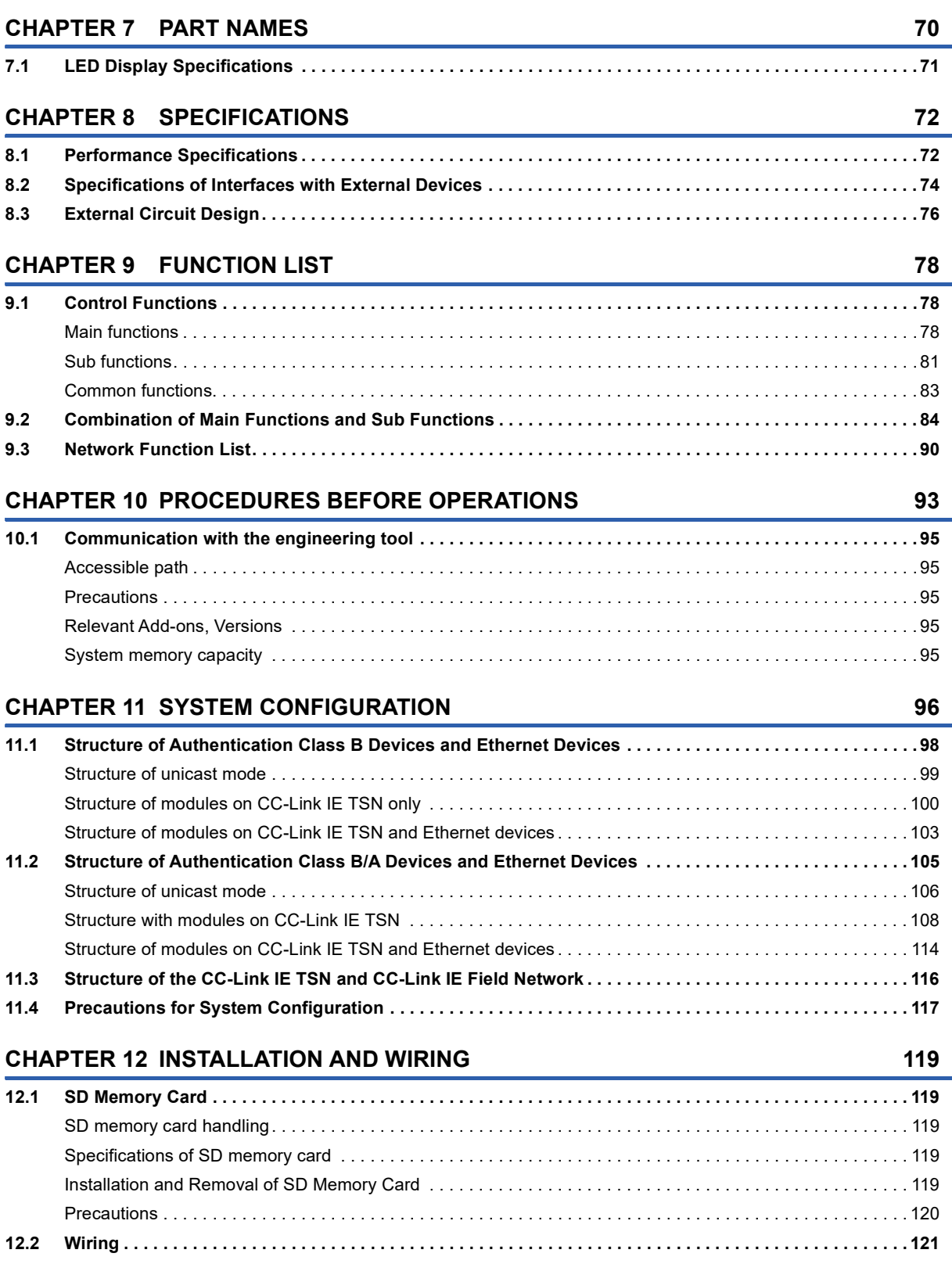

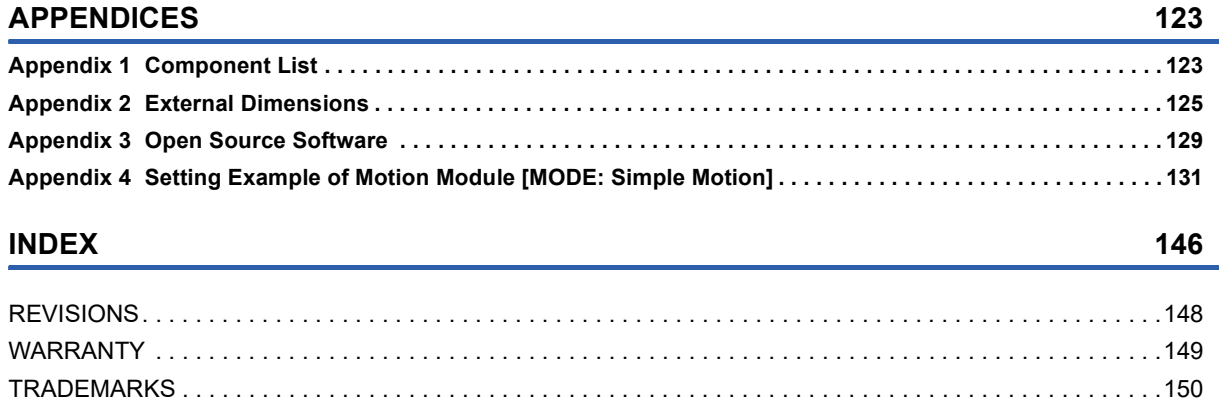

## <span id="page-15-0"></span>**RELEVANT MANUALS**

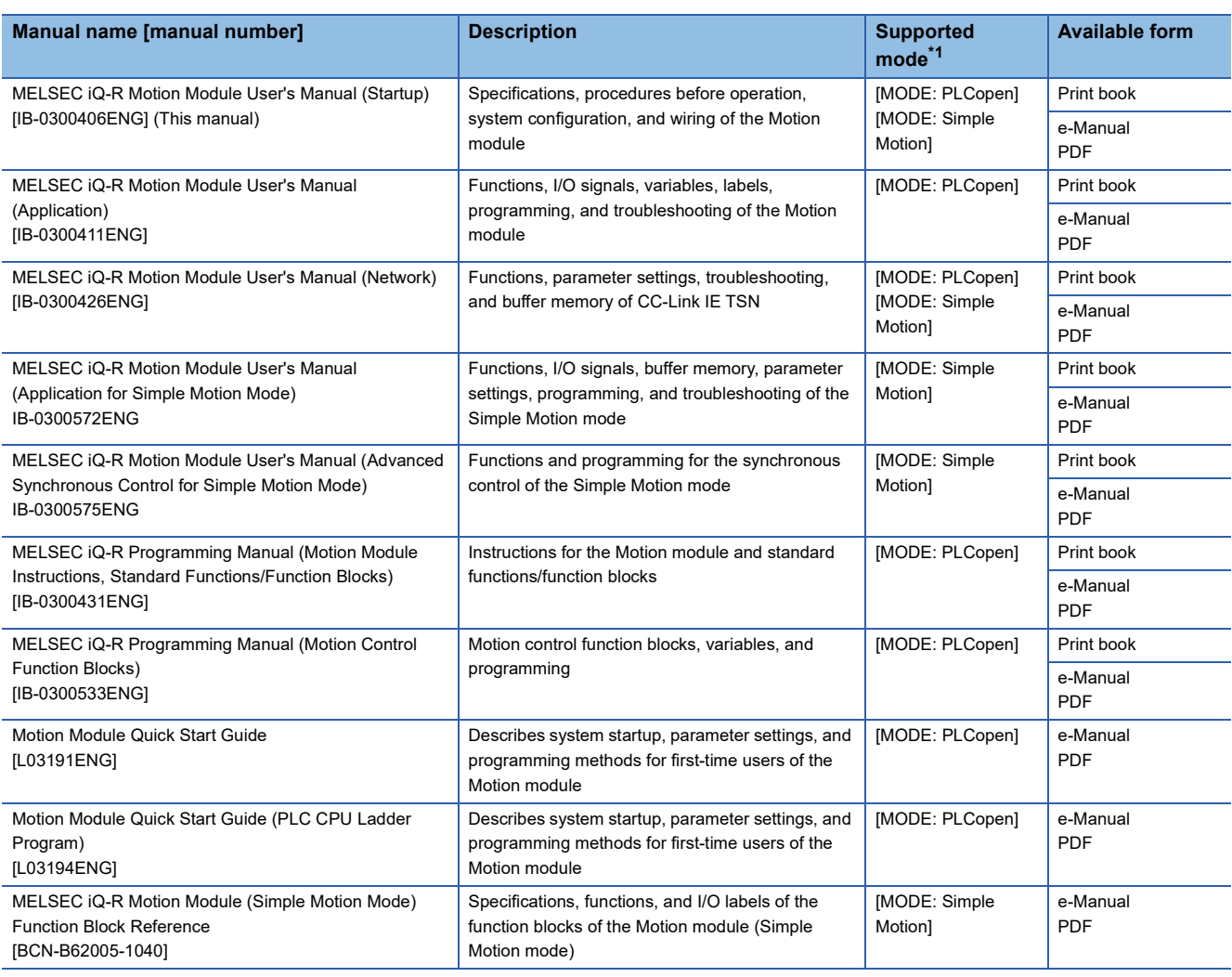

<span id="page-15-1"></span>\*1 For details, refer to the following. **[Page 18 SUPPORTED MODE](#page-19-0)** 

This manual does not include detailed information on the followings:

- General specifications
- Available CPU modules and the number of mountable modules
- Installation

For details, refer to the following.

MELSEC iQ-R Module Configuration Manual

For programs, refer to the following.

MELSEC iQ-R Programming Manual (Program Design)

 $Point<sup>9</sup>$ 

e-Manual refers to the Mitsubishi Electric FA electronic book manuals that can be browsed using a dedicated tool.

e-Manual has the following features:

- Required information can be cross-searched in multiple manuals.
- Other manuals can be accessed from the links in the manual.
- The hardware specifications of each part can be found from the product figures.
- Pages that users often browse can be bookmarked.
- Sample programs can be copied to an engineering tool.

## <span id="page-16-0"></span>**TERMS**

Unless otherwise specified, this manual uses the following terms.

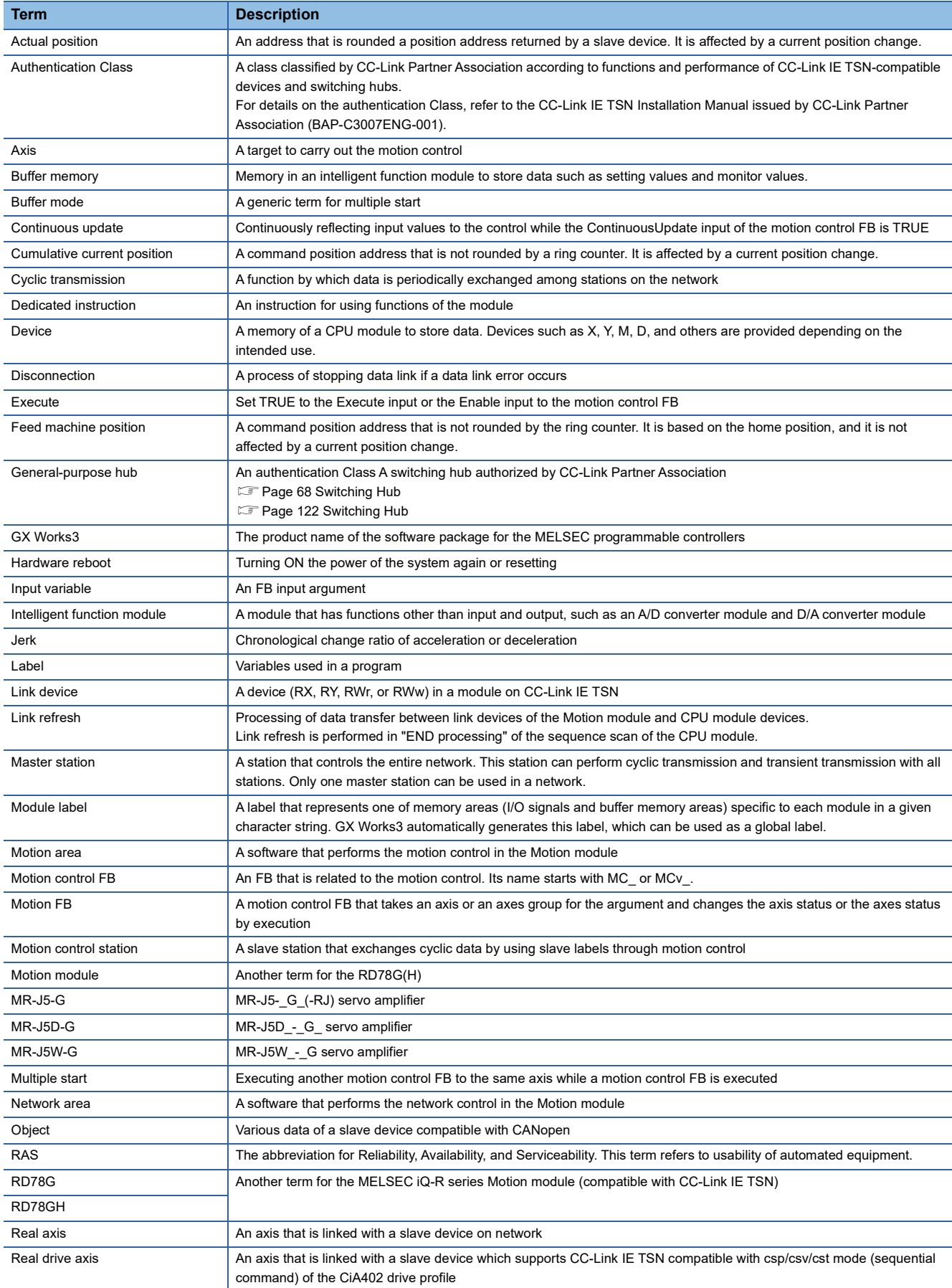

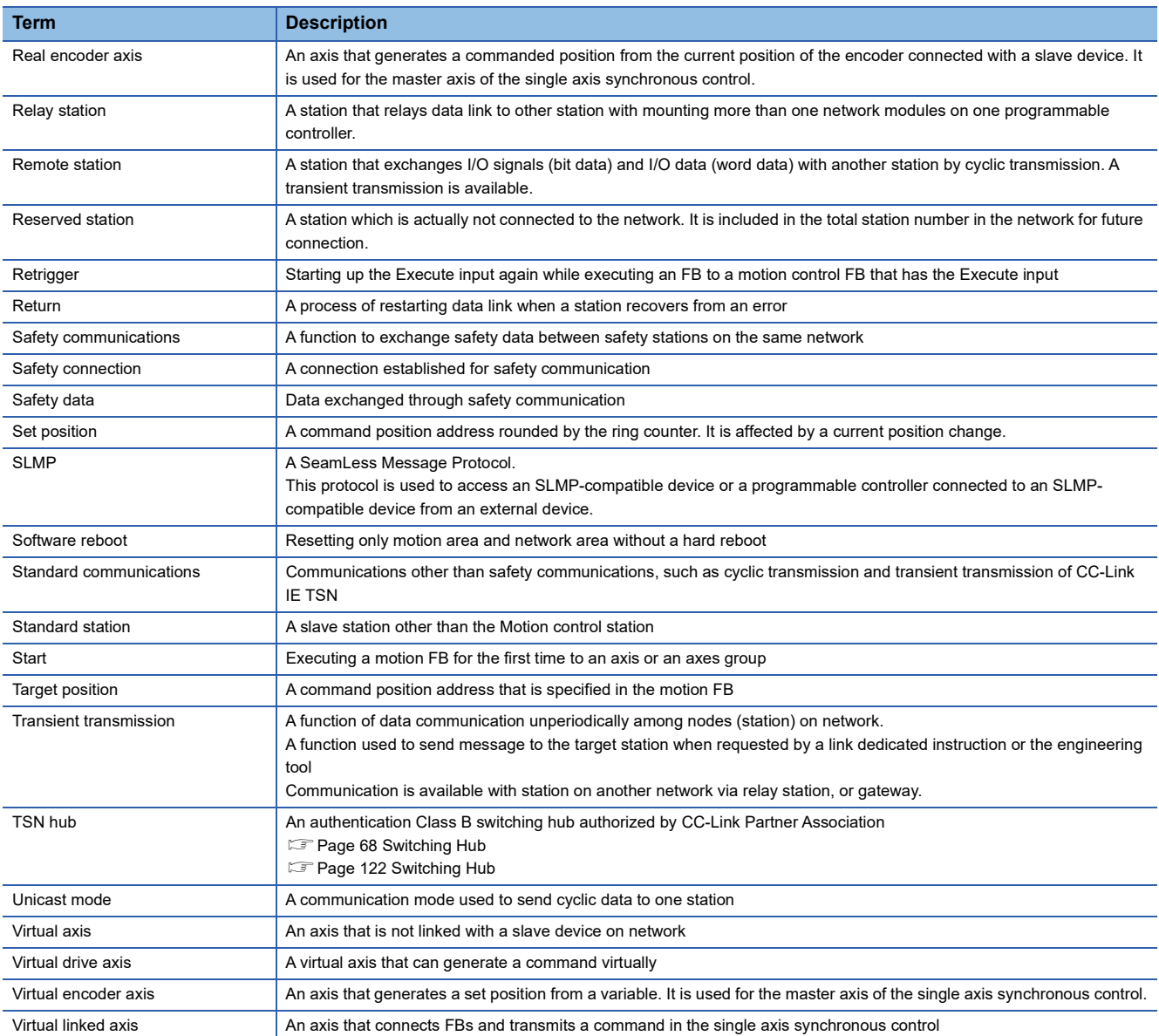

## <span id="page-18-0"></span>**GENERIC TERMS AND ABBREVIATIONS**

Unless otherwise specified, this manual uses the following generic terms and abbreviations.

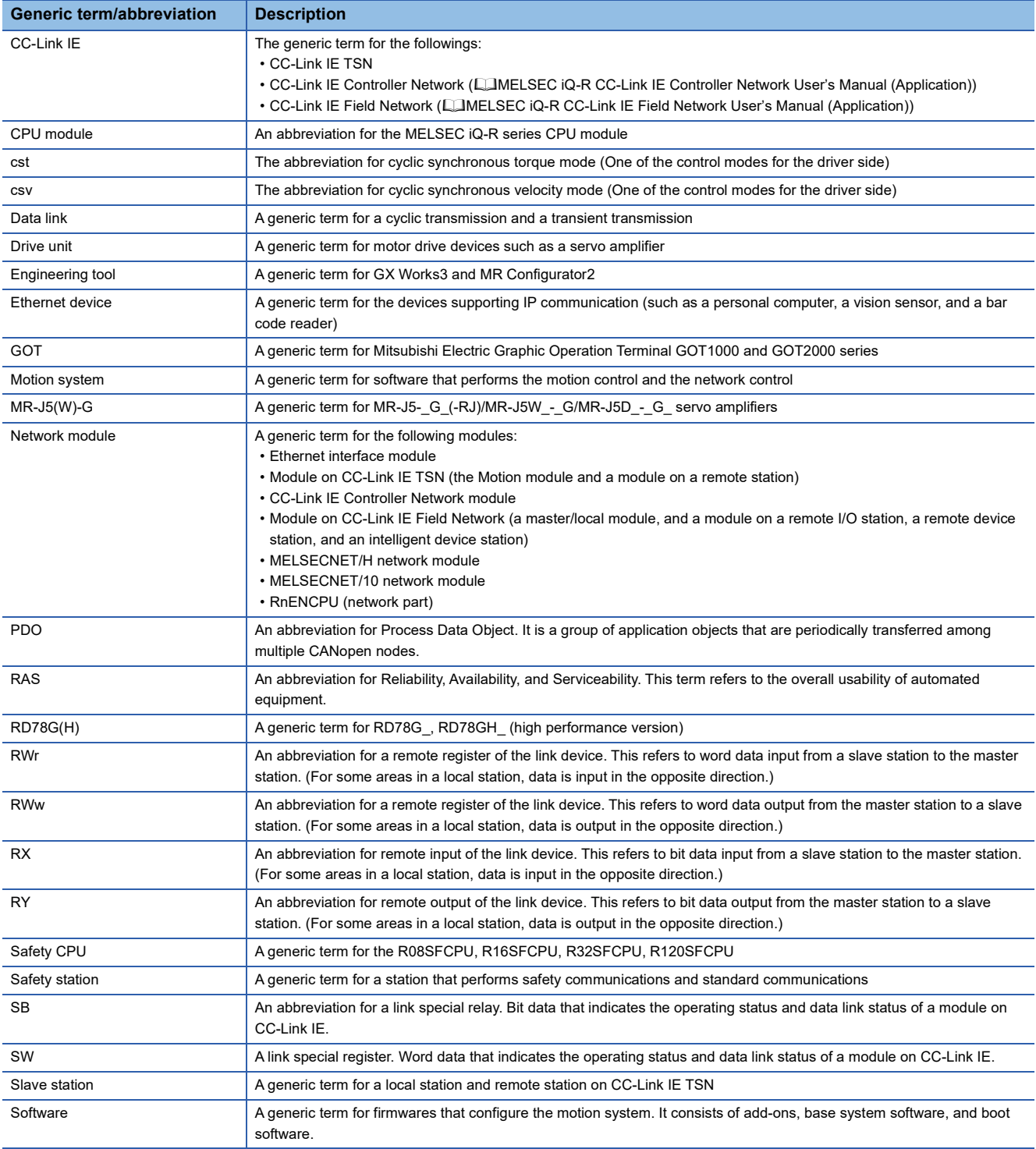

## <span id="page-19-0"></span>**SUPPORTED MODE**

The Motion module has the PLCopen motion control FB mode and Simple Motion mode. Users can freely switch the mode. When performing the positioning control with the PLCopen Motion Control FB, use the PLCopen motion control FB mode. When performing the positioning control using the buffer memory similarly to the SSCNETII/H compatible Simple Motion module (QD77MS, RD77MS), use the Simple Motion mode.

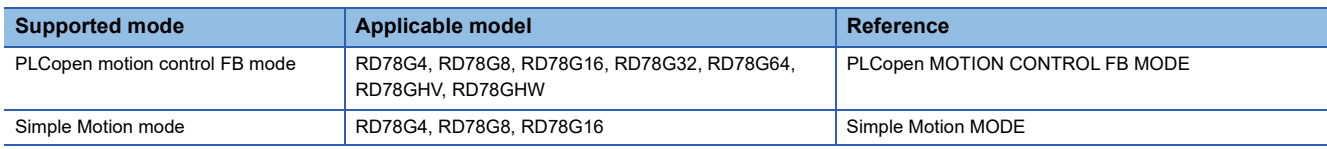

### **Mode selection**

The PLCopen motion control FB mode or Simple Motion mode can be set by selecting the model in GX Works3.

The mode is set to the PLCopen motion control FB mode by default. For how to switch it to the Simple Motion mode, refer to the following.

**FF [Page 93 PROCEDURES BEFORE OPERATIONS](#page-94-1)** 

When an applicable model is not mounted on the slot position set in GX Works3, or a non-applicable model is mounted on the set slot position, "module configuration error" occurs in the CPU module.

#### **Precautions**

#### [MODE: Simple Motion]

The following shows the precautions on setting the Simple Motion mode.

- The add-on for Simple Motion control is required for using the Simple Motion mode. Simple Motion, which is the add-on for Simple Motion mode, is included in the motion system software "Ver. 16 or later".
- For motion system software "Ver. 15 or earlier", when a system configuration that includes RD78G(S) is written to the CPU module, a "module configuration error" occurs from the CPU module.
- The motion control FB of the Motion module cannot be used. Use "MELSEC iQ-R Motion Module (Simple Motion mode) FB" in the Simple Motion mode.
- The setting item of the default mapping differs between the servo amplifiers "MR-J5(W)-G" and "MR-JET-G".

## <span id="page-19-1"></span>**COMPONENT**

The following figure shows the components when the RD78G(H) is used.

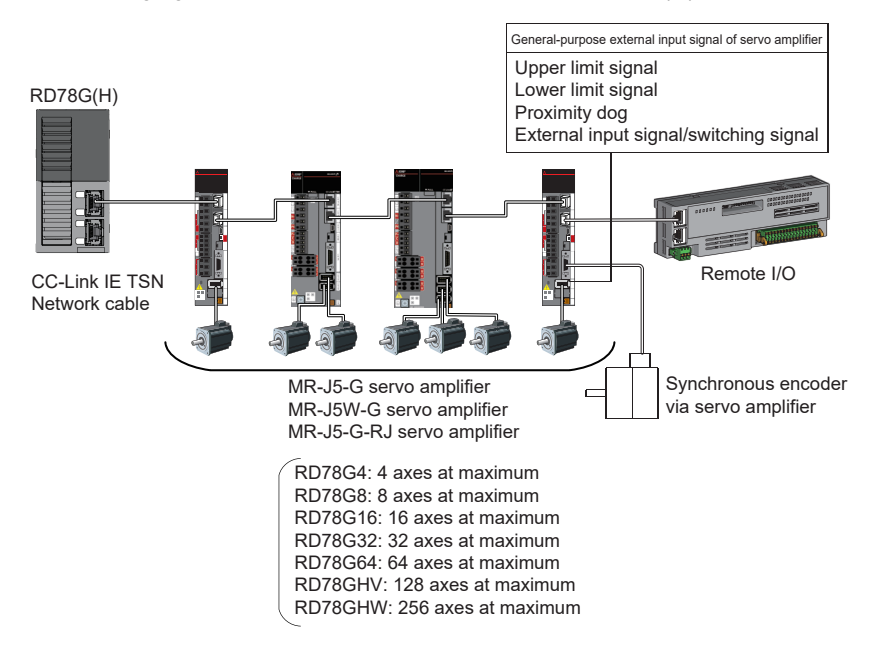

## <span id="page-20-0"></span>**FUTURE SUPPORT PLANNED**

The following functions are mentioned in this manual, but it is planned for a future support.

The information in this page might be changed for improvement without prior notice.

### **[MODE: PLCopen]**

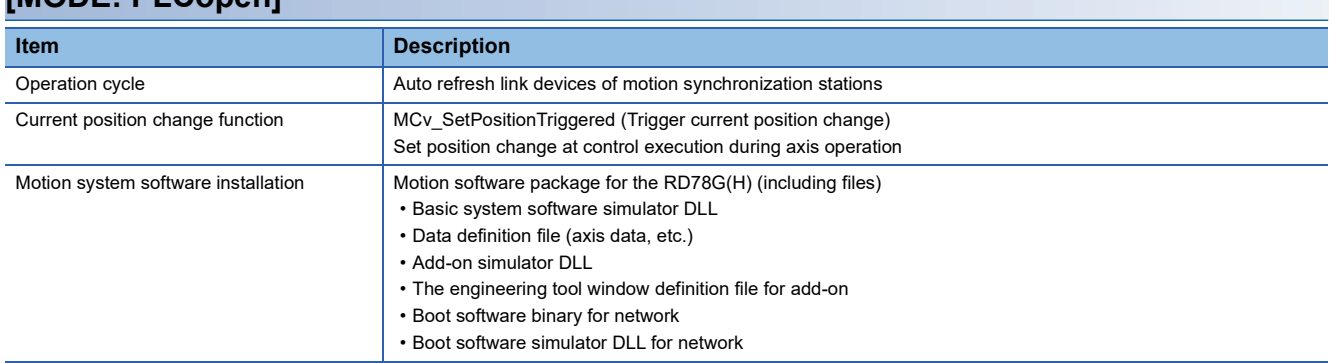

## <span id="page-22-1"></span><span id="page-22-0"></span>**PART 1 PLCopen MOTION CONTROL FB MODE**

[1 PART NAMES](#page-23-1)

[2 SPECIFICATIONS](#page-25-2)

[3 FUNCTION LIST](#page-31-3)

[4 PROCEDURES BEFORE OPERATIONS](#page-37-1)

[5 SYSTEM CONFIGURATION](#page-42-1)

[6 INSTALLATION AND WIRING](#page-66-2)

# <span id="page-23-1"></span><span id="page-23-0"></span>**1 PART NAMES**

This chapter describes the part names of the Motion module.

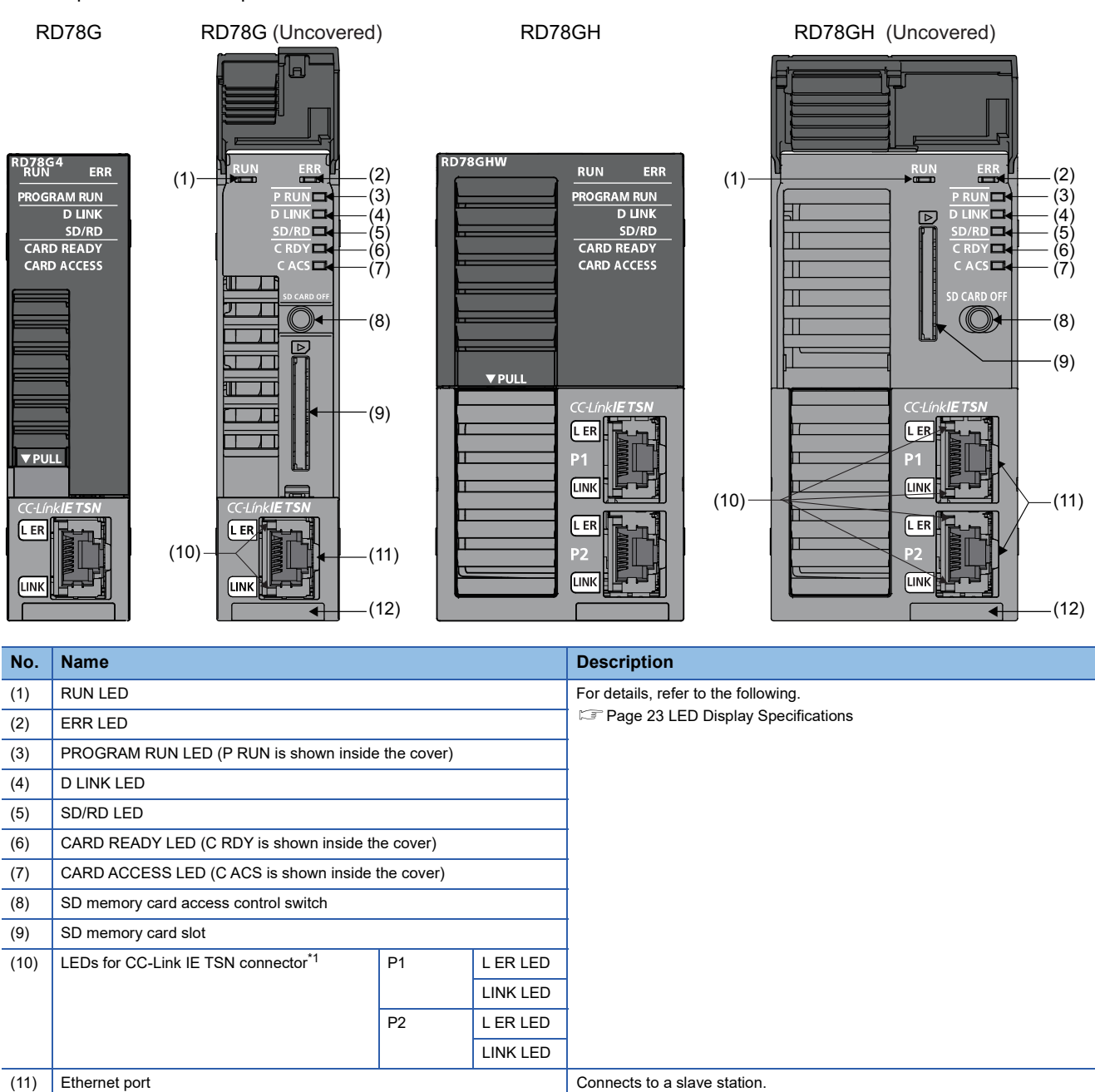

(12) Serial No. marking Shows the serial No. printed on the Motion module.

<span id="page-23-2"></span>\*1 For the details of a two slots product, refer to the following. MELSEC iQ-R Module Configuration Manual

## <span id="page-24-0"></span>**1.1 LED Display Specifications**

This section lists the LED display specifications of the Motion module.

Description differs during software installation. For details, refer to "MODULE SOFTWARE INSTALLATION" in the following manual.

MELSEC iQ-R Motion Module User's Manual (Application)

#### □: OFF, ■: ON, ●: Flashing

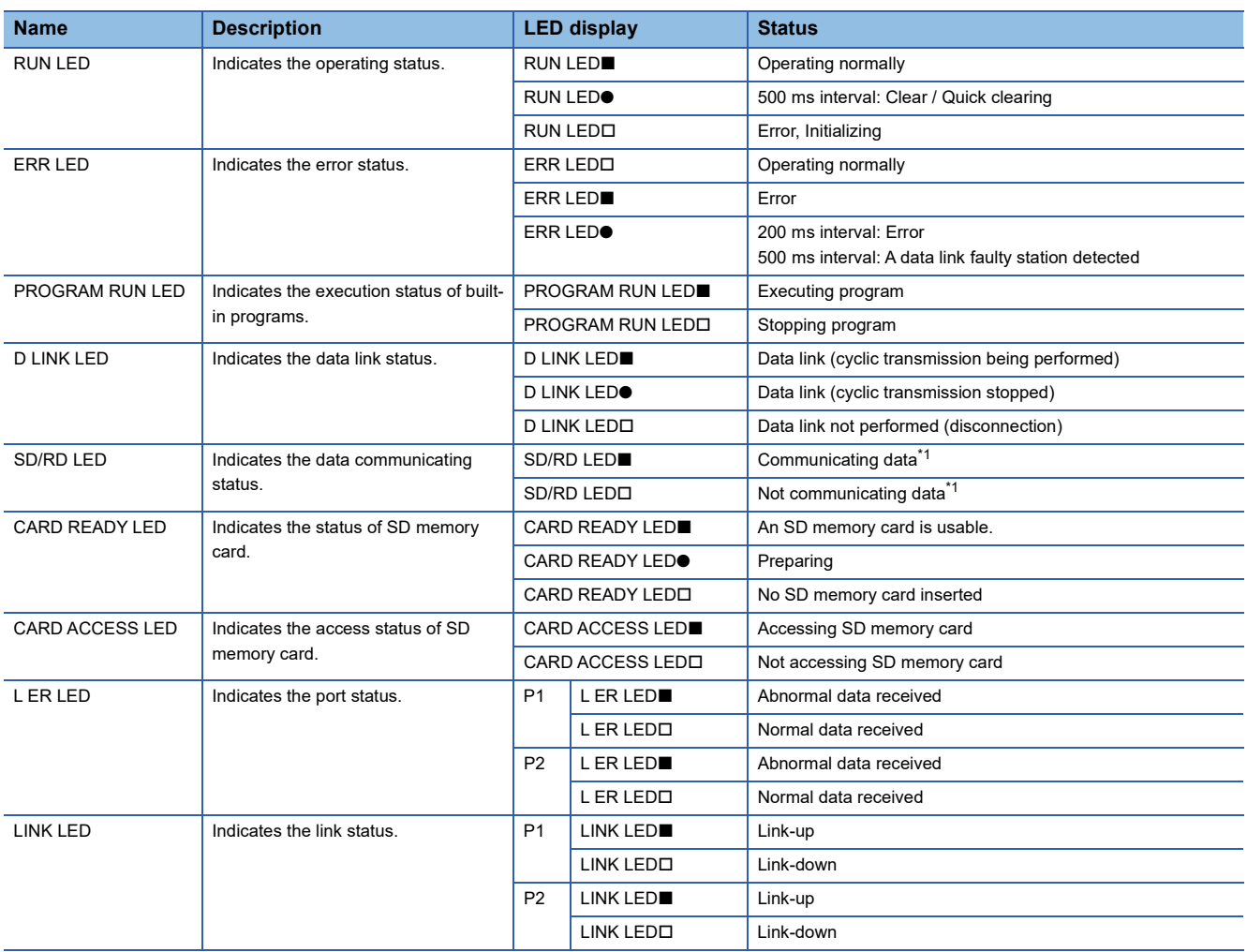

<span id="page-24-1"></span>\*1 Includes cyclic transmission and transient transmission data for CC-Link IE TSN.

Error status can be determined by status of the RUN LED and the ERR LED.

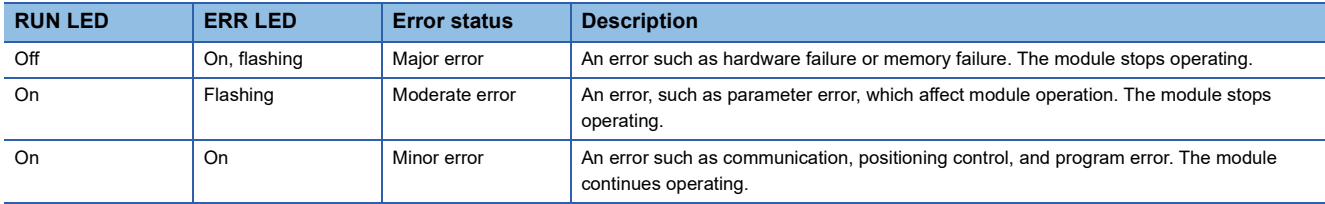

When multiple errors occur, the error status is displayed in the order of major, moderate, and minor.

## <span id="page-25-2"></span><span id="page-25-1"></span><span id="page-25-0"></span>**2.1 Performance Specifications**

#### This section lists the performance specifications of the RD78G(H).

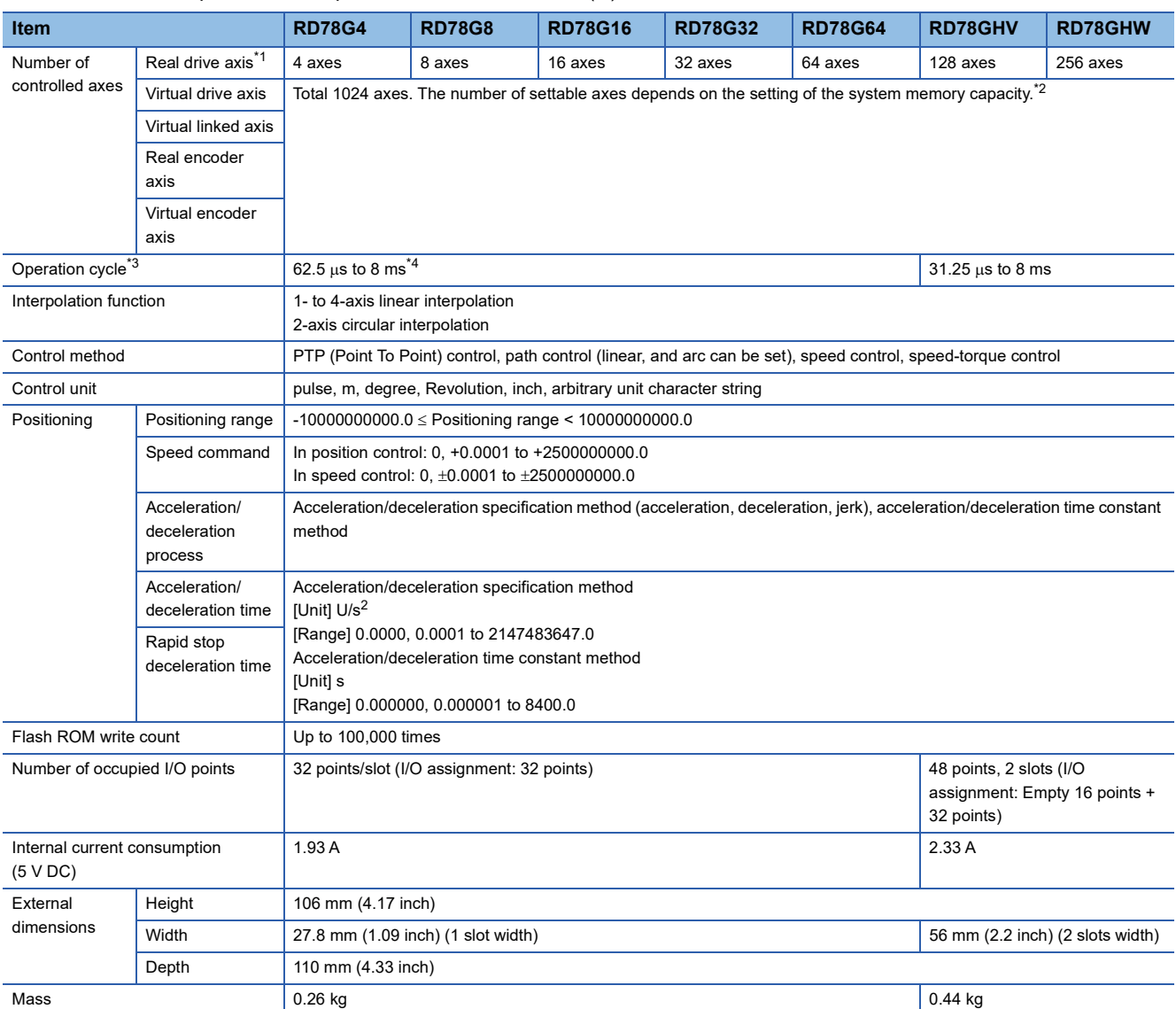

<span id="page-25-3"></span>\*1 When a multi-axis drive unit and a general output device are used as multiple axes, the number of those axes are counted. Ex: The 2-axis drive unit is counted as 2 axes.

<span id="page-25-6"></span>\*2 For memory capacity, refer to "Memory usage" in the following manual. MELSEC iQ-R Motion Module User's Manual (Application)

<span id="page-25-4"></span>\*3 It depends on the number of controlled axes.

<span id="page-25-5"></span>\*4 For the version of Add-on baseSystem, "Ver. 1.4 or earlier", operation cycle is "125 µs to 4 ms".

## <span id="page-26-0"></span>**2.2 Specifications of Interfaces with External Devices**

This section lists the external interfaces.

: Support possible

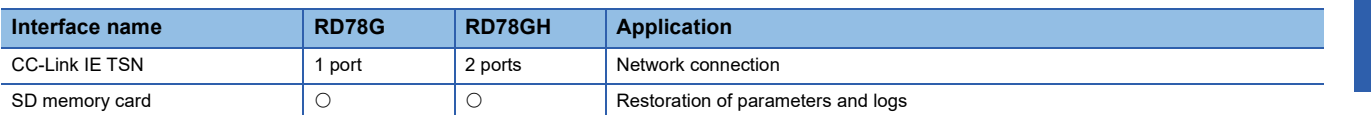

**2**

#### The performance specifications of the CC-Link IE TSN are shown below. **Item RD78G4 RD78G8 RD78G16 RD78G32 RD78G64 RD78GHV RD78GHW** Maximum number of link points per network[\\*1](#page-27-0) RX/RY (Slave label, link device) 16K points each (16384 points, 2K bytes) RWr/RWw (Slave label, link device) 8K points each (8192 points, 16K bytes) Maximum number of link points per station Master station RX/RY (Slave label, link device) 16K points each (16384 points, 2K bytes) RWr/RWw (Slave label, link device) 8K points each (8192 points, 16K bytes) Transient transmission capacity 1920 bytes maximum Safety communications[\\*2](#page-27-1) Maximum number of connectable safety stations per network 121 stations Maximum number of safety connections per station Master station: 120 connections Maximum number of safety connections per the same communication destination station 1 connection Maximum number of link points per safety connection • Input: 8 words • Output: 8 words Communication speed • 1 Gbps • 100 Mbps<sup>[\\*3](#page-27-2)</sup> Minimum synchronization cycle 62.50 s[\\*4](#page-27-3) 31.25 s Time synchronization accuracy  $\pm 1$   $\mu$ s Authentication Class Authentication Class B device Network topology<sup>[\\*5](#page-27-4)</sup> Line topology, star topology, coexistence of line and star topologies Communication cable **Ethernet cable which satisfies standard** ( $\sqrt{P}$  [Page 68 Wiring products\)](#page-69-1) Maximum station-to-station distance 100 m Overall cable distance Line topology 12000 m (when 121 stations<sup>\*6</sup> are connected) Others **Depends on the system configuration.** Maximum number of connectable stations per network[\\*7](#page-27-6) 121 stations[\\*6](#page-27-5)[\\*8](#page-27-7)[\\*9](#page-27-8)[\\*10](#page-27-9) Maximum number of connectable devices per network 257 devices[\\*6](#page-27-5)[\\*11](#page-28-0)[\\*12](#page-28-1) Maximum number of networks 239 Communication method Time sharing method

#### **Performance specifications of CC-Link IE TSN**

<span id="page-27-0"></span>\*1 The maximum number of points for all link devices may not be used simultaneously depending on the number of slave stations, or the number of points and assignments of the link devices that are set in the "Network Configuration Settings" of the "Basic Settings".

<span id="page-27-1"></span>\*2 Availability differs depending on the firmware version. For details, refer to "Safety communication" of Part 1 in the following manual. MELSEC iQ-R Motion Module User's Manual (Network)

- <span id="page-27-2"></span>\*3 This speed can be used for the version of Add-on baseSystem, "Ver.1.8 or later".
- <span id="page-27-3"></span>\*4 For the version of Add-on baseSystem, "Ver. 1.4 or earlier", the minimum synchronization cycle is "125.00  $\mu$ s".
- <span id="page-27-4"></span>\*5 When the communication cycle is 31.25 us or 62.50 us, the line topology is only available. When connecting with the star + line topology, the communication cycle must be set to  $125.00 \mu s$  or more.
- <span id="page-27-5"></span>\*6 Includes the master station.
- <span id="page-27-6"></span>\*7 An error will not occur even if there is no station and axis in the network setting.
- <span id="page-27-7"></span>\*8 Even if the station is a multi-axis drive unit device (a device which can control two axes or more), the number of station is counted as one station when it is recognized as one station.
- <span id="page-27-8"></span>\*9 When a slave emulate is carried out, the number of stations is counted according to the connected device setting.
- <span id="page-27-9"></span>\*10 For the version of Add-on baseSystem, "Ver. 1.4 or earlier", the maximum number of stations is "65 stations".
- <span id="page-28-0"></span>\*11 For the version of Add-on baseSystem, "Ver. 1.4 or earlier", the maximum number of devices is "65 devices".
- <span id="page-28-1"></span>\*12 Also includes the number of extension modules.

#### **Performance specifications of Ethernet**

The performance specifications of Ethernet are shown below.

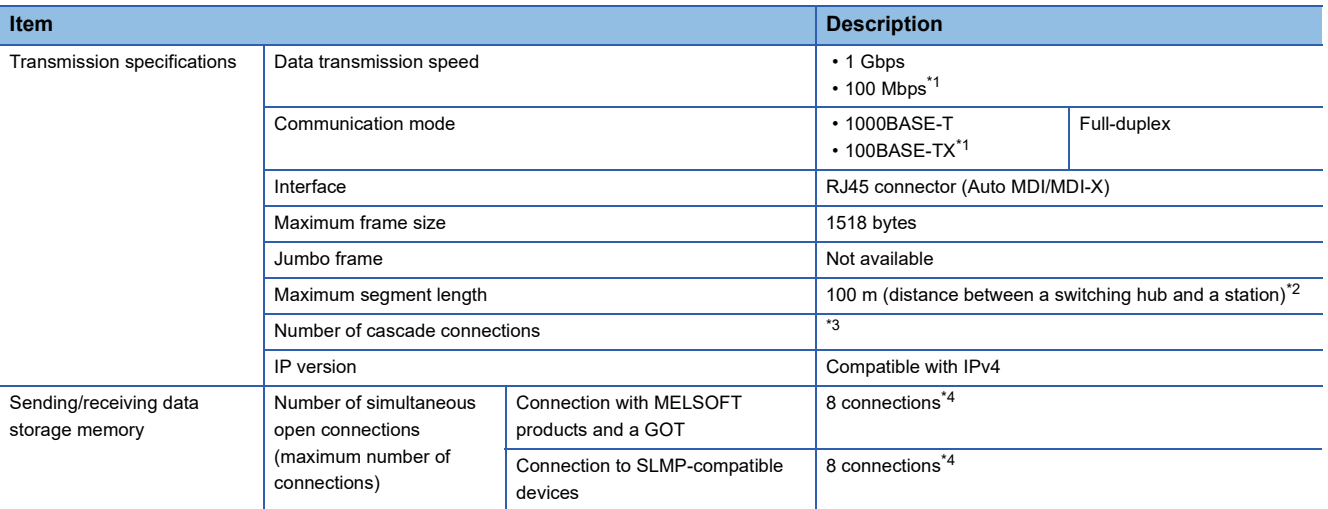

<span id="page-28-2"></span>\*1 This speed can be used for the version of Add-on baseSystem, "Ver.1.8 or later".

- <span id="page-28-3"></span>\*2 For maximum segment length (length between switching hubs), consult the manufacturer of the switching hub used.
- <span id="page-28-4"></span>\*3 Consult the manufacturer of the switching hub used.
- <span id="page-28-5"></span>\*4 When one connection is for one station, up to eight stations can be connected.

#### $Point$

The operation of commercial devices used for the following applications is not guaranteed. Check the operation before using the module.

- Internet (general public line) (Internet-access service offered by an Internet service provider or a telecommunications carrier)
- Firewall device(s)
- Broadband router(s)
- Wireless LAN

#### **SD memory card**

The specifications of the SD memory card is shown below.

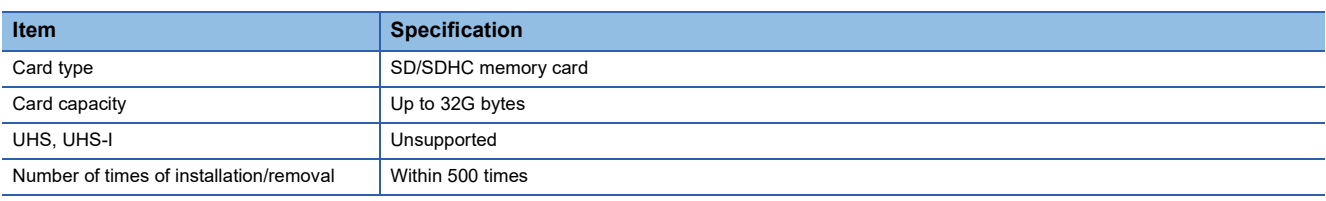

Use the recommended SD memory card listed below.

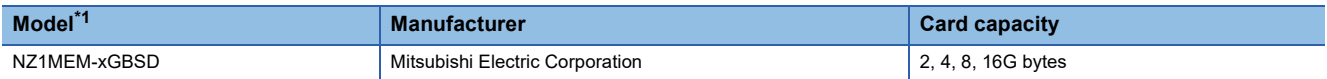

<span id="page-28-6"></span>\*1 The "x" of the model name represents the card capacity.

Before using a commercially available SD memory card, check that the card does not affect the control of the target system on user's own responsibility.

#### <span id="page-29-0"></span>**Forced stop circuit**

A wiring example which uses a remote input module (NZ2GN2B1-32D) for the forced stop input is shown below. Set AxisName.Pr.ForcedStop\_Signal according to the input modules.

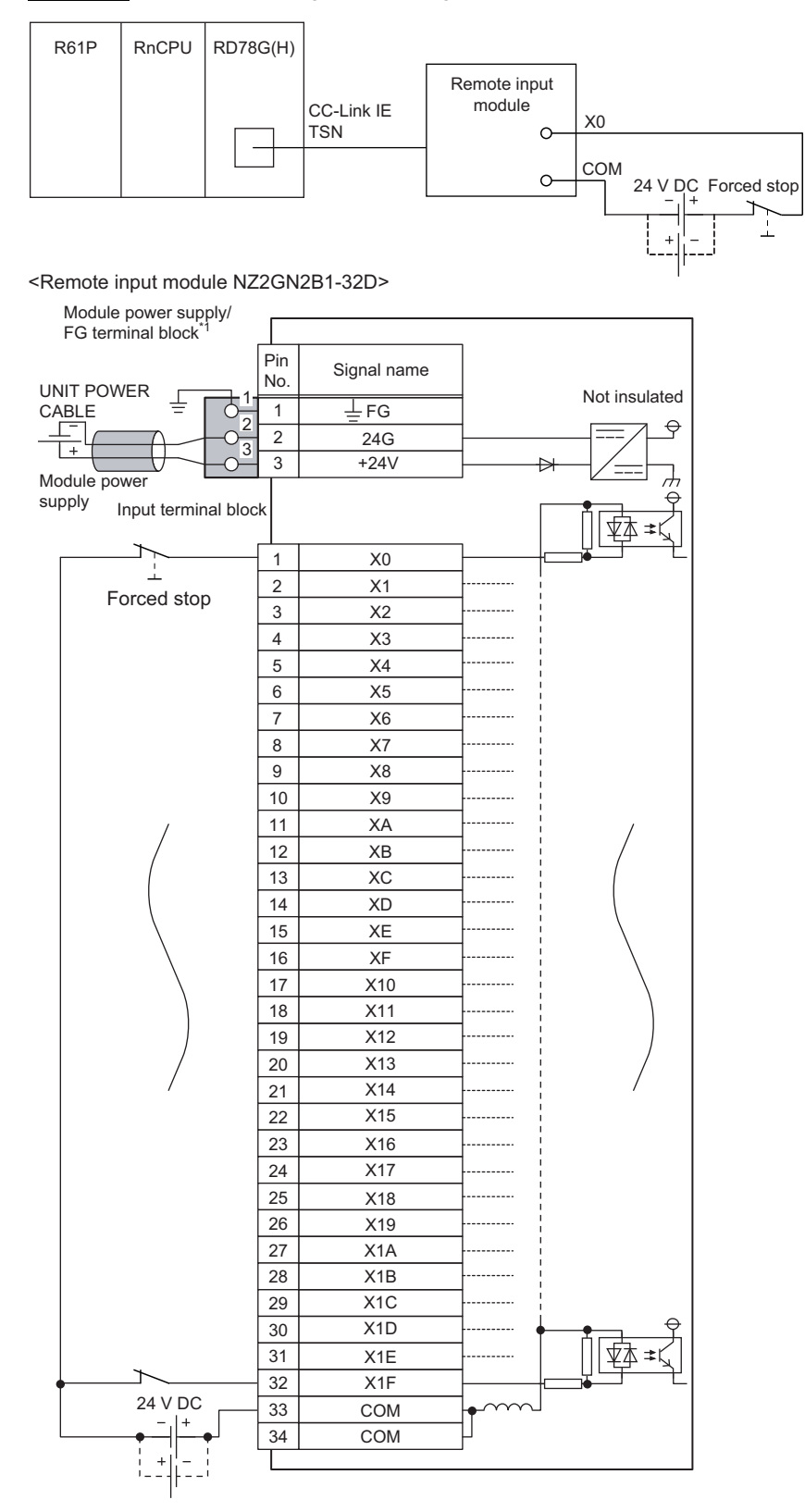

\*1 Only one wire can be connected to a terminal of the terminal block for module power supply and FG. Multiple wires cannot be connected to a terminal. Connecting two or more wires may cause a poor contact.

## **28** 2 SPECIFICATIONS 2.3 External Circuit Design

It is also possible to use the forced stop signal of the drive unit. Operation status of the emergency stop, drive unit forced stop and the Motion controller forced stop are as follows.

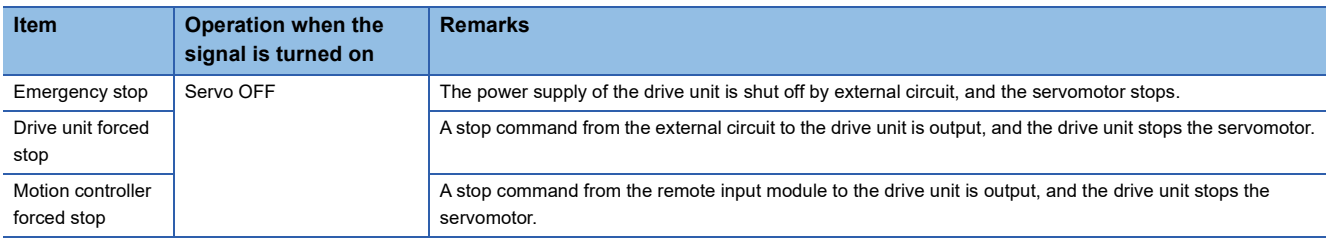

Shut-off the main circuit power supply of a drive unit when an emergency stop, alarm, servo amplifier forced stop, or remote input module forced stop occurs. Make sure to use molded-case circuit breakers (MCCB) for input wires of a drive unit power supply. For details, refer to the drive unit manual.

MR-J5(W)-G: LaMR-J5 User's Manual (Hardware)

# <span id="page-31-3"></span><span id="page-31-0"></span>**3 FUNCTION LIST**

There are restrictions in the function that can be used by the software of the Motion module and the version of engineering tool. For details, refer to "Restrictions by the version" in the following manual. MELSEC iQ-R Motion Module User's Manual (Application)

## <span id="page-31-1"></span>**3.1 Control Functions**

The Motion module has several functions. For details on each function, refer to the following. MELSEC iQ-R Motion Module User's Manual (Application)

### <span id="page-31-2"></span>**Basic specifications**

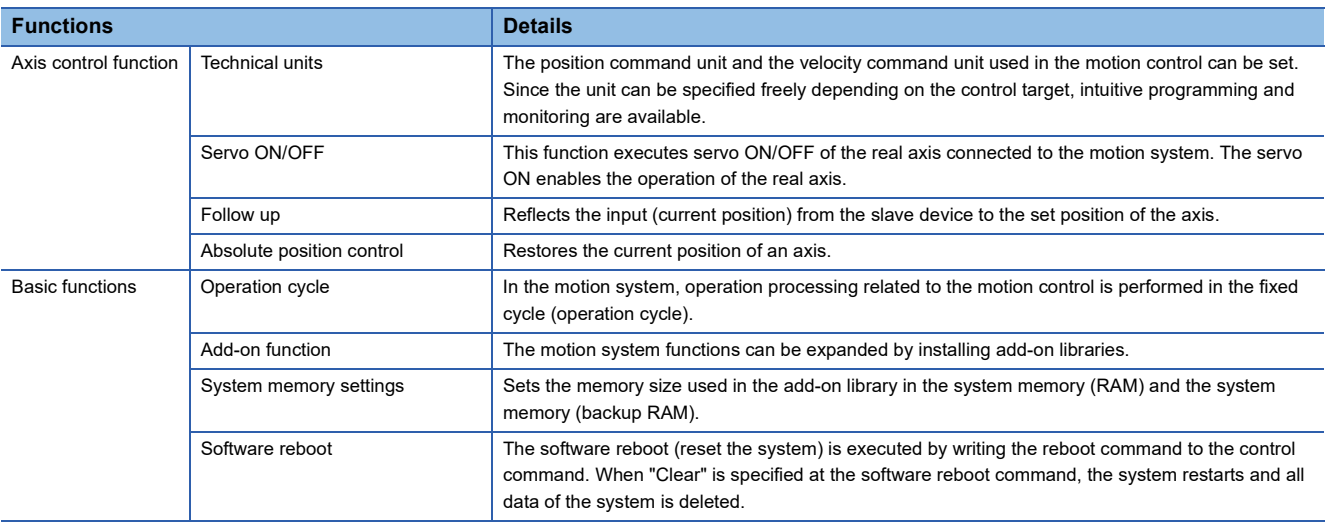

## <span id="page-32-0"></span>**Motion control**

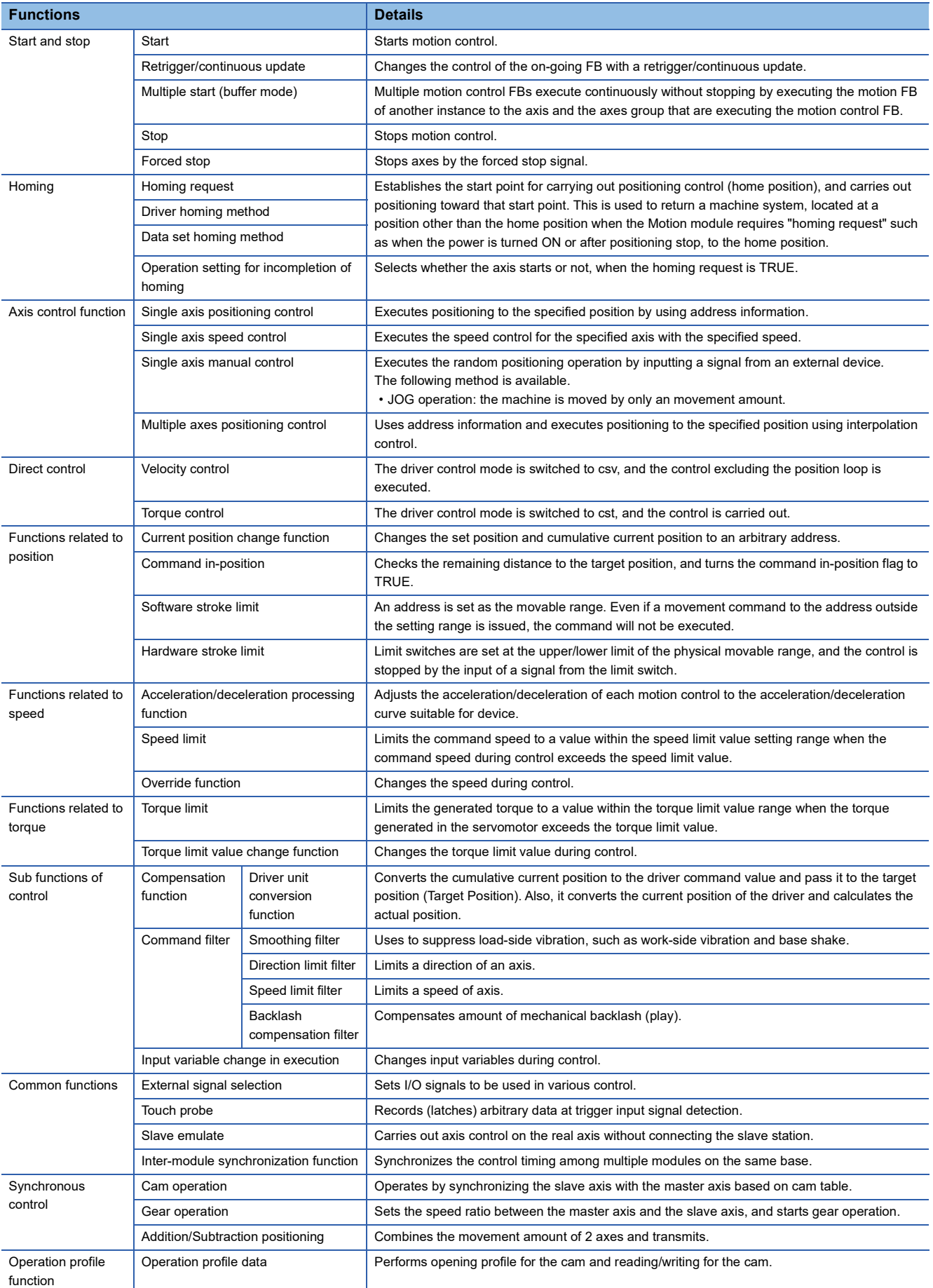

## <span id="page-33-0"></span>**Control/Operation/Maintenance**

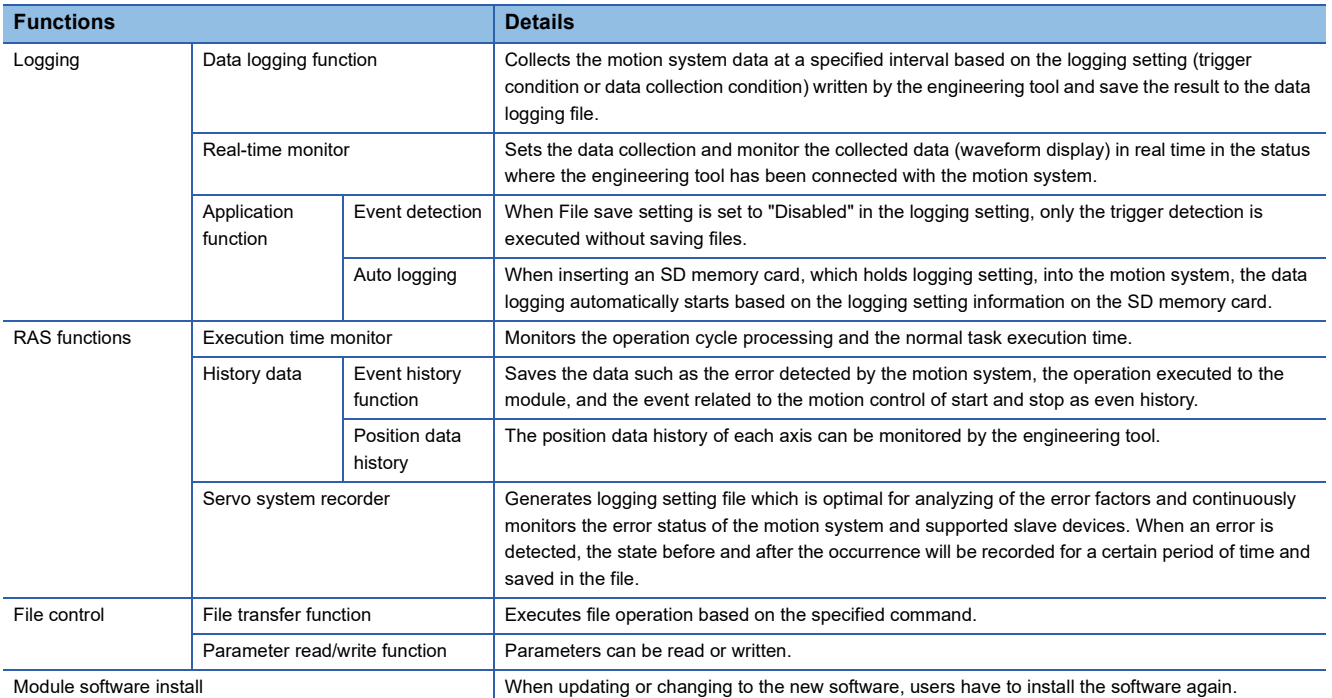

## <span id="page-34-0"></span>**3.2 List of Network Function**

The following table lists the functions of CC-Link IE TSN. For details on the functions, refer to "Functions" of Part 1 in the following manual.

MELSEC iQ-R Motion Module User's Manual (Network)

### **Cyclic transmission**

This function allows periodic data communications among stations on the network using link devices.

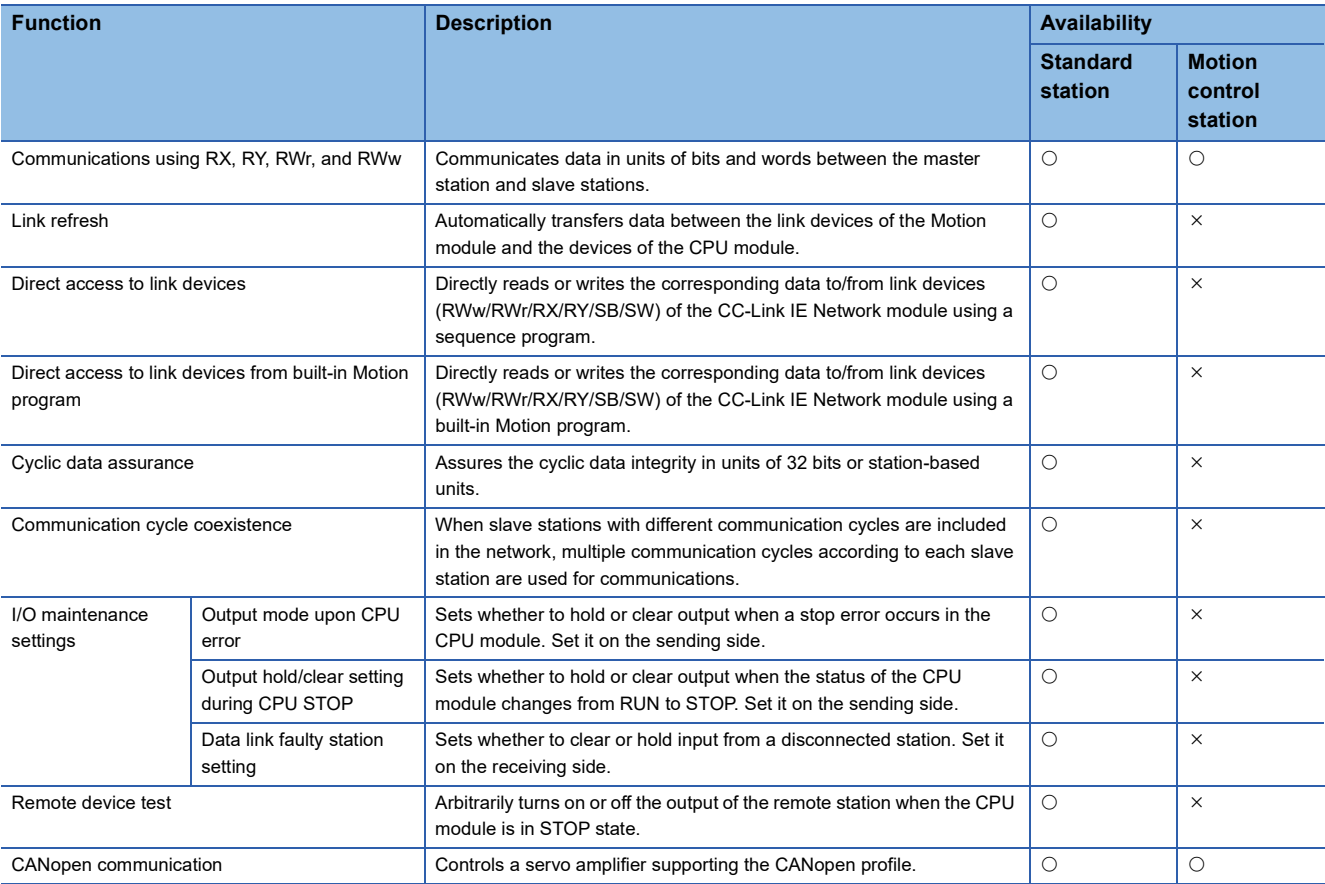

#### **Transient transmission**

This function is used for communications at any timing and has the following three functions.

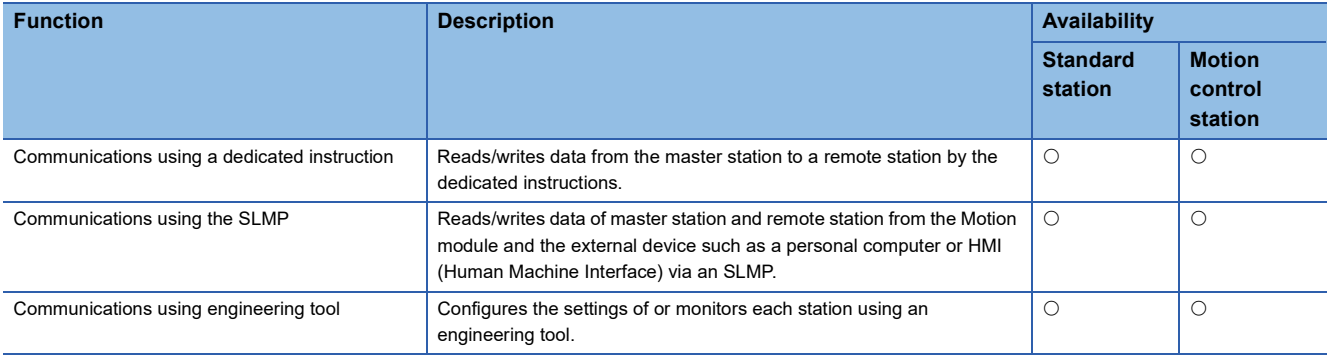

#### **Ethernet connection**

This function connects an Ethernet device to a module without interfering with CC-Link IE TSN.

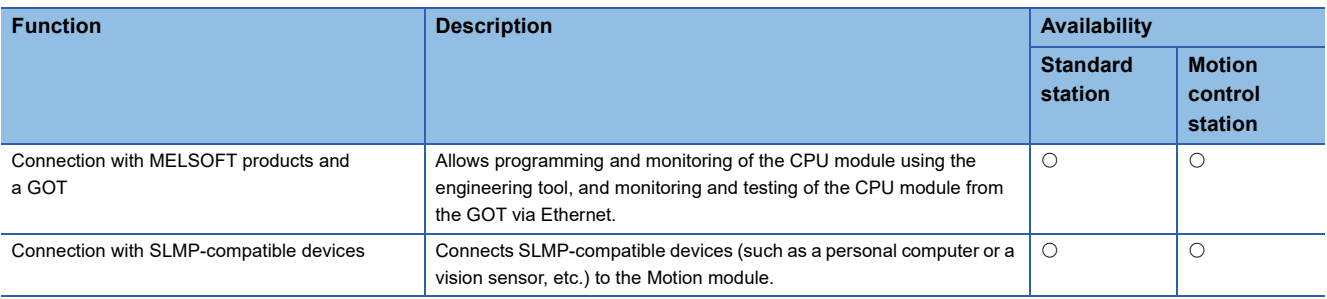

#### **Security**

This function ensures optimal security according to the network environment by restricting access for each communication path to the CPU module.

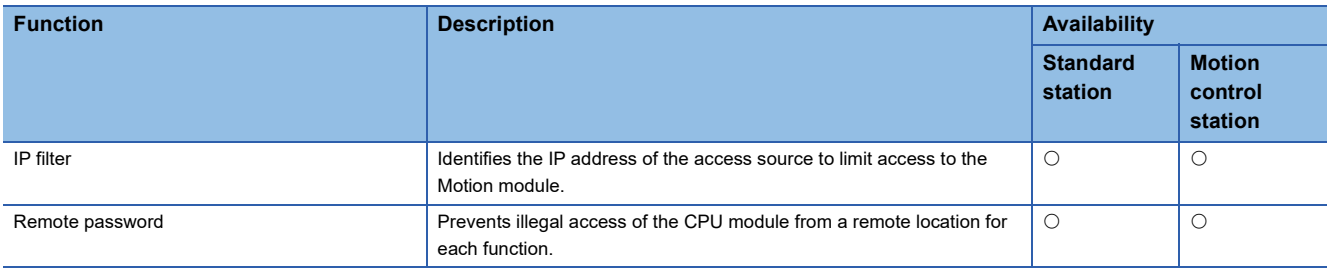

### **RAS**

This function improves Reliability, Availability, and Serviceability and makes automated equipments easy to use comprehensively.

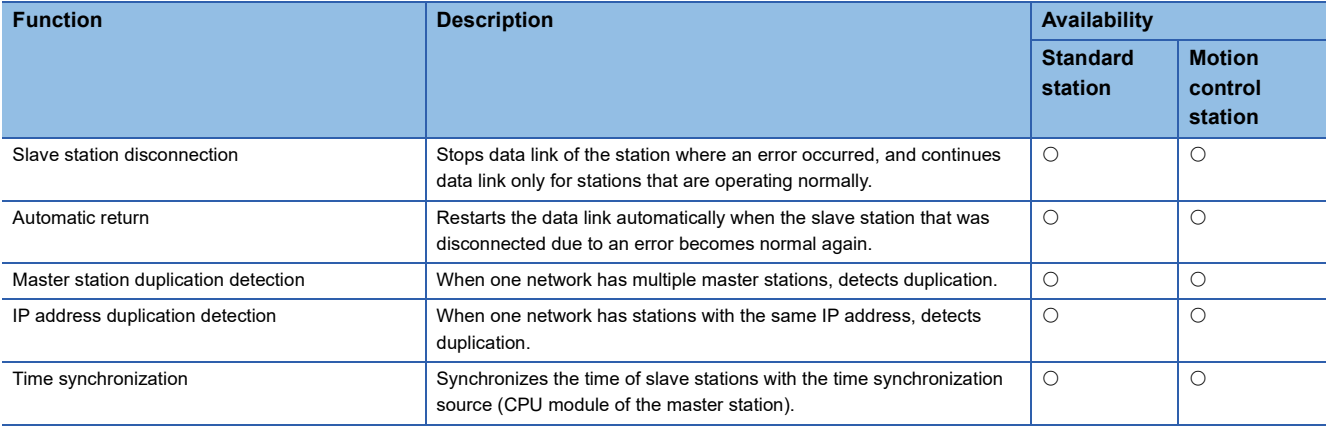

### **Synchronization function**

This function adjusts the timing with the timing of different slave stations connected to the same network.

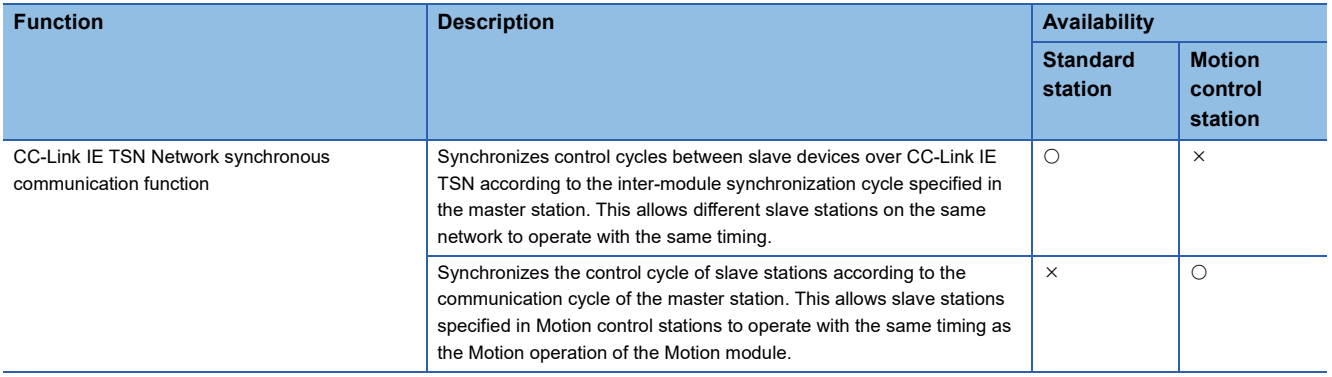
### **Safety communications**

This function allows safety data to be exchanged between safety stations on the same network.

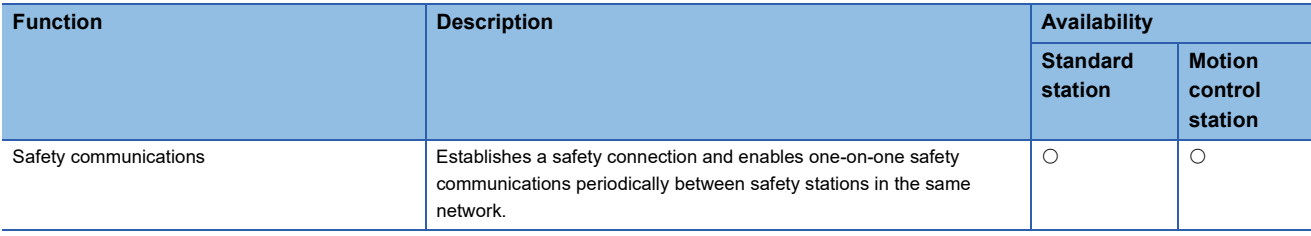

#### **Troubleshooting**

This function shows the status of the module and network by executing diagnostics and operation tests using the engineering tool.

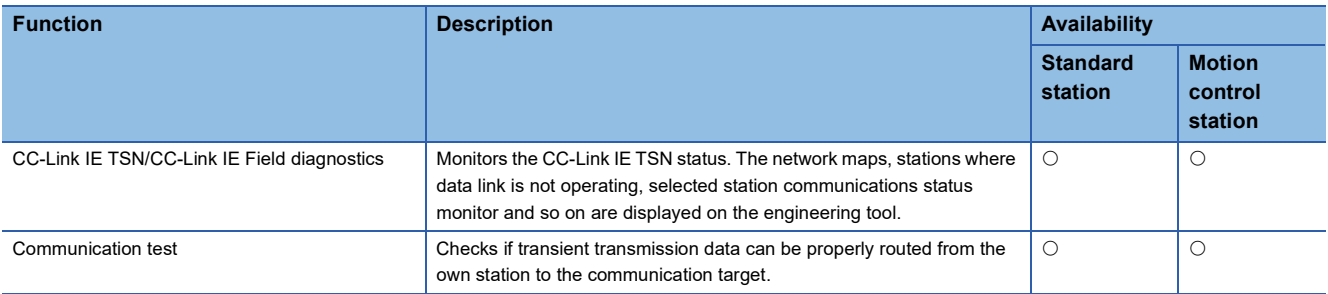

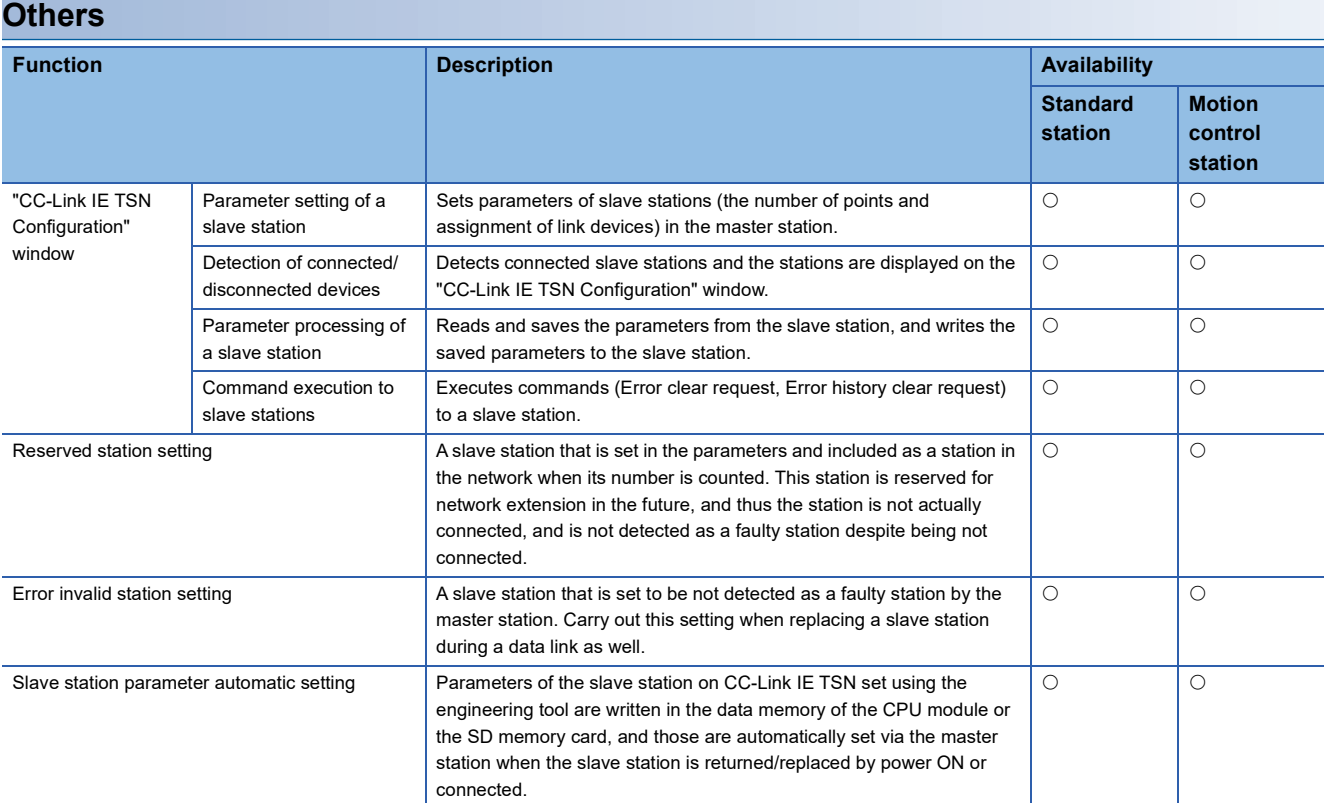

## **4 PROCEDURES BEFORE OPERATIONS**

This chapter describes the procedures before operation of RD78G(H).

*1.* Mounting the module

Mount the Motion module to the main base unit or extension base unit.

For details, refer to the following.

MELSEC iQ-R Module Configuration Manual

*2.* Wiring

Connect the Motion module to external devices.

*3.* Adding the module

Add the RD78G(H) to the module map of the project using GX Works3.

#### *4.* Network construction

Set network parameters in "Module Parameter (Network)" of GX Works3.

- Set the communication cycle setting for Network Configuration Settings.
	- Set the basic communication cycle according to the number of controlled axes or network device configuration. For a reference of the cycle, refer to the following manual for "Operation Cycle".

MELSEC iQ-R Motion Module User's Manual (Application)

• Set a slave station for Network Configuration Settings.

The slave station controlled in the Motion module needs to be set in the motion control station. Also, when setting in the motion control station, set the basic cycle for the communication cycle.

For details, refer to "Basic Settings" of Part 1 in the following manual.

MELSEC iQ-R Motion Module User's Manual (Network)

*5.* Module setting (module extended parameter)

Configure the settings related to axis control in "Module Extended Parameter" of GX Works3.

For details, refer to "Motion Module Program Creation" in the following manual.

MELSEC iQ-R Programming Manual (Motion Control Function Blocks)

 $Point$ <sup> $\degree$ </sup>

- When switching from Simple Motion mode to PLCopen motion control FB mode, the backup data saved in the system memory (backup RAM) needs to be cleared. To clear the backup data, perform quick clearing from the "Remote Operation" function of "Motion Control Setting Function".
- When the backup data from Simple Motion mode is needed, during Simple Motion mode use the "backup/ restoration" function of "Simple Motion Module Setting Function".

#### *6.* Auto refresh setting

Set the link refresh settings in "Basic Settings" of Module Parameter (Network). For details, refer to "Basic Settings" of Part 1 in the following manual. MELSEC iQ-R Motion Module User's Manual (Network)

#### *7.* Programming

Create programs.

For details, refer to "Motion Module Program Creation" in the following manual. MELSEC iQ-R Programming Manual (Motion Control Function Blocks)

#### *8.* Writing parameters

Write the set parameters and programs to the Motion module.

 • When writing module extended parameters, specify the same storage location in the writing destination of GX Works3 as "Module extended parameter storage location setting" in "Module operation setting" of Module Parameter (Motion).

For details, refer to "Memory and File" in the following manual.

MELSEC iQ-R Motion Module User's Manual (Application)

#### $Point<sup>°</sup>$

After changing settings related to public labels always "Reflect Public Labels" with the Motion Control Setting Function and write projects for both the CPU module and the Motion module. Executing a program with inconsistencies between the CPU module and Motion module can lead to unintended operations.

#### *9.* Network diagnostics

Using network diagnostics, check if the cables are connected properly and communication are performed normally with the parameters.

For details, refer to "Checking the Network Status" in the following manual.

MELSEC iQ-R Motion Module User's Manual (Network)

#### *10.* Parameter settings in slave devices

Set parameters of the drive unit to use.

For details, refer to each drive unit manual.

MR-J5(W)-G: LaMR-J5-G/MR-J5W-G User's Manual (Parameters)

#### *11.* Test operation

Check that the program is correctly carried out as created

#### $\mathsf{Point} \mathcal{P}$

When multiple slave stations are powered on simultaneously, the startup time of the slave stations may vary. In such a case, the networks are connected in turn, resulting in the possibility of the longer time to complete data links at all stations.

Powering on the master station after all slave stations have started prevents the time required for data links at all stations to increase.

## **4.1 Communication with the engineering tool**

This section describes communication between the motion system and external devices such as GX Works3 (motion control setting function).

For details of the online function, refer to the following manual.

GX Works3 Operating Manual

For communication for access to other module from a tool such as the engineering tool via the Motion module, refer to

"Communications using the engineering tool" of Part 1 in the following manual.

MELSEC iQ-R Motion Module User's Manual (Network)

#### **Operation of this function for each system status**

 $\bigcirc$ : Possible,  $\bigtriangleup$ : Possible (with restrictions)

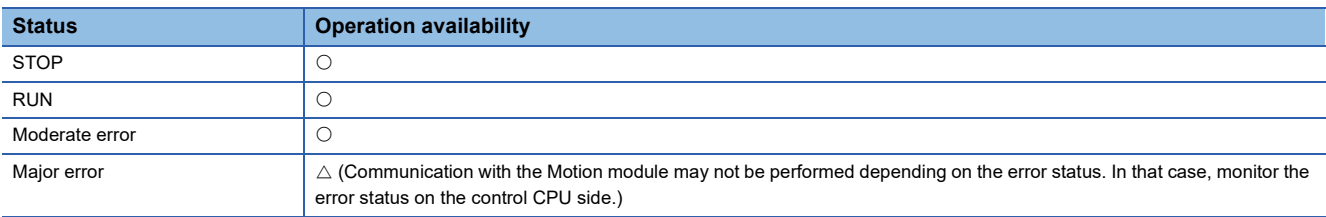

## **Accessible path**

Communication with the Motion module is possible only through connection with the control CPU or own Motion module. Communication via a module other than the control CPU or own Motion module on the base may not be possible depending on the path.

### **SLMP communication**

The labels and files in the motion system can be accessed by using SLMP.

For details on the SLMP communication method, refer to "Transient Transmission" of Part 1 in the following manual.

MELSEC iQ-R Motion Module User's Manual (Network)

Or, refer to the following manual.

**LUSLMP Reference Manual** 

To issue SLMP to the motion system, set the value obtained by "I/O number of the motion module  $\div$  16" in "request destination module I/O number" in the request message.

The following shows the commands that can be executed by SLMP addressed to the motion system.

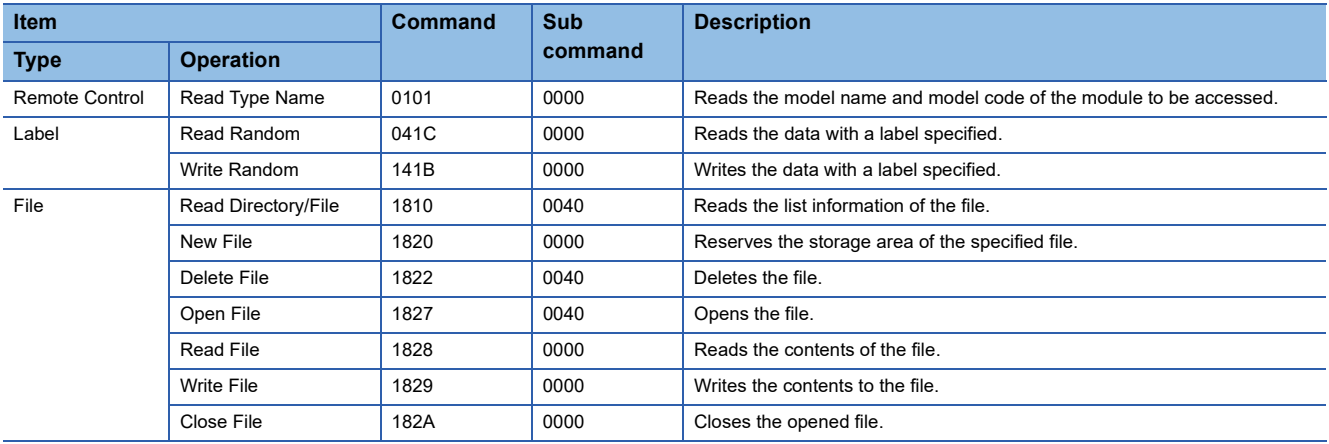

#### **Precautions**

The following shows the specifications specific to the SLMP commands for the motion system (points that differ from the descriptions in "SLMP Reference Manual").

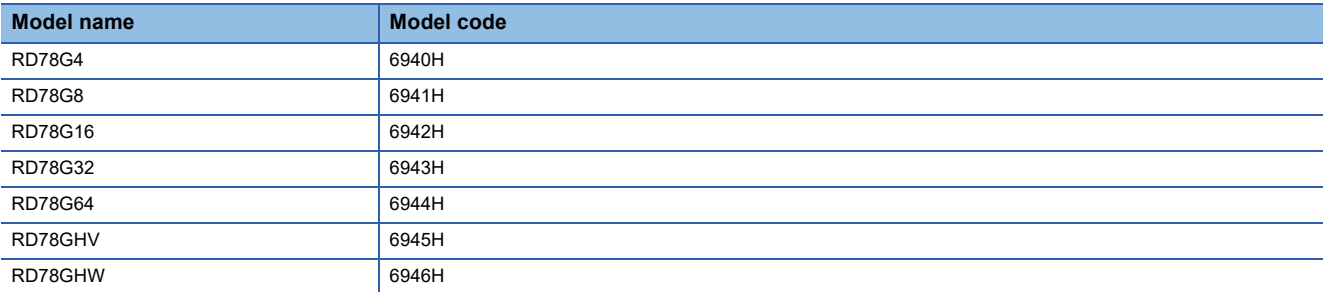

• "Model codes" that can be acquired with the Read Type Name command are listed below.

 • The following shows the read data length of the Label Read Random command. The data type not shown below and Label Write Random command (all data type) are not different from the ones described in SLMP Reference Manual.

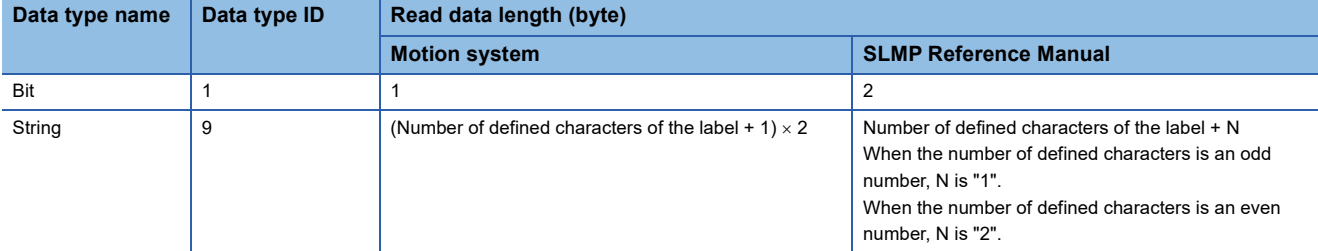

 • For "drive No." specified with the File command, refer to "FILE CONTROL" in the following manual. MELSEC iQ-R Motion Module User's Manual (Application)

- The file name can be specified in "path name of the directory" of the Read Directory/File command. Only the information of the corresponding file will be returned.
- When the Read Directory/File command is executed via the path other than the Motion module (such as the Ethernet port of the control CPU module), not all the files may be read. For the application in which all the files are enumerated by executing the Read Directory/File multiple times, use the Ethernet port of the Motion module.
- The Open File command does not lock the file access. Therefore, access from other processing or file deletion with the Delete File command is not inhibited even for an opened file. Do not access a file which is being written.
- "Offset address" specified with the Read File and Write File commands can be used in both the even/odd number addresses. There are no restrictions on each drive.
- "All the files locked by the external device that executes the command" cannot be specified for "close type" of the Close File command.

## **Precautions**

Communication with the Motion module is possible only through connection with the control CPU or own Motion module. Communication via a module other than the control CPU or own Motion module on the base may not be possible depending on the path.

## **Relevant Add-ons, Versions**

Communication with the engineering tool is possible without even one add-on being installed.

 $Point$ <sup> $\degree$ </sup>

When file transfer function (Add-on File Transfer) is enabled, transfer time of reading and writing the project data from the engineering tool is shortened by compressing the data.

## **System memory capacity**

The system memory will not be used because add-on is not used for the communication.

However, when file transfer function (Add-on File Transfer) is enabled, Add-on File Transfer will use the system memory when reading and writing the project data from the engineering tool.

# <span id="page-42-0"></span>**5 SYSTEM CONFIGURATION**

CC-Link IE TSN is configured using Ethernet cables. (Example 68 Ethernet cable) For specifications on connectable devices, refer to the manual of each device.

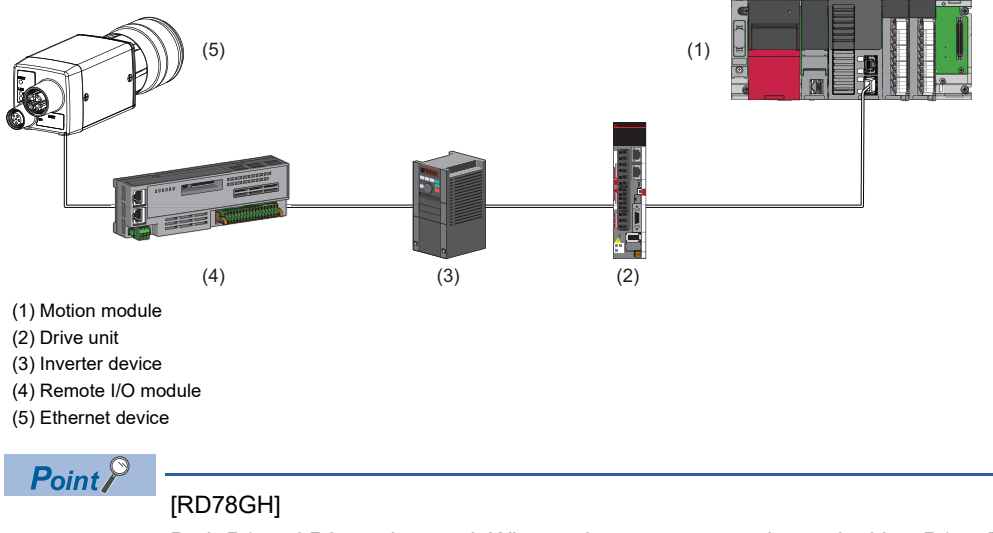

Both P1 and P2 can be used. When only one connector is used, either P1 or P2 can be connected.

#### **Precautions**

A dedicated TSN hub may be required depending on parameter settings or the network topology for connecting modules on CC-Link IE TSN.

Read the following carefully.

**FF** [Page 44 Structure of Authentication Class B Devices and Ethernet Devices](#page-45-0)

**E** [Page 68 Switching Hub](#page-69-1)

#### **Authentication Class setting**

From "Connection Device Information" under "Basic Settings" of the engineering tool, select either of the following items according to devices to be connected.

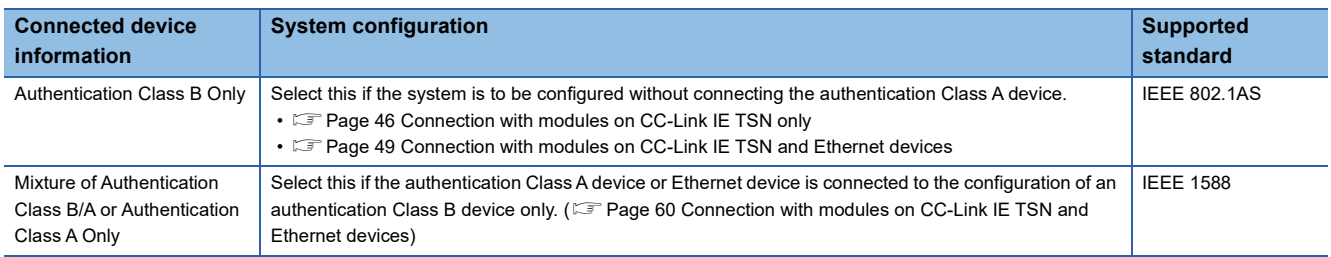

When "Connection Device Information" is set to "Mixture of Authentication Class B/A or Authentication Class A Only", connection can be established with the structure with the authentication Class B device only as shown below. To implement this setting, select this when connecting the authentication Class A device and Ethernet device after connecting a generalpurpose hub to the end of the network of the authentication Class B device only. -

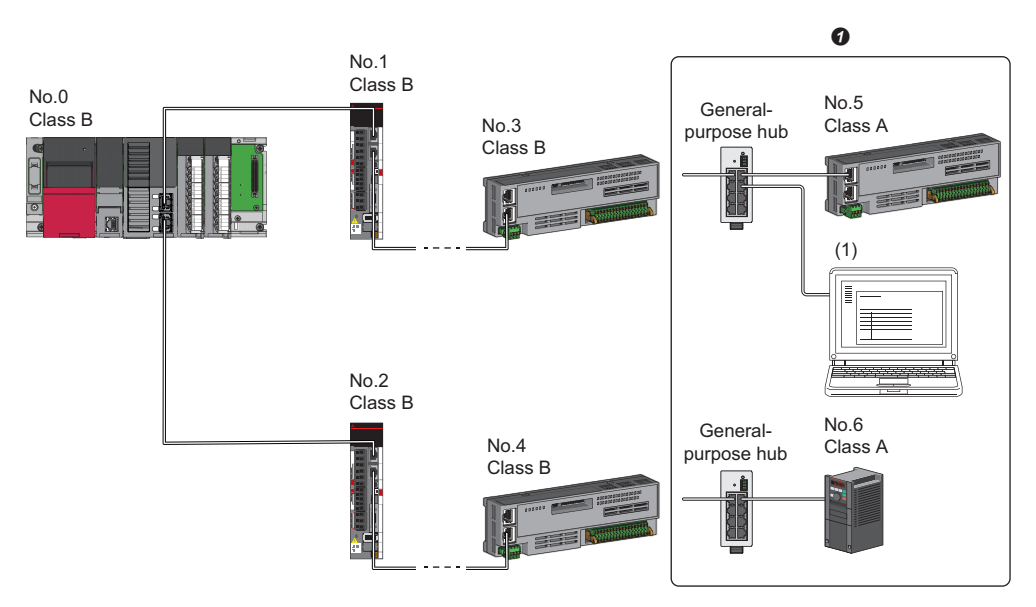

No.0: Master station

No.1, No.2, No.3: Remote station

(1) Ethernet device

When the authentication Class A device or Ethernet device is connected

### Point $\widehat{\mathcal{S}}$

Modules can be connected in any order regardless of the station number. No.  $\Box$  shown in the following figure represents station No..

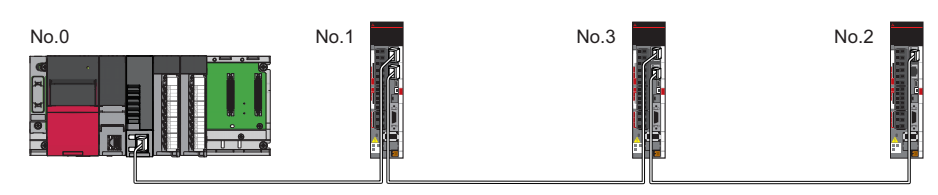

#### **Ethernet connection**

For connection with MELSOFT products and a GOT, and connection with SLMP-compatible devices, refer to "Ethernet Connection" of Part 1 in the following manual.

MELSEC iQ-R Motion Module User's Manual (Network)

#### **With the Safety CPU**

When the Motion module is used with the Safety CPU, the safety communications are available in addition to the standard communications (cyclic transmission and transient transmission).

For details on the safety communications, refer to "Safety Communication" of Part 1 in the following manual.

MELSEC iQ-R Motion Module User's Manual (Network)

## <span id="page-45-0"></span>**5.1 Structure of Authentication Class B Devices and Ethernet Devices**

The following shows the system configuration when "Connection Device Information" under "Basic Settings" is set to "Authentication Class B Only" in the engineering tool.

When "Connection Device Information" under "Basic Settings" of the master station is set to "Authentication Class B Only", up to 121 stations (one master station and 120 slave stations) can be connected.

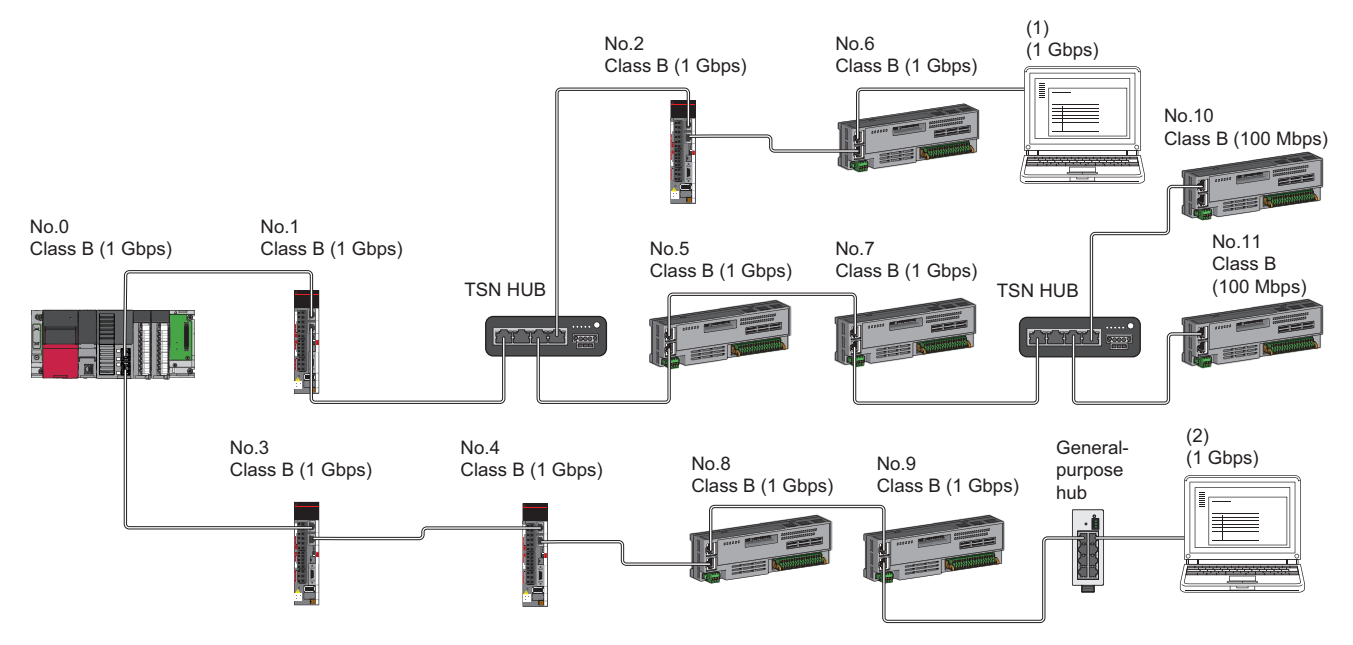

No.0: Master station

No.1, No.2, No.3, No.4, No.5, No.6, No.7, No.8, No.9, No.10, No.11: Remote station

(1), (2) Ethernet device

Class B: Authentication Class B device

The availability of connection of network configuration devices varies depending on the communication mode and communication speed.

• Unicast mode

Fage 45 When the communication speed for the master station is set to 1 Gbps

 $\Box$  [Page 45 When the communication speed for the master station is set to 100 Mbps](#page-46-1)

The following terms are used to describe the terms in the tables referenced.

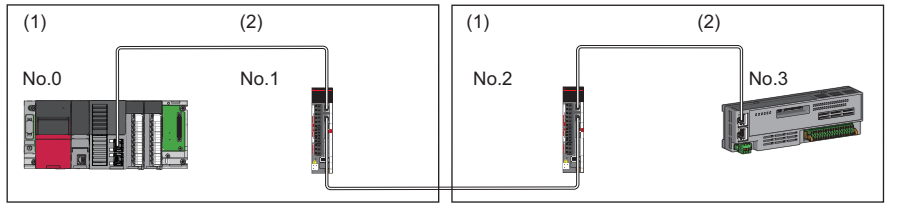

No.0: Master station

No.1, No.2, No.3: Remote station

(1) Device on the master station side (The master station or a device near the master station)

(2) Device on the end side (A device far from the master station)

## **Structure of unicast mode**

The following shows the availability of connection with a network configuration device.

#### <span id="page-46-0"></span>**When the communication speed for the master station is set to 1 Gbps**

The following table lists the availability of connection with a network configuration device when the "Communication Speed" for the master station is set to "1 Gbps".

- $\bigcirc$ : Connection available,  $\blacktriangle$ : Connection available only for standard stations,  $\triangle$ : Connection available via a switching hub,
- : Connection not available
- S: TSN hub available
- H: General-purpose hub available

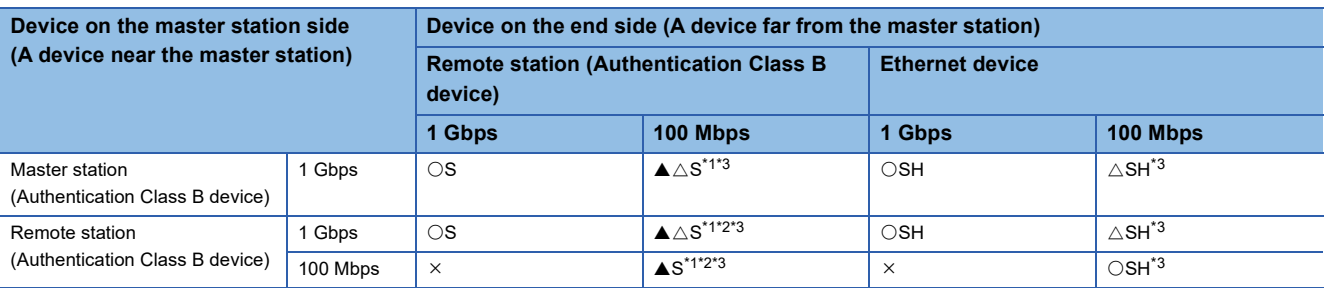

<span id="page-46-3"></span>\*1 For a slave station with a communication speed of 100 Mbps, set "Communication Period Setting" to "Low-Speed".

- <span id="page-46-5"></span>\*2 A connection cannot be established if the total cyclic data size of all slave stations on the 100 Mbps device side exceeds 2K bytes. This includes the devices with a communication speed of 100 Mbps that form a boundary between the communication speed of 1 Gbps and 100 Mbps. ( $\sqrt{p}$  [Page 64 Calculation of the total cyclic data size](#page-65-0))
- <span id="page-46-4"></span>\*3 For the version of Add-on baseSystem, "Ver. 1.15 or earlier", only one of P1 or P2 can be used.

#### **Precautions**

When a TSN hub is used, check the TSN hub specifications on the CC-Link Partner Association website (www.cc-link.org).

#### <span id="page-46-1"></span>**When the communication speed for the master station is set to 100 Mbps**

The following table lists the availability of connection with a network configuration device when the "Communication Speed" for the master station is set to "100 Mbps".

 $\bigcirc$ : Connection available,  $\bigtriangleup$ : Connection available via a switching hub,  $\times$ : Connection not available

- S: TSN hub available
- H: General-purpose hub available

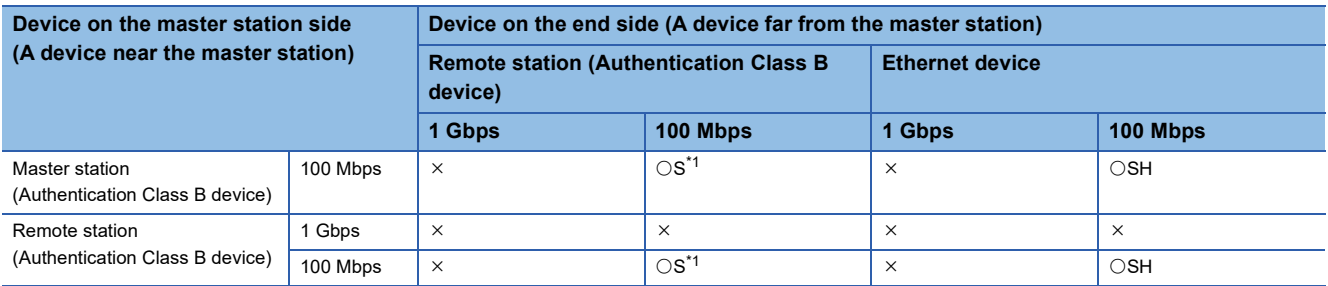

<span id="page-46-2"></span>\*1 For a slave station with a communication speed of 100 Mbps, set "Communication Period Setting" to "Basic Period" or "Normal-Speed".

#### **Precautions**

When a TSN hub is used, check the TSN hub specifications on the CC-Link Partner Association website (www.cc-link.org).

**5**

## **Structure of modules on CC-Link IE TSN only**

#### <span id="page-47-0"></span>**Connection with modules on CC-Link IE TSN only**

#### ■**Line topology**

The network is configured in a line topology. A TSN hub is not required.

When an error occurs in a slave station, the stations connected after the faulty station will be disconnected.

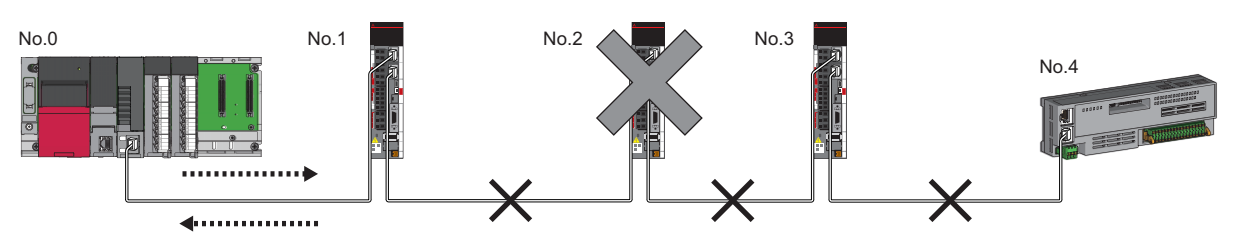

No.0: Master station No.1, No.2, No.3, No.4: Remote station

#### ■**Star topology**

The network is configured in a star topology via a TSN hub. This allows devices to be added easily.

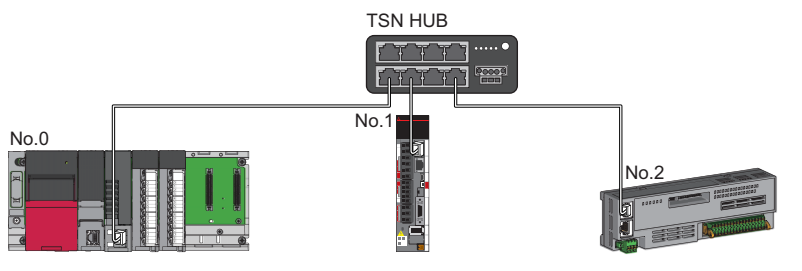

No.0: Master station

No.1, No.2: Remote station

Even when an error occurs in a slave station, a data link can be continued with the stations that are operating normally.

#### ■**Coexistence of line and star topologies**

Line and star topologies are mixed.

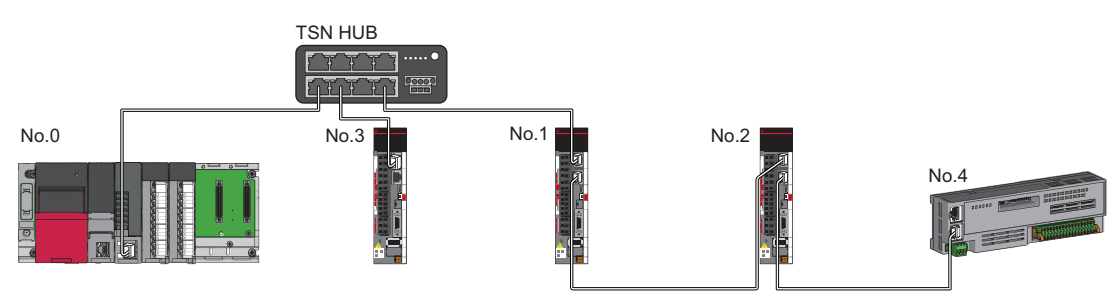

No.0: Master station No.1, No.2, No.3, No.4: Remote station

#### **Connection with modules on CC-Link IE TSN with a communication speed of 100 Mbps**

This section describes the network topology when "Communication Speed" under "Application Settings" is set to "100 Mbps".

#### ■**Line topology**

Modules are connected in a line topology.

- Adjust the communication speed of each module.
- When connecting modules with different communication speeds, connect the modules via a TSN hub.

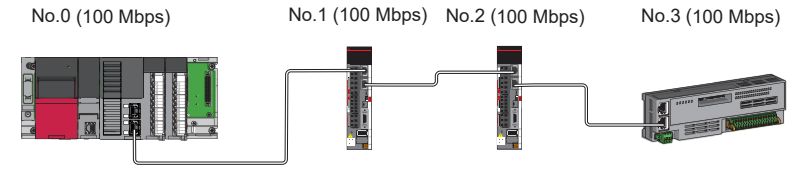

No.0: Master station

No.1, No.2, No.3: Remote station

#### ■**Star topology**

Modules are connected in a star topology via a switching hub.

 • When the master station with a communication speed of 1 Gbps and a remote station with a communication speed of 100 Mbps exist in the structure, set "Communication Period Setting" to "Low-Speed" for the remote station with a communication speed of 100 Mbps.

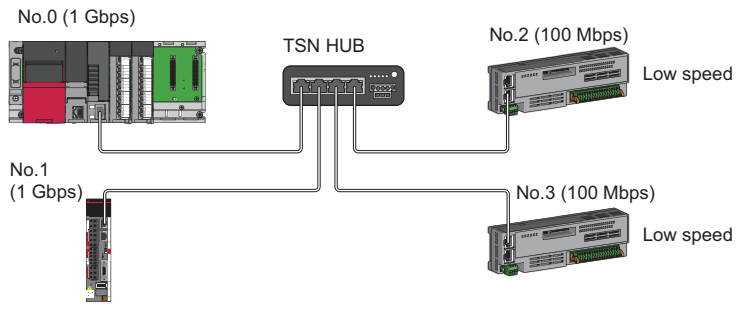

No.0: Master station No.1, No.2, No.3: Remote station

#### ■**Coexistence of line and star topologies**

Line and star topologies can be mixed in the same network configuration.

 • When the master station with a communication speed of 1 Gbps and a slave station with a communication speed of 100 Mbps exist in the structure, set "Communication Period Setting" to "Low-Speed" for the slave station with a communication speed of 100 Mbps.

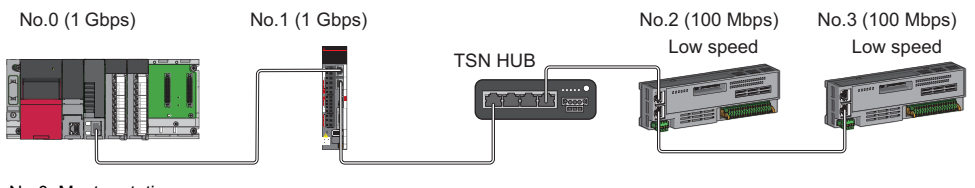

No.0: Master station

No.1, No.2, No.3: Remote station

 • When the communication speed of the master station is 1 Gbps, a connection cannot be established if the total cyclic data size of all slave stations on the 100 Mbps device side exceeds 2K bytes. This includes the devices with a communication speed of 100 Mbps that form a boundary between the communication speed of 1 Gbps and 100 Mbps.

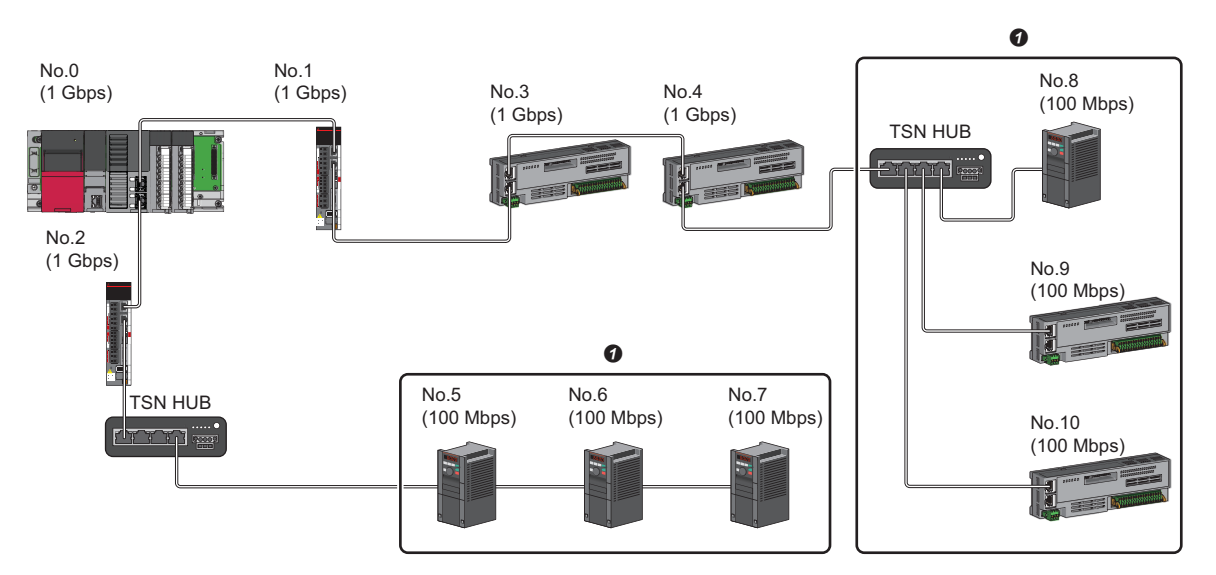

#### No.0: Master station

No.1, No.2, No.3, No.4, No.5, No.6, No.7, No.8, No.9, No.10: Remote station

**O** Set the total cyclic data size within 2K bytes.

## **Structure of modules on CC-Link IE TSN and Ethernet devices**

#### <span id="page-50-0"></span>**Connection with modules on CC-Link IE TSN and Ethernet devices**

#### ■**Line topology**

The network with modules and devices is configured in a line topology. A TSN hub is not required. Connect an Ethernet device to the end of the network.

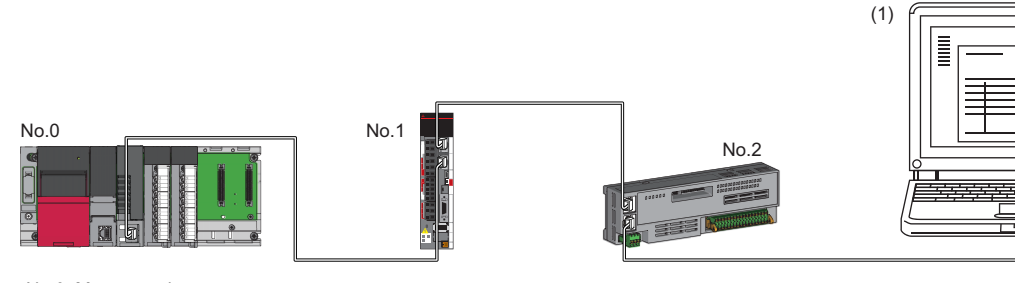

No.0: Master station

No.1, No.2: Remote station

(1) Ethernet device (such as a personal computer)

When an error occurs in a slave station, the stations connected after the faulty station will be disconnected.

#### ■**Star topology**

The network is configured in a star topology via a switching hub.

Slave stations cannot be connected with a general-purpose hub. Line and star topologies should be mixed in the same network configuration.

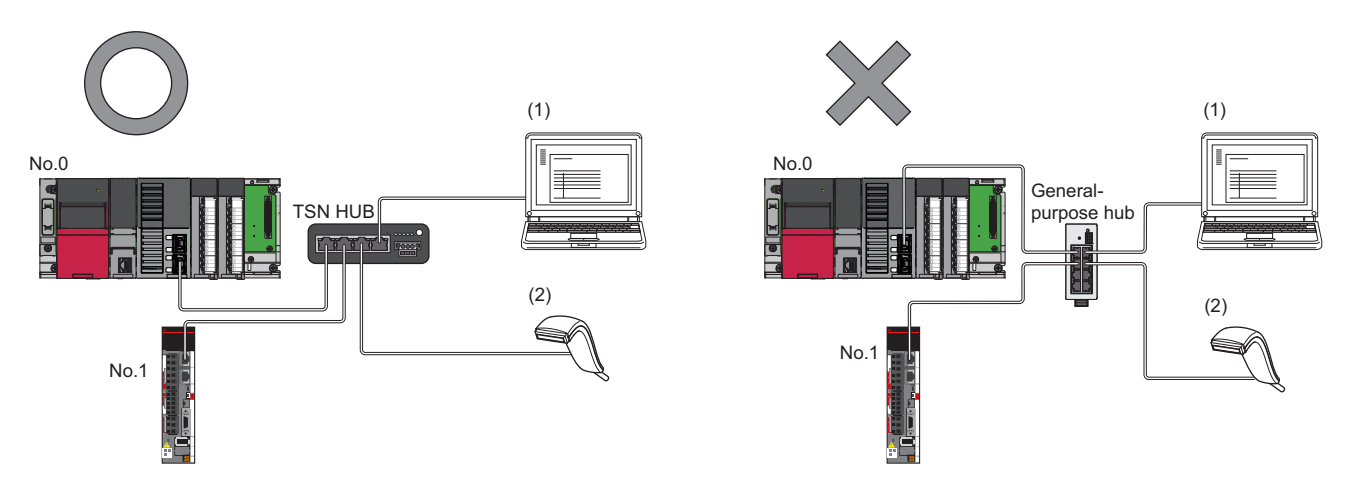

#### ■**Coexistence of line and star topologies**

Line and star topologies can be mixed in the same network configuration.

Connect Ethernet devices to the end of the network.

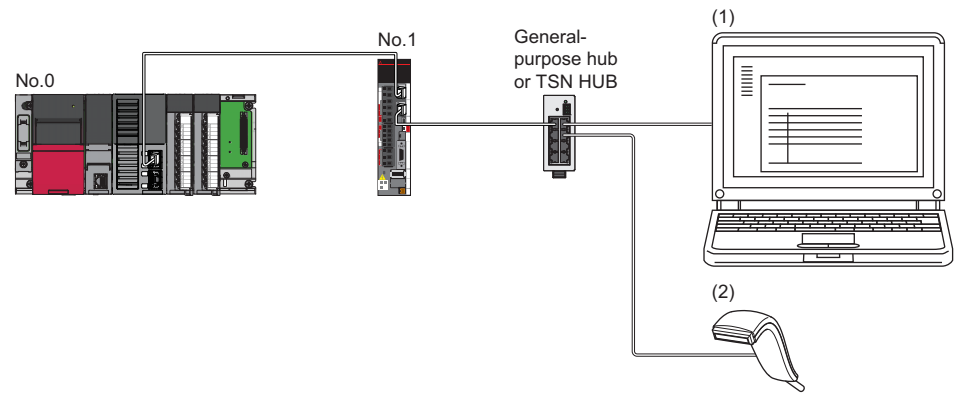

No.0: Master station No.1: Remote station (1), (2): Ethernet device

## **5.2 Structure of Authentication Class B/A Devices and Ethernet Devices**

The following shows the system configuration when "Connection Device Information" under "Basic Settings" is set to "Mixture of Authentication Class B/A or Authentication Class A Only" in the engineering tool.

When "Connection Device Information" under "Basic Settings" of the master station is set to "Mixture of Authentication Class B/A or Authentication Class A Only", up to 121 stations (one master station and 120 slave stations) can be connected.

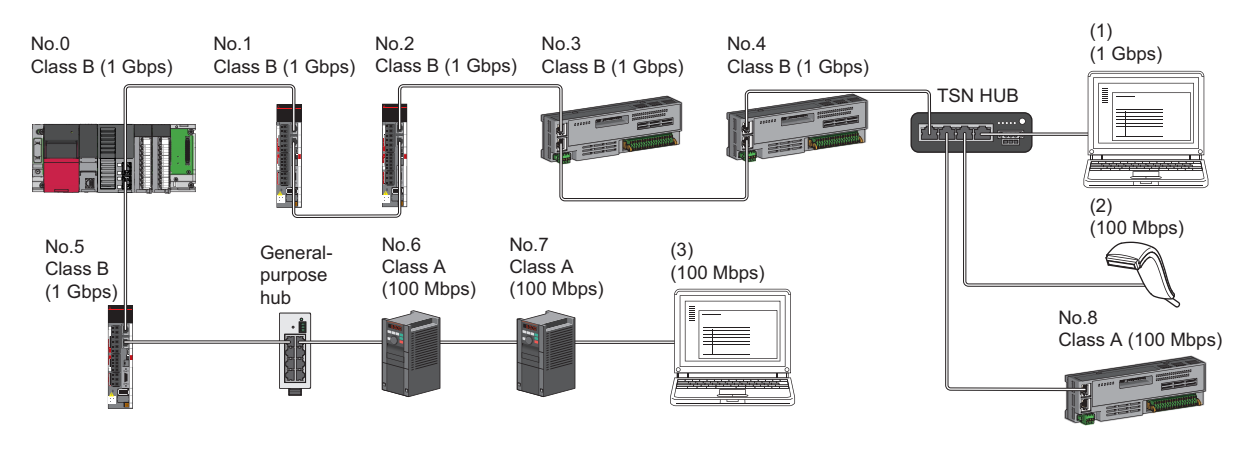

No.0: Master station No.1 to No.8: Remote station

(1), (2), (3) Ethernet device

Class A: Authentication Class A device

Class B: Authentication Class B device

The availability of connection of network configuration devices varies depending on the communication mode and communication speed.

• Unicast mode

Fage 52 When the communication speed for the master station is set to 1 Gbps

Fage 53 When the communication speed for the master station is set to 100 Mbps

The following terms are used to describe the terms in the tables referenced.

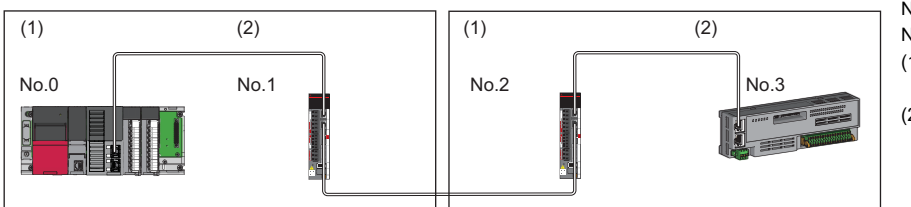

No.0: Master station

- No.1, No.2, No.3: Remote station
- (1) Device on the master station side (The master station or a device near the master station)
- (2) Device on the end side (A device far from the master station)

## **Structure of unicast mode**

The following shows the availability of connection with a network configuration device when "Communication Mode" under "Application Settings" is set to "Unicast".

#### <span id="page-53-0"></span>**When the communication speed for the master station is set to 1 Gbps**

The following table lists the availability of connection with a network configuration device when the "Communication Speed" for the master station is set to "1 Gbps".

- $\bigcirc$ : Connection available,  $\blacktriangle$ : Connection available only for standard stations,  $\triangle$ : Connection available via a switching hub,
- : Connection not available
- S: TSN hub available
- H: General-purpose hub available

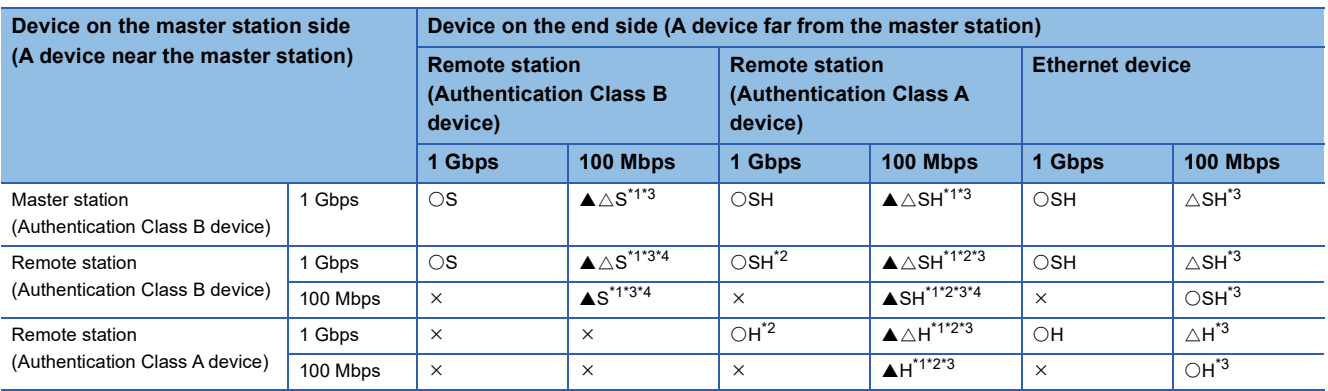

<span id="page-53-2"></span>\*1 For a slave station with a communication speed of 100 Mbps, set "Communication Period Setting" to "Low-Speed".

<span id="page-53-1"></span>\*2 A connection cannot be established if the total cyclic data size of all slave stations on the authentication Class A device side that form a boundary between authentication Class B and authentication Class A exceeds 2K bytes. ( $\Box$  Page 64 Calculation of the total cyclic [data size](#page-65-0))

<span id="page-53-3"></span>\*3 For the version of Add-on baseSystem, "Ver. 1.15 or earlier", only one of P1 or P2 can be used.

<span id="page-53-4"></span>\*4 A connection cannot be established if the total cyclic data size of all slave stations on the 100 Mbps device side exceeds 2K bytes. This includes the devices with a communication speed of 100 Mbps that form a boundary between the communication speed of 1 Gbps and 100 Mbps. ( $E =$  [Page 64 Calculation of the total cyclic data size](#page-65-0))

#### **Precautions**

When a TSN hub is used, check the TSN hub specifications on the CC-Link Partner Association website (www.cc-link.org).

#### <span id="page-54-0"></span>**When the communication speed for the master station is set to 100 Mbps**

The following table lists the availability of connection with a network configuration device when the "Communication Speed" for the master station is set to "100 Mbps".

- $\bigcirc$ : Connection available,  $\times$ : Connection not available
- S: TSN hub available

H: General-purpose hub available

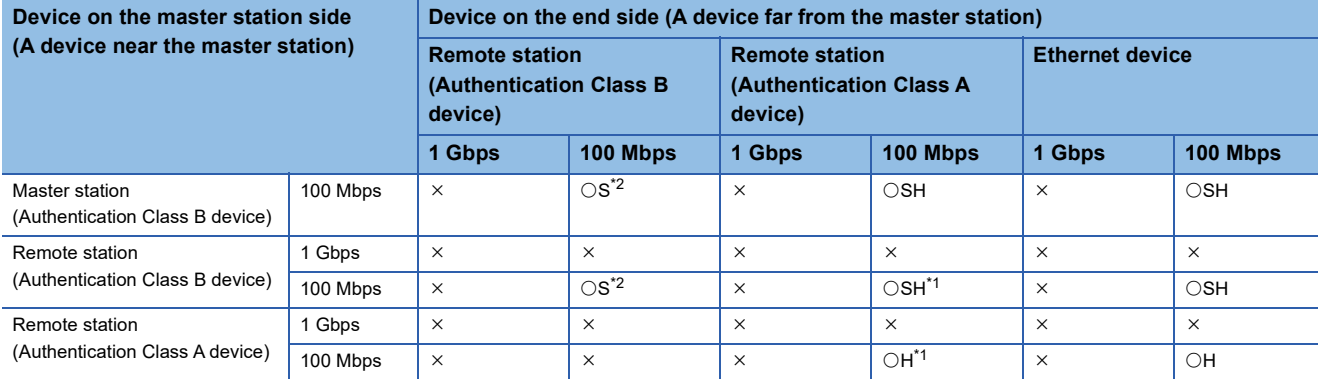

<span id="page-54-2"></span>\*1 A connection cannot be established if the total cyclic data size of all slave stations on the authentication Class A device side that form a boundary between authentication Class B and authentication Class A exceeds 2K bytes. ( $\Box$  Page 64 Calculation of the total cyclic [data size](#page-65-0))

<span id="page-54-1"></span>\*2 For a slave station with a communication speed of 100 Mbps, set "Communication Period Setting" to "Basic Period" or "Normal-Speed".

#### **Precautions**

When a TSN hub is used, check the TSN hub specifications on the CC-Link Partner Association website (www.cc-link.org).

## **Structure of modules on CC-Link IE TSN**

### **Connection with modules on CC-Link IE TSN only**

#### ■**Line topology**

The network is configured in a line topology.

• Up to eight authentication Class B stations can be connected to P1 or P2 of the master station.

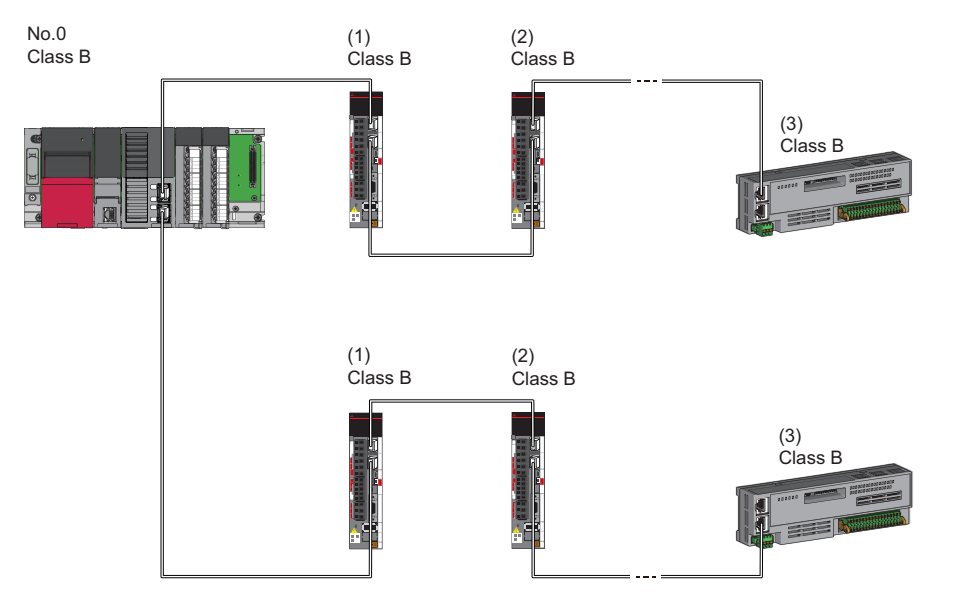

No.0: Master station

(1) Remote station (1st station)

(2) Remote station (2nd station)

(3) Remote station (8th station)

Class B: Authentication Class B device

• The authentication Class B device cannot be connected to the authentication Class A device.

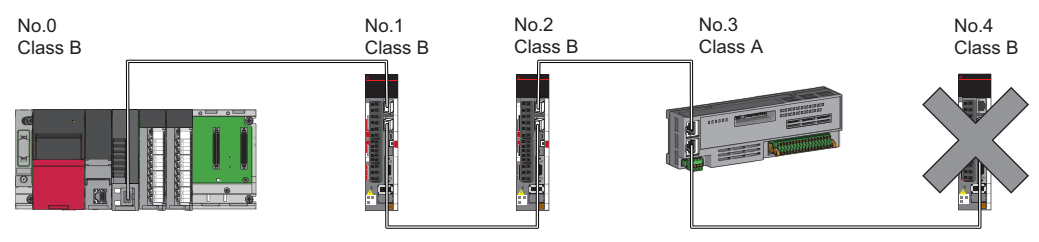

No.0: Master station

No.1, No.2, No.3, No.4: Remote station Class A: Authentication Class A device Class B: Authentication Class B device

 • A connection cannot be established if the total cyclic data size of all slave stations on the authentication Class A device side exceeds 2K bytes. This includes the authentication Class A device that forms a boundary between authentication Class B and authentication Class A.

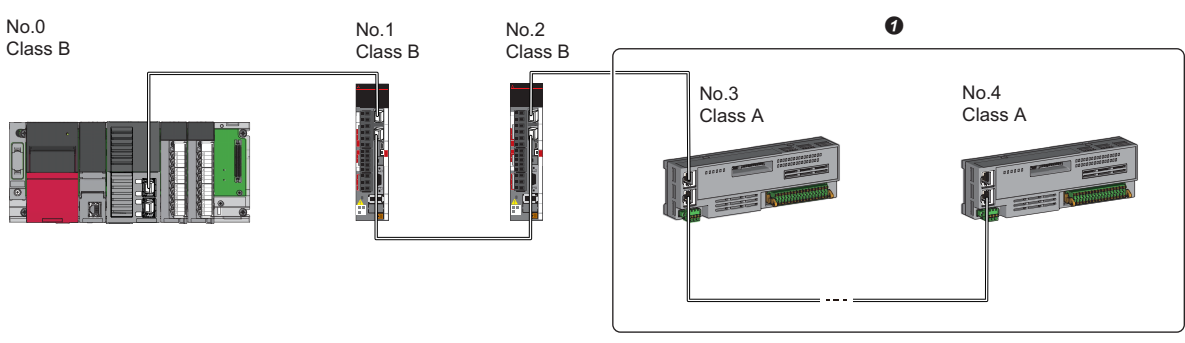

No.0: Master station

No.1, No.2, No.3, No.4: Remote station

Class A: Authentication Class A device

Class B: Authentication Class B device

**O** Set the total cyclic data size within 2K bytes.

• When the slave stations are authentication Class A devices only, up to 120 slave stations can be connected.

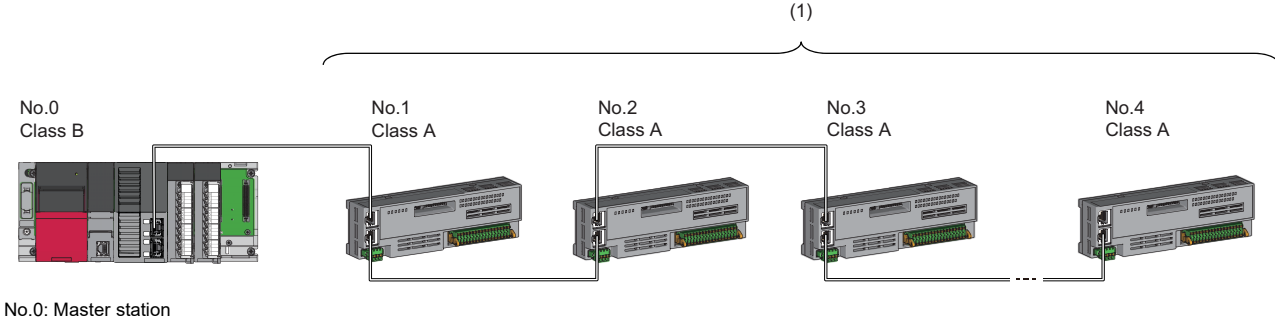

No.1 to No.4: Remote station Class A: Authentication Class A device Class B: Authentication Class B device (1) Total of the slave stations: Up to 120

#### ■**Star topology**

The network is configured in a star topology via a switching hub.

• When connecting an authentication Class B device in a star topology, use a TSN hub.

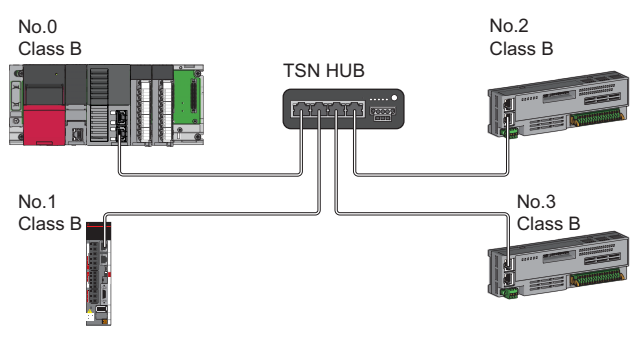

No.0: Master station No.1, No.2, No.3: Remote station Class B: Authentication Class B device  • When connecting an authentication Class B device to an authentication Class A device or connecting an authentication Class A device to an authentication Class A device in a star topology, connect them via a switching hub.

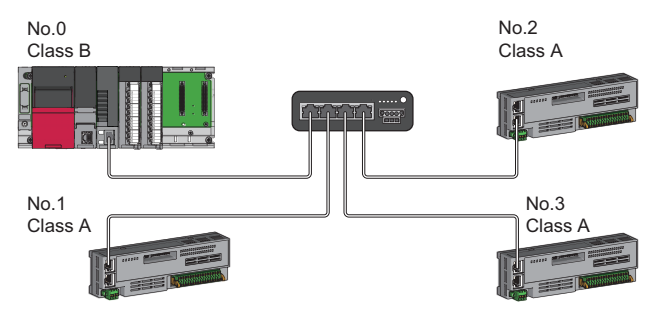

No.0: Master station No.1, No.2, No.3: Remote station Class A: Authentication Class A device Class B: Authentication Class B device

#### ■**Coexistence of line and star topologies**

Line and star topologies can be mixed according to the availability of connection described below.

- Reduce the number of the authentication Class B slave stations and TSN hubs to eight or less in total for each port of the master station on the transmission path from the master station to the authentication Class B device of the end.
- When connecting authentication Class A devices, connect them to the end side of an authentication Class B device or to a TSN hub. A star topology is also possible using a switching hub.

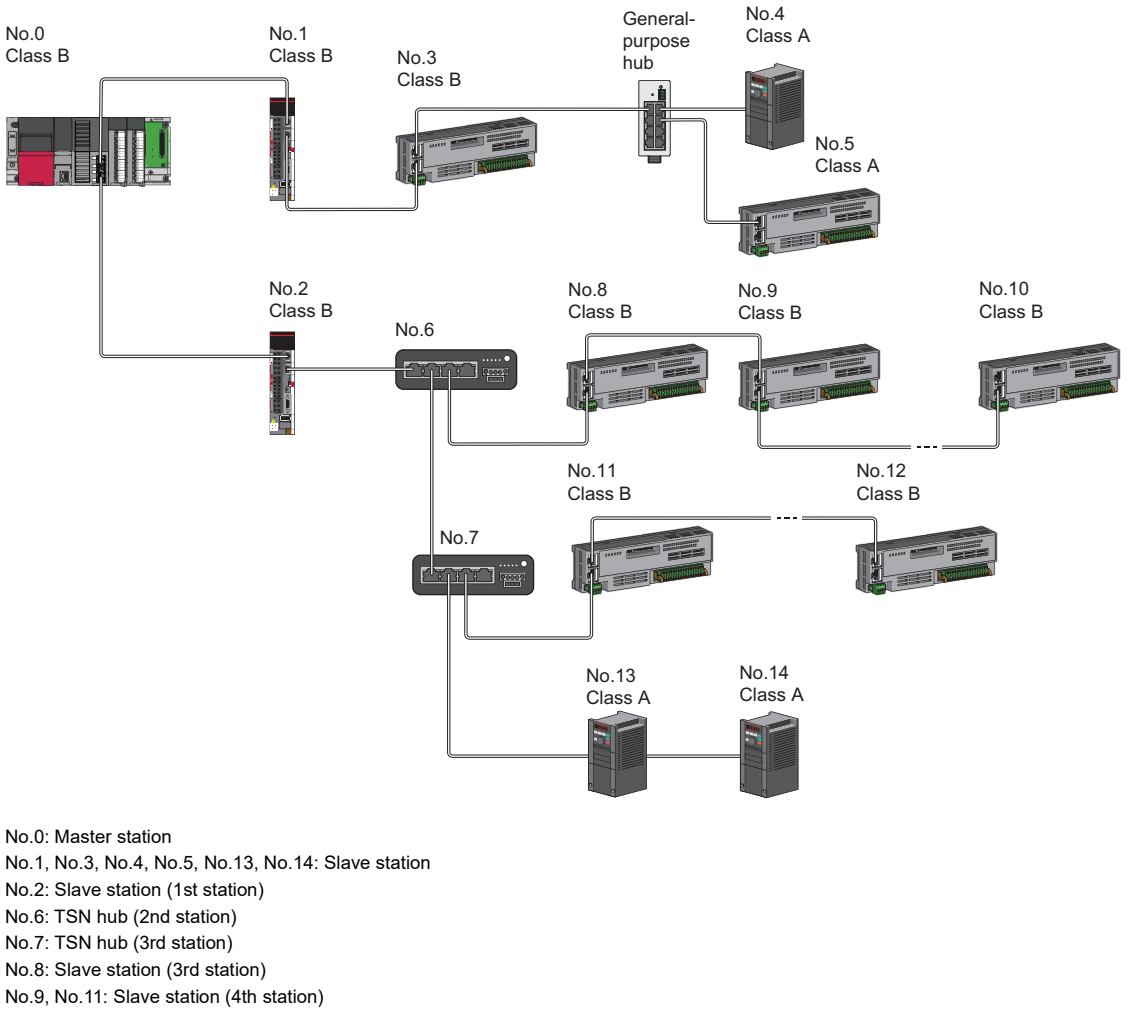

No.10, No.12: Slave station (8th station)

Class A: Authentication Class A device

Class B: Authentication Class B device

 • A connection cannot be established if the total cyclic data size of all slave stations on the authentication Class A device side that form a boundary between authentication Class B and authentication Class A exceeds 2K bytes.

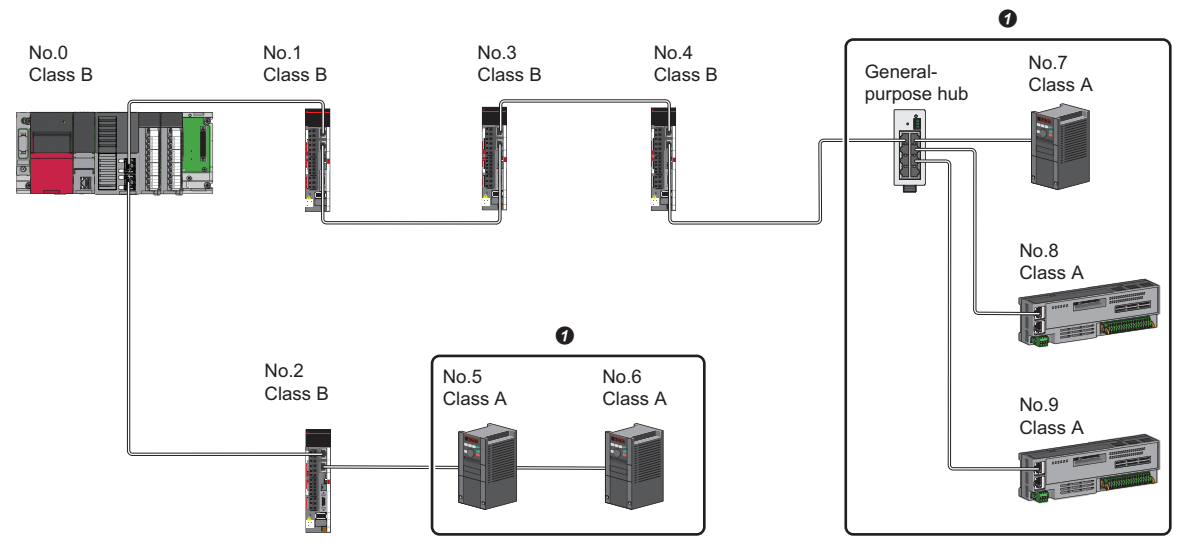

No.0: Master station

No.1, No.2, No.3, No.4, No.5, No.6, No.7, No.8, No.9: Remote station

Class A: Authentication Class A device

Class B: Authentication Class B device

**O** Set the total cyclic data size within 2K bytes.

• Up to 120 slave stations can be connected by using the appropriate master station port in accordance with the authentication Class.<br>
• 20<br>
• 20 authentication Class.

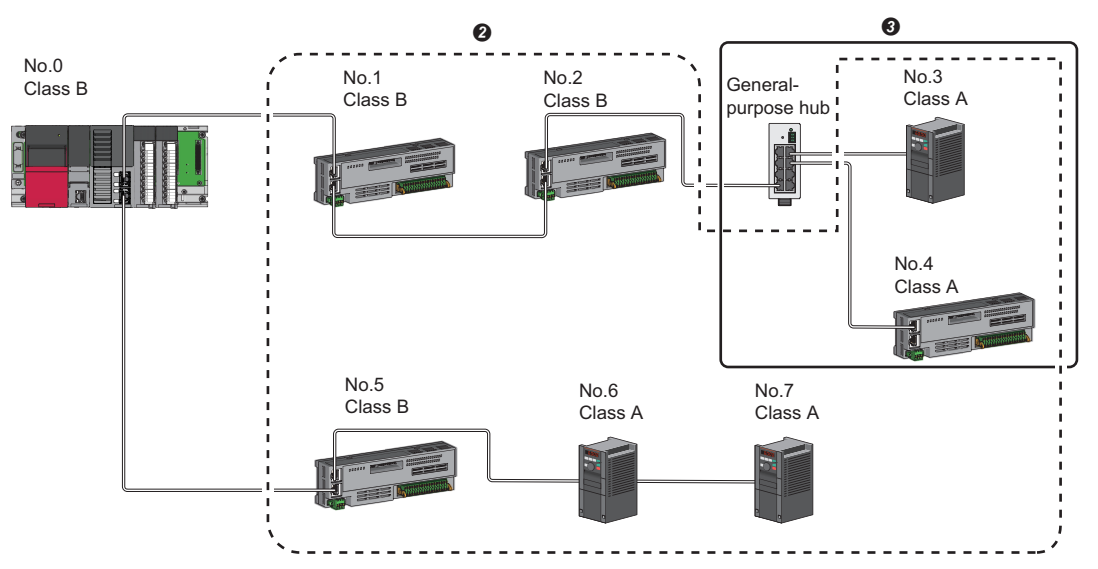

No.0: Master station

No.1 to No.7: Remote station

Class A: Authentication Class A device

Class B: Authentication Class B device

Up to 120 stations can be connected in total.

Set the total cyclic data size within 2K bytes.

#### **Connection with modules on CC-Link IE TSN with a communication speed of 100 Mbps**

This section describes the network topology when "Communication Speed" under "Application Settings" is set to "100 Mbps".

#### ■**Line topology**

The network is configured in a line topology.

- Up to eight authentication Class B devices can be connected to each of P1 and P2 of the master station.
- Adjust the communication speed of the module.
- When connecting modules with different communication speeds, connect via a general-purpose hub.

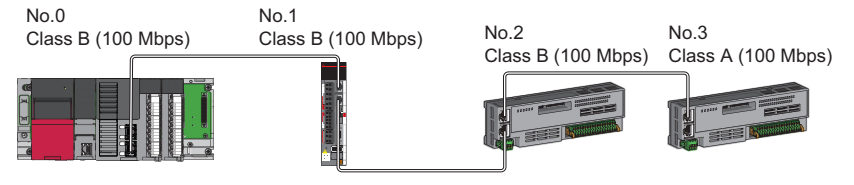

No.0: Master station

No.1, No.2, No.3: Remote station

Class A: Authentication Class A device Class B: Authentication Class B device

#### ■**Star topology**

The network is configured in a star topology via a switching hub.

 • When the master station with a communication speed of 1 Gbps and a slave station with a communication speed of 100 Mbps exist in the structure, set "Communication Period Setting" to "Low-Speed" for the slave station with a communication speed of 100 Mbps.

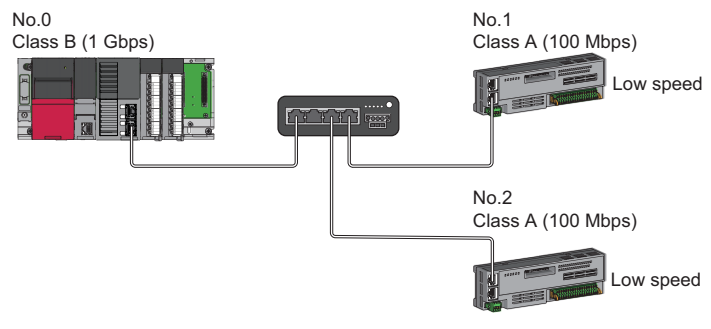

No.0: Master station No.1, No.2: Remote station Class A: Authentication Class A device Class B: Authentication Class B device

#### ■**Coexistence of line and star topologies**

Line and star topologies can be mixed in the same network configuration.

- Reduce the number of the authentication Class B slave stations and TSN hubs to eight or less in total for each port of the master station on the transmission path from the master station to the authentication Class B device of the end.
- When the master station with a communication speed of 1 Gbps and a slave station with a communication speed of 100 Mbps exist in the structure, set "Communication Period Setting" to "Low-Speed" for the slave station with a communication speed of 100 Mbps.

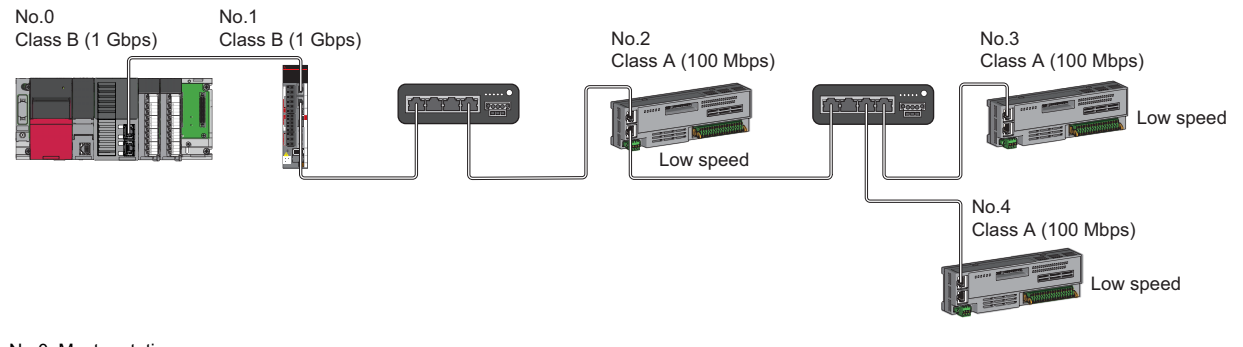

No.0: Master station No.1, No.2, No.3, No.4: Remote station Class A: Authentication Class A device Class B: Authentication Class B device

 • When the communication speed of the master station is 1 Gbps, a connection cannot be established if the total cyclic data size of all slave stations on the 100 Mbps device side exceeds 2K bytes. This includes the devices with a communication speed of 100 Mbps that form a boundary between the communication speed of 1 Gbps and 100 Mbps.

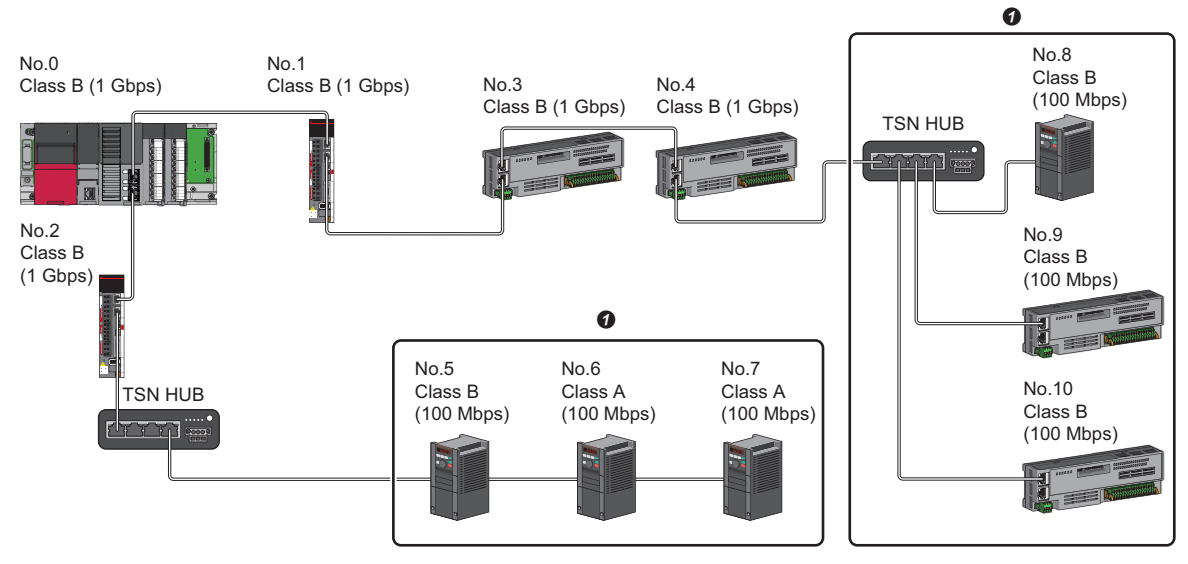

No.0: Master station

No.1 to No.10: Remote station

Class A: Authentication Class A device

Class B: Authentication Class B device

**O** Set the total cyclic data size within 2K bytes.

## **Structure of modules on CC-Link IE TSN and Ethernet devices**

#### <span id="page-61-0"></span>**Connection with modules on CC-Link IE TSN and Ethernet devices**

#### ■**Line topology**

The network with modules and devices is configured in a line topology. A general-purpose hub is not required. Up to eight authentication Class B devices can be connected to each of P1 and P2 of the master station. Connect Ethernet devices to the end of the network.

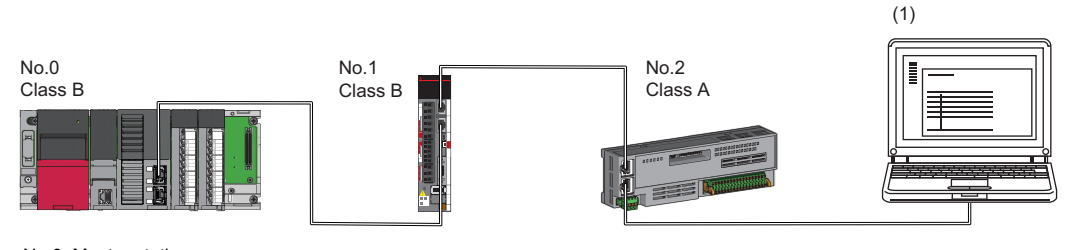

No.0: Master station No.1, No.2: Remote station (1) Ethernet device Class A: Authentication Class A device Class B: Authentication Class B device

When an error occurs in some slave stations, the stations connected after the error will be disconnected.

#### ■**Star topology**

Modules or devices are connected in a star topology via a general-purpose hub. This allows devices to be added easily.

When connecting an Ethernet device with a network communication speed of 100 Mbps, a general-purpose hub is required. [RD78GH]

A general-purpose hub can be connected to P1 or P2 of the master station respectively.

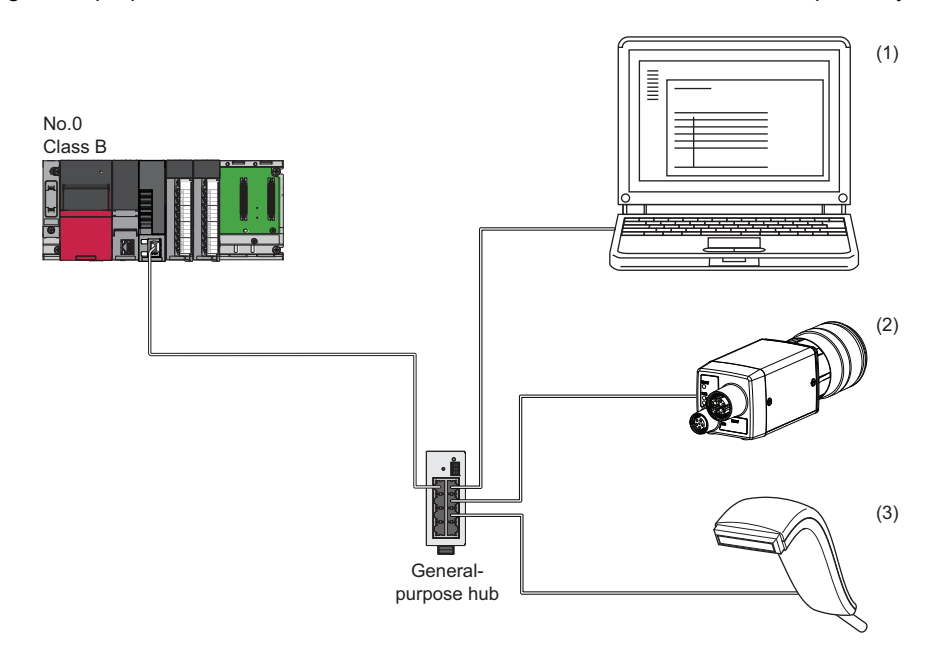

No.0: Master station

(1), (2), (3) Ethernet device (such as a personal computer, vision sensor, or bar code reader) Class B: Authentication Class B device

Even when an error occurs in a slave station, a data link can be continued with the stations that are operating normally.

#### ■**Coexistence of line and star topologies**

Line and star topologies can be mixed according to the availability of each connection.

- Reduce the number of the authentication Class B slave stations and TSN hubs to eight or less for each port of the master station on the transmission path from the master station to the authentication Class B device of the end.
- Connect Ethernet devices at the end of a line topology.
- When connecting the Ethernet device in a star topology, connect the Ethernet device to a switching hub.

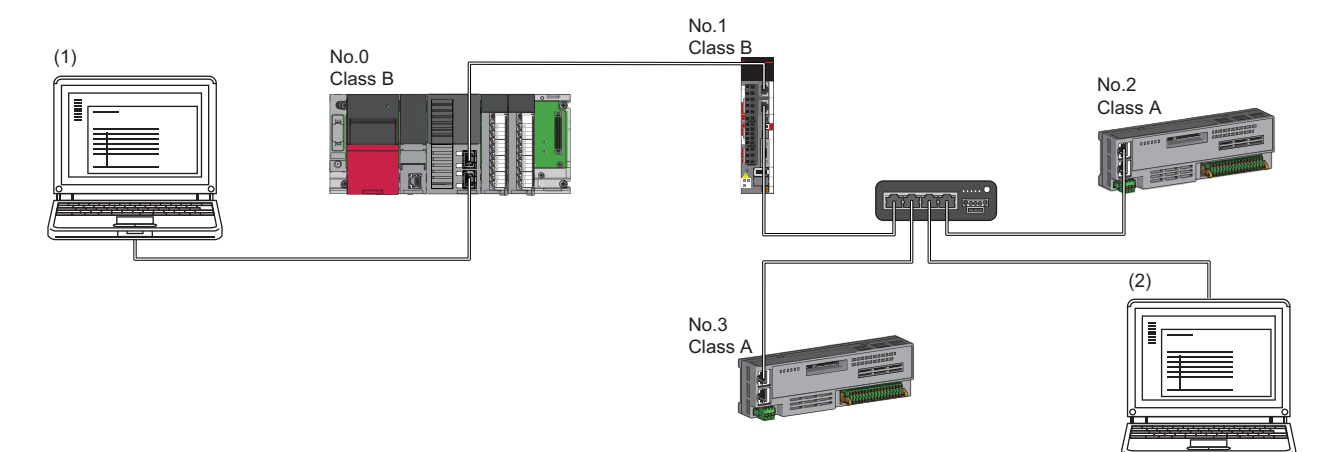

No.0: Master station No.1, No.2, No.3: Remote station (1), (2): Ethernet device Class A: Authentication Class A device Class B: Authentication Class B device

## **5.3 Structure of CC-Link IE TSN and CC-Link IE Field Network**

Set the Motion module and CC-Link IE Field compatible network modules to different network numbers, and mount the master station of each network to the same base unit.

Connect Ethernet devices to the end of the network.

- For details on CC-Link IE Field Network, refer to the following.
- **QUIMELSEC iQ-R Ethernet/CC-Link IE User's Manual (Startup)**
- **QUIMELSEC iQ-R CC-Link IE Field Network User's Manual (Application)**

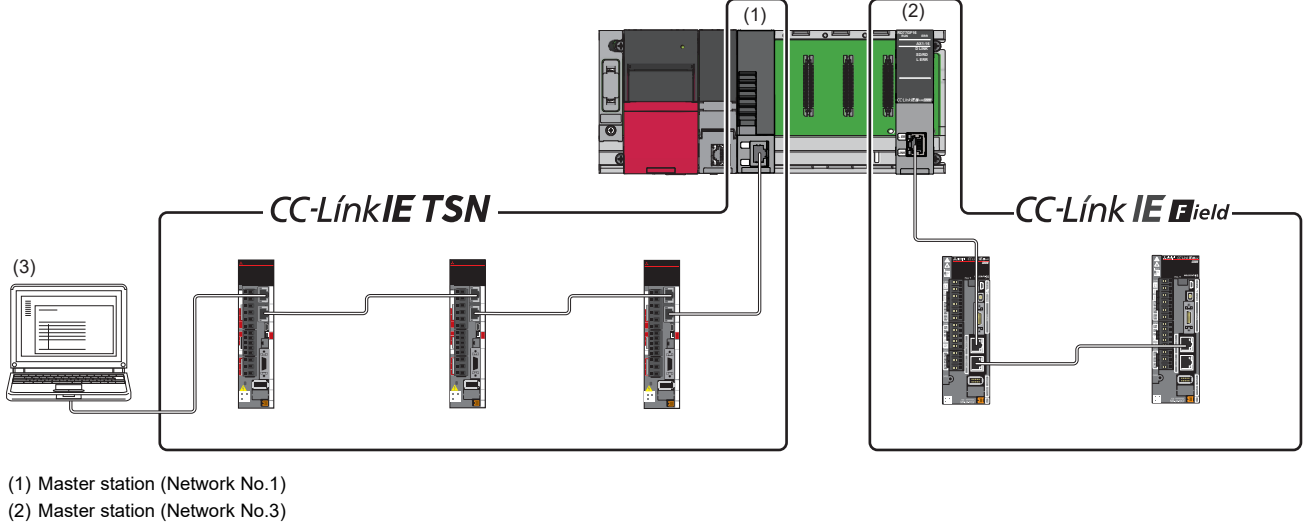

(3) Ethernet device

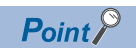

The communication data of the CC-Link IE TSN and CC-Link IE Field Network are transferred between master stations.

#### **Devices connected to the same network**

Do not connect the devices as described below. Doing so may cause the disconnection of all stations.

- A module on CC-Link IE TSN and a device having different network types (such as CC-Link IE Controller Network or CC-Link IE Field Network) other than an Ethernet device are connected to the same network.
- A module on CC-Link IE TSN and an Ethernet device (such as a personal computer), both of which are on different networks, are connected to one switching hub.

#### **Adding more than the maximum number of connectable slave stations**

If more than the maximum number of connectable slave stations are already connected and further slave stations are added, data link will not be performed in the added 65th and subsequent slave stations, but the other stations will continue data link. Even if the disconnected stations are returned to a system having more than the maximum number of connectable slave stations, the stations may not start data link.

#### $Point$ <sup> $\degree$ </sup>

- Whether more than the maximum number of connectable slave stations are connected can be checked using 'Number of connected modules over occurrence status' (SB0099). Number of connected modules detected by 'Number of connected modules over occurrence status' (SB0099) is the total of the slave stations that are currently connected and the disconnected stations (slave stations that were previously connected).
- The number of stations that were previously connected can be cleared by executing the network map update of the CC-Link IE TSN/CC-Link IE Field diagnostics. For details, refer to "Basic Settings" of Part 1 in the following manual.

**LA MELSEC iQ-R Motion Module User's Manual (Network)** 

 • A data link error may momentarily occur in all the stations and outputs of the connected slave stations may turn off since all stations on the network will be reconnected when executing the network map update. Ensure that the output data is held, if necessary.

#### **Station number of the slave station to be added**

Do not duplicate station numbers. Data link may be stopped when the station number is duplicated.

#### **Adding a slave station with no IP address setting**

In line topology, do not connect the slave station with no IP address setting at a place other than the end of the line. Data link may not be performed in the slave stations after the slave station with no IP address setting.

#### **CC-Link IE TSN/CC-Link IE Field diagnostics**

If the following operations are performed, the actual network configuration and the network map of the CC-Link IE TSN/CC-Link IE Field diagnostics may be a mismatch.

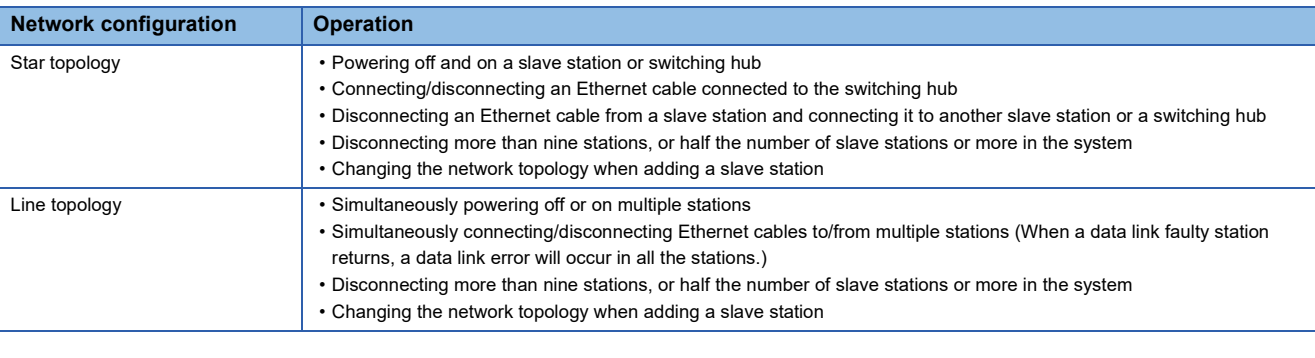

### $Point<sup>0</sup>$

The actual network configuration and network map can be matched by executing the network map update of the CC-Link IE TSN/CC-Link IE Field diagnostics. For details, refer to "Basic Settings" of Part 1 in the following manual.

MELSEC iQ-R Motion Module User's Manual (Network)

#### <span id="page-65-0"></span>**Calculation of the total cyclic data size**

The following shows the calculation formula of the total cyclic data size. The part of the variable surrounded by double quotes (" ") is the setting value of "Network Configuration Settings" under "Basic Settings".

Total cyclic data size = 256 + (106  $\times$  Number of remote stations) + (Number of "RX Setting" points  $\div$  8) + (Number of "RWr Setting" points  $\times$  2) [byte]

## **6 INSTALLATION AND WIRING**

## **6.1 Installation and Removal of SD Memory Card**

This section describes the methods for installation of an SD memory card to the Motion module, and removal.

#### **Installation of SD memory card**

- When installing an SD memory card to the Motion module, take note of the SD memory card position, and install using the following procedure.
- *1.* With the notch facing downwards, insert the SD memory card straight into the slot. After inserting check the SD memory card is inserted all the way in. If the SD memory card is not inserted properly, insufficient contact may cause an operation failure.
- *2.* The CARD READY LED flickers until the SD memory card can be used. When the CARD READY LED is ON, the SD memory card can be used.
- *3.* If the CARD READY LED does not turn on after installing an SD memory card, check that System.Cd.Storage\_sdcForcedDisable and System.Md.Storage\_sdcForcedDisabled are FALSE.

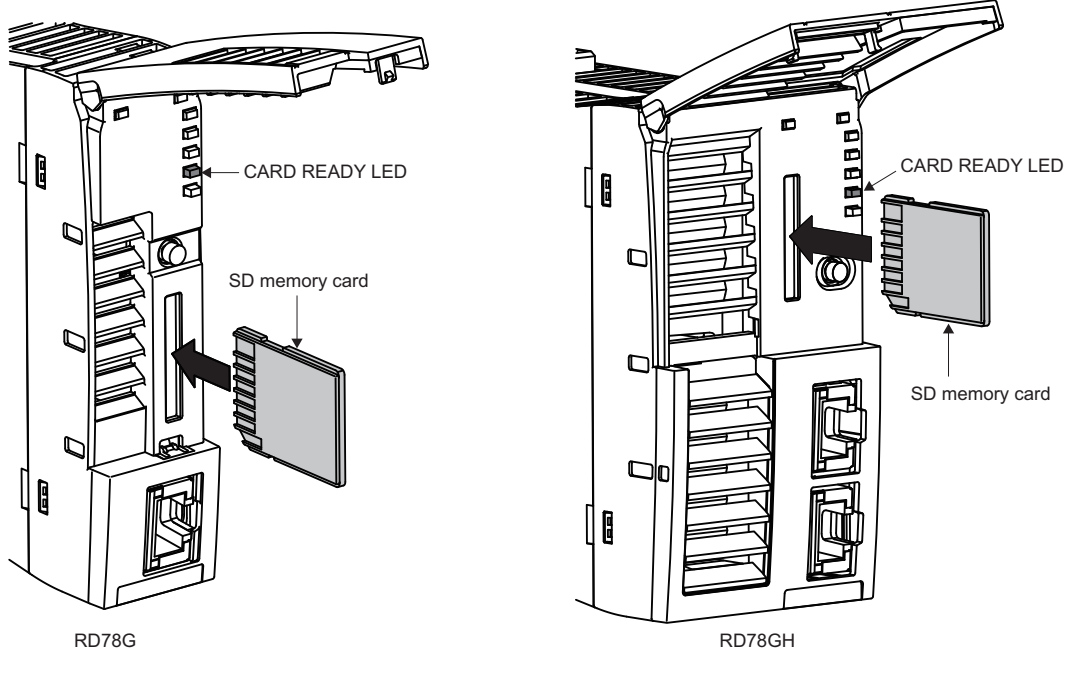

• Installation of an SD memory card is registered with the event history (type: operation).

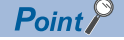

When installing an SD memory card, the operation of SD memory card access control switch is not required.

#### **Removal of the SD memory card**

- When removing an SD memory card from the Motion module, remove the SD memory card using the following procedure.
- *1.* Carry out one of the following to stop access of the SD memory card.
- Hold the SD memory card access control switch for longer than 1 second.
- Set System.Cd.Storage\_sdcForcedDisable to TRUE.
- *2.* During the process of stopping access to the SD memory card, the CARD READY LED flickers, then turns OFF when the process is complete. Before removing, be sure to confirm that the CARD READY LED turns OFF.
- *3.* After pushing in the SD memory card once, pull the SD memory card out straight.

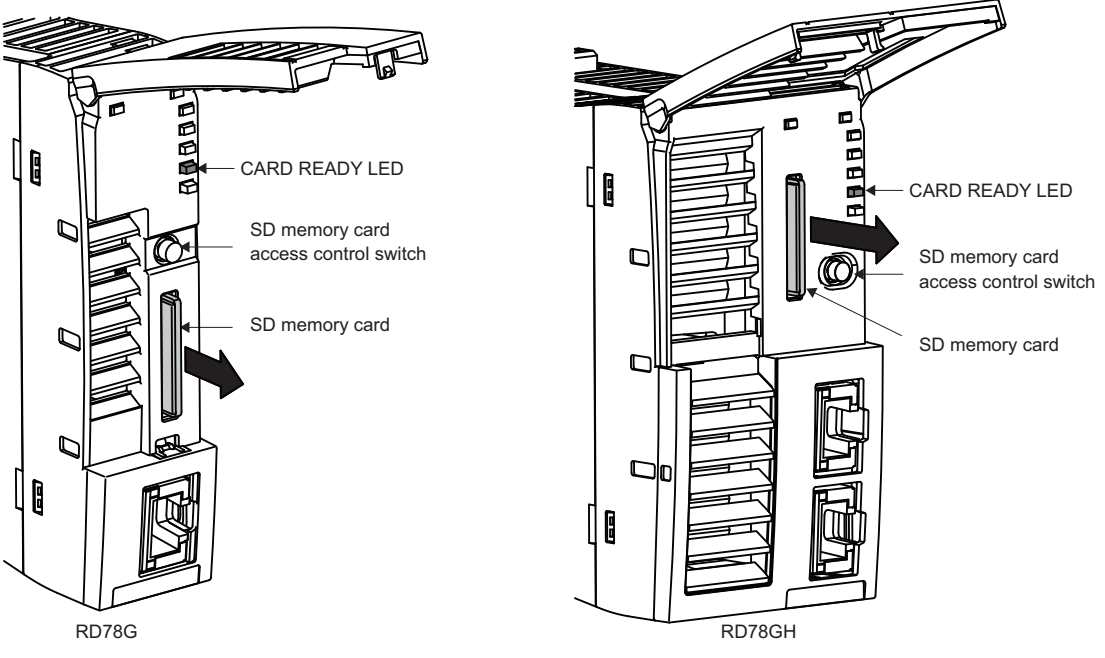

- When System.Cd.Storage\_sdcRemovalProhibit is TRUE, removal using the SD memory card access control switch is ignored. To remove an SD memory card while System.Cd.Storage sdcRemovalProhibit is TRUE, set System.Cd.Storage\_sdcForcedDisable to TRUE. Then, System.Cd.Storage\_sdcRemovalProhibit turns FALSE in the system and the SD memory card can be removed.
- Removal of an SD memory card is registered with the event history (type: operation).
- When the SD memory card is removed without it is being disabled, the error "SD Memory card Unload" (error code: 342FH) will be output.
- The access control operation may be rejected depending on the system status (such as initializing, installing software, high system load). In such a case, execute the access control operation again after a while.

#### $Point$

- The access control process (CARD READY LED is flashing) may take time.
- Do not remove an SD memory card while the CARD READY LED is not turned OFF. Doing so may damage the data on the SD memory card.
- Even while the SD memory card is accessed (CARD ACCESS LED is ON), holding the SD memory card access control switch for longer than 1 second operates the SD memory card forced disable function, and the SD memory card can be stopped access (removal enabled).

#### ■**Release of the SD memory card forced disable state**

The SD memory card forced disable state can be released by turning System.Cd.Storage\_sdcForcedDisable from TRUE to FALSE. Also, either of the following operation automatically sets System.Cd.Storage\_sdcForcedDisable to FALSE and the SD memory card is enabled.

#### **Operation**

Install the SD memory card again. (The CARD READY LED turns from flashing to ON.)

Turn ON the power of the Motion module again or carry out reset operation.

This section describes wiring for when CC-Link IE TSN is used.

#### **Wiring methods**

The following describes connection and disconnection of the Ethernet cable.

#### ■**Connecting the cable**

- *1.* Push the Ethernet cable connector into the Motion module until it clicks. Pay attention to the direction of the connector.
- *2.* Lightly pull it to check that it is securely connected.
- *3.* Check whether the LINK LED of P1 or P2 of the Ethernet port connected with an Ethernet cable is on. For details about the LED display specifications, refer to the following.

**[Page 23 LED Display Specifications](#page-24-0)** 

The time between the cable connection and the LINK LED turning on may vary. The LINK LED usually turns on in a few seconds. Note, however, that the time may be extended further if the link-up processing is repeated depending on the status of the device on the line. If the LINK LED does not turn on, refer to "Checking with LED" in the following manual and take corrective actions.

MELSEC iQ-R Motion Module User's Manual (Network)

#### ■**Disconnecting the cable**

*1.* Press the latch down and unplug the Ethernet cable.

#### ■**Precautions**

Be sure to follow the precautions for wiring. Otherwise, some functions may not operate normally. (It may operate normally temporarily.)

- Place the Ethernet cable in a duct or clamp them. If not, dangling cable may swing or inadvertently be pulled, resulting in damage to the module or cables or malfunction due to poor contact.
- Do not touch the core of the cable-side or module-side connector, and protect it from dirt or dust. If oil from your hand, dirt or dust is attached to the core, it can increase transmission loss, arising a problem in a data link.
- Check that the Ethernet cable is not disconnected or not shorted and there is no problem with the connector connection.
- When connecting the Ethernet cable, refer to the CC-Link IE TSN Cable Installation Manual available from the website of CC-Link Partner Association (www.cc-link.org). The cable installation not following the contents of the manual may cause malfunction.
- Do not use Ethernet cables with broken latches. Doing so may cause the cable to unplug or malfunction.
- Hold the connector part when connecting and disconnecting the Ethernet cable. Pulling the cable connected to the module may result in malfunction or damage to the module or cable.
- For connectors without Ethernet cables, attached connector covers should be placed to prevent foreign matter such as dirt or dust.[RD78GH]
- The maximum station-to-station distance of the Ethernet cable is 100 m. However, the length may be shorter depending on the operating environment of the cable. For details, contact the manufacturer of the cable used.
- The bend radius of the Ethernet cable is limited. For details, check the specifications of the Ethernet cable to be used.
- In a line topology, do not connect the slave station with no IP address setting between the master station and slave stations, or between slave stations. A data link may not be performed in the slave stations connected from the slave station with no IP address setting onwards. However, if the slave station with no IP address setting is connected at the end of line topology, the slave stations between the master station and the slave station at the end perform a data link.
- Communication with the Ethernet device may not be possible depending on the specifications of the connected Ethernet device or switching hub. If communication is not possible, reduce the communication data volume of the Ethernet device.

#### **Wiring products**

<span id="page-69-0"></span>The following describes the devices used for CC-Link IE TSN.

#### ■**Ethernet cable**

Use the Ethernet cable that meets the following standards.

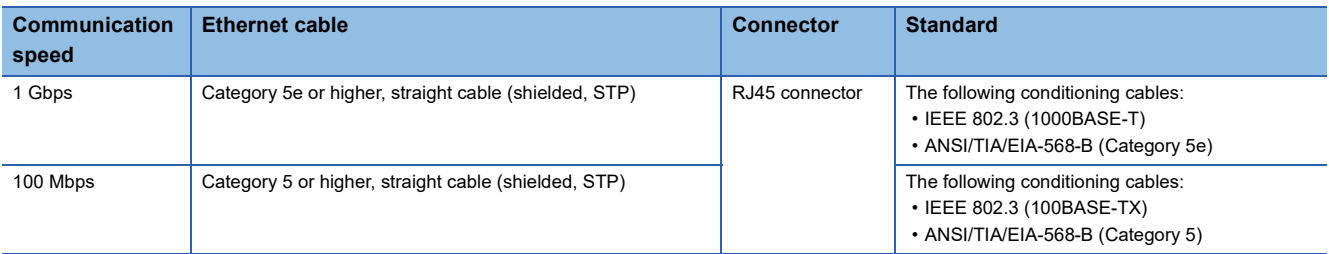

Cables for CC-Link IE TSN are available from Mitsubishi Electric System & Service Co., Ltd. (Catalogs for cable are also available.)

In addition, the connector processing of cable length is available for your preference. Please consult your local Mitsubishi representative.

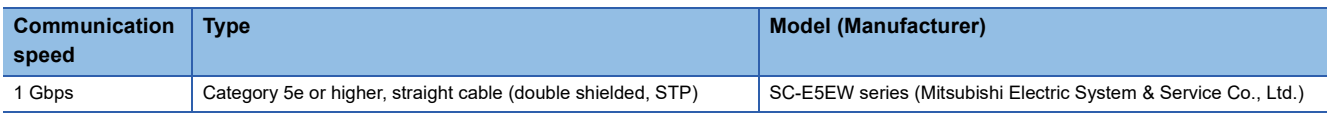

 $Point <sup>9</sup>$ 

The communication error can occur with the high-frequency noise from the device except CPU unit depending on the connecting environment. The following indicates the countermeasure of the Motion module side to prevent the effect of the high-frequency noise.

Wiring connection

- Use a duplex shield type cable.
- In wiring process, keep a distance with the main circuit lines or power cables.
- Ground the cables with clamping.

#### <span id="page-69-1"></span>■**Switching Hub**

Use the following industrial switching hub.

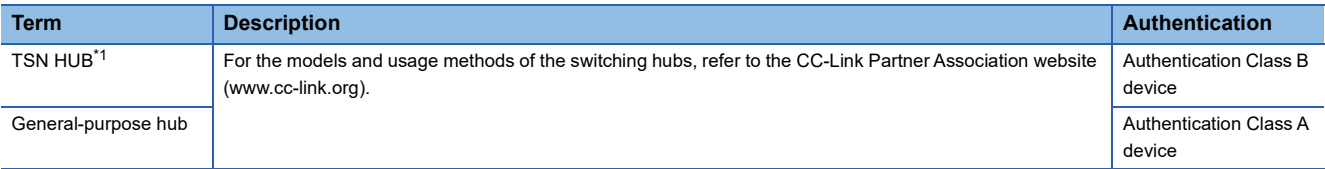

<span id="page-69-2"></span>\*1 When using a TSN hub, use Add-on baseSystem "Ver.1.8 or later".

A switching hub can be used for cascade connection.

When the switching hub is used for cascade connection, check the specifications of the switching hub used.

#### **Precautions**

Since there are different restrictions for system configuration using a TSN hub and system configuration using a generalpurpose hub, setting with an engineering tool is required.( $\sqrt{5}$  [5 SYSTEM CONFIGURATION](#page-42-0))

## **PART 2 Simple Motion MODE**

[7 PART NAMES](#page-71-0)

[8 SPECIFICATIONS](#page-73-0)

[9 FUNCTION LIST](#page-79-0)

[10 PROCEDURES BEFORE OPERATIONS](#page-94-0)

[11 SYSTEM CONFIGURATION](#page-97-0)

[12 INSTALLATION AND WIRING](#page-120-0)

# <span id="page-71-0"></span>**7 PART NAMES**

This chapter describes the part names of the Motion module.

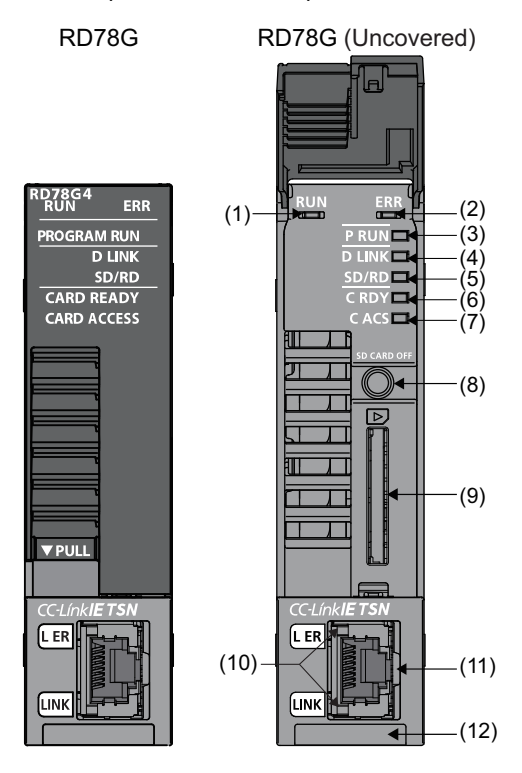

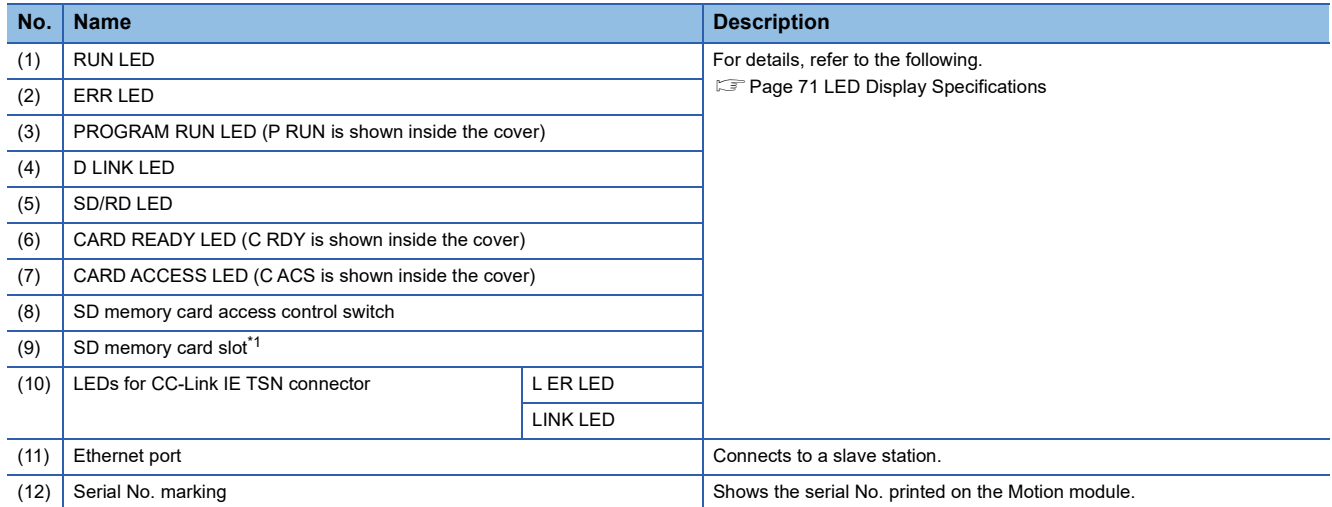

<span id="page-71-1"></span>\*1 The SD memory card can be used only for software installation.
# **7.1 LED Display Specifications**

This section lists the LED display specifications of the Motion module.

Description differs during software installation. For details, refer to "MODULE SOFTWARE INSTALLATION" in the following manual.

MELSEC iQ-R Motion Module User's Manual (Application for Simple Motion Mode)

□: OFF, ■: ON, ●: Flashing

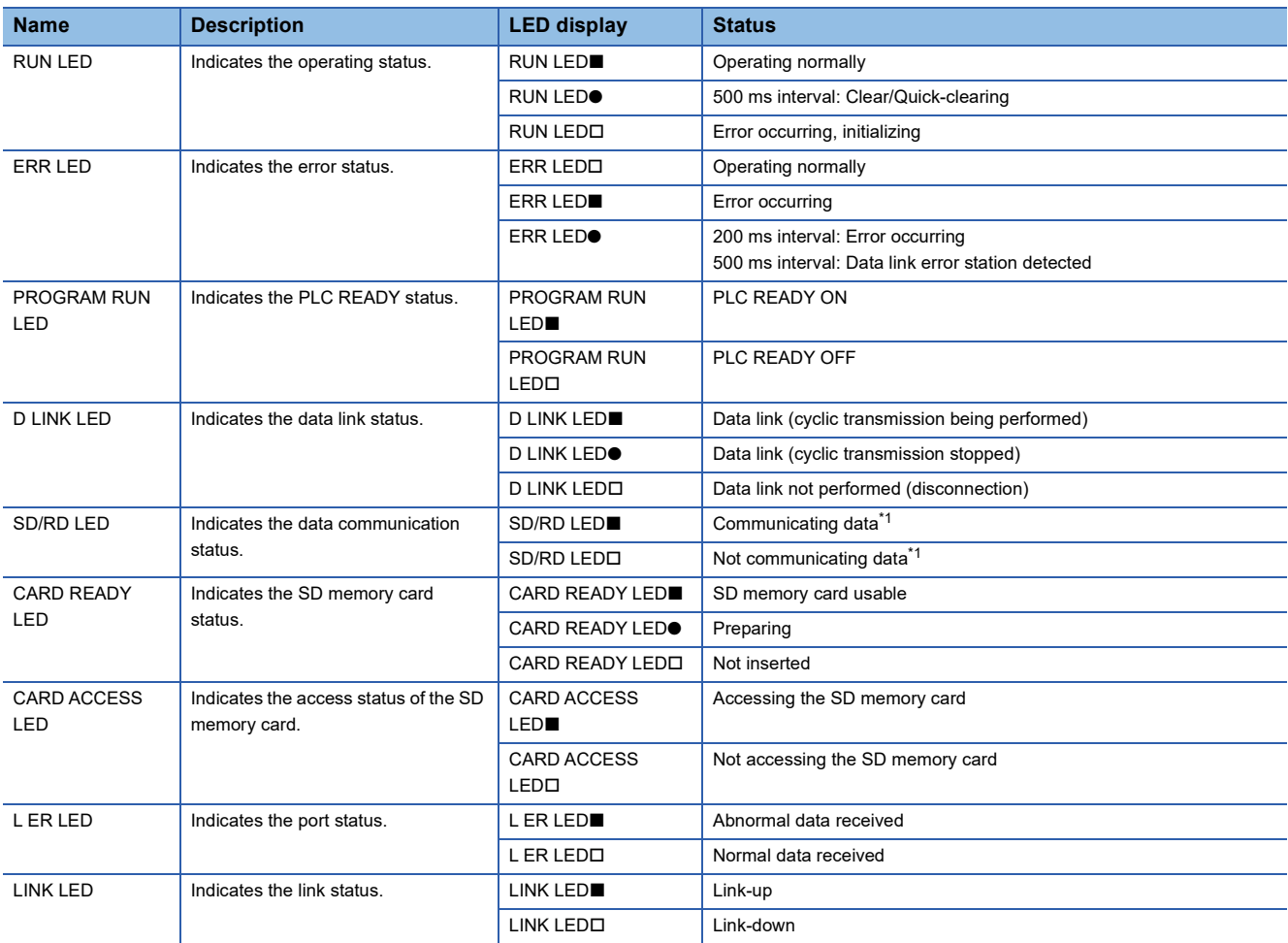

<span id="page-72-0"></span>\*1 Includes cyclic transmission and transient transmission data for CC-Link IE TSN.

Error status can be determined by status of the RUN LED and the ERR LED.

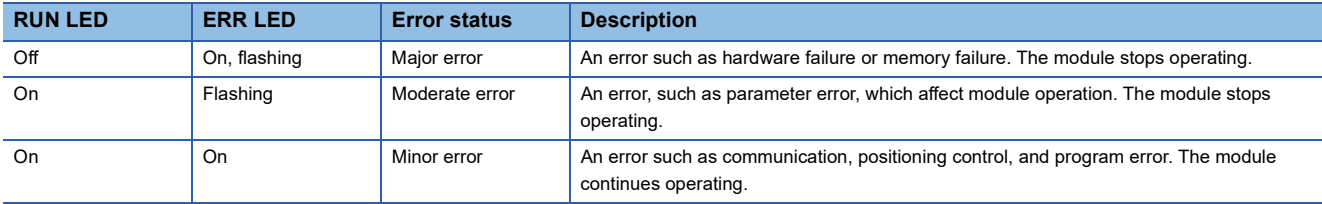

When multiple errors occur, the error status is displayed in the order of major, moderate, and minor.

# **8.1 Performance Specifications**

#### This section lists the performance specifications of the Motion module.

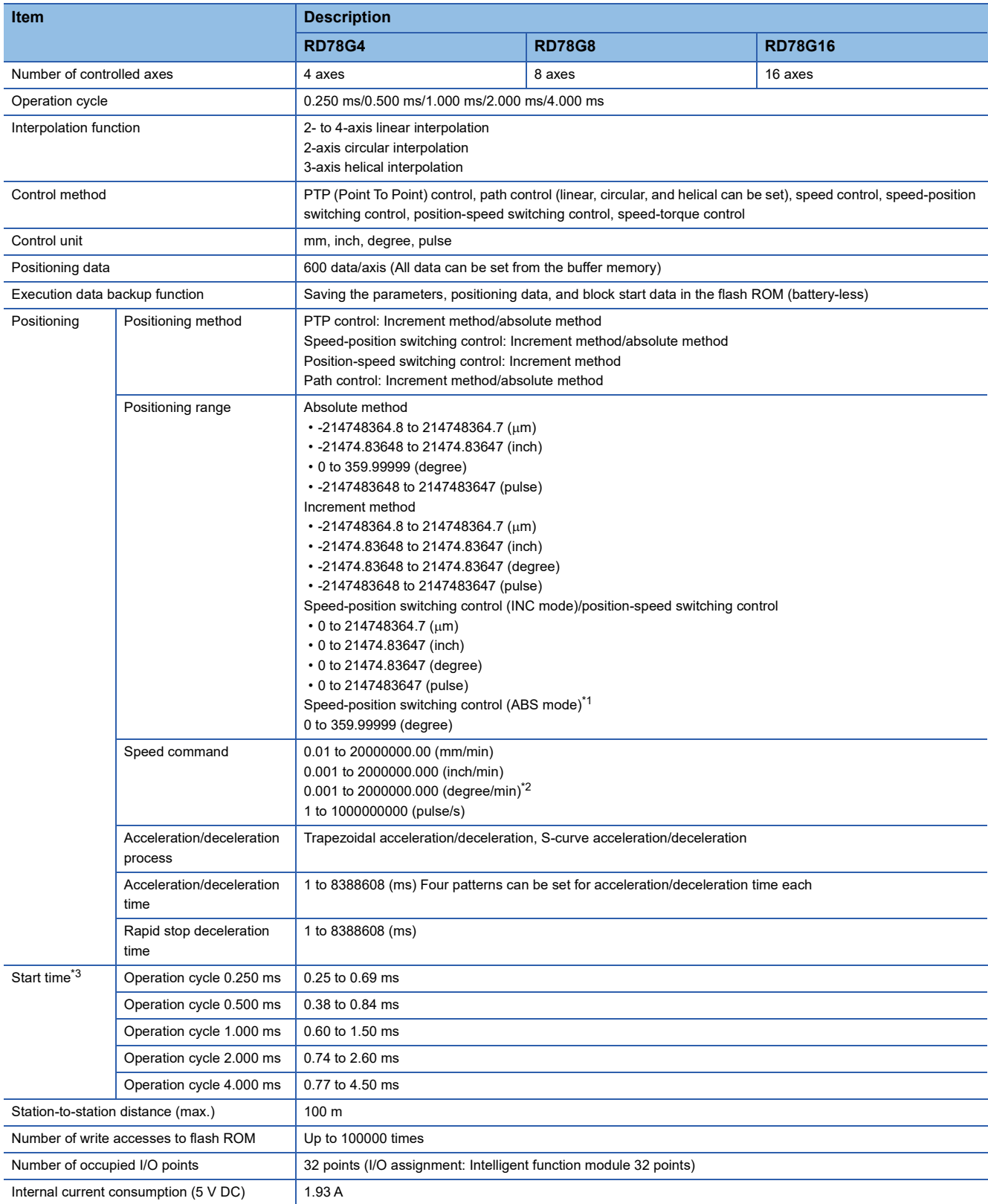

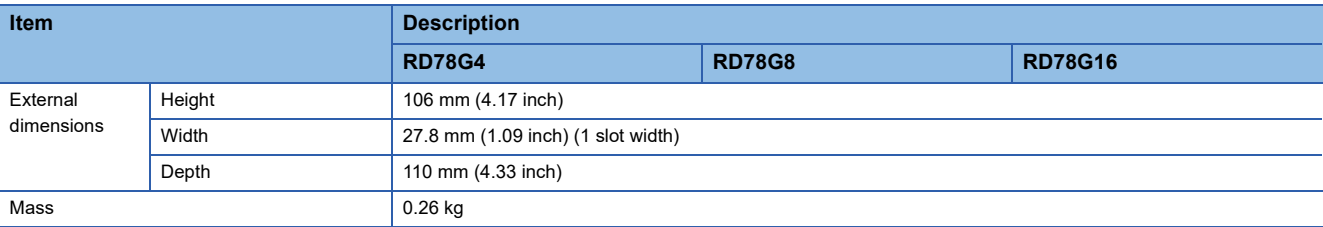

<span id="page-74-0"></span>\*1 In the speed-position switching control (ABS mode), only the control unit "degree" can be used.

<span id="page-74-1"></span>\*2 When "Speed control 10 × multiplier setting for degree axis function" is valid, the speed is 0.01 to 20000000.00 (degree/min).

<span id="page-74-2"></span>\*3 The time from when the positioning start signal is received until when the BUSY signal turns ON

# **8.2 Specifications of Interfaces with External Devices**

This section lists the external interfaces.

: Support possible

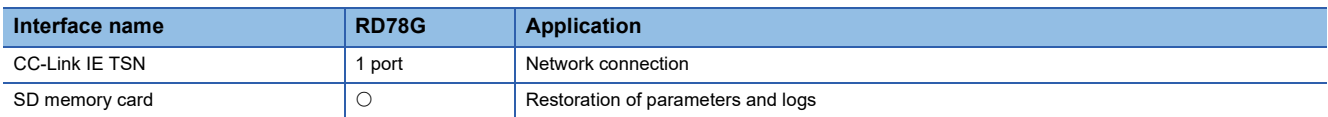

#### **Performance specifications of CC-Link IE TSN**

The performance specifications of the CC-Link IE TSN are shown below.

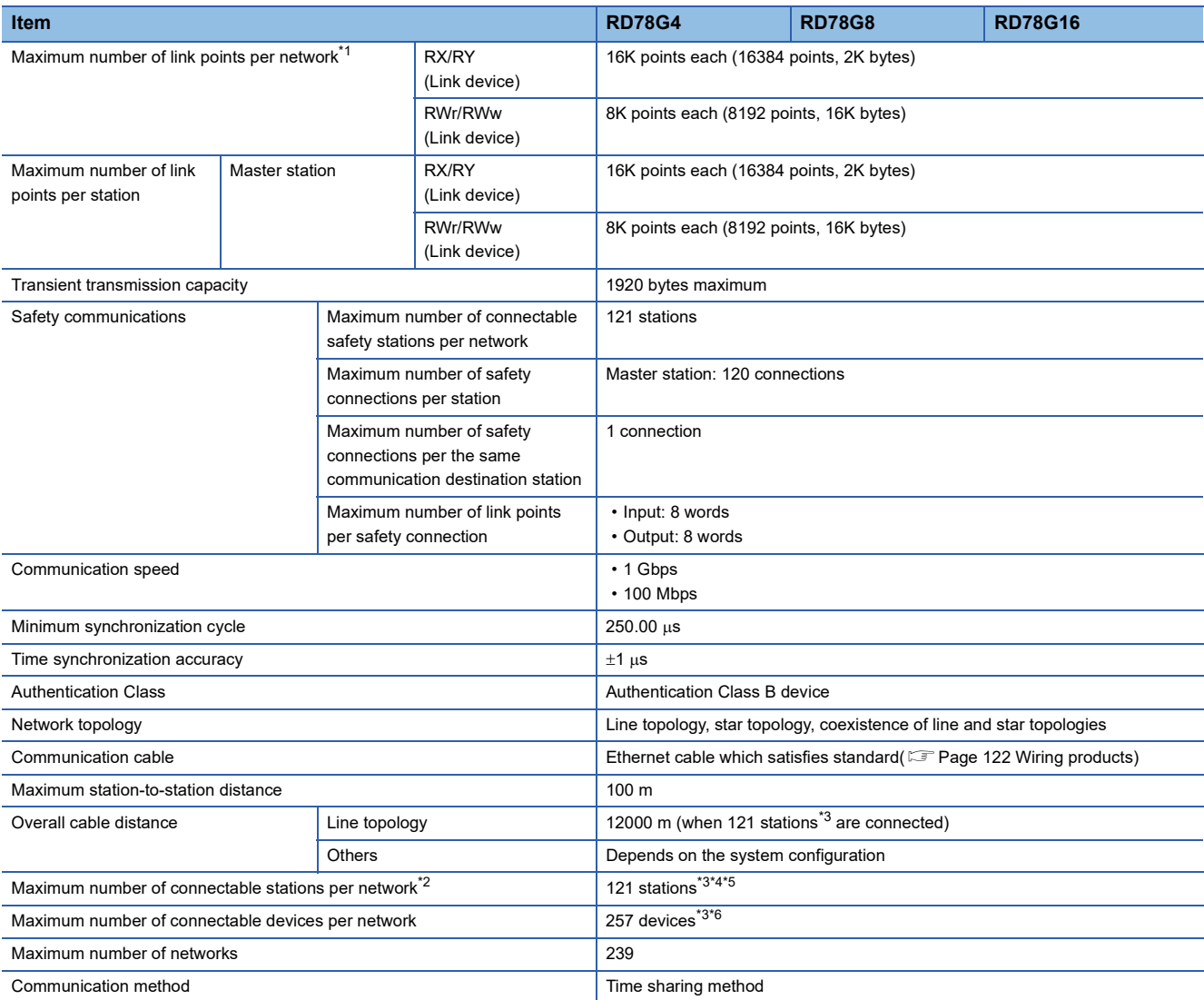

<span id="page-75-5"></span>\*1 The maximum number of points for all link devices may not be used simultaneously depending on the number of slave stations, or the number of points and assignments of the link devices that are set in the "Network Configuration Settings" of the "Basic Settings".

<span id="page-75-0"></span>\*2 An error will not occur even if there is no station and axis in the network setting.

<span id="page-75-3"></span>\*3 Includes the master station.

<span id="page-75-1"></span>\*4 Even if the station is a multi-axis drive unit device (a device which can control two axes or more), the number of station is counted as one station when it is recognized as one station.

<span id="page-75-2"></span>\*5 When a slave emulate is carried out, the number of stations is counted according to the connected device setting.

<span id="page-75-4"></span>\*6 Also includes the number of extension modules.

#### **Performance specifications of Ethernet**

#### The performance specifications of Ethernet are shown below.

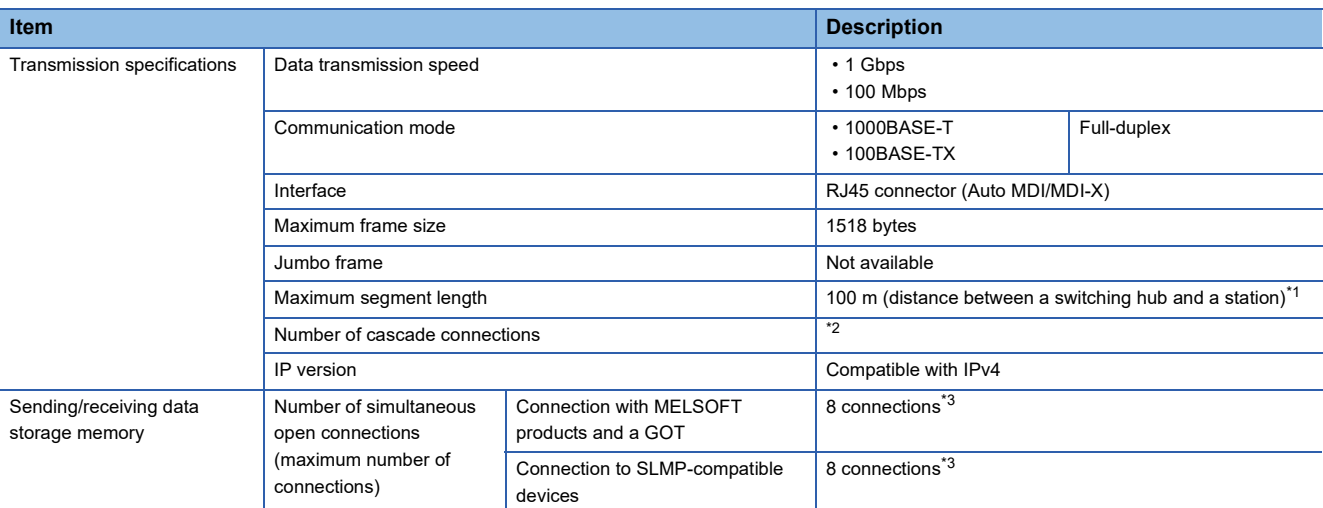

<span id="page-76-1"></span>\*1 For maximum segment length (length between switching hubs), consult the manufacturer of the switching hub used.

<span id="page-76-2"></span>\*2 Consult the manufacturer of the switching hub used.

<span id="page-76-3"></span>\*3 When one connection is for one station, up to eight stations can be connected.

#### $Point$

The operation of commercial devices used for the following applications is not guaranteed. Check the operation before using the module.

- Internet (general public line) (Internet-access service offered by an Internet service provider or a telecommunications carrier)
- Firewall device(s)
- Broadband router(s)
- Wireless LAN

#### **SD memory card**

The specifications of the SD memory card is shown below.

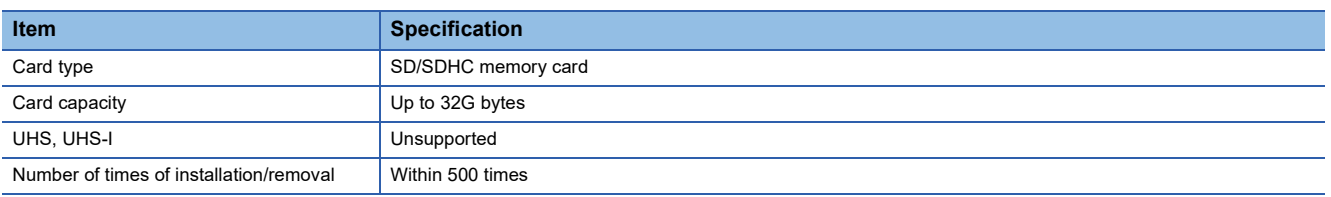

Use the recommended SD memory card listed below.

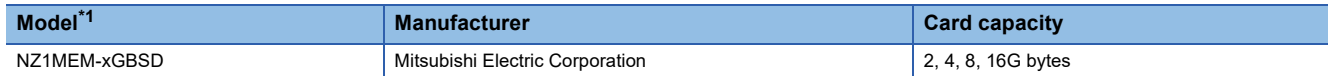

<span id="page-76-0"></span>\*1 The "x" of the model name represents the card capacity.

Before using a commercially available SD memory card, check that the card does not affect the control of the target system on user's own responsibility.

#### **Forced stop circuit**

A wiring example which uses a remote input module (NZ2GN2B1-32D) for the forced stop input is shown below. Set AxisName.Pr.ForcedStop\_Signal according to the input modules.

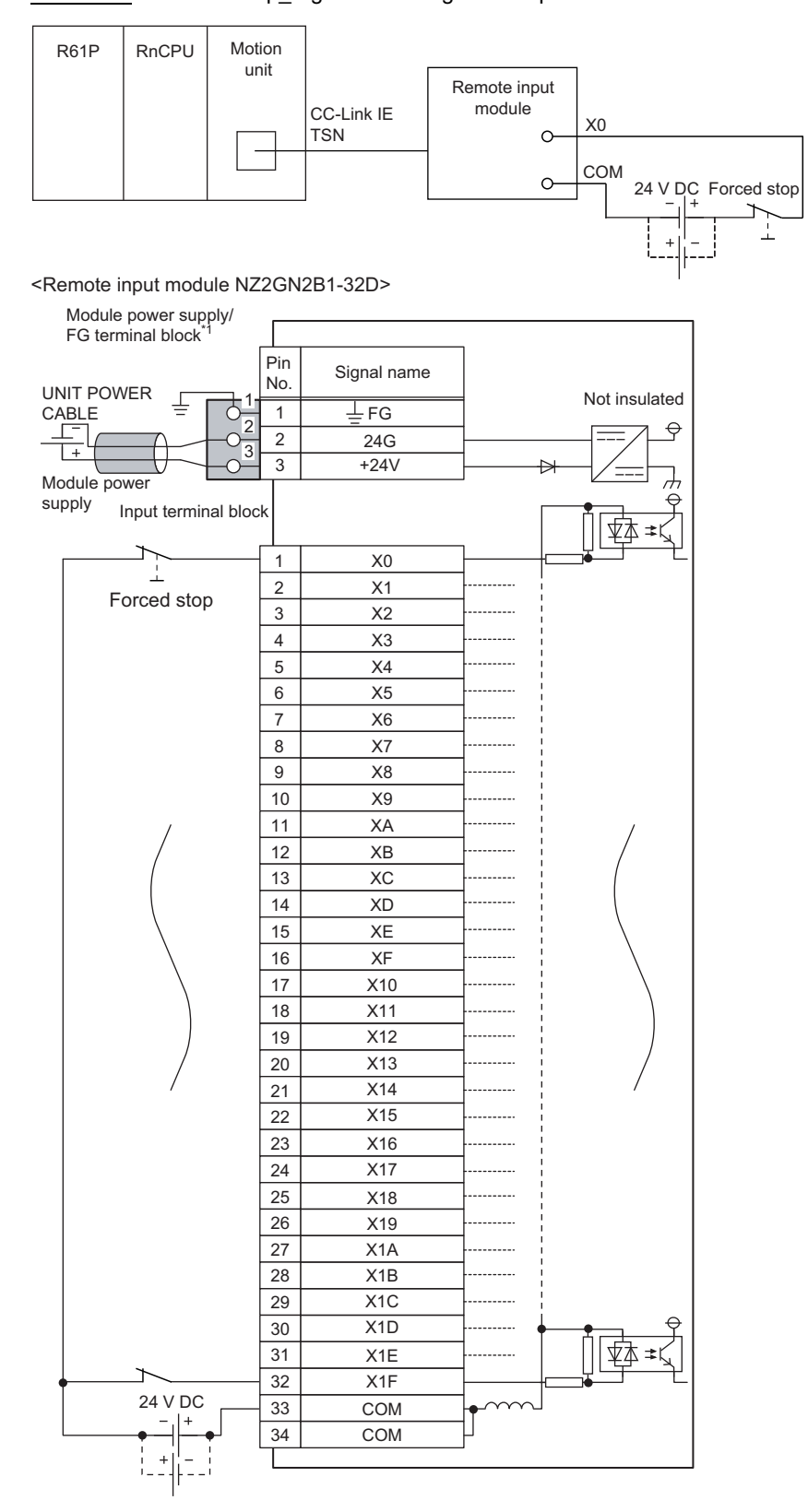

\*1 Only one wire can be connected to a terminal of the terminal block for module power supply and FG. Multiple wires cannot be connected to a terminal. Connecting two or more wires may cause a poor contact.

It is also possible to use the forced stop signal of the drive unit. Operation status of the emergency stop, drive unit forced stop and the Motion controller forced stop are as follows.

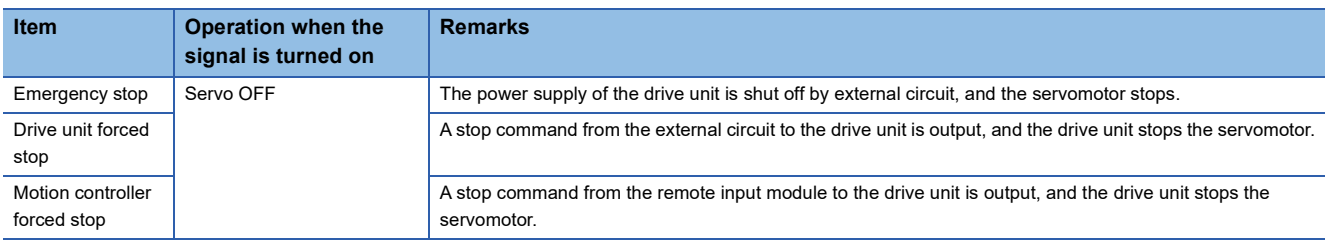

Shut-off the main circuit power supply of a drive unit when an emergency stop, alarm, servo amplifier forced stop, or remote input module forced stop occurs. Make sure to use molded-case circuit breakers (MCCB) for input wires of a drive unit power supply. For details, refer to the drive unit manual.

MR-J5(W)-G: LaMR-J5 User's Manual (Hardware)

**8**

# **9 FUNCTION LIST**

# **9.1 Control Functions**

The Simple Motion mode has several functions. For details on each function, refer to the following. MELSEC iQ-R Motion Module User's Manual (Application for Simple Motion Mode)

## **Main functions**

#### **Home position return control**

"Home position return control" is a function (Fast home position return) that established the start point for carrying out positioning control (Machine home position return), and carries out positioning toward that start point. This is used to return a workpiece, located at a position other than the home position when the power is turned ON or after positioning stop, to the home position. The "home position return control" is pre-registered in the Motion module as "Positioning start data No.9001 (Machine home position return)" and "Positioning start data No.9002 (Fast home position return)".

#### **Major positioning control**

This control is carried out using the "positioning data" stored in the Motion module. Positioning control, such as position control and speed control, is executed by setting the required items in this "positioning data" and starting that positioning data. An "operation pattern" can be set in this "positioning data", and with this whether to carry out control with continuous positioning data (ex.: positioning data No. 1, No. 2, No. 3, etc.) can be set.

#### **High-level positioning control**

This control executes the "positioning data" stored in the Motion module using the "block start data". The following types of applied positioning control can be carried out.

- Random blocks, handling several continuing positioning data items as "blocks", can be executed in the designated order.
- "Condition judgment" can be added to position control and speed control.
- The operation of the positioning data that is set for multiple axes can be started simultaneously. (Command is output simultaneously to multiple servo amplifiers.)
- The designated positioning data can be executed repeatedly, etc.

#### **Manual control**

The Motion module executes the random positioning operation by inputting a signal into the Motion module from an external device.

Use this manual control to move the workpiece to a random position (JOG operation), and to finely adjust the positioning (inching operation, manual pulse generator operation), etc.

#### **Expansion control**

The following controls other than the positioning control can be executed.

- Speed control and torque control not including position loop for the command to servo amplifier (Speed-torque control).
- Synchronous control that uses "advanced synchronous control parameter" to synchronize with the input axis using software instead of using a mechanical configuration consisting of a gear, shaft, change gear, and cam. (Advanced synchronous control).

#### The outline of the main functions for positioning control with the Motion module is described below.

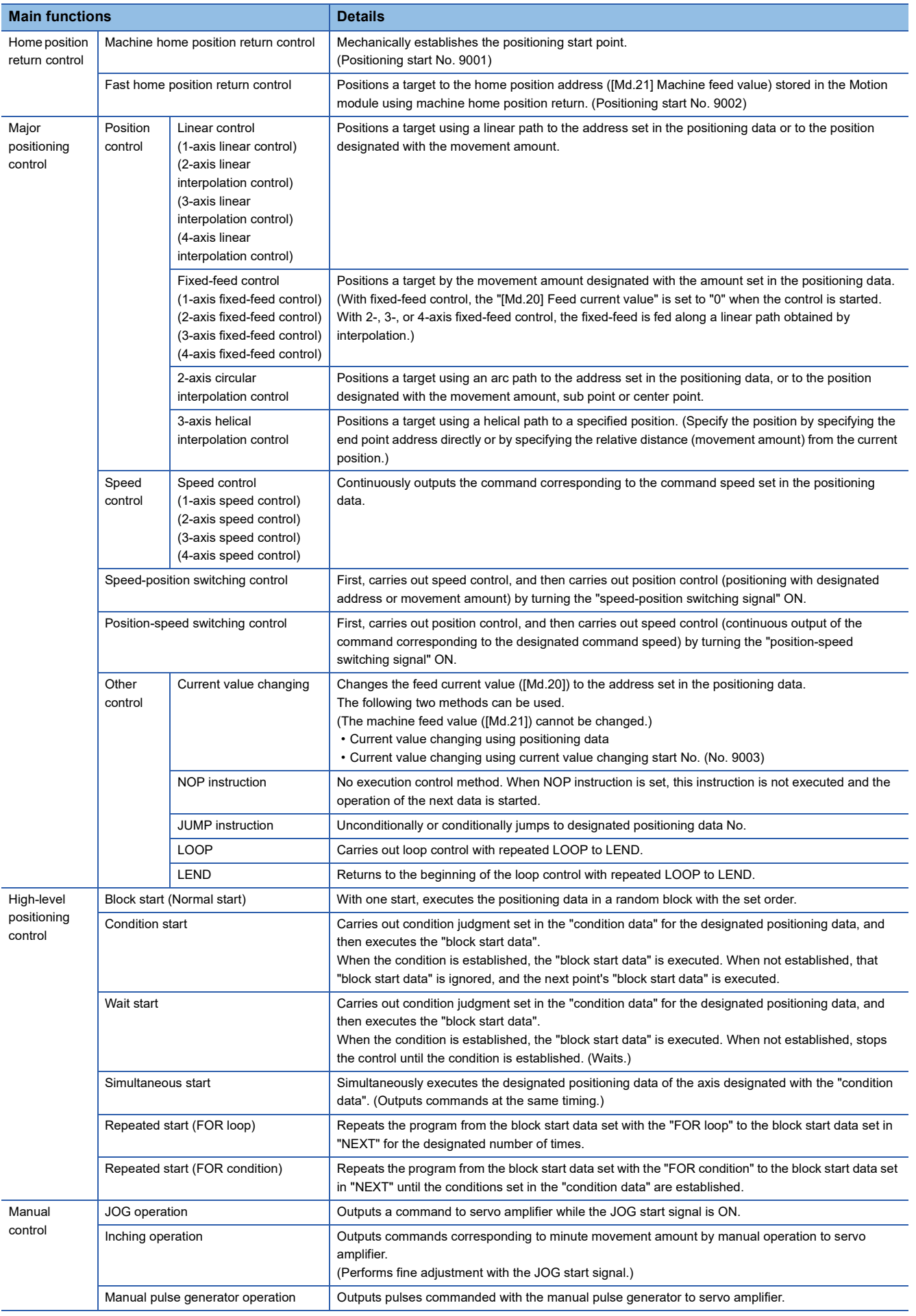

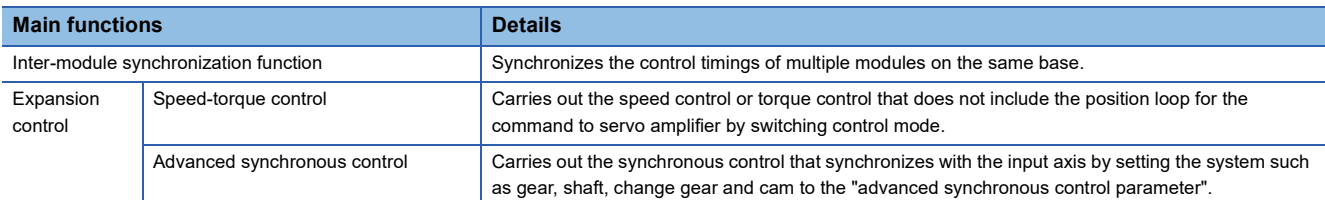

In "major positioning control" ("high-level positioning control"), "Operation pattern" can be set to designate whether to continue executing positioning data. Outlines of the "operation patterns" are given below.

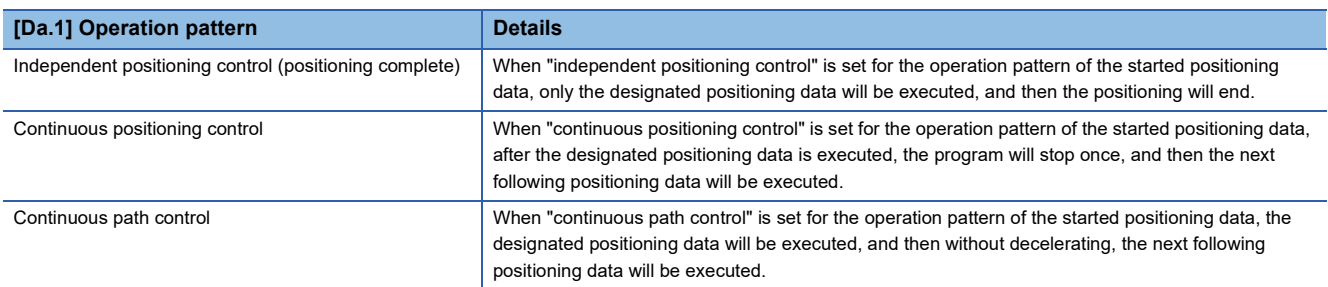

## **Sub functions**

When the main functions are executed, this function compensates and limits controls, or adds functions. The outline of the functions that assist positioning control using the Motion module is described below.

**Sub function Details** Functions that compensate control Backlash compensation function This function compensates the mechanical backlash amount. Feed commands equivalent to the set backlash amount are output each time the movement direction changes. Electronic gear function  $\Box$  By setting the movement amount per pulse, this function can freely change the machine movement amount per commanded pulse. When the movement amount per pulse is set, a flexible positioning system that matches the machine system can be structured. Near pass function<sup>\*1</sup> This function suppresses the machine vibration when the speed is changed during continuous path control in the interpolation control. Functions that limit control Speed limit function **If the command speed exceeds "[Pr.8] Speed limit value" during control, this function limits the** commanded speed to within the "[Pr.8] Speed limit value" setting range. Torque limit function **If the torque generated by the servomotor exceeds** "[Pr.17] Torque limit setting value" during control, this function limits the generated torque to within the "[Pr.17] Torque limit setting value" setting range. Software stroke limit function | If a command outside of the upper/lower limit stroke limit setting range, set in the parameters, is issued, this function will not execute positioning for that command. Hardware stroke limit function This function carries out deceleration stop with the hardware stroke limit switch. Forced stop function This function stops all axes of the servo amplifier with the forced stop signal. Functions that change control details Speed change function **This function changes the speed during positioning** Set the new speed in the speed change buffer memory ([Cd.14] New speed value), and change the speed with the speed change request ([Cd.15]). Override function This function changes the speed within a percentage of 0 to 300% during positioning. This is executed using "[Cd.13] Positioning operation speed override". Acceleration/deceleration time change function This function changes the acceleration/deceleration time during speed change. Torque change function This function changes the "torque limit value" during control. Target position change function This function changes the target position during positioning. Position and speed can be changed simultaneously. Functions related to positioning start Pre-reading start function  $\vert$  This function shortens the virtual start time. Absolute position system This function restores the absolute position of designated axis. Functions related to positioning stop Stop command processing for deceleration stop function Function that selects a deceleration curve when a stop cause occurs during deceleration stop processing to speed 0. Continuous operation interrupt function This function interrupts continuous operation. When this request is accepted, the operation stops when the execution of the current positioning data is completed. Step function This function temporarily stops the operation to confirm the positioning operation during debugging, etc. The operation can be stopped at each "automatic deceleration" or "positioning data". Other functions Skip function **Skip function** This function stops (decelerates to a stop) the positioning being executed when the skip signal is input, and carries out the next positioning. M code output function This function issues a command for a sub work (clamp or drill stop, tool change, etc.) according to the code No. (0 to 65535) that can be set for each positioning data. The M code output timing can be set for each positioning data. Teaching function This function stores the address positioned with manual control into the "[Da.6] Positioning address/ movement amount" having the designated positioning data No. ([Cd.39]). Command in-position function This function calculates the remaining distance for the Motion module to reach the positioning stop position. When the value is less than the set value, the "command in-position flag" is set to "1". When using another auxiliary work before ending the control, use this function as a trigger for the sub work. Acceleration/deceleration processing function This function adjusts the acceleration/deceleration.

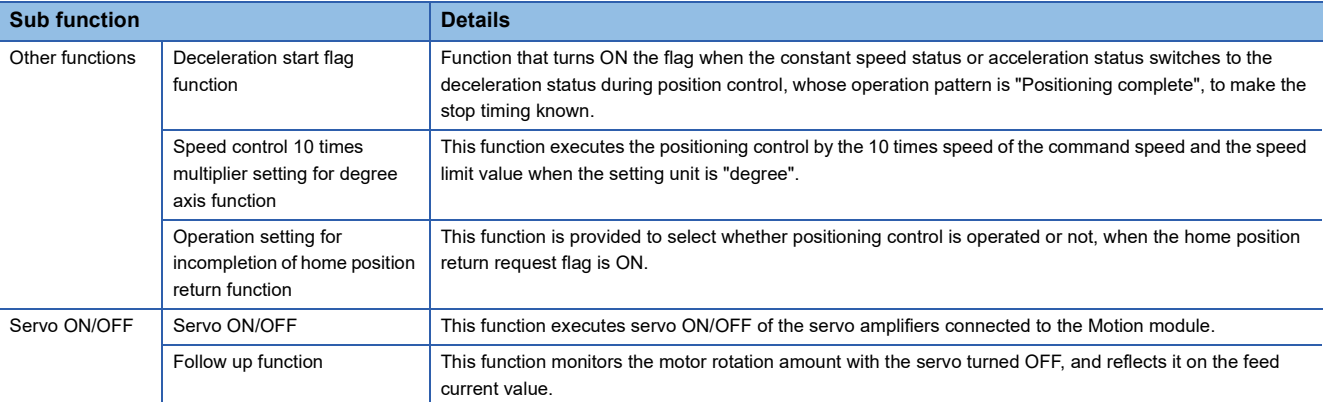

<span id="page-83-0"></span>\*1 The near pass function is featured as standard and is valid only for setting continuous path control for position control. It cannot be set to be invalid with parameters.

## **Common functions**

Common control using the Motion module for "Parameter initialization function" or "Execution data backup function" can be carried out.

The outline of the functions executed as necessary is described below.

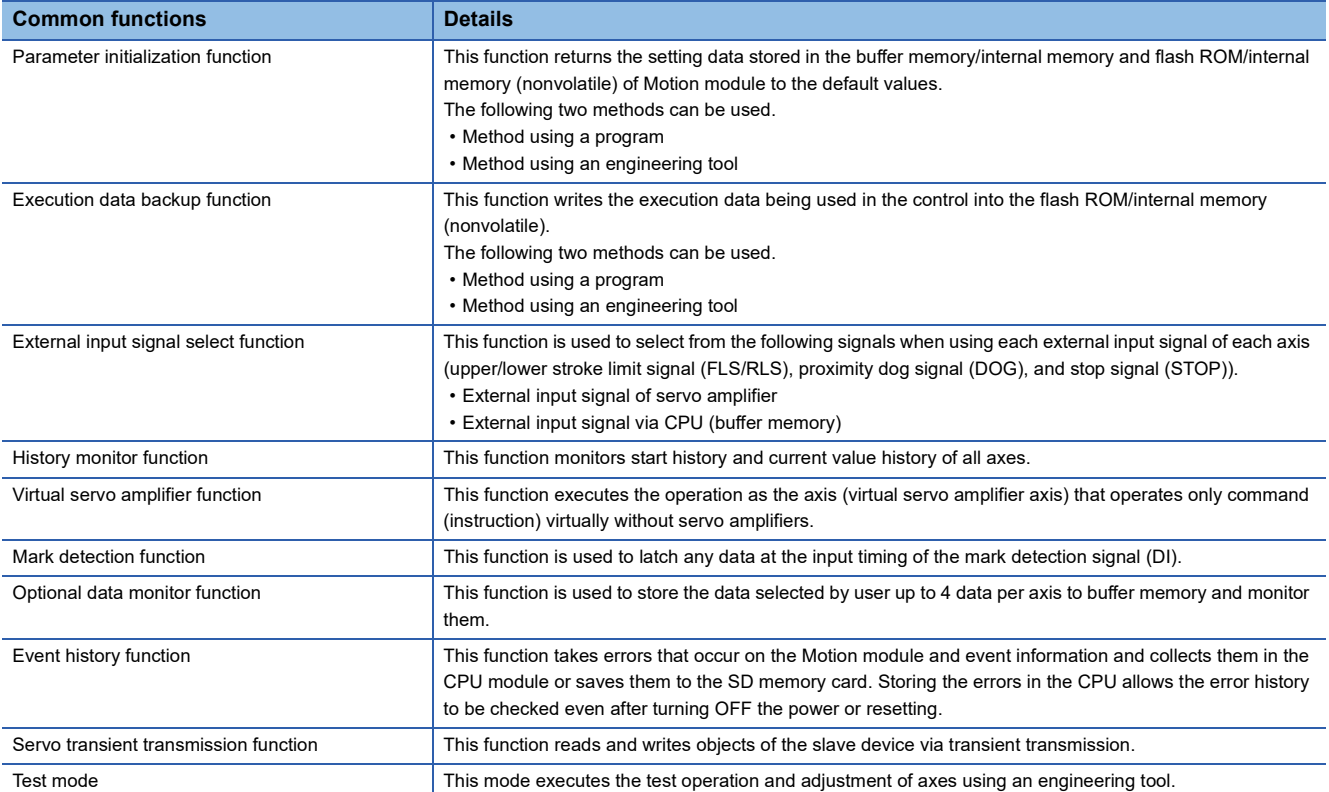

# **9.2 Combination of Main Functions and Sub Functions**

With positioning control using the Simple Motion mode, the main functions and sub functions can be combined and used as necessary. A list of the main function and sub function combinations is given below.

#### **Combination of main functions and operation patterns**

- : Combination possible
- $\triangle$ : Combination limited
- : Combination not possible

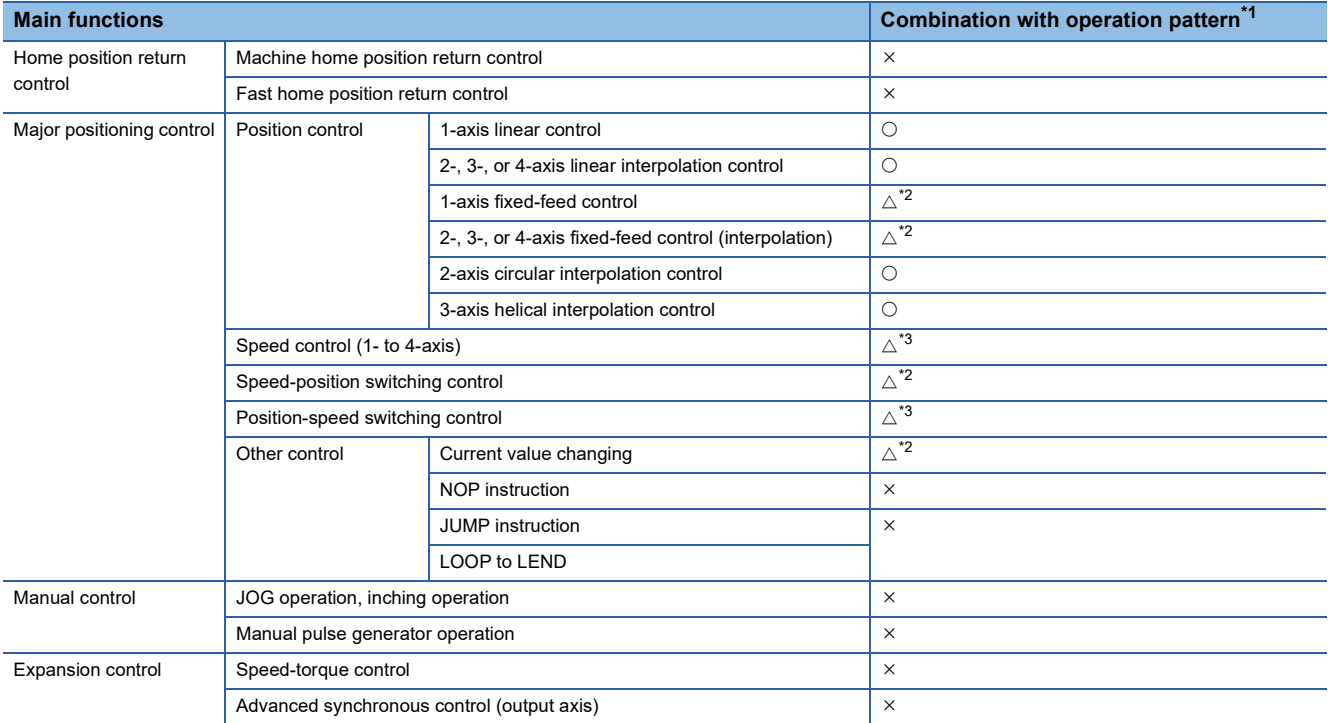

<span id="page-85-0"></span>\*1 The operation pattern is one of the "positioning data" setting items.

<span id="page-85-1"></span>\*2 Continuous path control cannot be set.

<span id="page-85-2"></span>\*3 Only independent positioning control can be set.

#### **Combination of main functions and sub functions**

- : Combination possible
- △: Combination limited
- : Combination not possible

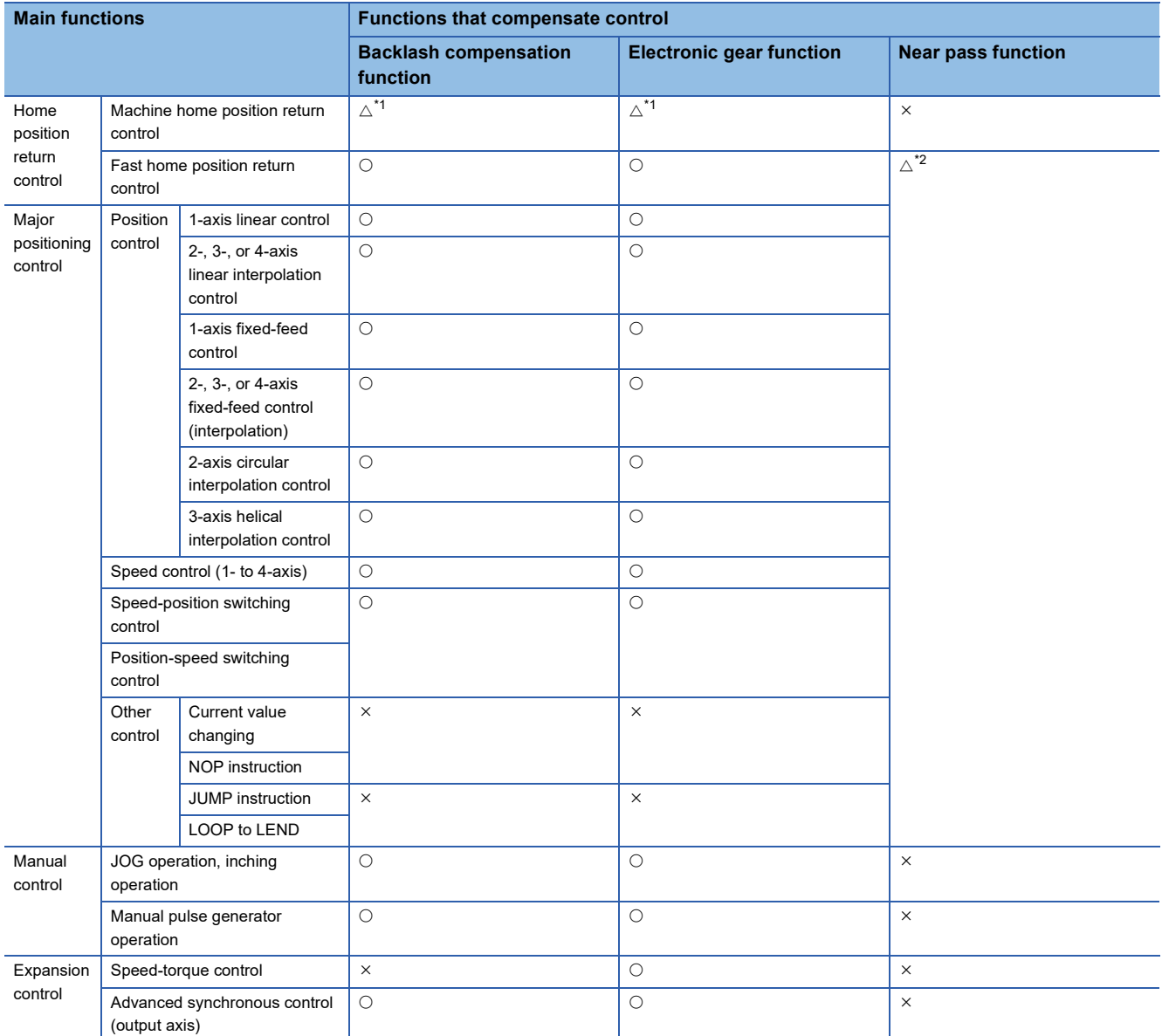

<span id="page-86-0"></span>\*1 Depends on the home position return specifications of the drive unit side.

<span id="page-86-1"></span>\*2 The near pass function is featured as standard and is valid only for setting continuous path control for position control.

#### : Always combine

: Combination possible

#### $\triangle$ : Combination limited

: Combination not possible

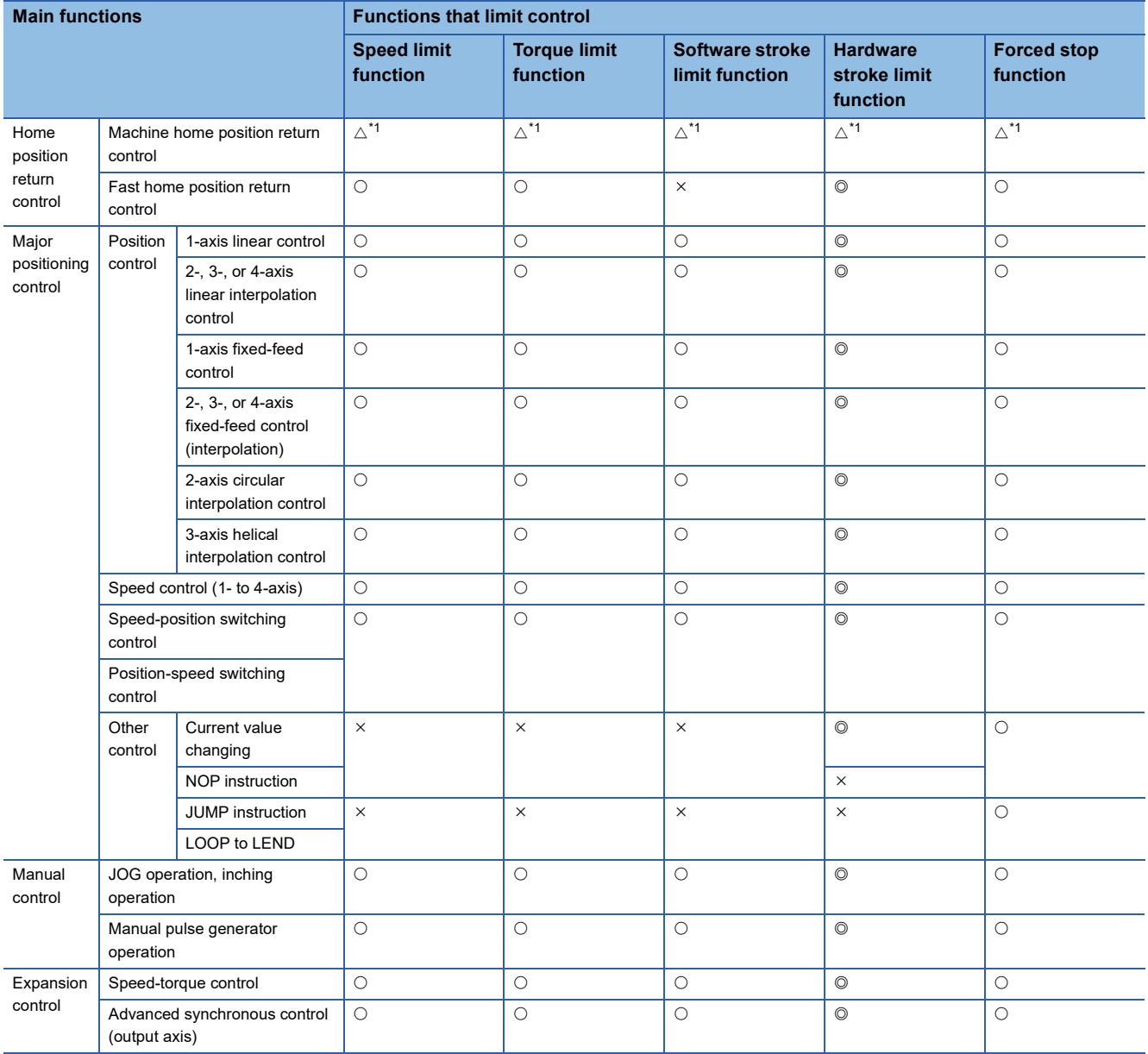

<span id="page-87-0"></span>\*1 Depends on the home position return specifications of the drive unit side.

#### : Combination possible

#### $\triangle$ : Combination limited

: Combination not possible

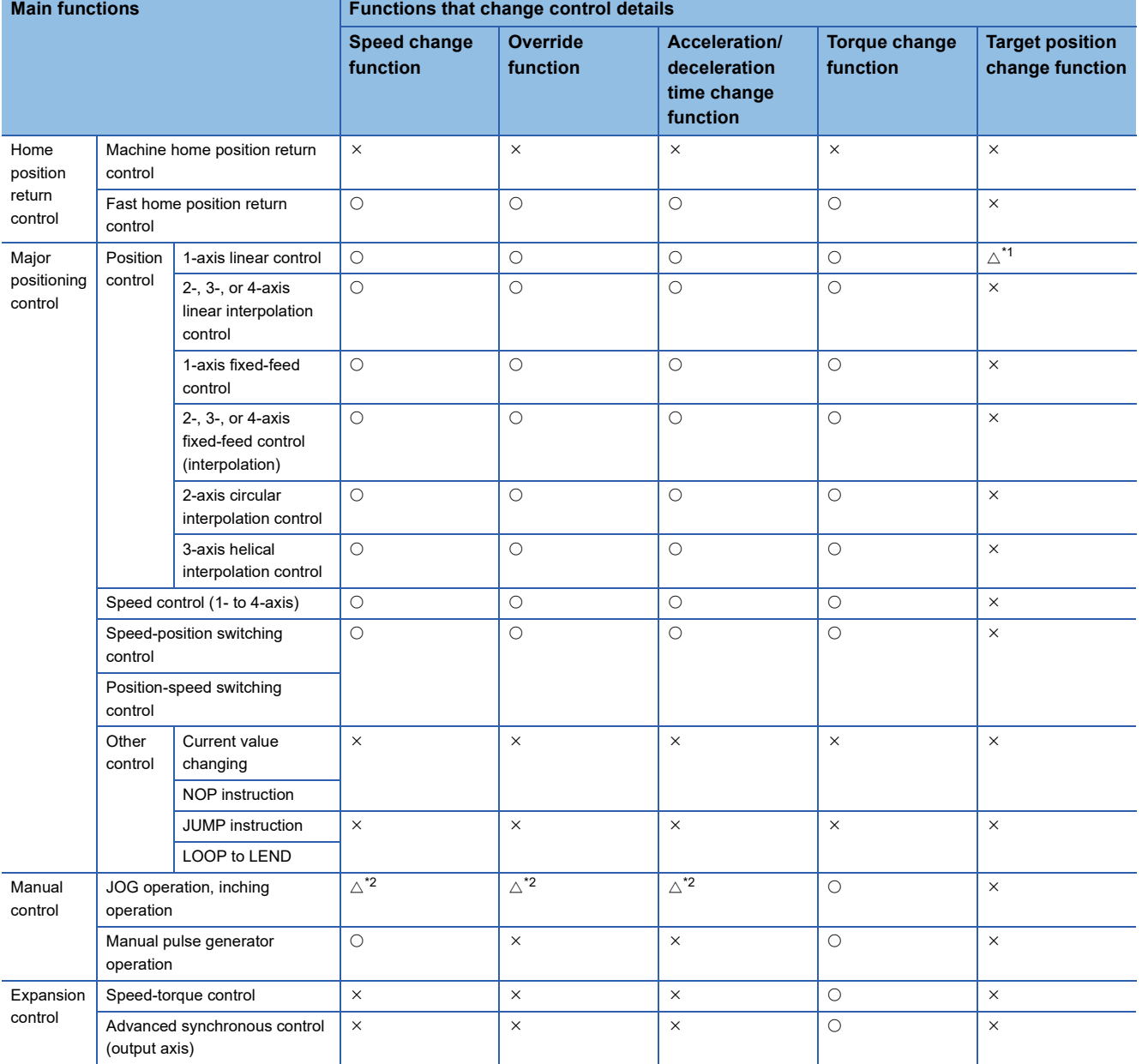

<span id="page-88-0"></span>\*1 Invalid during continuous path control.

<span id="page-88-1"></span>\*2 Combination with the inching operation is not available. (Inching operation does not perform acceleration/deceleration processing.)

#### : Combination possible

#### $\triangle$ : Combination limited

: Combination not possible

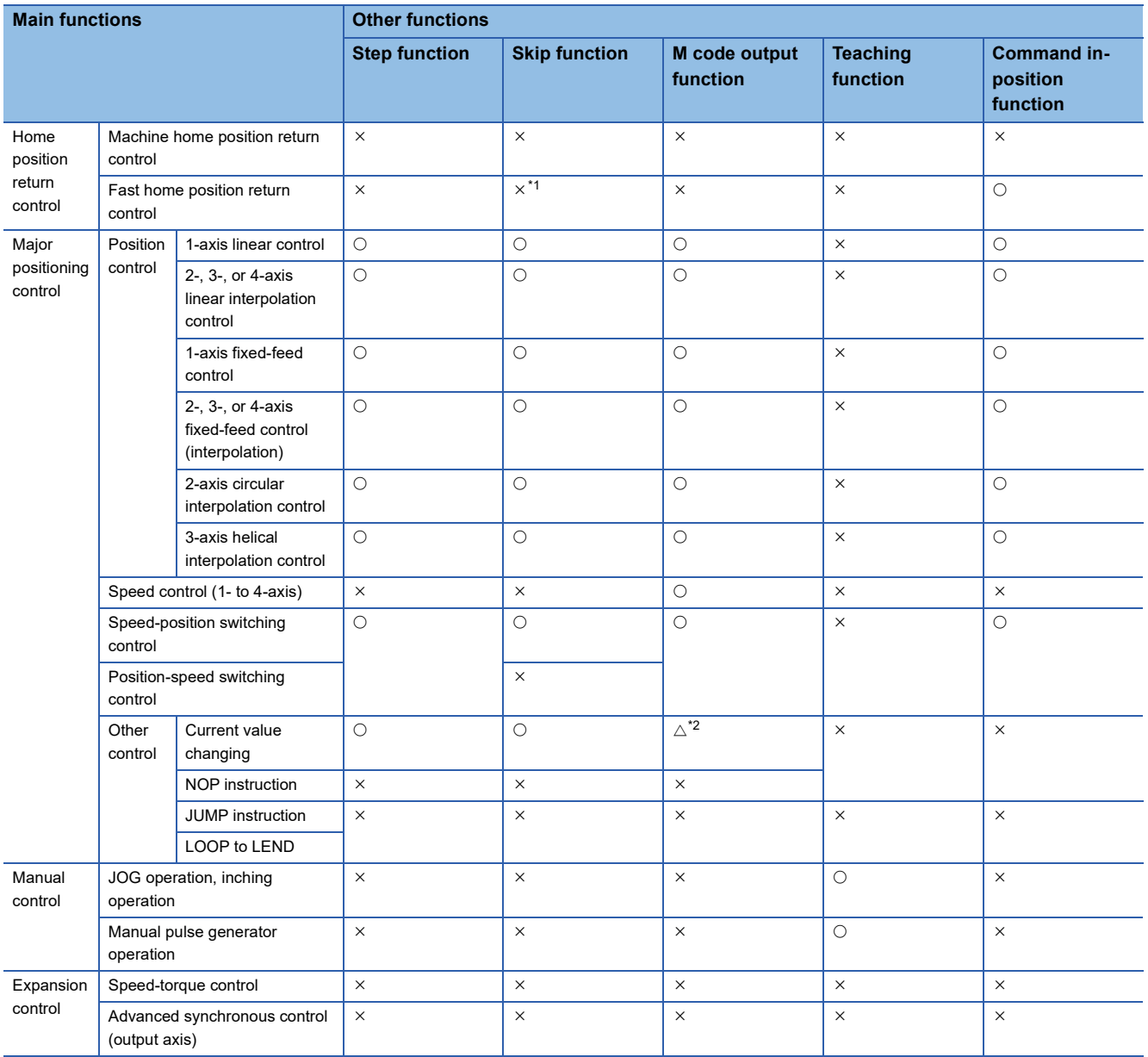

<span id="page-89-1"></span>\*1 Only independent positioning control can be set.

<span id="page-89-0"></span>\*2 Change the current value using the positioning data. Disabled for a start of positioning start No. 9003.

#### : Combination possible

#### $\triangle$ : Combination limited

#### : Combination not possible

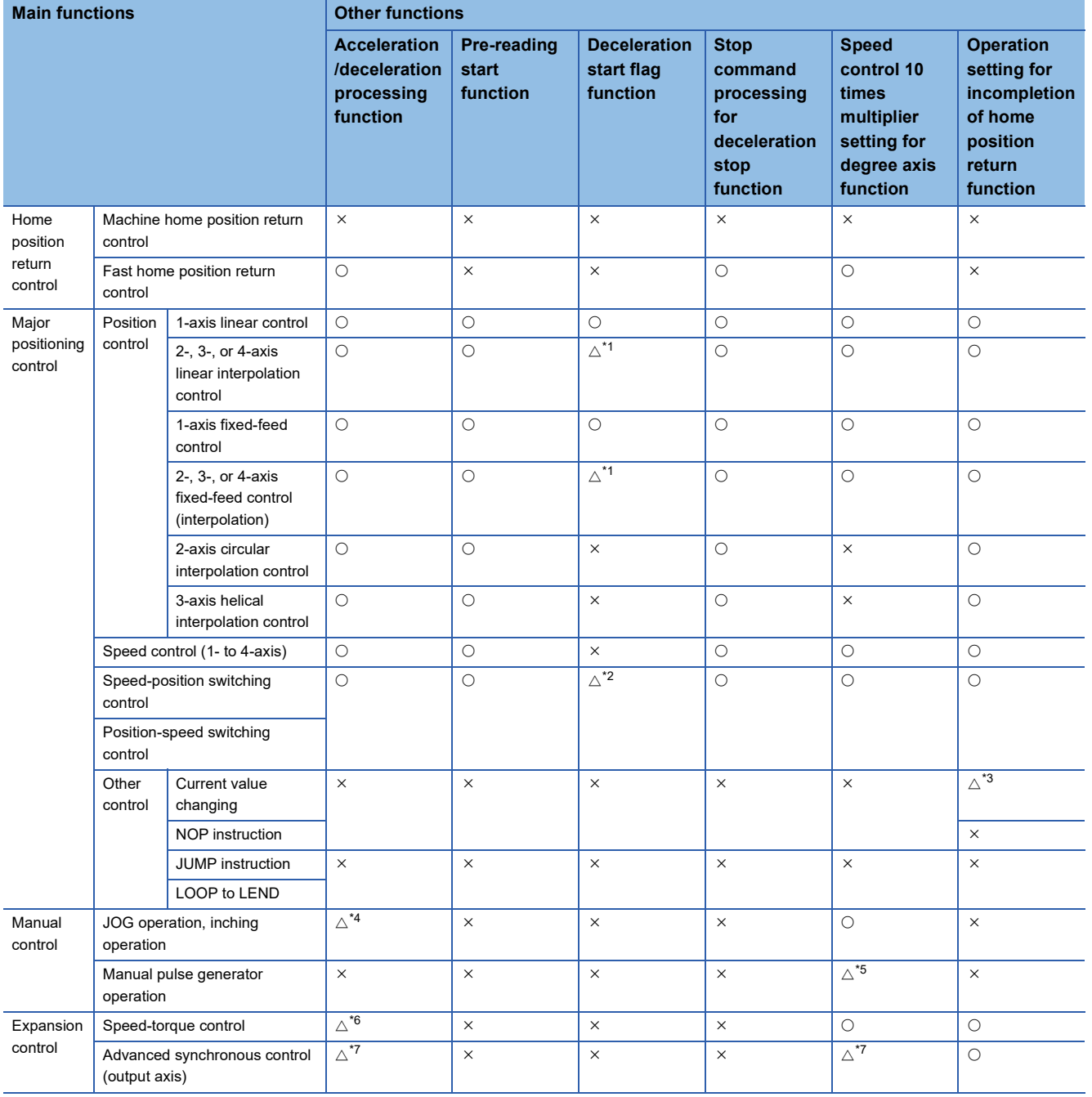

<span id="page-90-0"></span>\*1 Valid for the reference axis only.

<span id="page-90-1"></span>\*2 Valid for only the case where a deceleration start is made during position control.

<span id="page-90-2"></span>\*3 Valid for a start of positioning start No.9003, but invalid for a start of positioning data (No. 1 to 600).

<span id="page-90-4"></span><span id="page-90-3"></span>\*4 Combination with the inching operation is not available. (Inching operation does not perform acceleration/deceleration processing.) \*5 Valid for "[Md.22] Feedrate" and "[Md.28] Axis feedrate".

<span id="page-90-5"></span>\*6 Refer to "Speed-torque Control" in the following manual for acceleration/deceleration processing in the speed-torque control.

MELSEC iQ-R Motion Module User's Manual (Application for Simple Motion Mode)

<span id="page-90-6"></span>\*7 For details, refer to "Output Axis Sub Functions" in the following manual. MELSEC iQ-R Motion Module User's Manual (Advanced Synchronous Control for Simple Motion Mode)

# **9.3 Network Function List**

The following table lists the functions of CC-Link IE TSN. For details on the functions, refer to "Functions" of Part 2 in the following manual.

MELSEC iQ-R Motion Module User's Manual (Network)

The symbols in the availability column mean as follows:

 $\bigcirc$ : Available,  $\times$ : Not available

#### **Cyclic transmission**

This function allows periodic data communications among stations on the network using link devices.

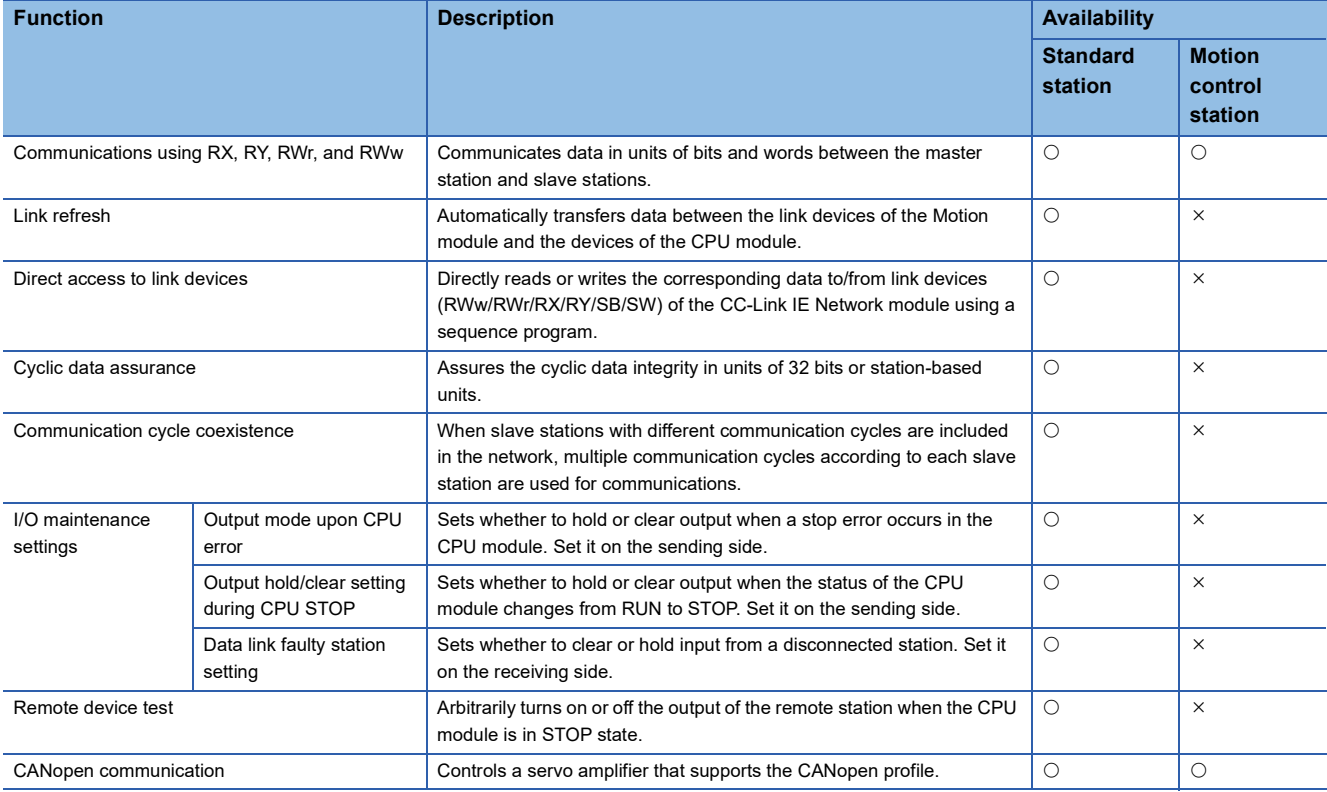

#### **Transient transmission**

This function is used for communications at any timing and has the following three functions.

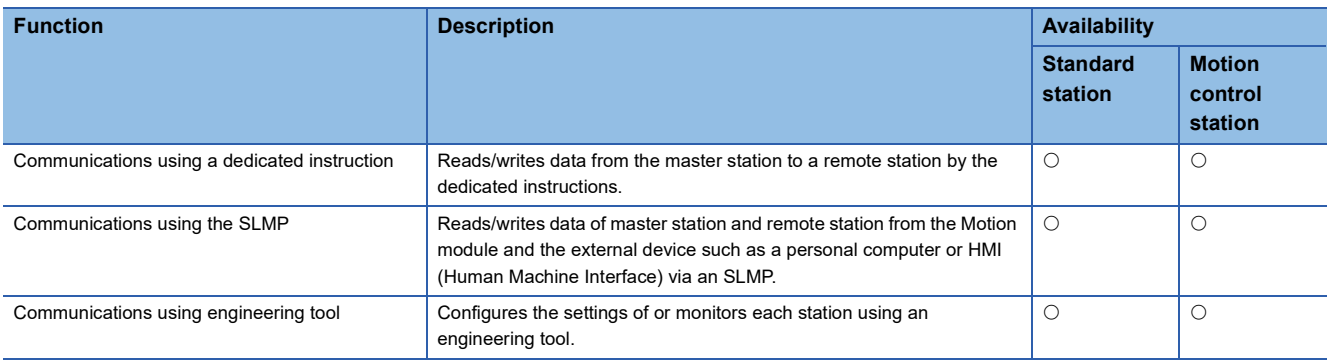

#### **Ethernet connection**

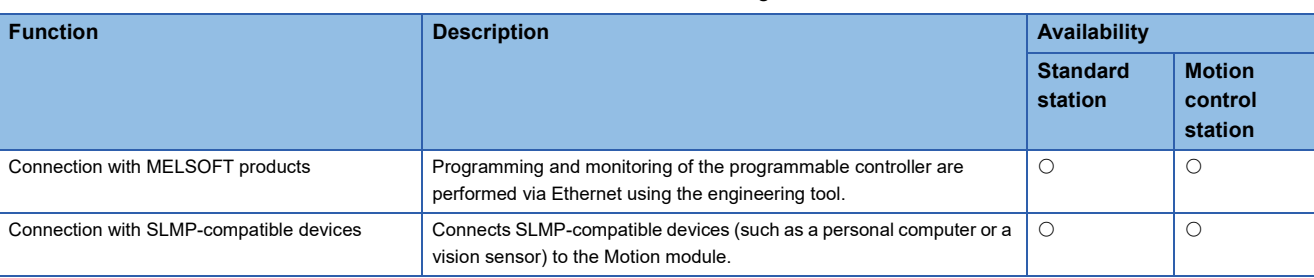

This function connects an Ethernet device to a module without interfering with CC-Link IE TSN.

#### **Security**

This function builds security according to the network environment by restricting access for each communication path to the CPU module.

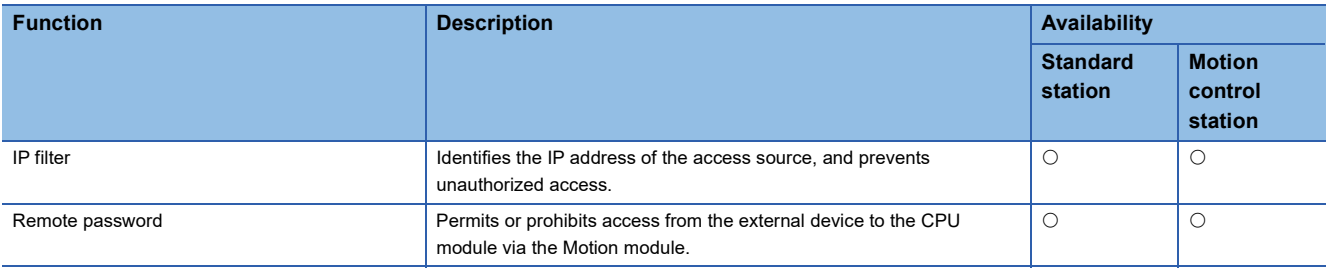

#### **RAS**

RAS stands for Reliability, Availability, and Serviceability. This function improves overall usability of automated equipment.

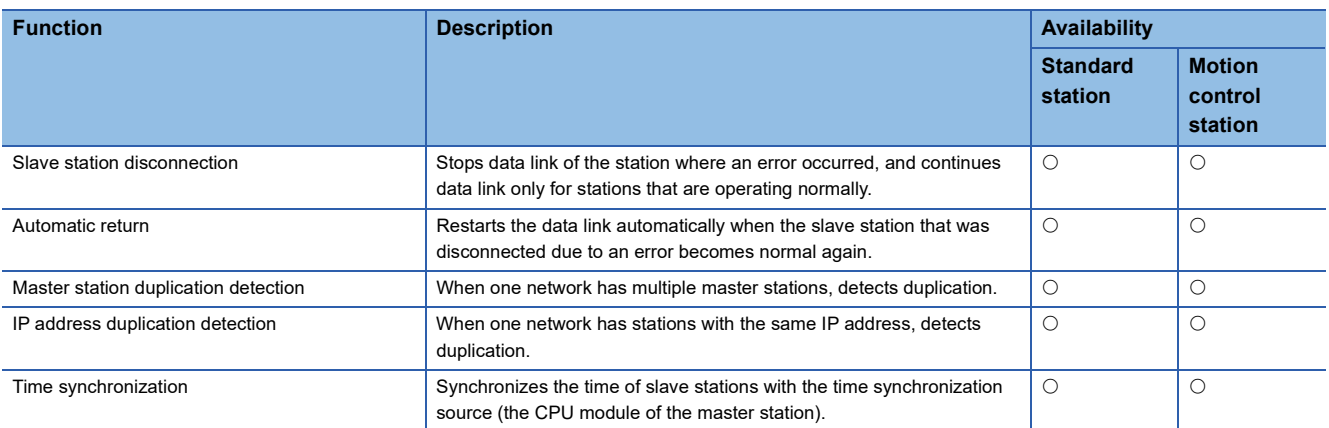

#### **Synchronization function**

This function adjusts the timing with the timing of different slave stations connected to the same network.

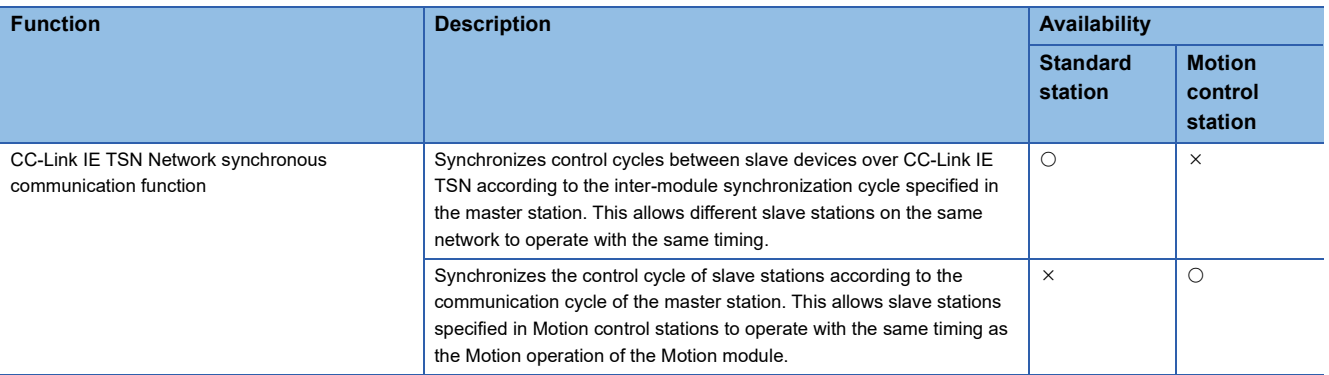

#### **Safety communications**

This function allows safety data to be exchanged between safety stations on the same network.

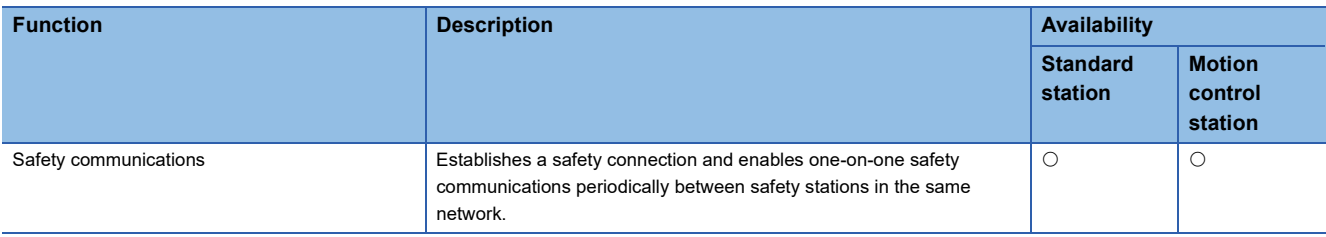

#### **Troubleshooting**

This function checks the status of modules and networks by executing diagnostics and operation tests using the engineering tool.

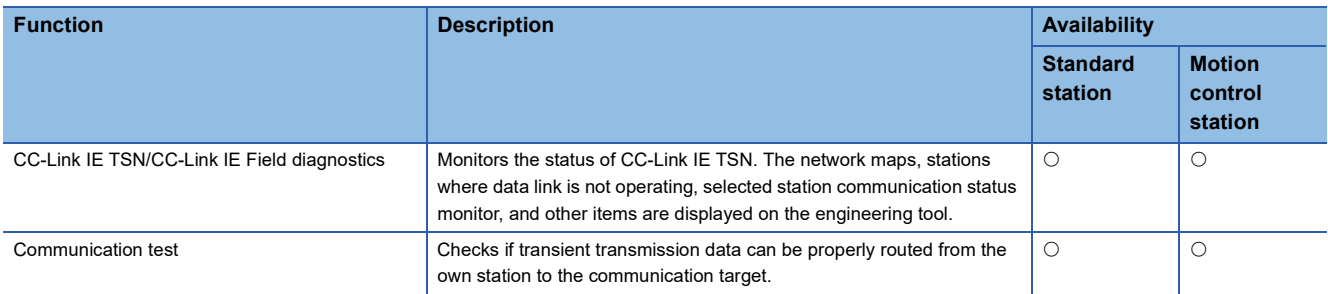

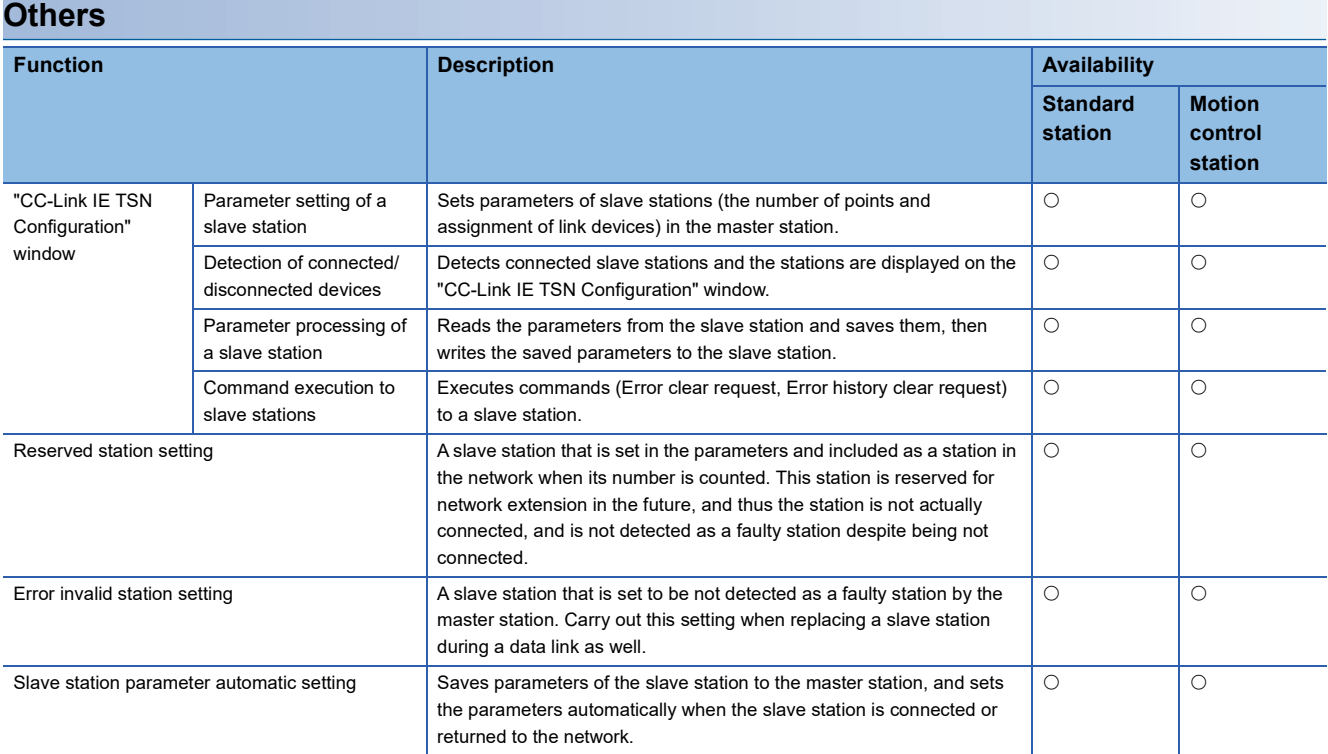

# **10 PROCEDURES BEFORE OPERATIONS**

This chapter describes the procedures before operations in the Simple Motion mode.

*1.* Mounting the module

Mount the Motion module to the main base unit or extension base unit.

For details, refer to the following.

MELSEC iQ-R Module Configuration Manual

*2.* Wiring

Connect the Motion module to external devices.

*3.* Adding the module

Add the RD78G  $(S)^{1/2}$  to the module map of the project using GX Works3.

 $\mathsf{Point} \mathcal{P}$ 

When the Simple Motion mode is used. "RD78G (S)" is displayed as the module model name in GX Works3.

\*1 "\_" (underscore) indicates the number of control axes (4/8/16).

#### *4.* Network construction

Set network parameters in "Module Parameter (Network)" of GX Works3.

• Set the communication cycle setting for "Network Configuration Settings".

Set the basic communication cycle according to the number of control axes or network device configuration. For a reference of the communication cycle according to the number of control axes, check the tables shown below.

When using a module in positioning control (recommended setting)

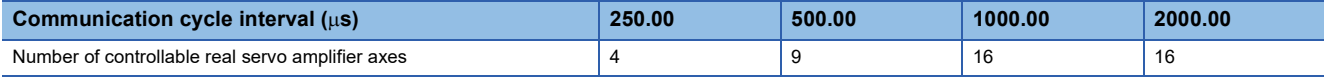

When using a module in advanced synchronous control with command generation axis disabled (recommended setting)

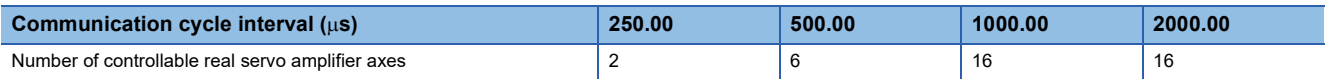

When using a module with a command generation axis set as an input axis, and a real servo amplifier set as an output axis in advanced synchronous control<sup> $*1$ </sup> (recommended setting)

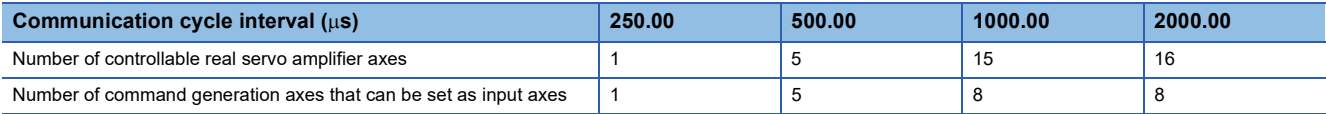

\*1 Set the the number of real servo amplifier axes so that it matches the setting value of "[Pr.152] Maximum number of control axes". Also, set the number of enabled command generation axes so that it does not exceed "[Pr.152] Maximum number of control axes".

 • For the network configuration, set the slave stations in the control setting with them assigned to axes. The slave station to be controlled in the Motion module needs to be set in the motion control station. Also, for a station set as the motion control station, set the basic cycle for the communication cycle.

For setting details and calculations for the communication cycle according to the number of slave stations, refer to "Communication cycle interval" under "Processing Time" in the following manual.

MELSEC iQ-R Motion Module User's Manual (Network)

#### *5.* Auto refresh setting

Configure the link refresh settings in "Basic Settings" of "Module Parameter (Network)".

For details, refer to "Basic Settings" of Part 2 in the following manual.

MELSEC iQ-R Motion Module User's Manual (Network)

Configure the refresh settings for the monitor data of the control axis in "Module Parameter (Motion)".

For details, refer to "Module Parameter" in the following manual.

MELSEC iQ-R Motion Module User's Manual (Application for Simple Motion Mode)

*6.* Module setting (Simple Motion module setting function (module extended parameter))

Configure the settings related to axis control in "Simple Motion Module Setting Function (Module Extended Parameter)" of the engineering tool.

For details, refer to "Simple Motion Module Setting" in the following manual.

MELSEC iQ-R Motion Module User's Manual (Application for Simple Motion Mode)

For details of parameters, refer to "Basic Settings" in the following manual.

MELSEC iQ-R Motion Module User's Manual (Application for Simple Motion Mode)

Or, refer to the following manual.

MELSEC iQ-R Motion Module User's Manual (Advanced Synchronous Control for Simple Motion Mode)

*7.* Programming\*1

Create programs.

For details, refer to "Creating a Program" in the following manual.

MELSEC iQ-R Motion Module User's Manual (Application for Simple Motion Mode)

- \*1 When using Simple Motion mode, create an interlock using the program to access the buffer memory after the synchronization flag [X1] turns ON. If an interlock is not created, an unintended value may be read or be written.
- *8.* Writing parameters (CPU module)

Write the parameters set and program created in GX Works3 to the CPU module.

#### *9.* Switching the system

Restart the system by powering off and on the system or by resetting the CPU module.

#### *10.* Writing parameters (Motion module)

Write the parameters (Simple Motion module setting) set in GX Works3 to the Motion module.

#### *11.* Network diagnostics

Using network diagnostics, check if the cables are connected properly and communications are performed normally with the parameters.

For details, refer to "Checking the Network Status" in the following manual.

MELSEC iQ-R Motion Module User's Manual (Network)

#### *12.* Parameter settings in slave devices

Set parameters of the drive unit to use.

For details, refer to each drive unit manual.

For MR-J5(W)-G: LaMR-J5-G/MR-J5W-G User's Manual (Parameters)

#### *13.* Test mode

Execute the test operation using GX Works3.

For details, refer to "Test mode" in the following manual.

MELSEC iQ-R Motion Module User's Manual (Application for Simple Motion Mode)

#### *14.* Test operation

Check that the program is correctly carried out as created.

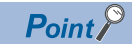

When multiple slave stations are powered on simultaneously, the startup time of the slave stations may vary. In such a case, the networks are connected in turn, resulting in the possibility of the longer time to complete data links at all stations.

Powering on the master station after all slave stations have started prevents the time required for data links at all stations to increase.

# **10.1 Communication with the engineering tool**

This section describes communication between the motion system and external devices such as GX Works3 (Simple Motion module setting function).

For details of the online function, refer to the following manual.

GX Works3 Operating Manual

For communication for access to other module from a tool such as the engineering tool via the Motion module, refer to

"Communications using the engineering tool" of Part 2 in the following manual.

MELSEC iQ-R Motion Module User's Manual (Network)

#### **Operation of this function for each system status**

 $\bigcirc$ : Possible,  $\bigtriangleup$ : Possible (with restrictions)

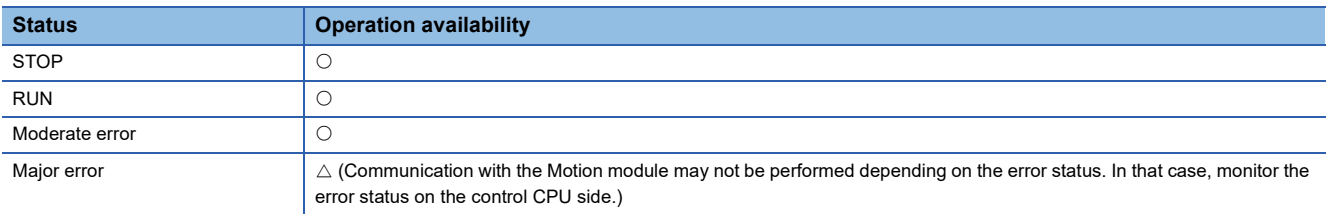

### **Accessible path**

Communication with the Motion module is possible only through connection with the control CPU or own Motion module. Communication via a module other than the control CPU or own Motion module on the base may not be possible depending on the path.

### **Precautions**

The error will occur when accessing to the motion system from multiple devices simultaneously. (Or the error may not occur.) In such a case, try communication again after a while.

## **Relevant Add-ons, Versions**

Communication with the engineering tool is possible without even one add-on being installed.

#### $Point$

When file transfer function (Add-on File Transfer) is enabled, transfer time of reading and writing the project data from the engineering tool is shortened by compressing the data.

### **System memory capacity**

The system memory will not be used because add-on is not used for the communication.

However, when file transfer function (Add-on File Transfer) is enabled, Add-on File Transfer will use the system memory when reading and writing the project data from the engineering tool.

# **11 SYSTEM CONFIGURATION**

CC-Link IE TSN is configured using Ethernet cables. ( $\sqrt{p}$  [Page 122 Ethernet cable\)](#page-123-1) For specifications on connectable devices, refer to the manual of each device.

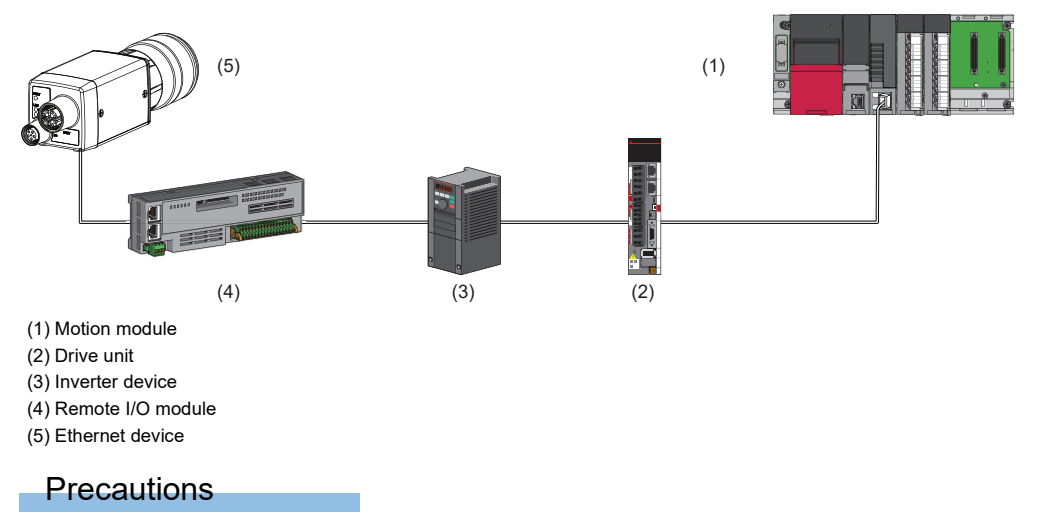

A dedicated TSN hub may be required depending on parameter settings or the network topology used to connect modules on CC-Link IE TSN.

Read the following carefully.

- Fage 98 Structure of Authentication Class B Devices and Ethernet Devices
- **F** [Page 122 Switching Hub](#page-123-2)

#### **Authentication Class setting**

From "Connection Device Information" under "Basic Settings" of the engineering tool, select either of the following items according to devices to be connected.

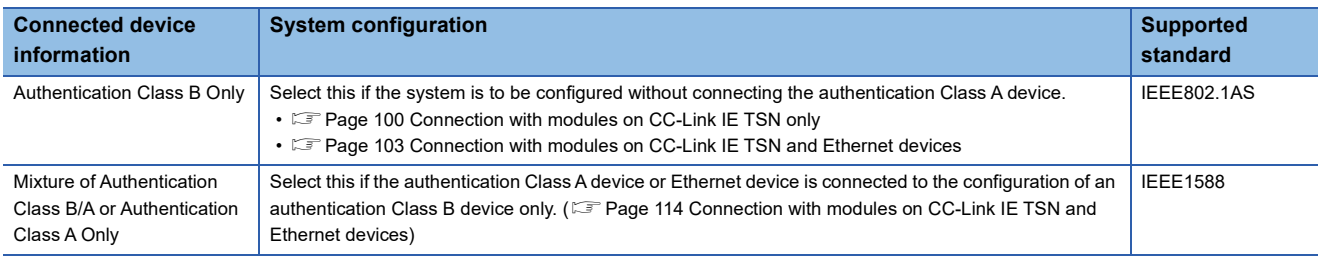

When "Connection Device Information" is set to "Mixture of Authentication Class B/A or Authentication Class A Only", connection can be established with the structure with the authentication Class B device only as shown below. To implement this setting, select this when connecting the authentication Class A device and Ethernet device after connecting a generalpurpose hub to the end of the network of the authentication Class B device only.

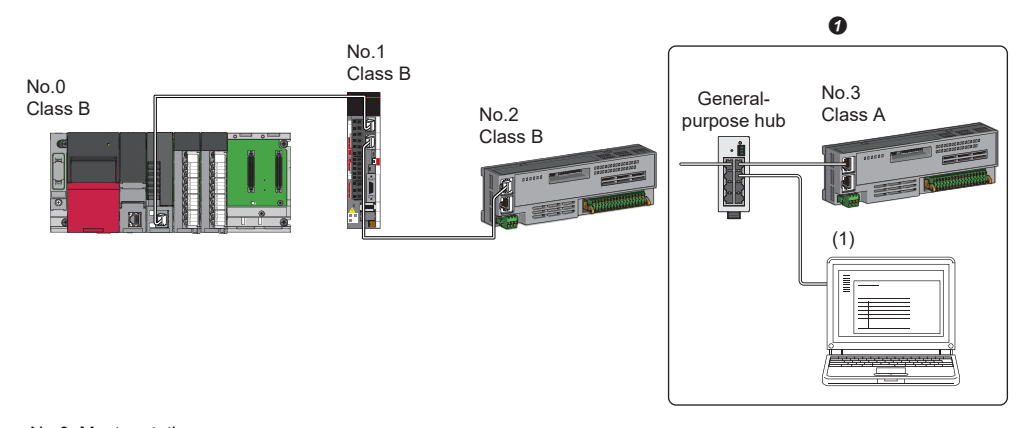

No.0: Master station No.1, No.2, No.3: Remote station (1) Ethernet device

When the authentication Class A device or Ethernet device is connected

Modules can be connected in any order regardless of the station number. No.  $\Box$  shown in the following figure represents station No.

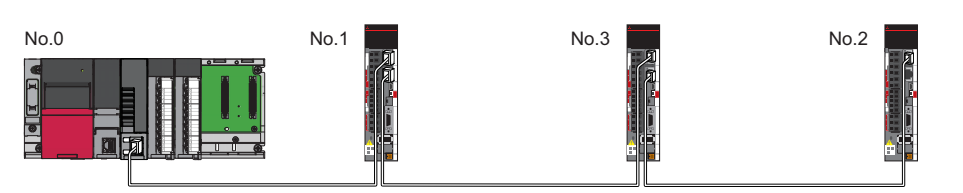

#### **Ethernet connection**

For connection with MELSOFT products and a GOT, and connection with SLMP-compatible devices, refer to "Ethernet Connection" of Part 2 in the following manual.

MELSEC iQ-R Motion Module User's Manual (Network)

#### **With the Safety CPU**

When the Motion module is used with the Safety CPU, the safety communications are available in addition to the standard communications (cyclic transmission and transient transmission).

For details on the safety communications, refer to "Safety Communication" of Part 2 in the following manual.

MELSEC iQ-R Motion Module User's Manual (Network)

**11**

Point $\mathcal P$ 

# <span id="page-99-0"></span>**11.1 Structure of Authentication Class B Devices and Ethernet Devices**

The following shows the system configuration when "Connection Device Information" under "Basic Settings" is set to "Authentication Class B Only" in the engineering tool.

When "Connection Device Information" under "Basic Settings" of the master station is set to "Authentication Class B Only", up to 121 stations (one master station and 120 slave stations) can be connected.

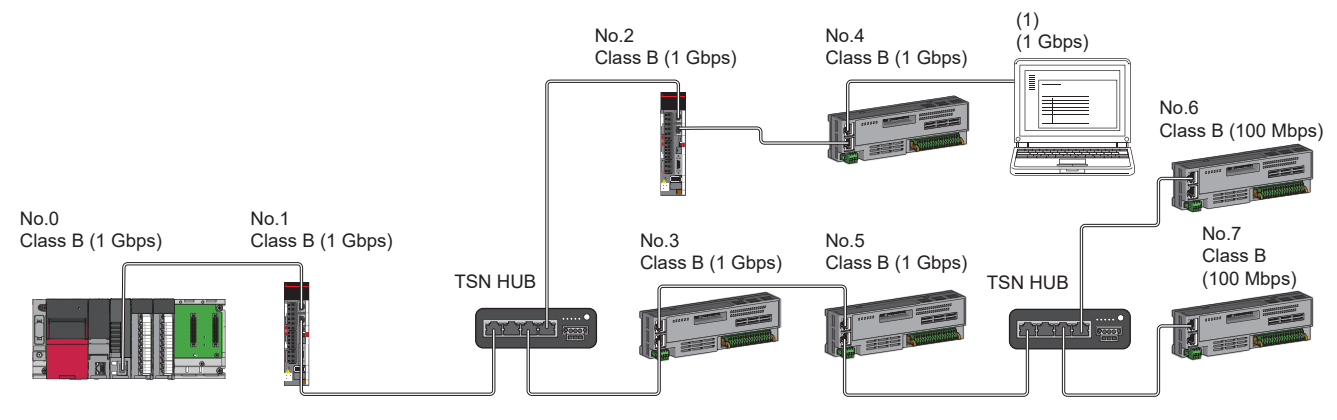

No.0: Master station

No.1, No.2, No.3, No.4, No.5, No.6, No.7: Remote station (1) Ethernet device

Class B: Authentication Class B device

The availability of connection of network configuration devices varies depending on the communication mode and communication speed.

- Unicast mode
- $\square$  [Page 99 When the communication speed for the master station is set to 1 Gbps](#page-100-0)
- Fage 99 When the communication speed for the master station is set to 100 Mbps

The following terms are used to describe the terms in the tables referenced.

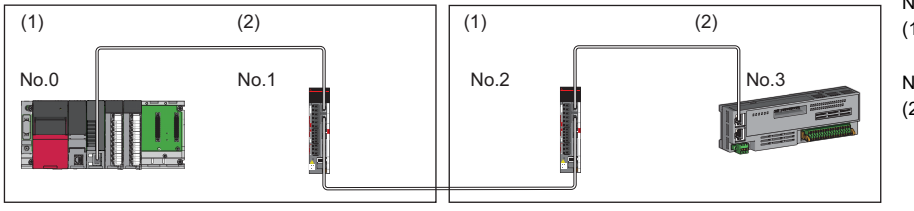

No.0: Master station

- (1) Device on the master station side (The master station or a device near the master station) No.1, No.2, No.3: Remote station
- (2) Device on the end side (A device far from the master station)

## **Structure of unicast mode**

The following shows the availability of connection with a network configuration device.

#### <span id="page-100-0"></span>**When the communication speed for the master station is set to 1 Gbps**

The following table lists the availability of connection with a network configuration device when the "Communication Speed" for the master station is set to "1 Gbps".

- $\bigcirc$ : Connection available,  $\blacktriangle$ : Connection available only for standard stations,  $\triangle$ : Connection available via a switching hub,
- : Connection not available
- S: TSN hub available
- H: General-purpose hub available

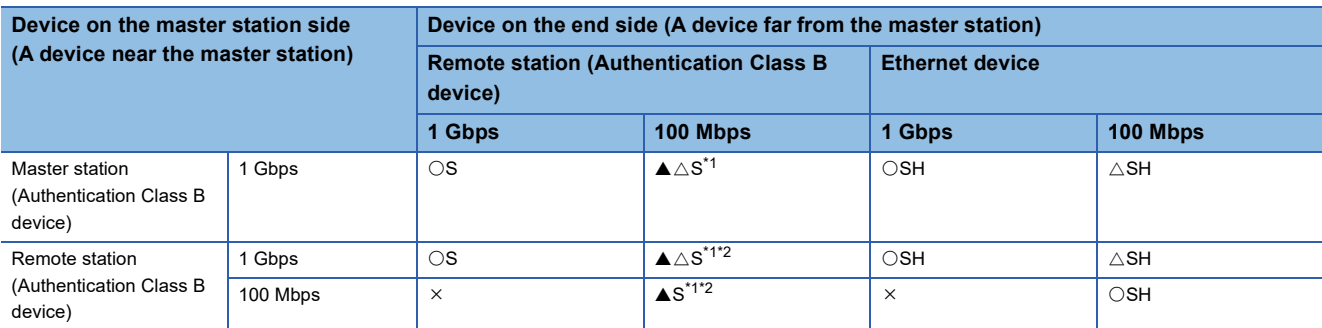

<span id="page-100-2"></span>\*1 For a slave station with a communication speed of 100 Mbps, set "Communication Period Setting" to "Low-Speed".

<span id="page-100-3"></span>\*2 A connection cannot be established if the total cyclic data size of all slave stations on the 100 Mbps device side exceeds 2K bytes. This includes the devices with a communication speed of 100 Mbps that form a boundary between the communication speed of 1 Gbps and 100 Mbps. ( $\sqrt{P}$  [Page 118 Calculation of the total cyclic data size](#page-119-0))

#### **Precautions**

When a TSN hub is used, check the TSN hub specifications on the CC-Link Partner Association website (www.cc-link.org).

#### <span id="page-100-1"></span>**When the communication speed for the master station is set to 100 Mbps**

The following table lists the availability of connection with a network configuration device when the "Communication Speed" for the master station is set to "100 Mbps".

 $\bigcirc$ : Connection available,  $\bigtriangleup$ : Connection available via a switching hub,  $\times$ : Connection not available

S: TSN hub available

H: General-purpose hub available

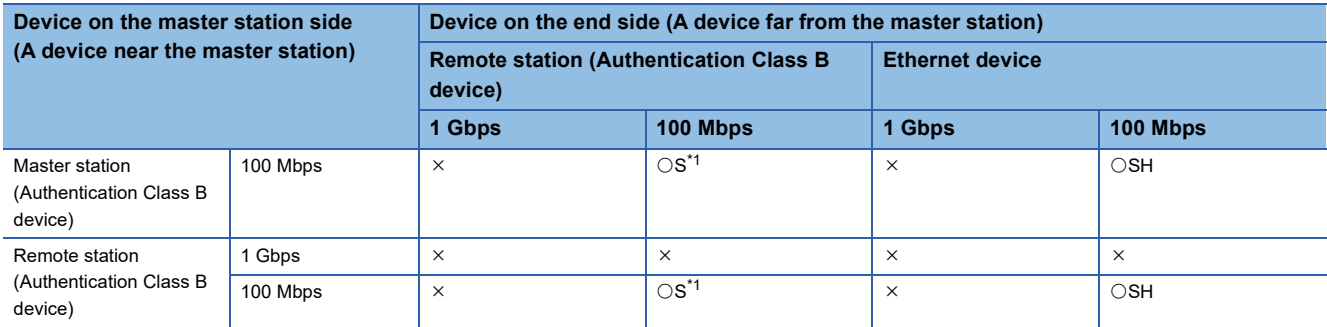

<span id="page-100-4"></span>\*1 For a slave station with a communication speed of 100 Mbps, set "Communication Period Setting" to "Basic Period" or "Normal-Speed".

#### **Precautions**

When a TSN hub is used, check the TSN hub specifications on the CC-Link Partner Association website (www.cc-link.org).

## **Structure of modules on CC-Link IE TSN only**

#### <span id="page-101-0"></span>**Connection with modules on CC-Link IE TSN only**

#### ■**Line topology**

The network is configured in a line topology. A TSN hub is not required.

When an error occurs in a slave station, the stations connected after the faulty station will be disconnected.

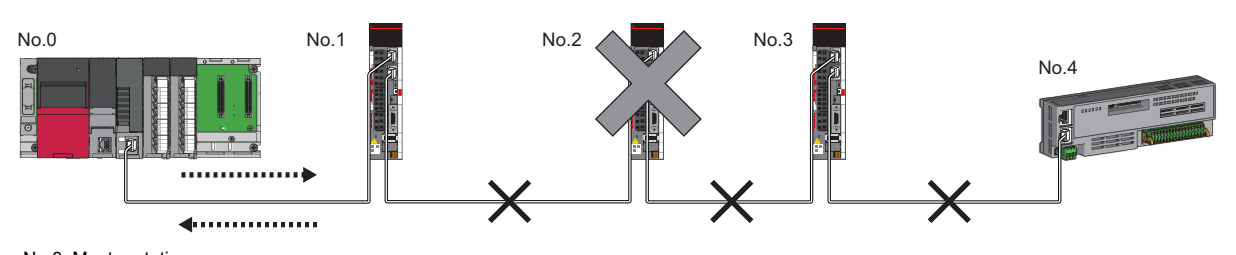

No.0: Master station

No.1, No.2, No.3, No.4: Remote station

#### ■**Star topology**

The network is configured in a star topology via a TSN hub. This allows devices to be added easily.

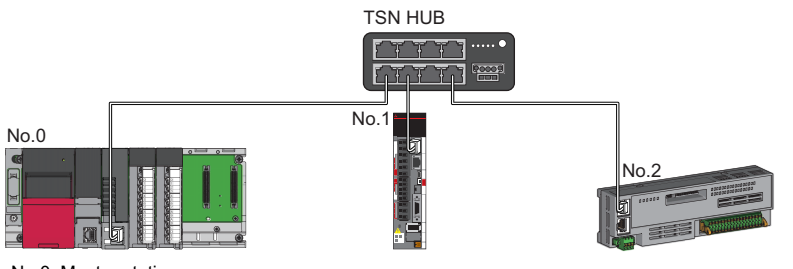

No.0: Master station No.1, No.2: Remote station

Even when an error occurs in a slave station, a data link can be continued with the stations that are operating normally.

#### ■**Coexistence of line and star topologies**

Line and star topologies are mixed.

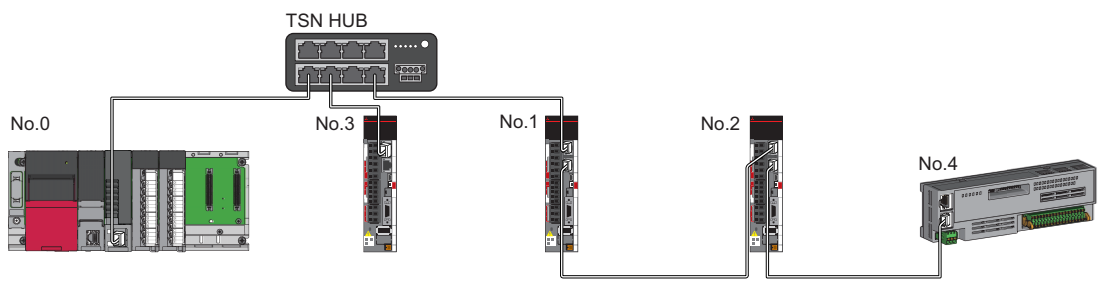

No.0: Master station No.1, No.2, No.3, No.4: Remote station

#### **Connection with modules on CC-Link IE TSN with a communication speed of 100 Mbps**

This section describes the network topology when "Communication Speed" under "Application Settings" is set to "100 Mbps".

#### ■**Line topology**

The network is configured in a line topology.

- Adjust the communication speed of each module.
- When connecting modules with different communication speeds, connect the modules via a TSN hub.

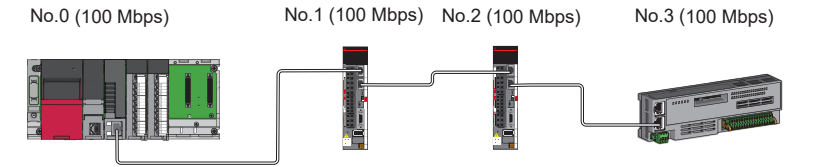

No.0: Master station

No.1, No.2, No.3: Remote station

#### ■**Star topology**

Modules or devices are connected in a star topology via a switching hub.

 • When the master station with a communication speed of 1 Gbps and a remote station with a communication speed of 100 Mbps exist in the structure, set "Communication Period Setting" to "Low-Speed" for the remote station with a communication speed of 100 Mbps.

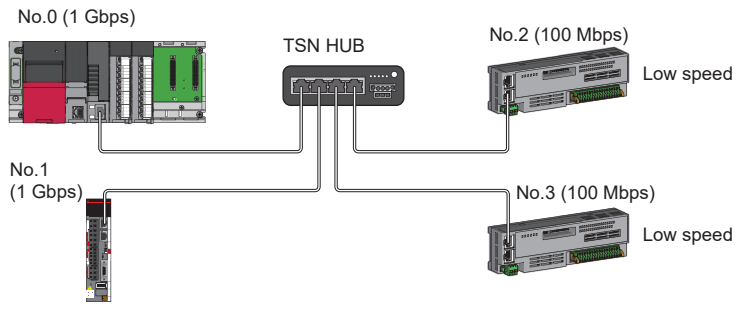

No.0: Master station No.1, No.2, No.3: Remote station

#### ■**Coexistence of line and star topologies**

Line and star topologies can be mixed in the same network configuration.

 • When the master station with a communication speed of 1 Gbps and a slave station with a communication speed of 100 Mbps exist in the structure, set "Communication Period Setting" to "Low-Speed" for the slave station with a communication speed of 100 Mbps.

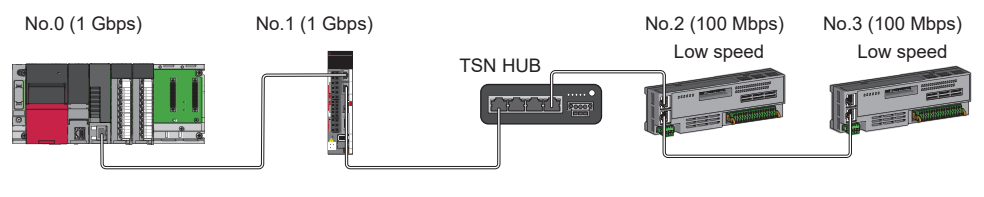

No.0: Master station No.1, No.2, No.3: Remote station

 • When the communication speed of the master station is 1 Gbps, a connection cannot be established if the total cyclic data size of all slave stations on the 100 Mbps device side exceeds 2K bytes. This includes the devices with a communication speed of 100 Mbps that form a boundary between the communication speed of 1 Gbps and 100 Mbps.

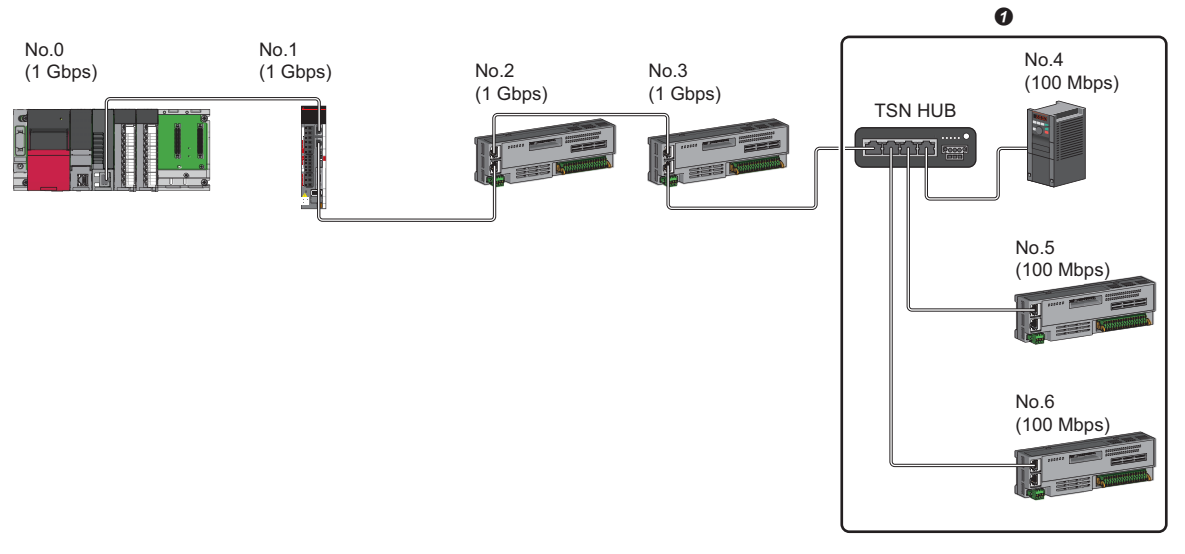

No.0: Master station

No.1, No.2, No.3, No.4, No.5, No.6: Remote station

**O** Set the total cyclic data size within 2K bytes.

## **Structure of modules on CC-Link IE TSN and Ethernet devices**

#### <span id="page-104-0"></span>**Connection with modules on CC-Link IE TSN and Ethernet devices**

#### ■**Line topology**

The network with modules and devices is configured in a line topology. A TSN hub is not required. Connect Ethernet devices to the end of the network.

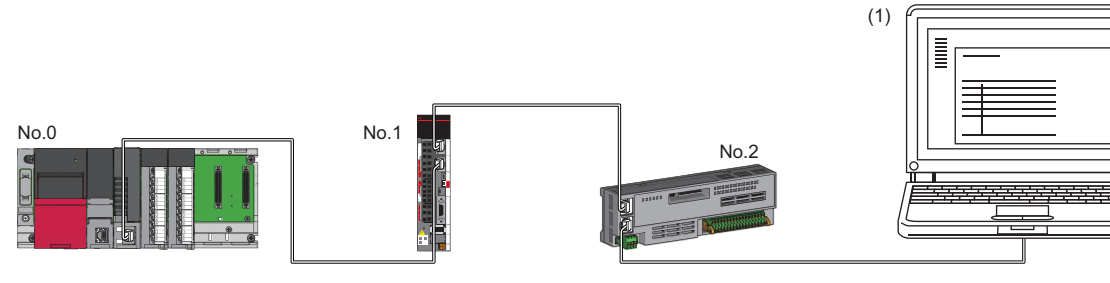

No.0: Master station

No.1, No.2: Remote station

(1) Ethernet device (such as a personal computer)

When an error occurs in a slave station, the stations connected after the faulty station will be disconnected.

#### ■**Star topology**

The network is configured in a star topology via a switching hub.

Slave stations cannot be connected with a general-purpose hub. Line and star topologies should be mixed in the same network configuration.

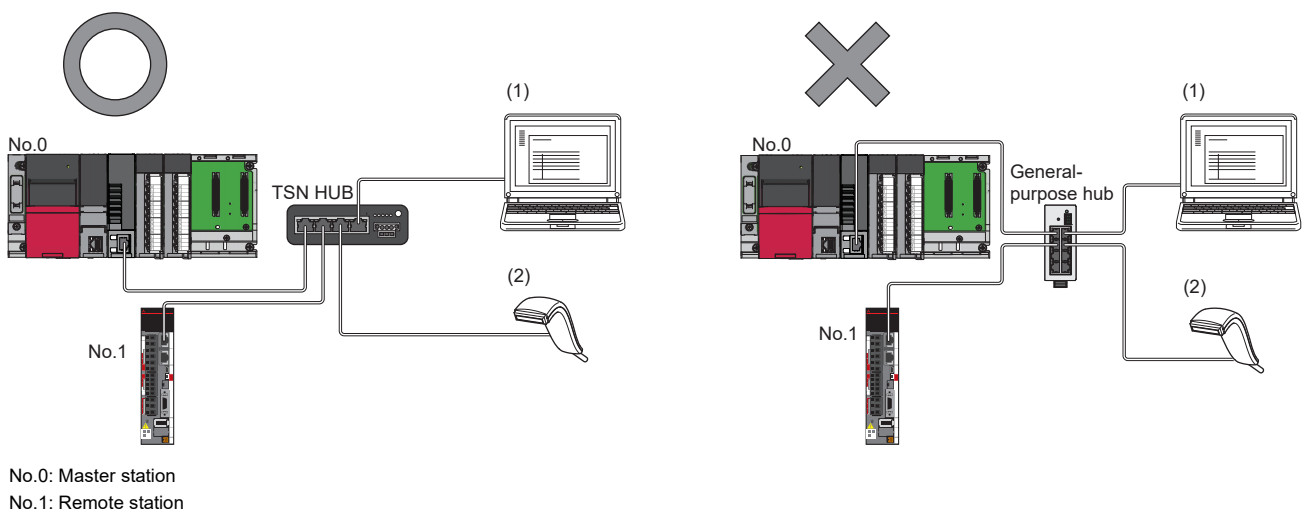

(1), (2): Ethernet device

#### ■**Coexistence of line and star topologies**

Line and star topologies can be mixed in the same network configuration.

Connect Ethernet devices to the end of the network.

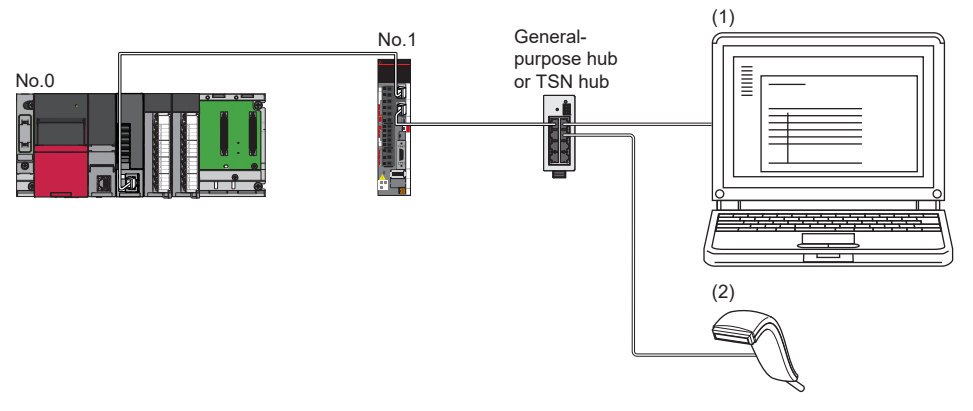

No.0: Master station No.1: Remote station (1), (2): Ethernet device

## **11.2 Structure of Authentication Class B/A Devices and Ethernet Devices**

Set "Connection Device Information" under "Basic Settings" to "Mixture of Authentication Class B/A" or "Authentication Class A Only" in the engineering tool.

When "Connection Device Information" under "Basic Settings" of the master station is set to "Mixture of Authentication Class B/A" or "Authentication Class A Only", up to 121 stations (one master station and 120 slave stations) can be connected.

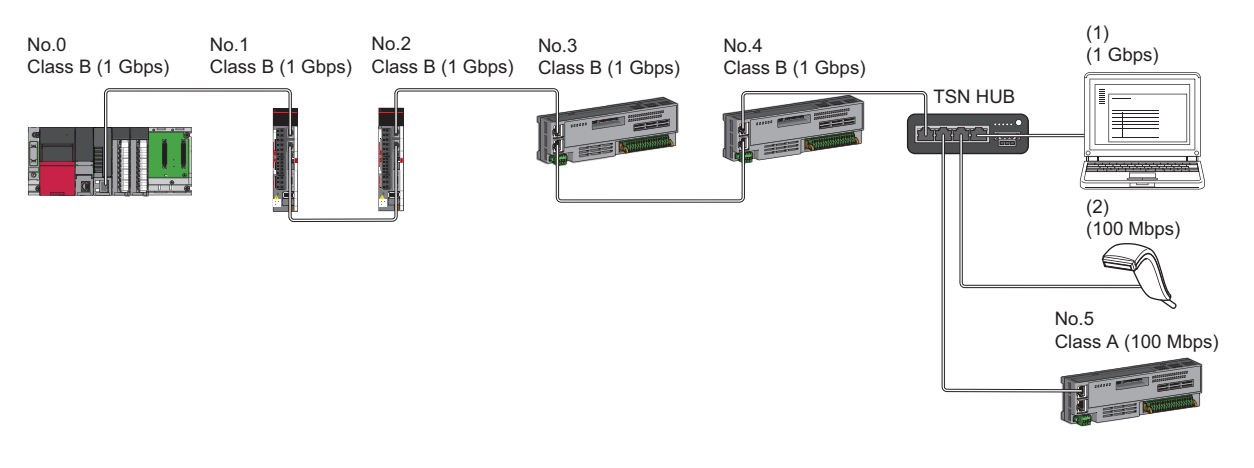

No.0: Master station No.1 to No.5: Remote station (1), (2) Ethernet device Class A: Authentication Class A device Class B: Authentication Class B device

The availability of connection of network configuration devices varies depending on the communication mode and communication speed.

• Unicast mode

Fage 106 When the communication speed for the master station is set to 1 Gbps

Fage 107 When the communication speed for the master station is set to 100 Mbps

The following terms are used to describe the terms in the tables referenced.

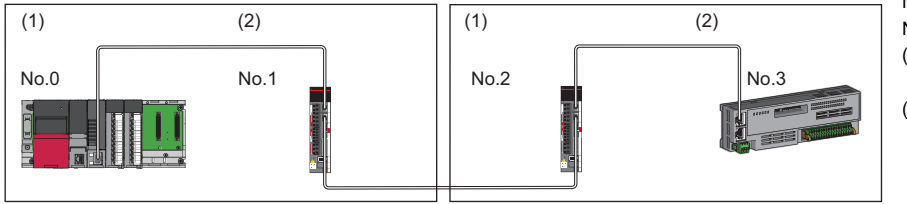

No.0: Master station

- No.1, No.2, No.3: Remote station
- (1) Device on the master station side (The master station or a device near the master station)
- (2) Device on the end side (A device far from the master station)

## **Structure of unicast mode**

The following shows the availability of connection with a network configuration device when "Communication Mode" under "Application Settings" is set to "Unicast".

#### <span id="page-107-0"></span>**When the communication speed for the master station is set to 1 Gbps**

The following table lists the availability of connection with a network configuration device when the "Communication Speed" for the master station is set to "1 Gbps".

- $\bigcirc$ : Connection available,  $\blacktriangle$ : Connection available only for standard stations,  $\triangle$ : Connection available via a switching hub,
- : Connection not available
- S: TSN hub available
- H: General-purpose hub available

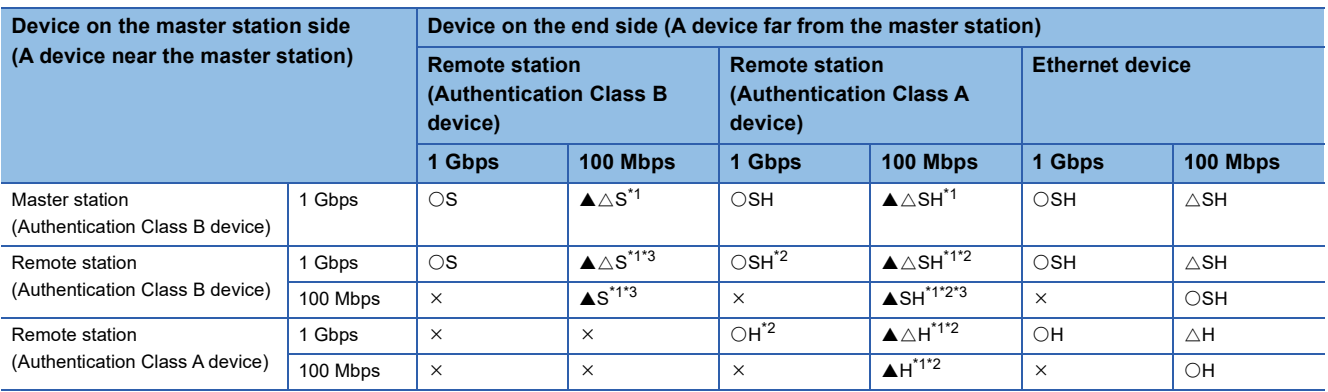

<span id="page-107-1"></span>\*1 For a slave station with a communication speed of 100 Mbps, set "Communication Period Setting" to "Low-Speed".

<span id="page-107-2"></span>\*2 A connection cannot be established if the total cyclic data size of all slave stations on the authentication Class A device side that form a boundary between authentication Class B and authentication Class A exceeds 2K bytes. ( $\Box$  Page 118 Calculation of the total cyclic [data size](#page-119-0))

<span id="page-107-3"></span>\*3 A connection cannot be established if the total cyclic data size of all slave stations on the 100 Mbps device side exceeds 2K bytes. This includes the devices with a communication speed of 100 Mbps that form a boundary between the communication speed of 1 Gbps and 100 Mbps. ( $\sqrt{P}$  [Page 118 Calculation of the total cyclic data size](#page-119-0))

#### **Precautions**

When a TSN hub is used, check the TSN hub specifications on the CC-Link Partner Association website (www.cc-link.org).
# **When the communication speed for the master station is set to 100 Mbps**

The following table lists the availability of connection with a network configuration device when the "Communication Speed" for the master station is set to "100 Mbps".

- $\bigcirc$ : Connection available,  $\times$ : Connection not available
- S: TSN hub available

H: General-purpose hub available

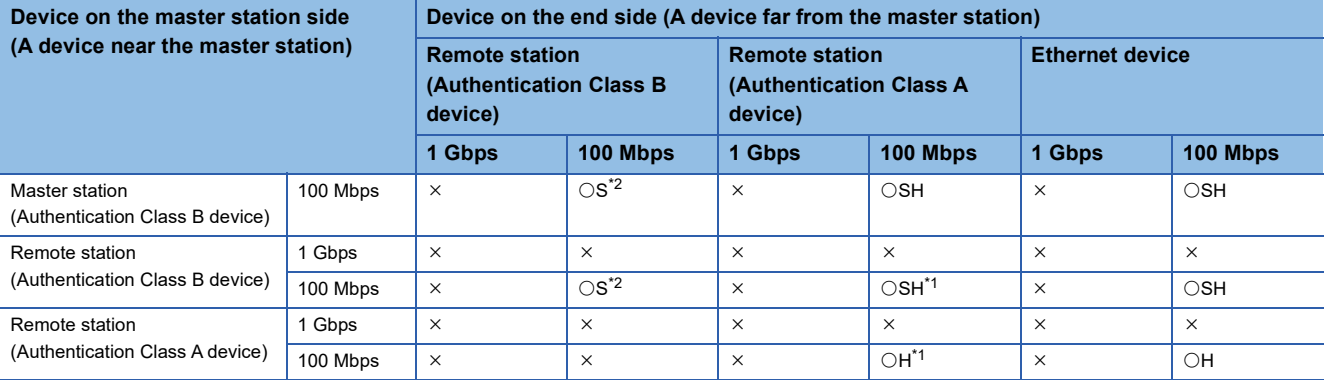

<span id="page-108-1"></span>\*1 A connection cannot be established if the total cyclic data size of all slave stations on the authentication Class A device side that form a boundary between authentication Class B and authentication Class A exceeds 2K bytes. ( $\Box$  Page 118 Calculation of the total cyclic [data size](#page-119-0))

<span id="page-108-0"></span>\*2 For a slave station with a communication speed of 100 Mbps, set "Communication Period Setting" to "Basic Period" or "Normal-Speed".

# **Precautions**

When a TSN hub is used, check the TSN hub specifications on the CC-Link Partner Association website (www.cc-link.org).

# **Structure with modules on CC-Link IE TSN**

# **Connection with modules on CC-Link IE TSN only**

# ■**Line topology**

The network is configured in a line topology.

• Up to eight authentication Class B stations can be connected to P1 or P2 of the master station.

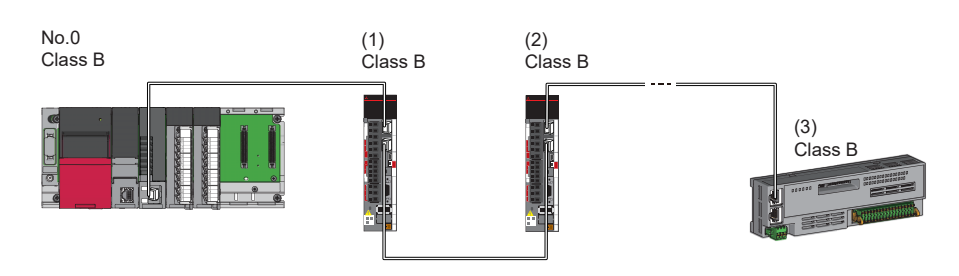

No.0: Master station

(1) Remote station (1st station)

(2) Remote station (2nd station)

(3) Remote station (8th station)

Class B: Authentication Class B device

• The authentication Class B device cannot be connected to the authentication Class A device.

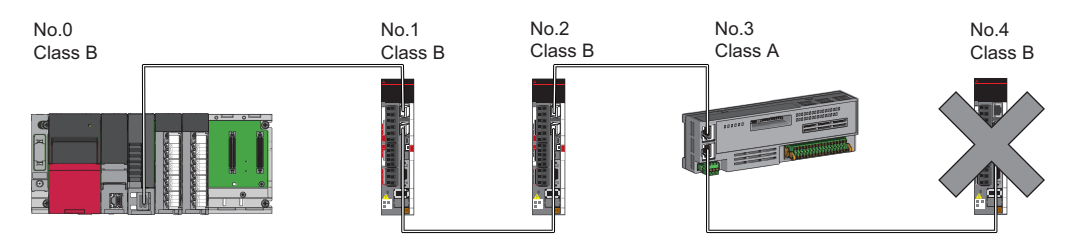

No.0: Master station No.1, No.2, No.3, No.4: Remote station Class A: Authentication Class A device

Class B: Authentication Class B device

 • A connection cannot be established if the total cyclic data size of all slave stations on the authentication Class A device side exceeds 2K bytes. This includes the authentication Class A device that forms a boundary between authentication Class B and authentication Class A.

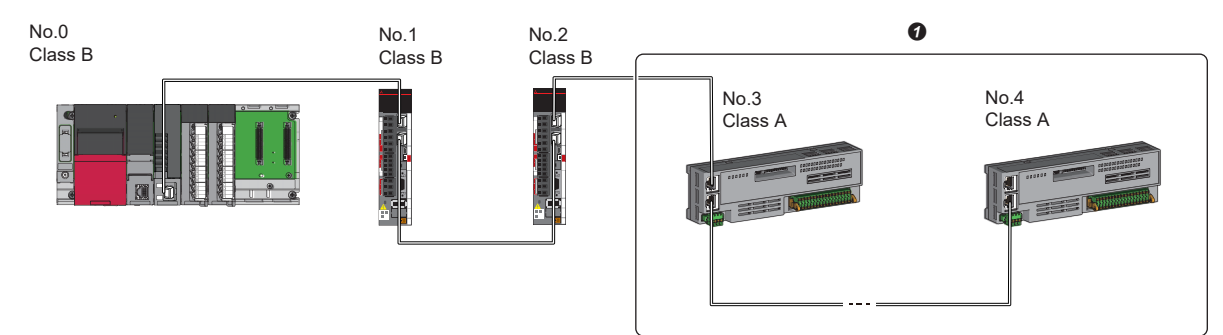

No.0: Master station

No.1, No.2, No.3, No.4: Remote station

Class A: Authentication Class A device

Class B: Authentication Class B device

**O** Set the total cyclic data size within 2K bytes.

• When the slave stations are authentication Class A devices only, up to 120 slave stations can be connected.

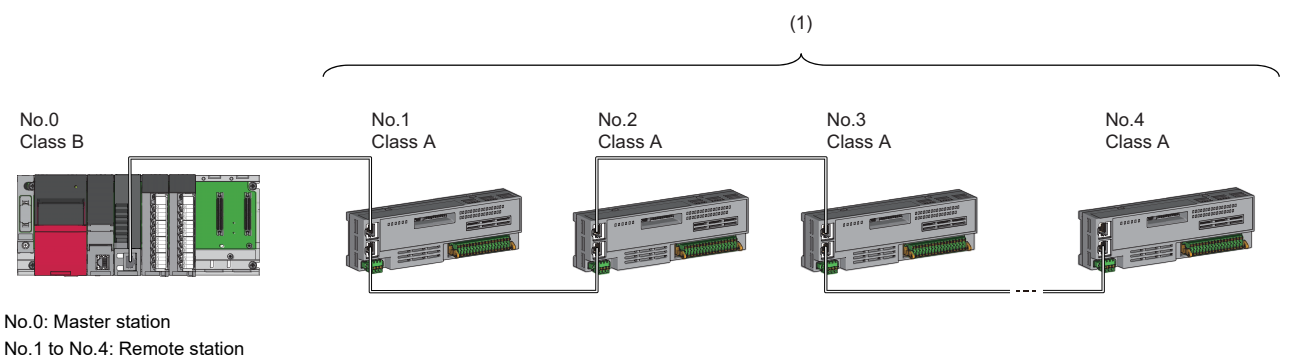

No.1 to No.4: Remote station

Class A: Authentication Class A device Class B: Authentication Class B device

(1) Total of the slave stations: Up to 120

# ■**Star topology**

Modules or devices are connected in a star topology via a switching hub.

• When connecting an authentication Class B device in a star topology, use a TSN hub.

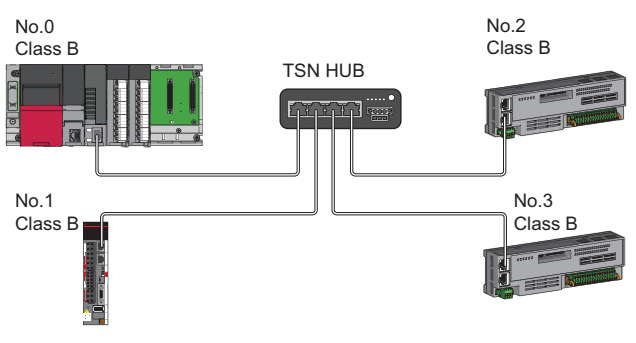

No.0: Master station No.1, No.2, No.3: Remote station

Class B: Authentication Class B device

 • When connecting an authentication Class B device to an authentication Class A device or connecting an authentication Class A device to an authentication Class A device in a star topology, connect them via a switching hub.

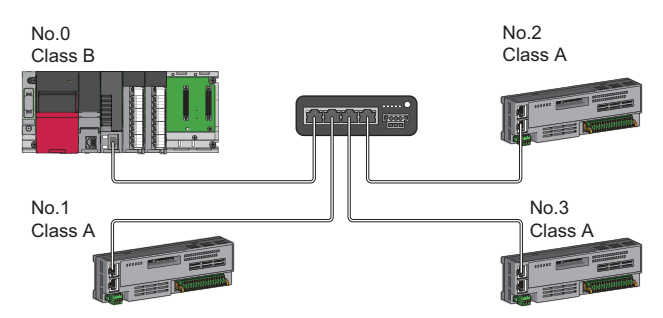

No.0: Master station No.1, No.2, No.3: Remote station Class A: Authentication Class A device Class B: Authentication Class B device **11**

# ■**Coexistence of line and star topologies**

Line and star topologies can be mixed according to the availability of connection described below.

- Reduce the number of the authentication Class B slave stations and TSN hubs to eight or less on the transmission path from the master station to the authentication Class B device of the end.
- When connecting authentication Class A devices, connect them to the end side of an authentication Class B device or to a TSN hub. A star topology is also possible using a switching hub.

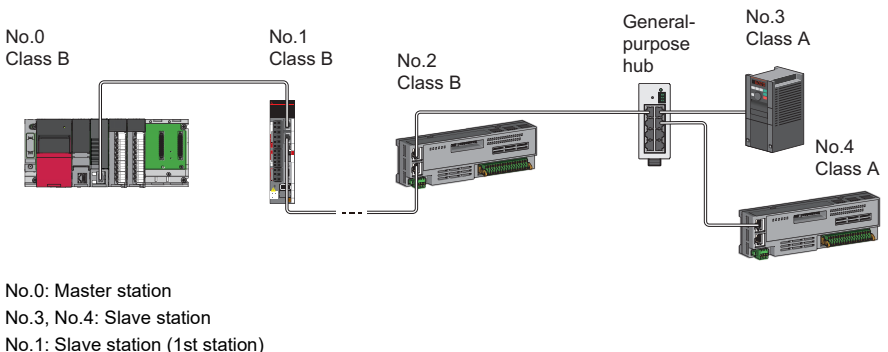

No.2: Slave station (8th station)

Class A: Authentication Class A device

Class B: Authentication Class B device

 • A connection cannot be established if the total cyclic data size of all slave stations on the authentication Class A device side that form a boundary between authentication Class B and authentication Class A exceeds 2K bytes.

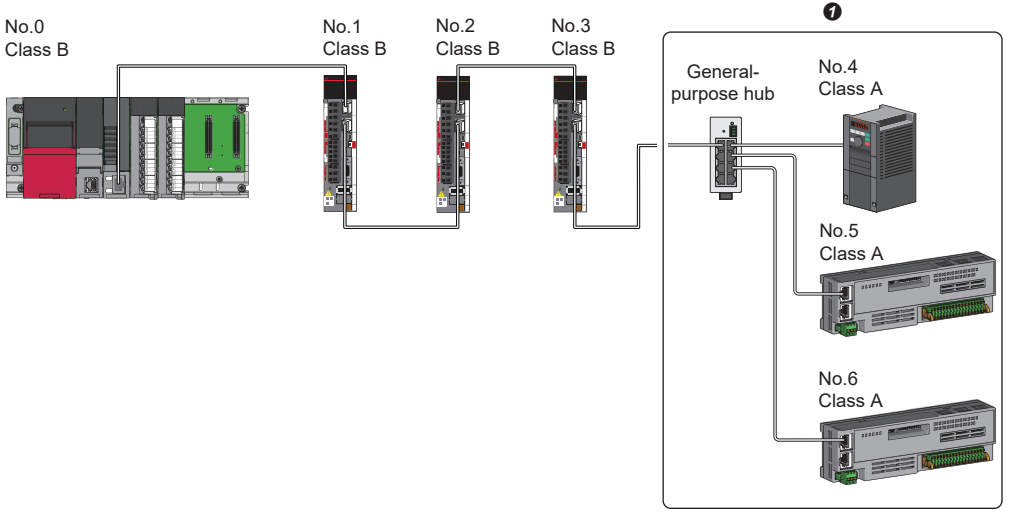

No.0: Master station

No.1, No.2, No.3, No.4, No.5, No.6: Remote station

Class A: Authentication Class A device

Class B: Authentication Class B device

**O** Set the total cyclic data size within 2K bytes.

• Up to 120 slave stations can be connected by using the appropriate master station port in accordance with the<br>authentication Class.<br>
● authentication Class.

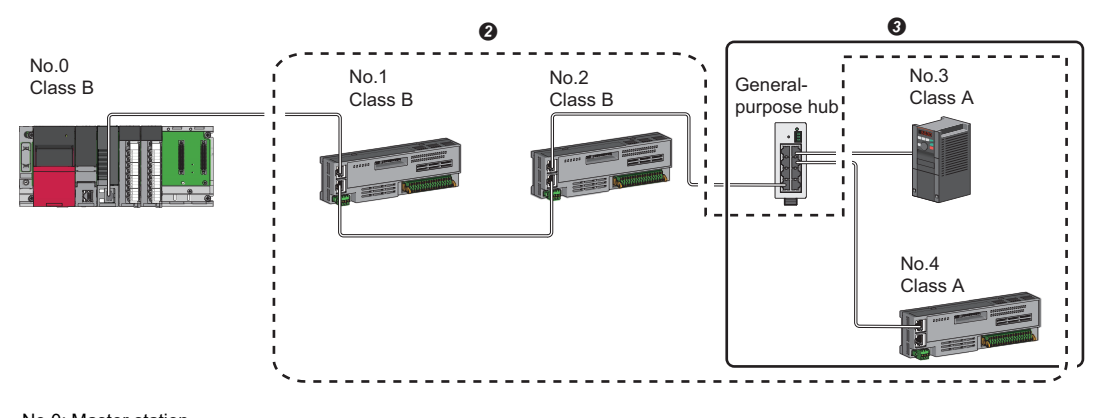

No.0: Master station No.1 to No.4: Remote station

Class A: Authentication Class A device

Class B: Authentication Class B device

# **Connection with modules on CC-Link IE TSN with a communication speed of 100 Mbps**

This section describes the network topology when "Communication Speed" under "Application Settings" is set to "100 Mbps".

# ■**Line topology**

The network is configured in a line topology.

- Up to eight authentication Class B devices can be connected.
- Adjust the communication speed of the module.
- When connecting modules with different communication speeds, connect via a general-purpose hub.

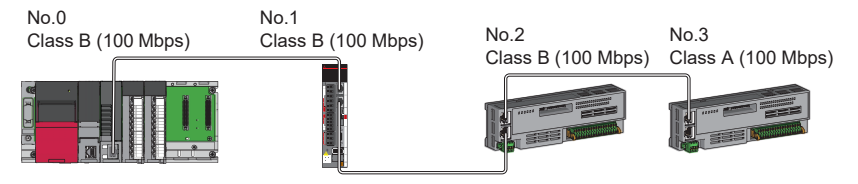

No.0: Master station

No.1, No.2, No.3: Remote station

Class A: Authentication Class A device

Class B: Authentication Class B device

# ■**Star topology**

The network is configured in a star topology via a switching hub.

 • When the master station with a communication speed of 1 Gbps and a slave station with a communication speed of 100 Mbps exist in the structure, set "Communication Period Setting" to "Low-Speed" for the slave station with a communication speed of 100 Mbps.

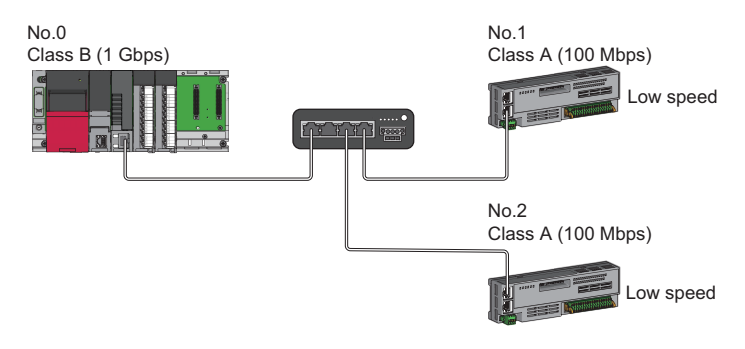

No.0: Master station No.1, No.2: Remote station Class A: Authentication Class A device Class B: Authentication Class B device

# ■**Coexistence of line and star topologies**

Line and star topologies can be mixed in the same network configuration.

- Reduce the number of the authentication Class B slave stations and TSN hubs to eight or less in total on the transmission path from the master station to the authentication Class B device of the end.
- When the master station with a communication speed of 1 Gbps and a slave station with a communication speed of 100 Mbps exist in the structure, set "Communication Period Setting" to "Low-Speed" for the slave station with a communication speed of 100 Mbps.

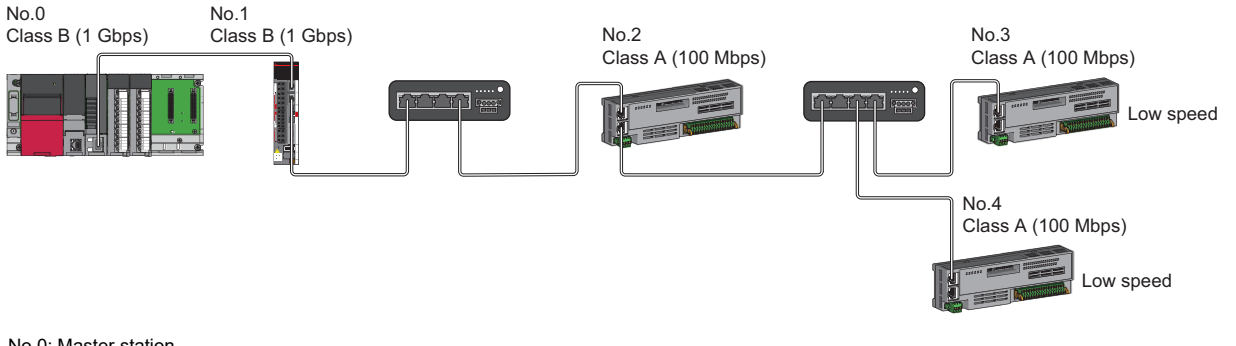

No.0: Master station No.1, No.2, No.3, No.4: Remote station Class A: Authentication Class A device Class B: Authentication Class B device

 • When the communication speed of the master station is 1 Gbps, a connection cannot be established if the total cyclic data size of all slave stations on the 100 Mbps device side exceeds 2K bytes. This includes the devices with a communication speed of 100 Mbps that form a boundary between the communication speed of 1 Gbps and 100 Mbps.

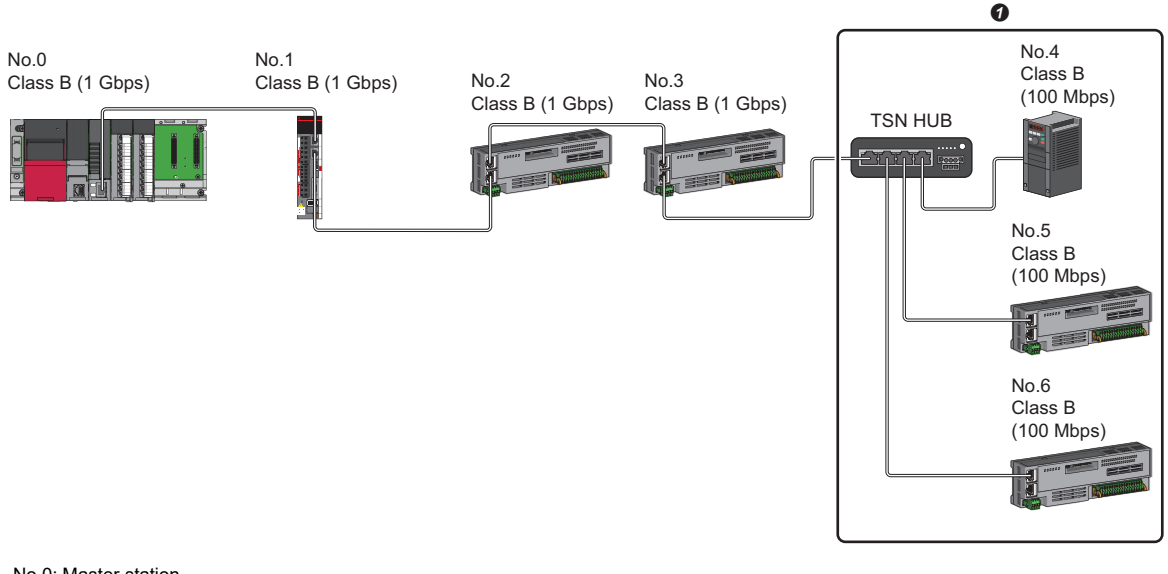

No.0: Master station No.1 to No.6: Remote station Class A: Authentication Class A device Class B: Authentication Class B device

**O** Set the total cyclic data size within 2K bytes.

# **Structure of modules on CC-Link IE TSN and Ethernet devices**

# **Connection with modules on CC-Link IE TSN and Ethernet devices**

### ■**Line topology**

The network with modules and devices is configured in a line topology. A general-purpose hub is not required. Up to eight authentication Class B devices can be connected to the master station.

Connect Ethernet devices to the end of the network.

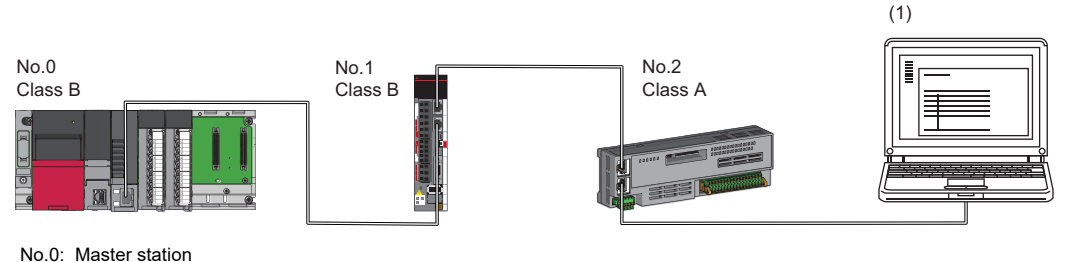

No.1, No.2: Remote station (1) Ethernet device Class A: Authentication Class A device Class B: Authentication Class B device

When an error occurs in a slave station, the stations connected after the faulty station will be disconnected.

# ■**Star topology**

Modules or devices are connected in a star topology via a general-purpose hub. This allows devices to be added easily. When connecting an Ethernet device with a network communication speed of 100 Mbps, a general-purpose hub is required.

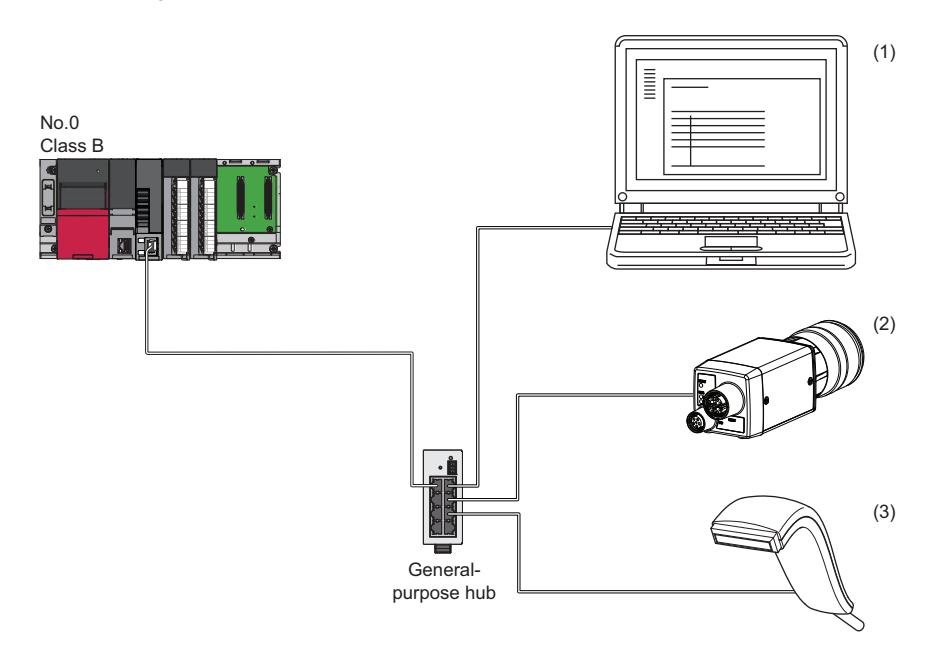

No.0: Master station

(1), (2), (3) Ethernet device (such as a personal computer, vision sensor, or bar code reader)

Class B: Authentication Class B device

Even when an error occurs in a slave station, a data link can be continued with the stations that are operating normally.

# ■**Coexistence of line and star topologies**

Line and star topologies can be mixed according to the availability of each connection.

- Reduce the number of the authentication Class B slave stations and TSN hubs to eight or less in total on the transmission path from the master station to the authentication Class B device of the end.
- Connect Ethernet devices at the end of a line topology.
- When connecting the Ethernet device in a star topology, connect the Ethernet device to a switching hub.

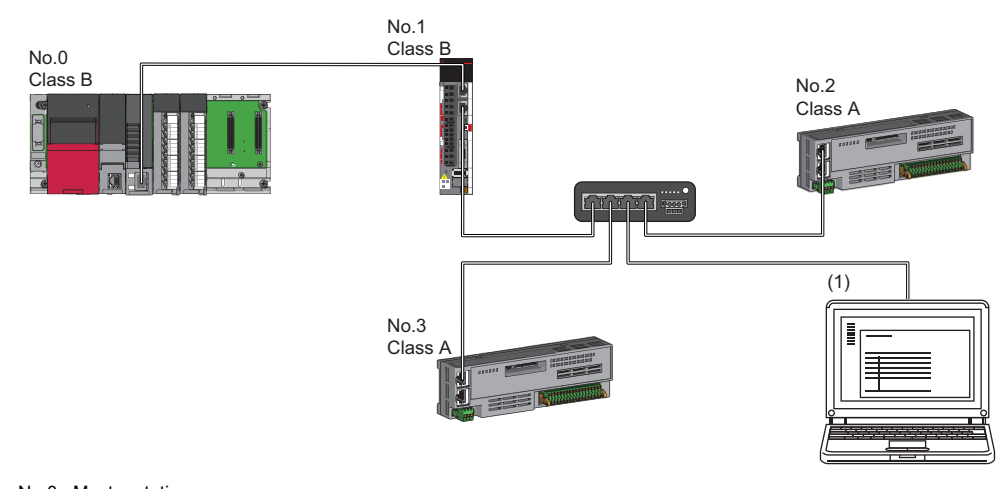

No.0: Master station No.1, No.2, No.3: Remote station (1) Ethernet device Class A: Authentication Class A device Class B: Authentication Class B device

# **11.3 Structure of the CC-Link IE TSN and CC-Link IE Field Network**

Set the Motion module and CC-Link IE Field compatible network modules to different network numbers, and mount the master station of each network to the same base unit.

Connect Ethernet devices to the end of the network.

- For details on CC-Link IE Field Network, refer to the following.
- **COMELSEC iQ-R Ethernet/CC-Link IE User's Manual (Startup)**
- **QUIMELSEC iQ-R CC-Link IE Field Network User's Manual (Application)**

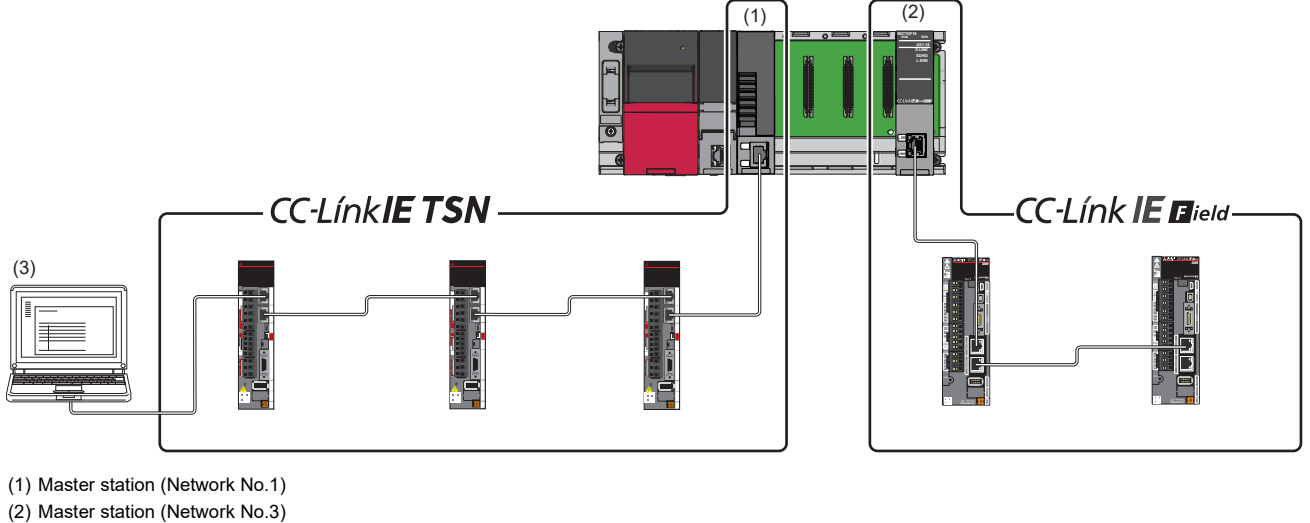

(3) Ethernet device

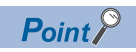

The communication data of the CC-Link IE TSN and CC-Link IE Field Network are transferred between master stations.

# **Devices connected to the same network**

Do not connect the devices as described below. Doing so may cause the disconnection of all stations.

- A module on CC-Link IE TSN and a device having network types other than an Ethernet device (such as CC-Link IE Controller Network and CC-Link IE Field Network) are connected to the same network.
- A module on CC-Link IE TSN and an Ethernet device (such as a personal computer), both of which are on different networks, are connected to one switching hub.

#### **Adding more than the maximum number of connectable slave stations**

If more than the maximum number of connectable slave stations are already connected and further slave stations are added, data link will not be performed in the added slave stations, but the other stations will continue data link. Even if the disconnected stations are returned to a system having more than the maximum number of connectable slave stations, the stations may not start data link.

# $Point<sup>9</sup>$

- Whether more than the maximum number of connectable slave stations are connected can be checked using 'Number of connected modules over occurrence status' (SB0099). Number of connected modules detected by 'Number of connected modules over occurrence status' (SB0099) is the total of the slave stations that are currently connected and the disconnected stations (slave stations that were previously connected).
- The number of stations that were previously connected can be cleared by executing the network map update of the CC-Link IE TSN/CC-Link IE Field diagnostics. For details, refer to "Basic Settings" of Part 2 in the following manual.

MELSEC iQ-R Motion Module User's Manual (Network)

 • A data link error may momentarily occur in all the stations and outputs of the connected slave stations may turn off since all stations on the network will be reconnected when executing the network map update. Ensure that the output data is held, if necessary.

#### **Station number of the slave station to be added**

Do not duplicate station numbers. Data link may be stopped when the station number is duplicated.

#### **Adding a slave station with no IP address setting**

In line topology, do not connect the slave station with no IP address setting at a place other than the end of the line. Data link may not be performed in the slave stations after the slave station with no IP address setting.

# **CC-Link IE TSN/CC-Link IE Field diagnostics**

If the following operations are performed, the actual network configuration and the network map of the CC-Link IE TSN/CC-Link IE Field diagnostics may be a mismatch.

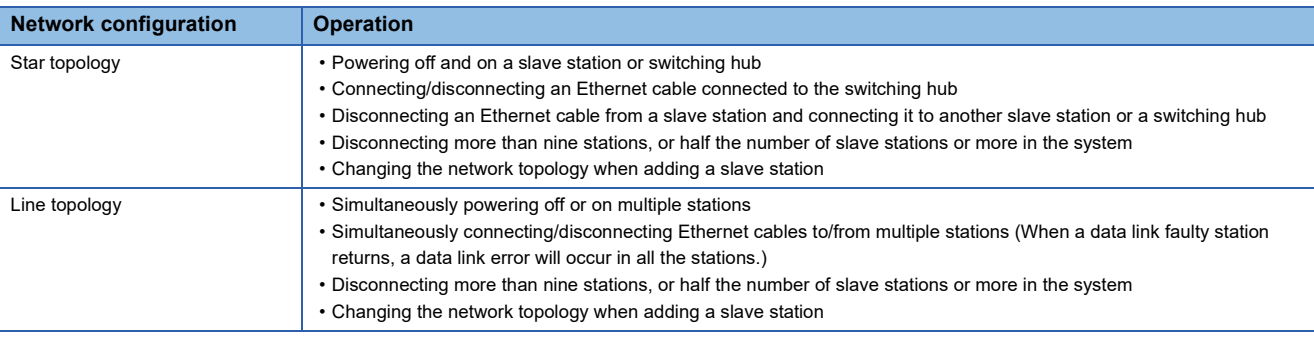

# $Point<sup>0</sup>$

The actual network configuration and network map can be matched by executing the network map update of the CC-Link IE TSN/CC-Link IE Field diagnostics. For details, refer to "Basic Settings" of Part 2 in the following manual.

MELSEC iQ-R Motion Module User's Manual (Network)

# <span id="page-119-0"></span>**Calculation of the total cyclic data size**

The following shows the calculation formula of the total cyclic data size. The part of the variable surrounded by double quotes (" ") is the setting value of "Network Configuration Settings" under "Basic Settings".

Total cyclic data size = 256 + (106  $\times$  Number of remote stations) + (Number of "RX Setting" points  $\div$  8) + (Number of "RWr Setting" points  $\times$  2) [byte]

# **12.1 SD Memory Card**

# **SD memory card handling**

Format an SD memory card which is used with the motion system from the CPU module. If formatting an SD memory card using the function such as the format function of Windows®, an SD memory card may not be able to be used with the motion system.

Data contained in an SD memory card may be corrupted if the power supply is turned OFF, the system is reset, or the SD memory card is removed while the card is being accessed. If the CARD ACCESS LED is ON, always stop access to the SD memory card with the SD memory card access control switch before turning OFF the power supply, resetting, or removing the SD memory card.

# **Specifications of SD memory card**

The SD memory card is handled as the drive in the internal of the motion system and the engineering tool.

# **Installation and Removal of SD Memory Card**

This section describes the methods for installation of an SD memory card to the Motion module, and removal.

# **Installation of SD memory card**

- When installing an SD memory card to the Motion module, take note of the SD memory card position, and install using the following procedure.
- 1. With the notch facing downwards, insert the SD memory card straight into the slot. After inserting check the SD memory card is inserted all the way in. If the SD memory card is not inserted properly, insufficient contact may cause an operation failure.
- *2.* The CARD READY LED flickers until the SD memory card can be used. When the CARD READY LED is ON, the SD memory card can be used.

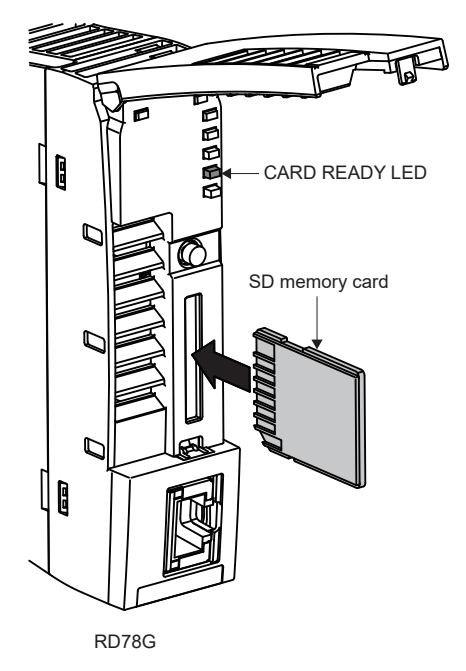

• Installation of an SD memory card is registered with the event history (type: operation).

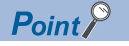

When installing an SD memory card, the operation of SD memory card access control switch is not required.

# **Removal of the SD memory card**

- When removing an SD memory card from the Motion module, remove the SD memory card using the following procedure.
- *1.* Carry out the following to stop access of the SD memory card.
- Hold the SD memory card access control switch for longer than 1 second.
- 2. During the process of stopping access to the SD memory card, the CARD READY LED flickers, then turns OFF when the process is complete. Before removing, be sure to confirm that the CARD READY LED turns OFF.
- *3.* After pushing in the SD memory card once, pull the SD memory card out straight.

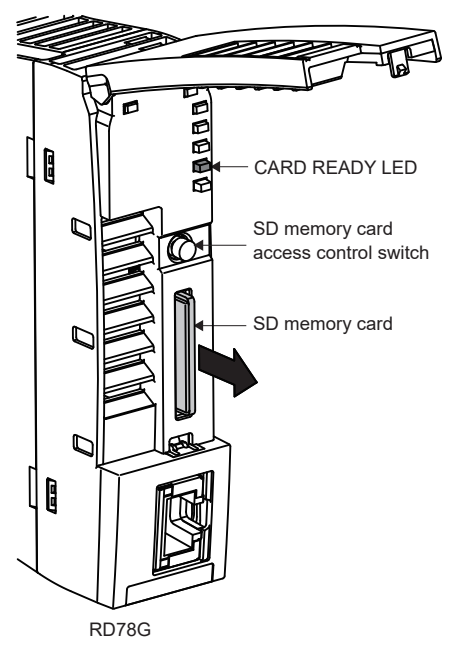

- Removal of an SD memory card is registered with the event history (type: operation).
- When the SD memory card is removed without it is being disabled, the error "SD Memory card Unload" (error code: 342FH) will be output.
- The access control operation may be rejected depending on the system status (such as initializing, installing software, high system load). In such a case, execute the access control operation again after a while.

 $\mathsf{Point} \mathsf{P}$ 

- The access control process (CARD READY LED is flashing) may take time.
- Do not remove an SD memory card while the CARD READY LED is not turned OFF. Doing so may damage the data on the SD memory card.
- Even while the SD memory card is accessed (CARD ACCESS LED is ON), holding the SD memory card access control switch for longer than 1 second operates the SD memory card forced disable function, and the SD memory card can be stopped access (removal enabled).

# **Precautions**

- If each function accesses to the SD memory card during the SD memory card use stop status, the operation is the same as the operation when the SD memory card is not inserted.
- If the SD memory card is stopped while writing a file to the SD memory card from an external device, file writing may fail. Write the file again after cancelling the SD memory card use stop status.

# **12.2 Wiring**

This section describes wiring for when CC-Link IE TSN is used.

# **Wiring methods**

The following describes connection and disconnection of the Ethernet cable.

# ■**Connecting the cable**

- *1.* Push the Ethernet cable connector into the Motion module until it clicks. Pay attention to the direction of the connector.
- *2.* Lightly pull it to check that it is securely connected.
- *3.* Check whether the LINK LED of P1 of the Ethernet port connected with an Ethernet cable is on. For details about the LED display specifications, refer to the following.
- **Fage 23 LED Display Specifications**

The time between the cable connection and the LINK LED turning on may vary. The LINK LED usually turns on in a few seconds. Note, however, that the time may be extended further if the link-up processing is repeated depending on the status of the device on the line. If the LINK LED does not turn on, refer to "Checking with LED" in the following manual and take corrective actions.

MELSEC iQ-R Motion Module User's Manual (Network)

#### ■**Disconnecting the cable**

*1.* Press the latch down and unplug the Ethernet cable.

#### ■**Precautions**

Be sure to follow the precautions for wiring. Otherwise, some functions may not operate normally. (It may operate normally temporarily.)

- Place the Ethernet cable in a duct or clamp them. If not, dangling cable may swing or inadvertently be pulled, resulting in damage to the module or cables or malfunction due to poor contact.
- Do not touch the core of the cable-side or module-side connector, and protect it from dirt or dust. If oil from your hand, dirt or dust is attached to the core, it can increase transmission loss, arising a problem in a data link.
- Check that the Ethernet cable is not disconnected or not shorted and there is no problem with the connector connection.
- When connecting the Ethernet cable, refer to the CC-Link IE TSN Cable Installation Manual available from the website of CC-Link Partner Association (www.cc-link.org). The cable installation not following the contents of the manual may cause malfunction.
- Do not use Ethernet cables with broken latches. Doing so may cause the cable to unplug or malfunction.
- Hold the connector part when connecting and disconnecting the Ethernet cable. Pulling the cable connected to the module may result in malfunction or damage to the module or cable.
- The maximum station-to-station distance of the Ethernet cable is 100 m. However, the length may be shorter depending on the operating environment of the cable. For details, contact the manufacturer of the cable used.
- The bend radius of the Ethernet cable is limited. For details, check the specifications of the Ethernet cable to be used.
- In a line topology, do not connect the slave station with no IP address setting between the master station and slave stations, or between slave stations. A data link may not be performed in the slave stations connected from the slave station with no IP address setting onwards. However, if the slave station with no IP address setting is connected at the end of line topology, the slave stations between the master station and the slave station at the end perform a data link.
- Communication with the Ethernet device may not be possible depending on the specifications of the connected Ethernet device or switching hub. If communication is not possible, reduce the communication data volume of the Ethernet device.

# **Wiring products**

The following describes the devices used for CC-Link IE TSN.

#### <span id="page-123-0"></span>■**Ethernet cable**

Use the Ethernet cable that meets the following standards.

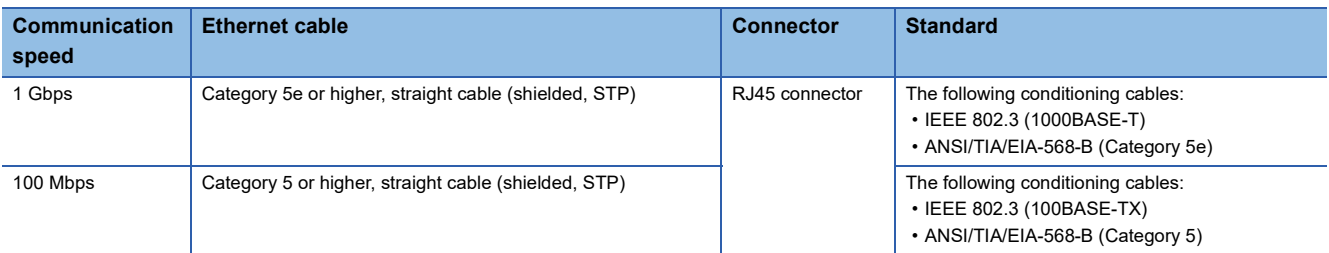

Cables for CC-Link IE TSN are available from Mitsubishi Electric System & Service Co., Ltd. (Catalogs for cable are also available.)

In addition, the connector processing of cable length is available for your preference. Please consult your local Mitsubishi representative.

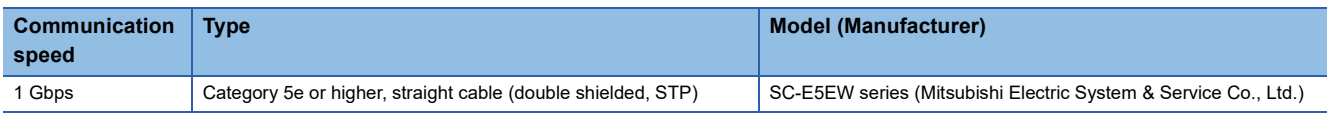

 $Point <sup>0</sup>$ 

The communication error can occur with the high-frequency noise from the device except CPU unit depending on the connecting environment. The following indicates the countermeasure of the Motion module side to prevent the effect of the high-frequency noise.

Wiring connection

- Use a duplex shield type cable.
- In wiring process, keep a distance with the main circuit lines or power cables.
- Ground the cables with clamping.

# ■**Switching Hub**

Use the following industrial switching hub.

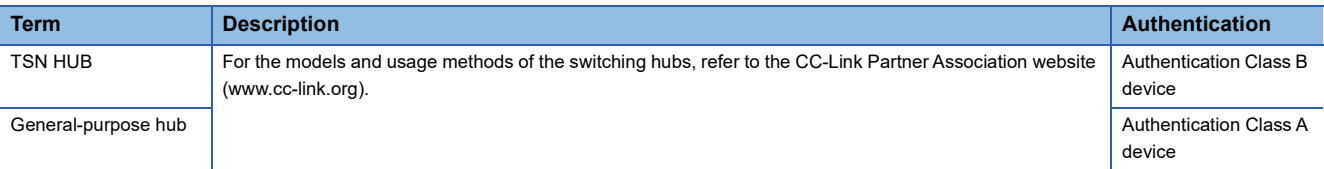

A switching hub can be used for cascade connection.

When the switching hub is used for cascade connection, check the specifications of the switching hub used.

# **Precautions**

Since there are different restrictions for system configuration using a TSN hub and system configuration using a generalpurpose hub, setting with an engineering tool is required.( $11$  SYSTEM CONFIGURATION)

# **APPENDICES**

# **Appendix 1 Component List**

#### The positioning system using the Motion module is configured of the following devices.

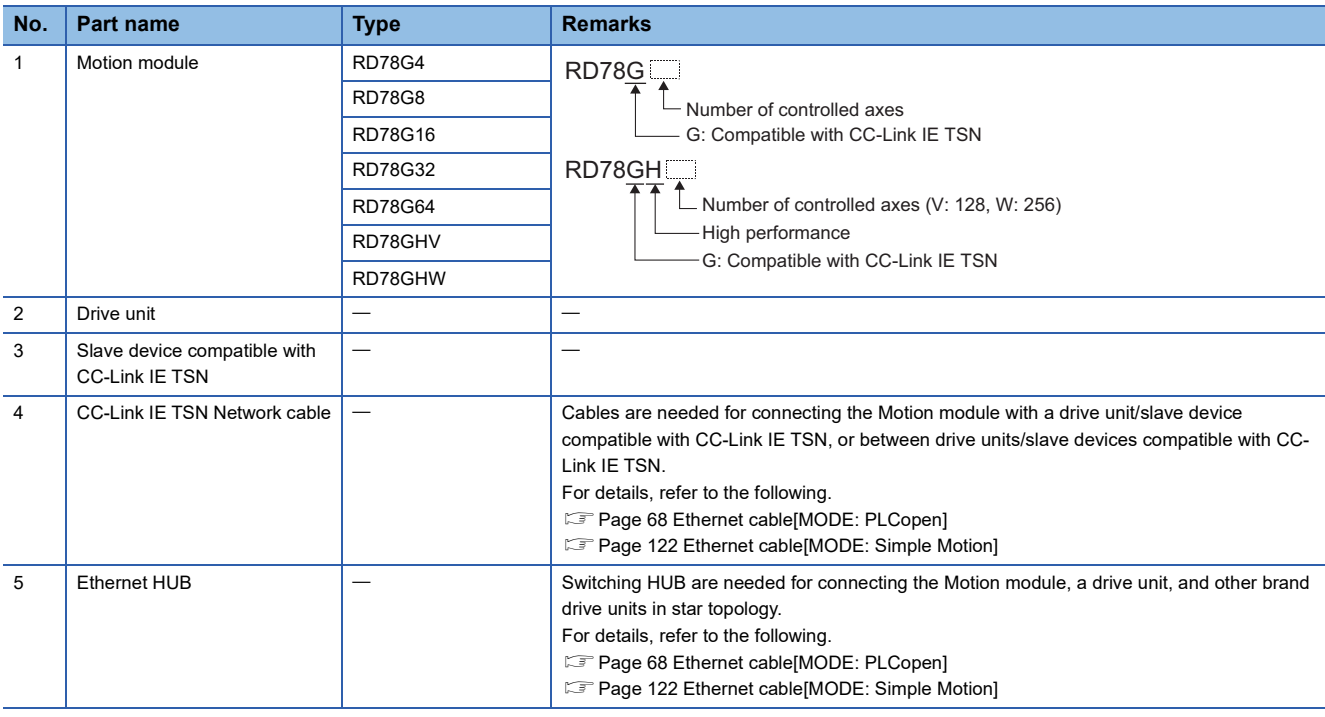

# **Specifications of recommended manual pulse generator [MODE: Simple Motion]**

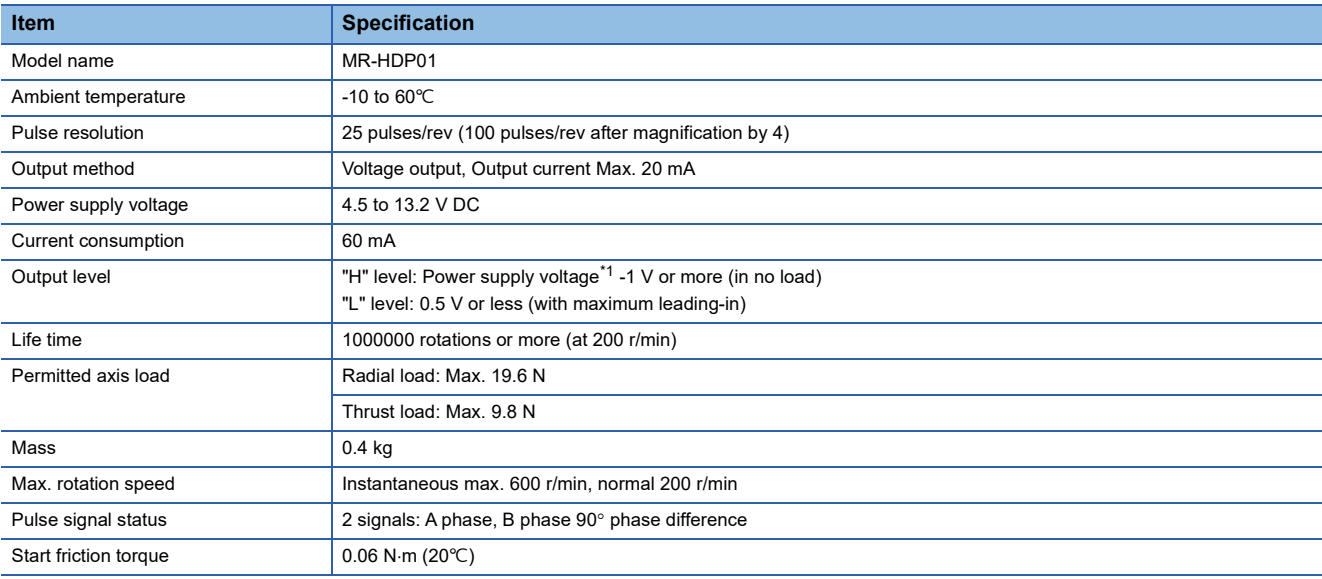

<span id="page-124-0"></span> $*1$  When using a separate power supply, use a stabilized power supply of voltage 5 V DC $\pm$ 0.25 V DC.

# **External dimension drawing of manual pulse generator [MODE: Simple Motion]**

MR-HDP01 (manufactured by Mitsubishi Electric Corporation) [Unit: mm (inch)]

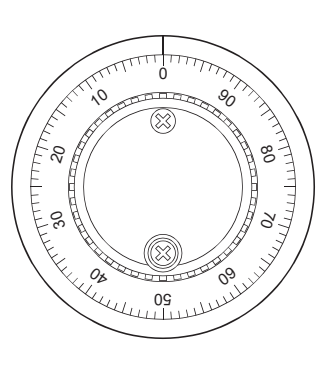

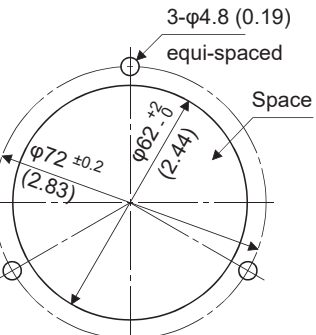

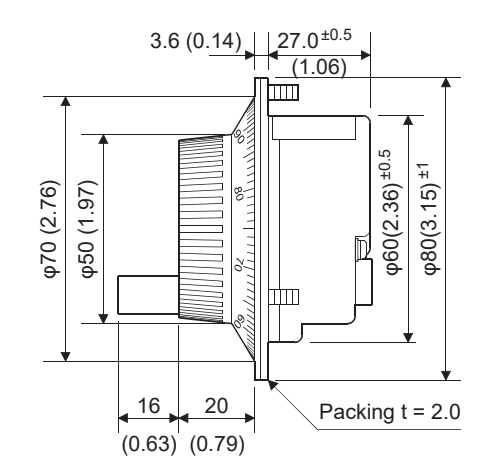

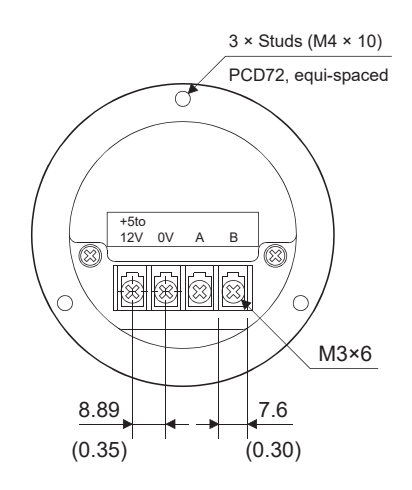

Figure of processing a disc

# **Appendix 2 External Dimensions**

# **RD78G4**

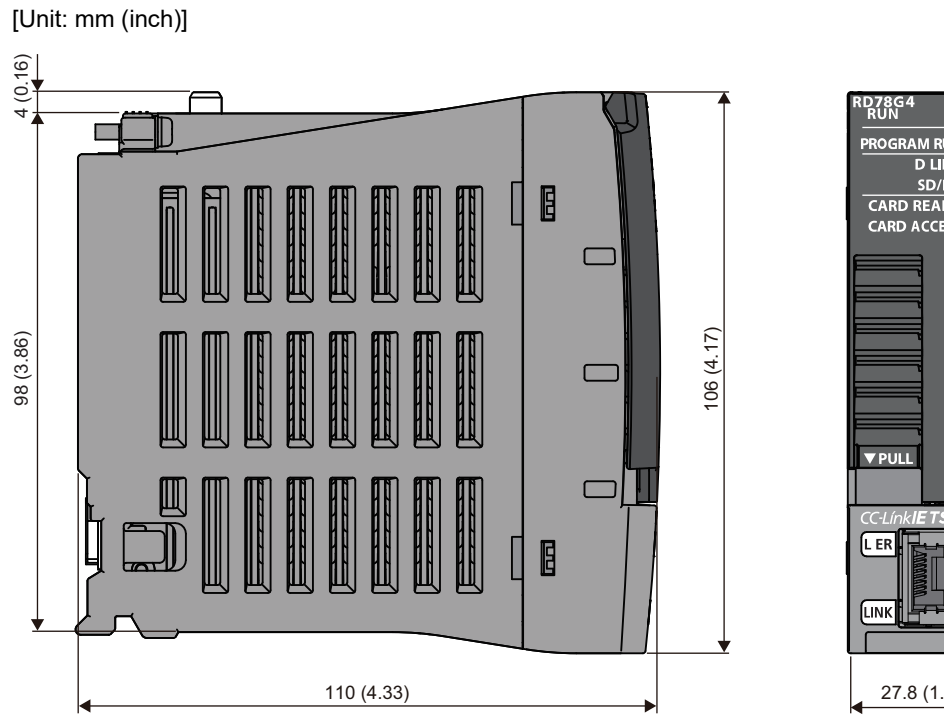

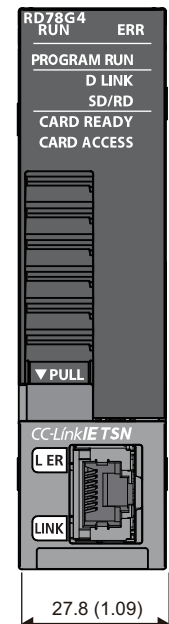

# **RD78G8**

[Unit: mm (inch)]

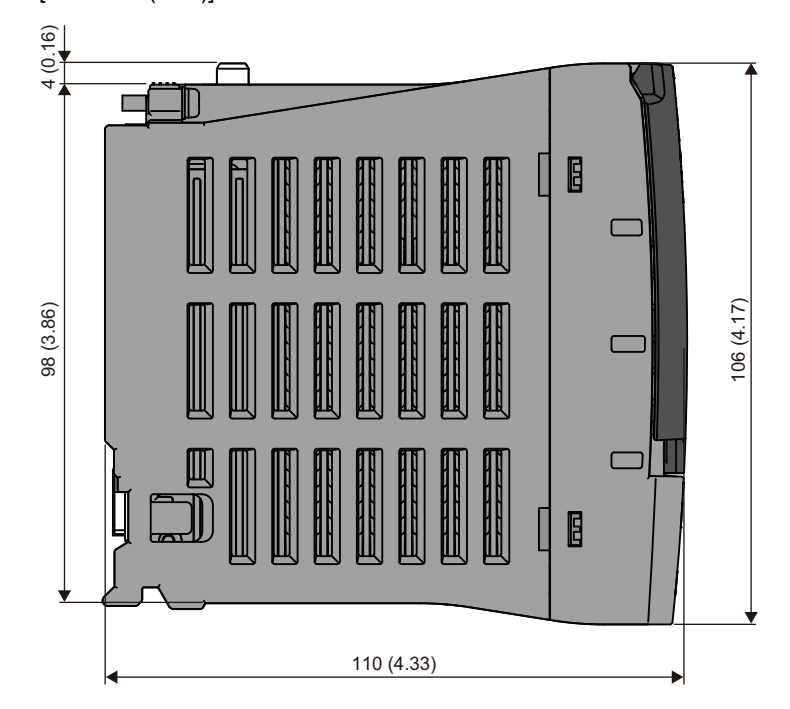

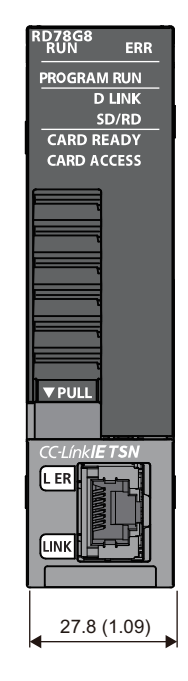

# **RD78G16**

[Unit: mm (inch)]

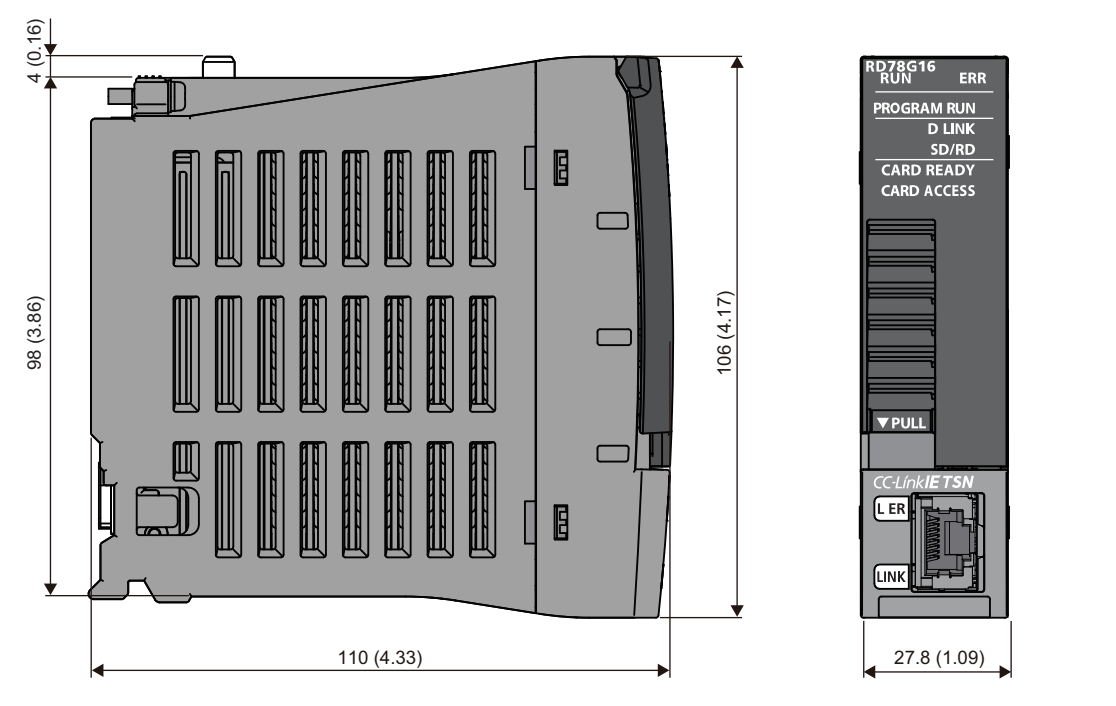

# **RD78G32**

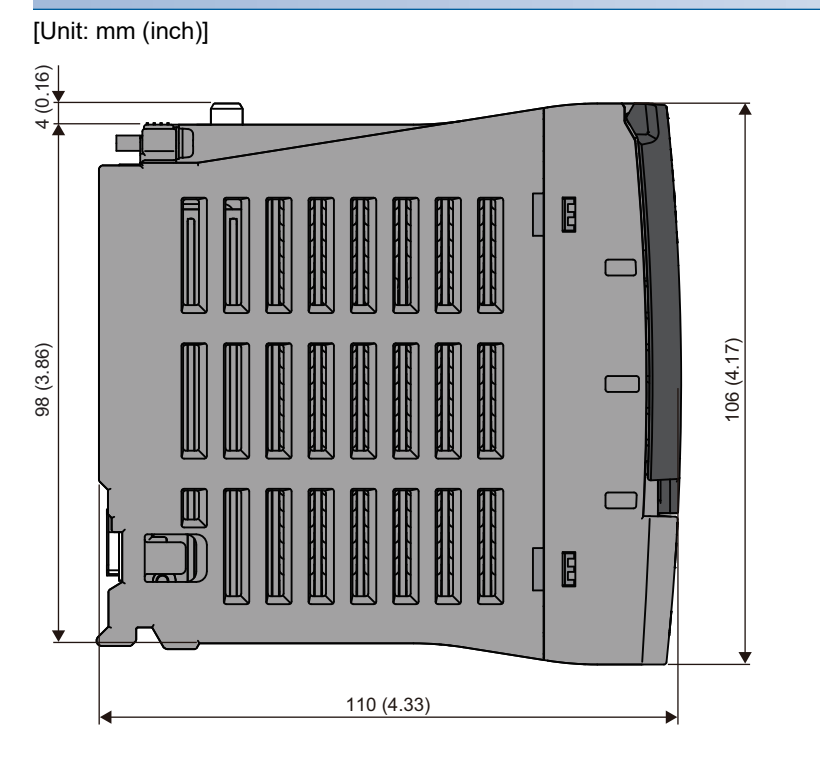

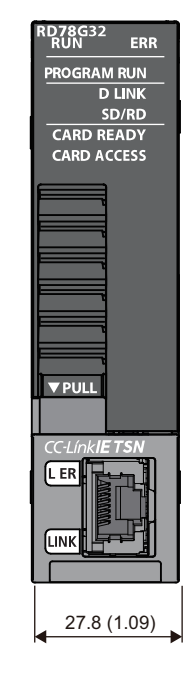

# **RD78G64**

[Unit: mm (inch)]

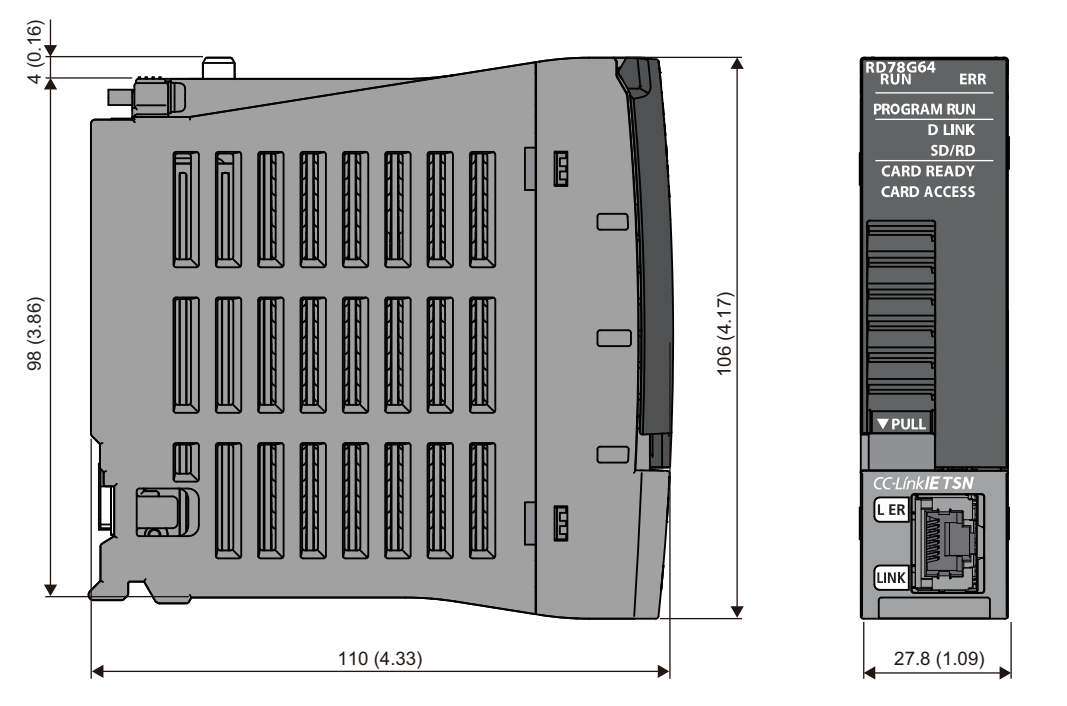

# **RD78GHV**

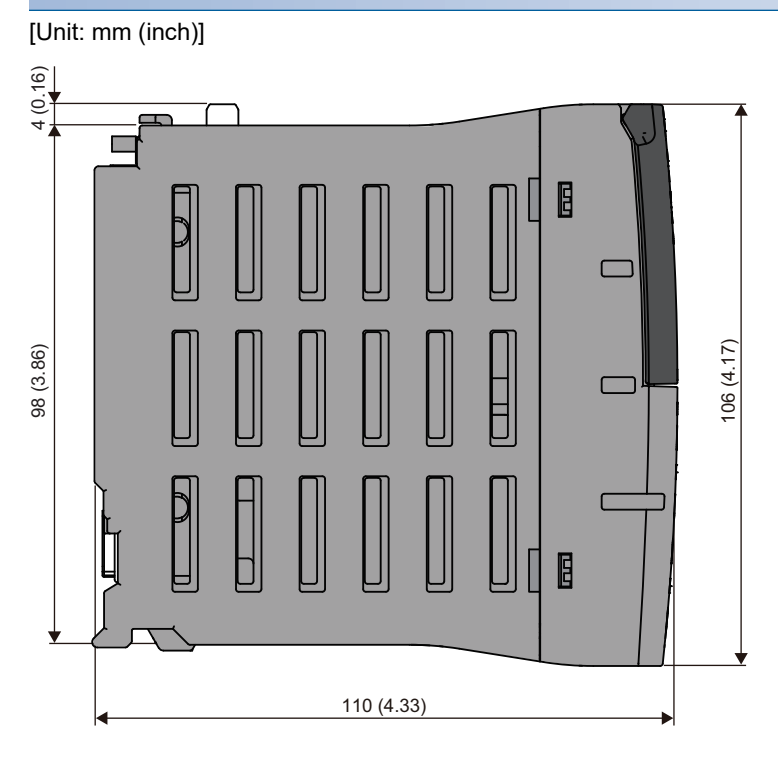

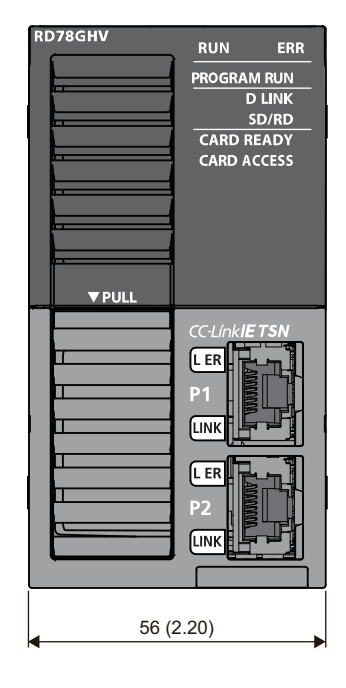

# **RD78GHW**

[Unit: mm (inch)]

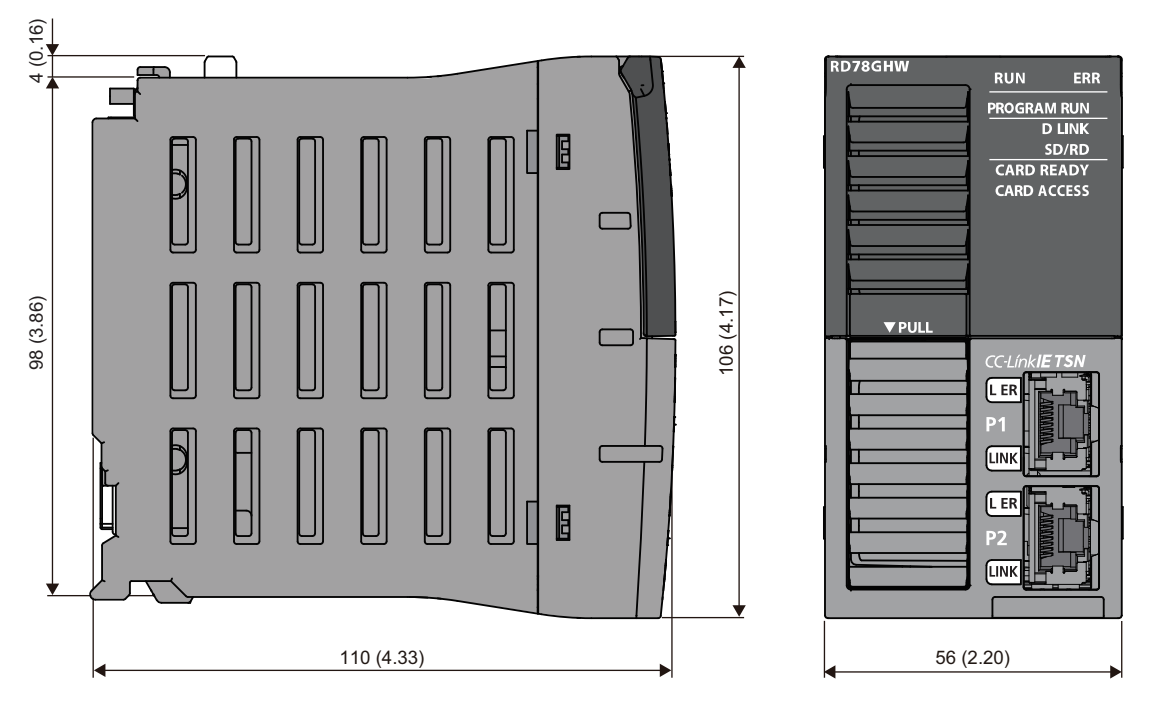

# **Appendix 3 Open Source Software**

The software of the Motion module includes the following open software.

• Distributed software as a free software in which copyright of a third party exists.

Software which Mitsubishi Electric Corporation or a third party hold copyright cannot be subjected to a distribution of the source cord.

Besides, please refrain inquiry as to the source cord of the open source.

# **RapidJSON**

RapidJSON distributed by MIT license is used on this product. Copyright notice and license notice of RapidJSON are included below.

Tencent is pleased to support the open source community by making RapidJSON available.

Copyright (C) 2015 THL A29 Limited, a Tencent company, and Milo Yip. All rights reserved.

If you have downloaded a copy of the RapidJSON binary from Tencent, please note that the RapidJSON binary is licensed under the MIT License.

If you have downloaded a copy of the RapidJSON source code from Tencent, please note that RapidJSON source code is licensed under the MIT License, except for the third-party components listed below which are subject to different license terms. Your integration of RapidJSON into your own projects may require compliance with the MIT License, as well as the other licenses applicable to the third-party components included within RapidJSON. To avoid the problematic JSON license in your own projects, it's sufficient to exclude the bin/jsonchecker/ directory, as it's the only code under the JSON license.A copy of the MIT License is included in this file.

Permission is hereby granted, free of charge, to any person obtaining a copy of this software and associated documentation files (the "Software"), to deal in the Software without restriction, including without limitation the rights to use, copy, modify, merge, publish, distribute, sublicense, and/or sell copies of the Software, and to permit persons to whom the Software is furnished to do so, subject to the following conditions:

The above copyright notice and this permission notice shall be included in all copies or substantial portions of the Software. The Software shall be used for Good, not Evil.

THE SOFTWARE IS PROVIDED "AS IS", WITHOUT WARRANTY OF ANY KIND, EXPRESS OR IMPLIED, INCLUDING BUT NOT LIMITED TO THE WARRANTIES OF MERCHANTABILITY, FITNESS FOR A PARTICULAR PURPOSE AND NONINFRINGEMENT. IN NO EVENT SHALL THE AUTHORS OR COPYRIGHT HOLDERS BE LIABLE FOR ANY CLAIM, DAMAGES OR OTHER LIABILITY, WHETHER IN AN ACTION OF CONTRACT, TORT OR OTHERWISE, ARISING FROM, OUT OF OR IN CONNECTION WITH THE SOFTWARE OR THE USE OR OTHER DEALINGS IN THE SOFTWARE.

# **msinttypes**

msinttypes distributed by BSD license is used on this product. Copyright notice and license notice of msinttypes are included below.

The msinttypes r29

Copyright (c) 2006-2013 Alexander Chemeris

All rights reserved.

Redistribution and use in source and binary forms, with or without modification, are permitted provided that the following conditions are met:

\* Redistributions of source code must retain the above copyright notice, this list of conditions and the following disclaimer.

\* Redistributions in binary form must reproduce the above copyright notice, this list of conditions and the following disclaimer in the documentation and/or other materials provided with the distribution.

\* Neither the name of copyright holder nor the names of its contributors may be used to endorse or promote products derived from this software without specific prior written permission.

THIS SOFTWARE IS PROVIDED BY THE REGENTS AND CONTRIBUTORS ``AS IS'' AND ANY EXPRESS OR IMPLIED WARRANTIES, INCLUDING, BUT NOT LIMITED TO, THE IMPLIED WARRANTIES OF MERCHANTABILITY AND FITNESS FOR A PARTICULAR PURPOSE ARE DISCLAIMED. IN NO EVENT SHALL THE REGENTS AND CONTRIBUTORS BE LIABLE FOR ANY DIRECT, INDIRECT, INCIDENTAL, SPECIAL, EXEMPLARY, OR CONSEQUENTIAL DAMAGES (INCLUDING, BUT NOT LIMITED TO, PROCUREMENT OF SUBSTITUTE GOODS OR SERVICES; LOSS OF USE, DATA, OR PROFITS; OR BUSINESS INTERRUPTION) HOWEVER CAUSED AND ON ANY THEORY OF LIABILITY, WHETHER IN CONTRACT, STRICT LIABILITY, OR TORT (INCLUDING NEGLIGENCE OR OTHERWISE) ARISING IN ANY WAY OUT OF THE USE OF THIS SOFTWARE, EVEN IF ADVISED OF THE POSSIBILITY OF SUCH DAMAGE.

# **C++ B-tree**

C++ B-tree distributed by Apache License, Version 2.0 is used on this product. For copyright notice and license notice of Apache License, Version 2.0, refer to the following.

http://www.apache.org/licenses/LICENSE-2.0

# **Appendix 4 Setting Example of Motion Module [MODE: Simple Motion]**

This sections describes the setting procedure all the way up to servo ON when combining the Motion module and servo amplifier MR-J5(W)-G.

In this section, " " in "RD78G (S)" or "RD78G " indicates the number of control axes.

# **Preparation**

# ■**Preparing the module/engineering tool and checking the version**

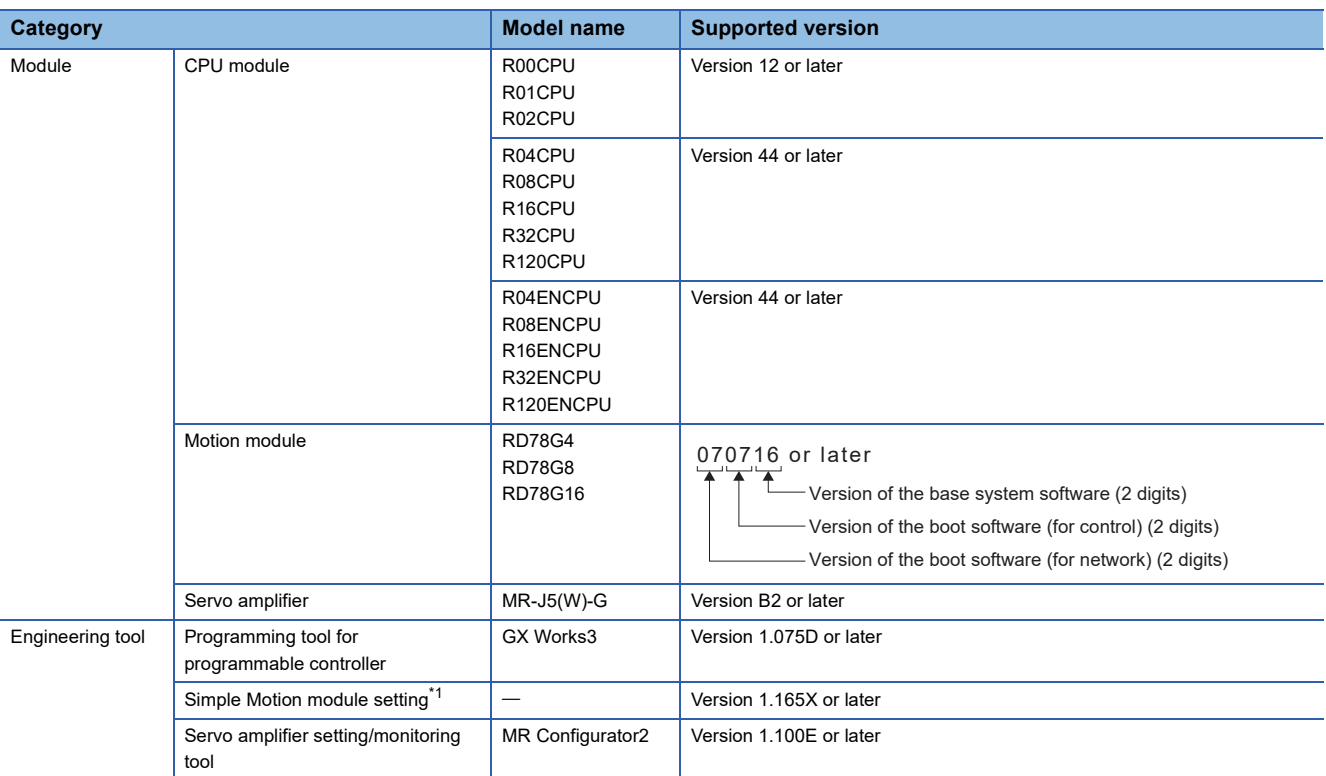

<span id="page-132-0"></span>\*1 This is the same tool as when using the RD77MS. It is a different tool from the one for the PLCopen motion control FB mode.

# ■**System configuration**

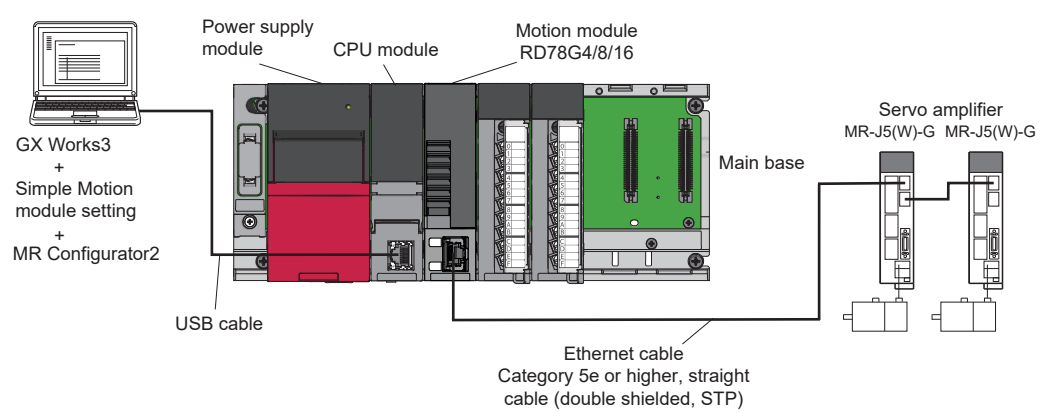

# **Project creation**

- *1.* Starting GX Works3.
- Start GX Works3.
- *2.* Creating a new project.
- Create a new project.
- **T** [Project]⇔[New Project]

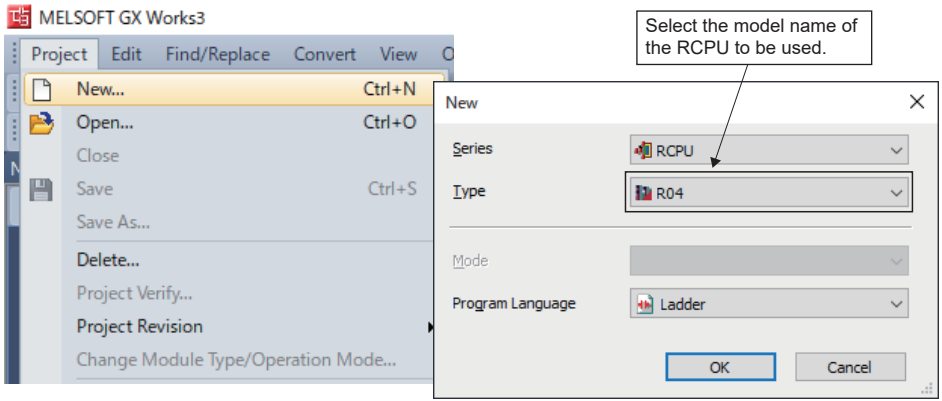

# **System configuration setting**

### ■**Adding a module**

 • In the "Element Selection" window of the module map, select the base, power supply, and Motion module to be used, and drag and drop them.

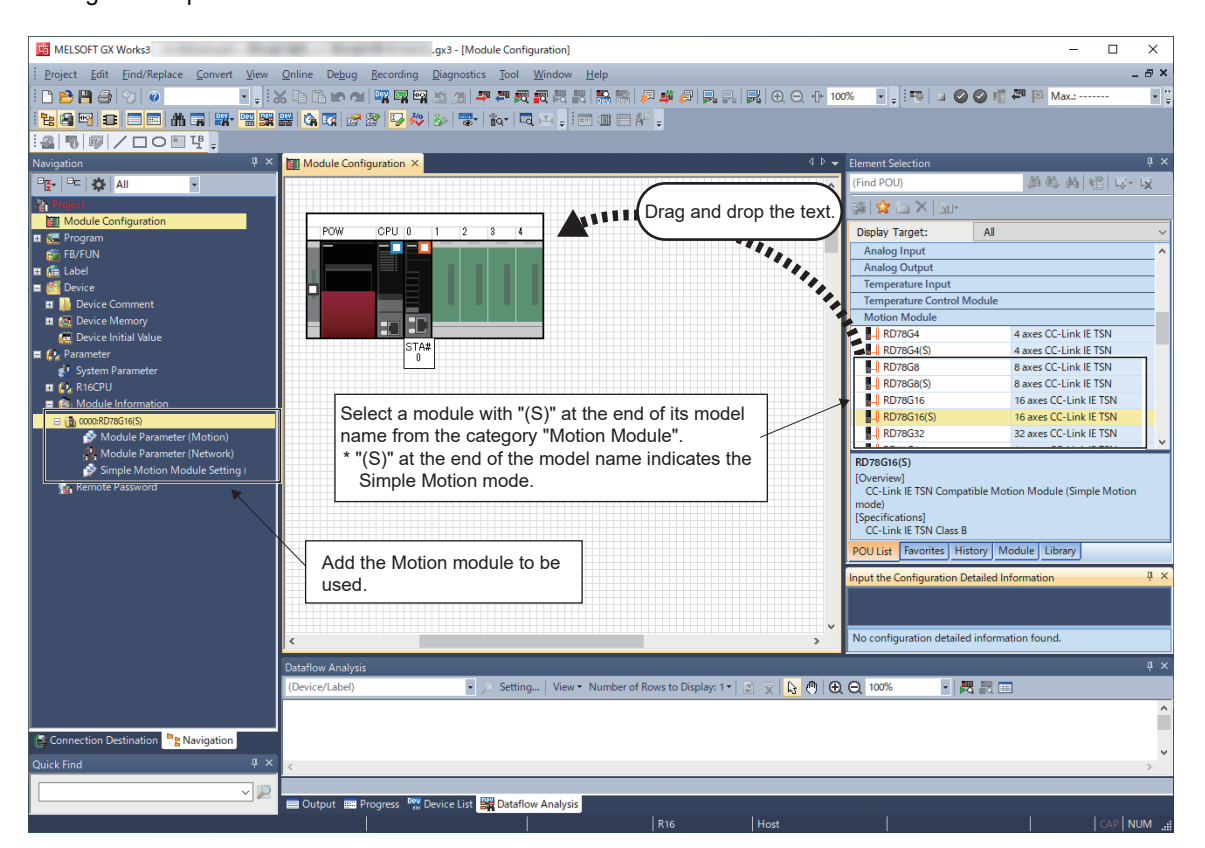

• If the following message appears during the setting of RD78G\_(S), click "Yes".

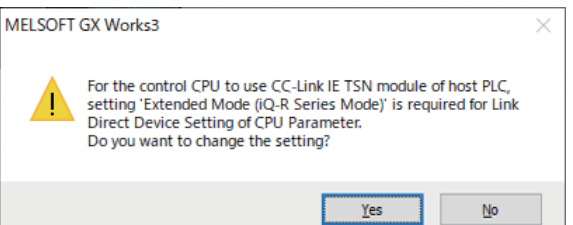

• If not using module labels or module FBs, set "Module Label" to "Not use".

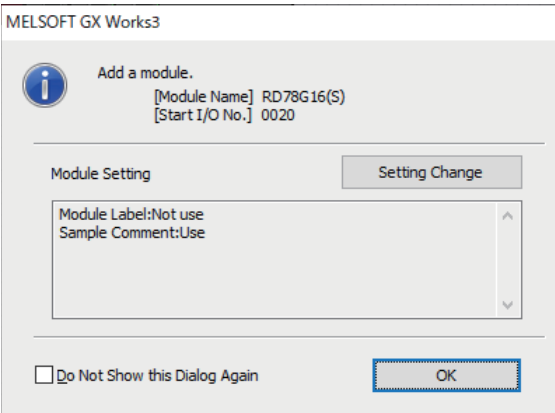

# ■**Network parameter setting**

• Open the parameter setting screen and set the servo amplifier be used and the servo parameters.

 $\gamma$  Double click Navigation window⇔[Parameter]⇔[Module Information]⇒[Target module]⇔[Module Parameter (Network)]

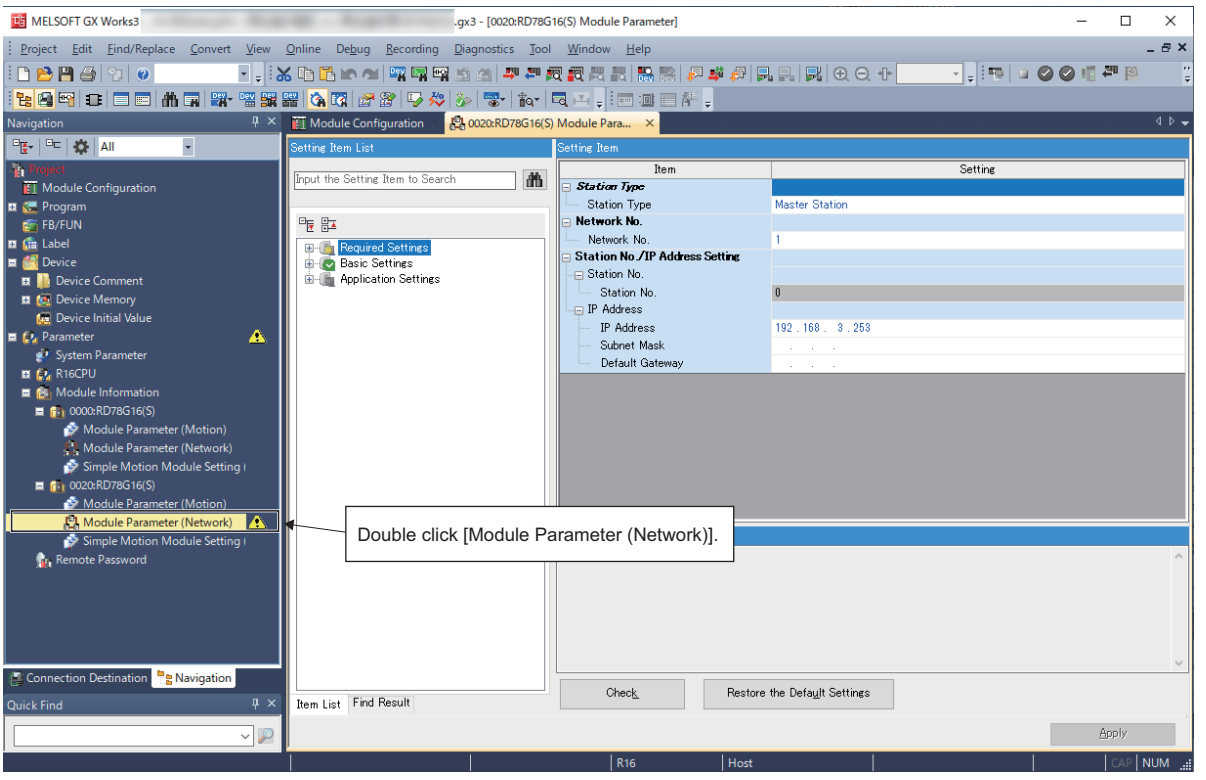

# ■**Network configuration setting**

• Start the network configuration

ত্ূা Double click Navigation window⇔[Parameter] $\Rightarrow$ [Module Information] $\Rightarrow$ [Target module] $\Rightarrow$ [Module Parameter (Network)] $\Leftrightarrow$ [Basic Settings] $\Leftrightarrow$ [Network Configuration Settings] (or click the button on the right side) $\Leftrightarrow$ "CC-Link IE TSN Configuration" screen

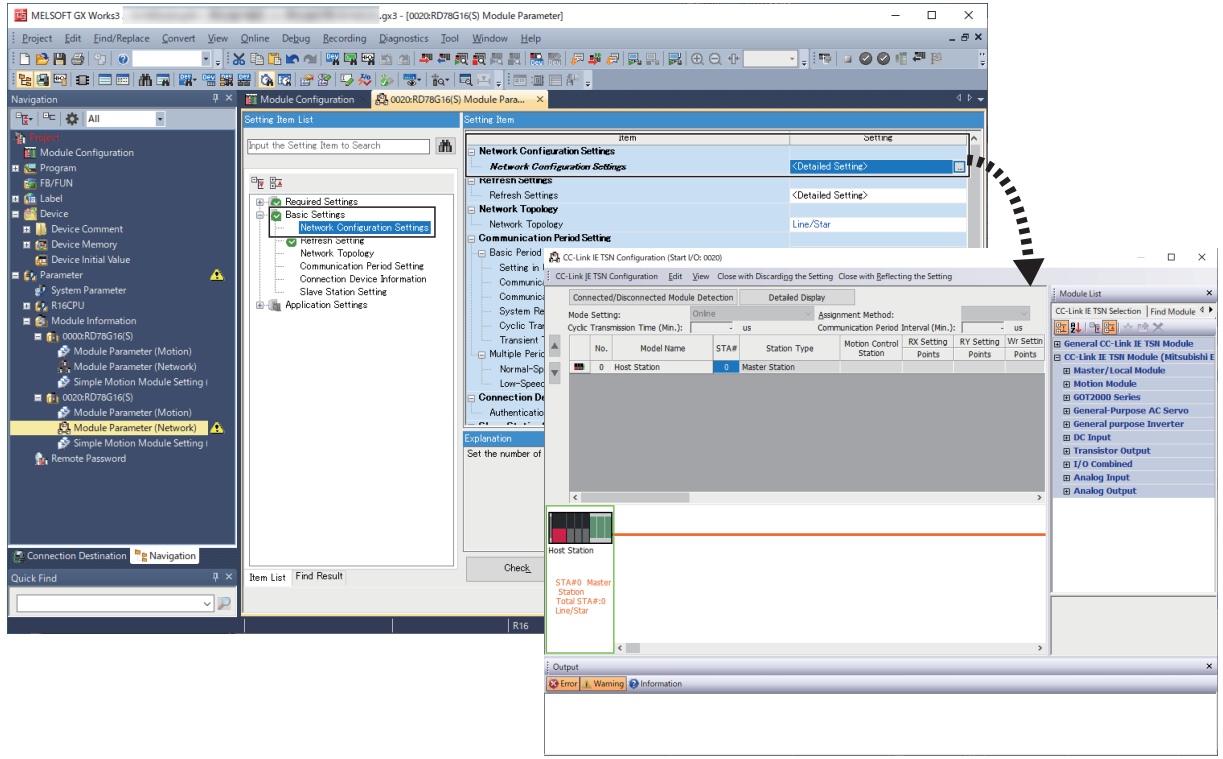

- Select and add modules from "Module List" on the "CC-Link IE TSN Configuration" screen.
- A default station No. and I/O point No. are set when a module is added. IP addresses are set automatically in the order in which the modules were added via drag and drop according to the setting and station No. of the master station.

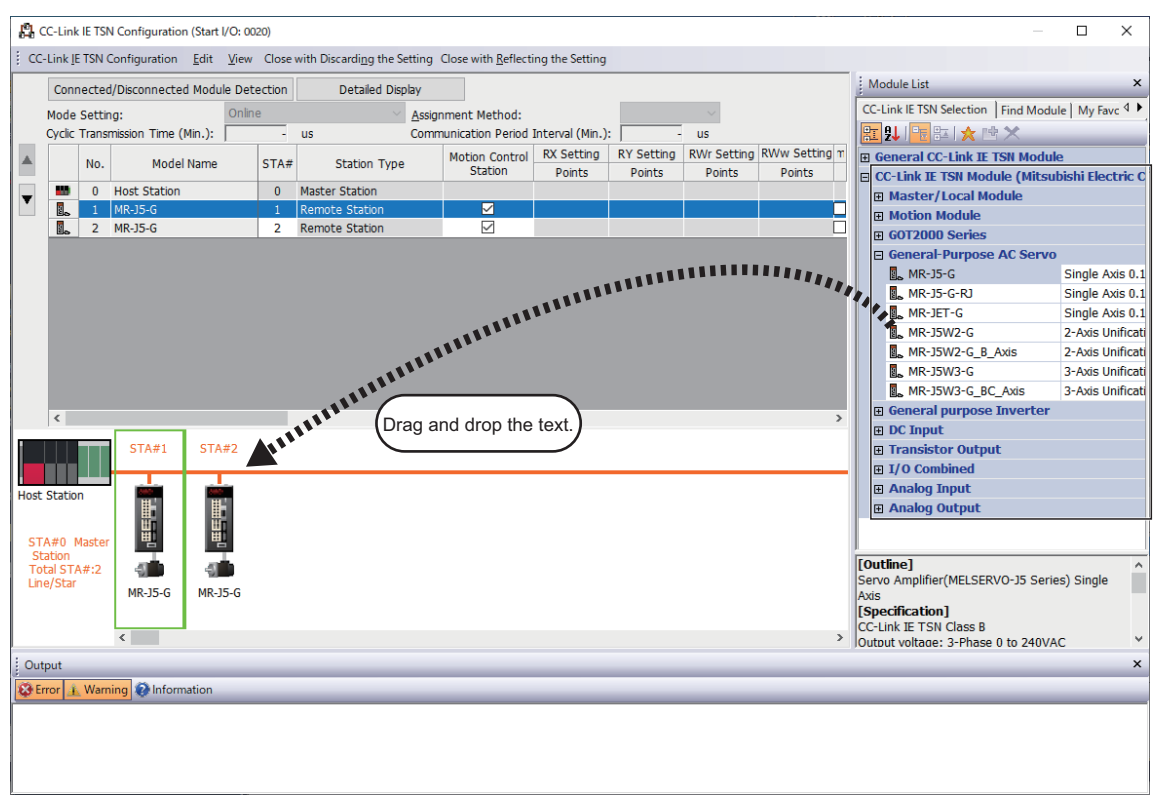

### ■**PDO mapping setting**

 • When using the Simple Motion mode, the PDO mapping setting is not required as the PDO mapping is fixed to the external signal of the servo amplifier.

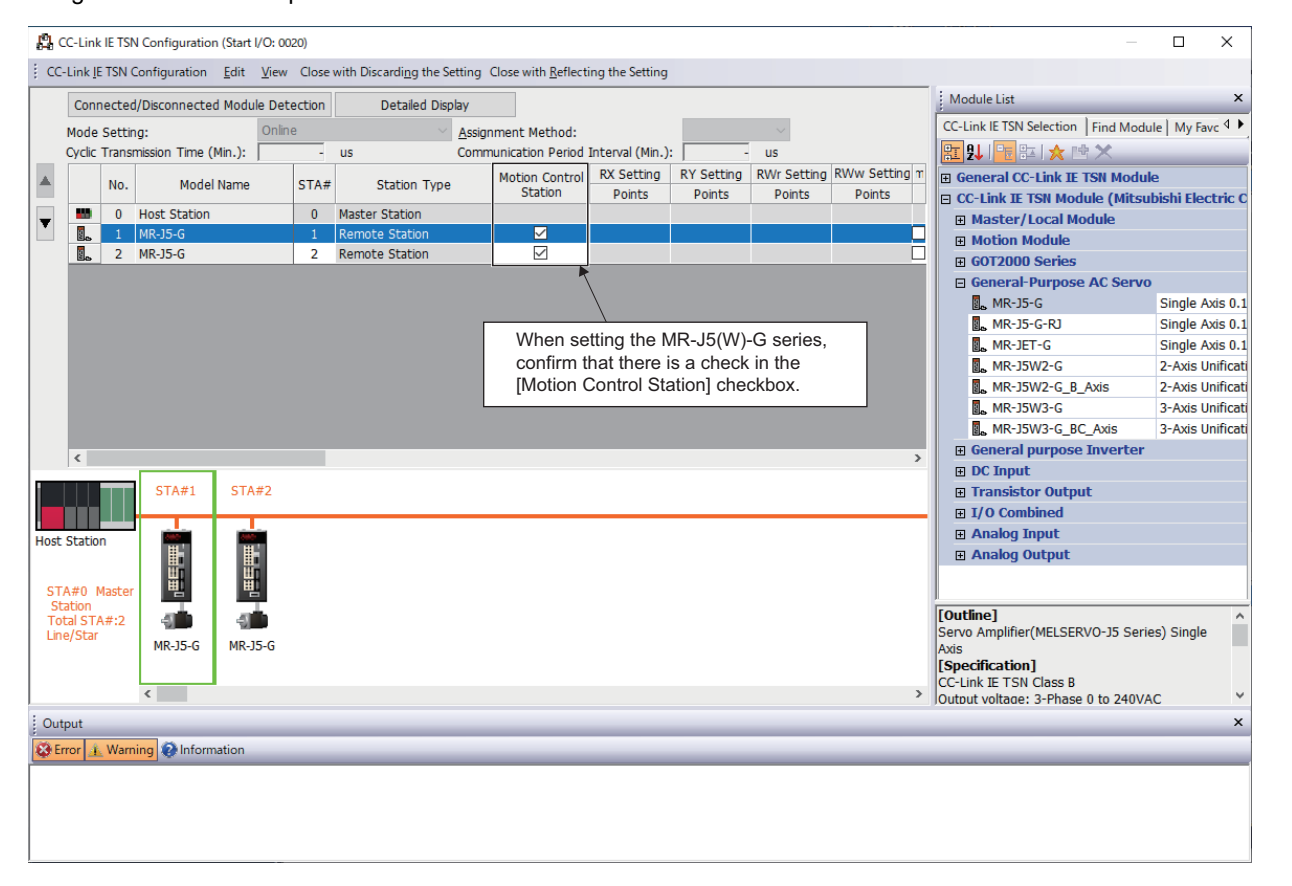

# ■**Servo parameter setting**

• Set the servo parameters. For the setting details, refer to the following.

[Page 136 Servo parameter setting value when using MR-J5\(W\)-G](#page-137-0)

 $\gamma$  Double click the servo amplifier icon or [Detail Setting] in "Parameter Automatic Setting"

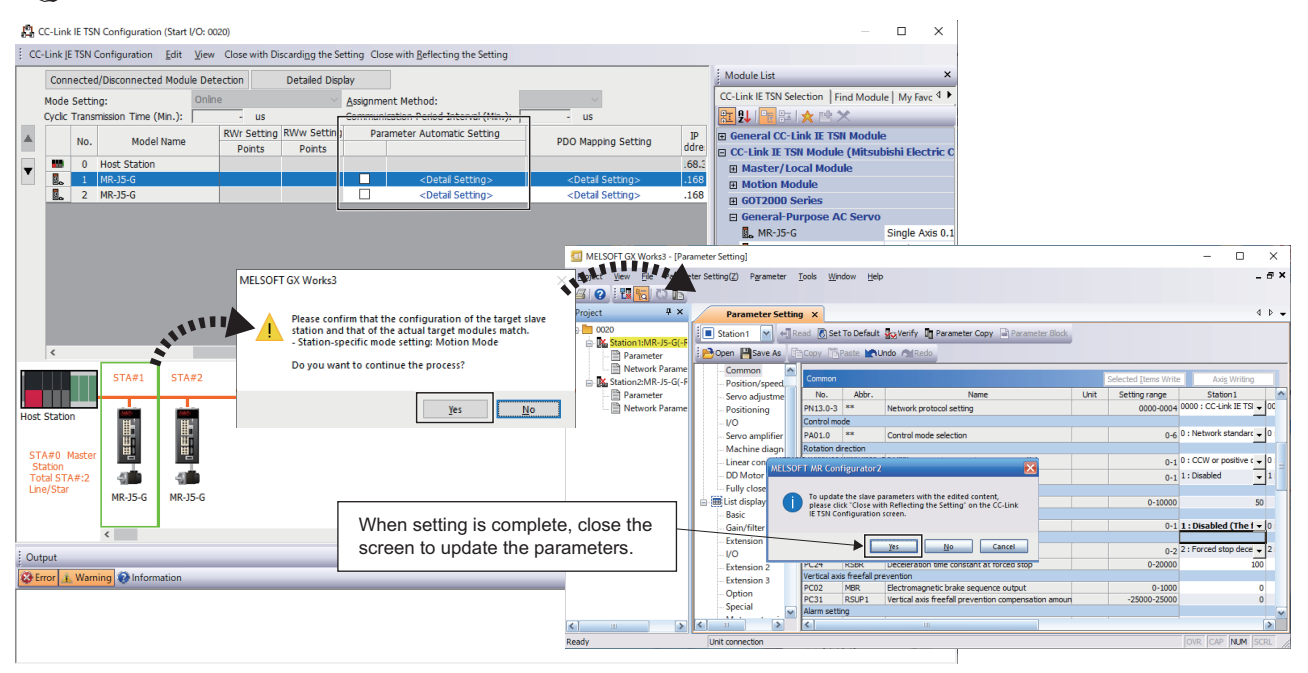

# <span id="page-137-0"></span>■**Servo parameter setting value when using MR-J5(W)-G**

Set the parameters of MR-J5(W)-G as shown below when executing motion control with MR-J5(W)-G. When the parameters are not set as shown below, the error "Servo parameter invalid" (error code: 1DC8H) occurs and the values will be overwritten automatically from the controller. When an error occurs, reset said error after resetting the Motion module or MR-J5(W)-G

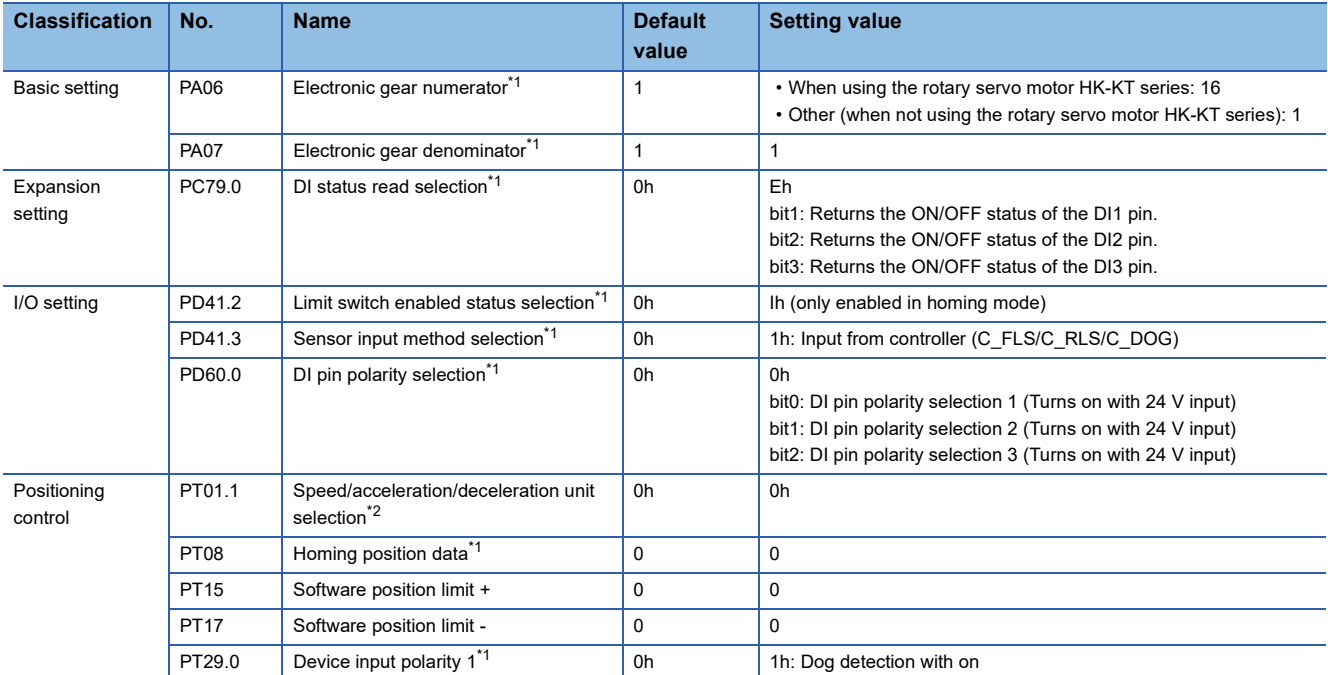

<span id="page-137-1"></span>\*1 The parameter is enabled after resetting the Motion module or MR-J5(W)-G.

<span id="page-137-2"></span>\*2 The parameter is enabled after resetting the MR-J5(W)-G.

# ■**Reflecting the network configuration setting**

Place a check in the checkbox in "Parameter Automatic Setting".

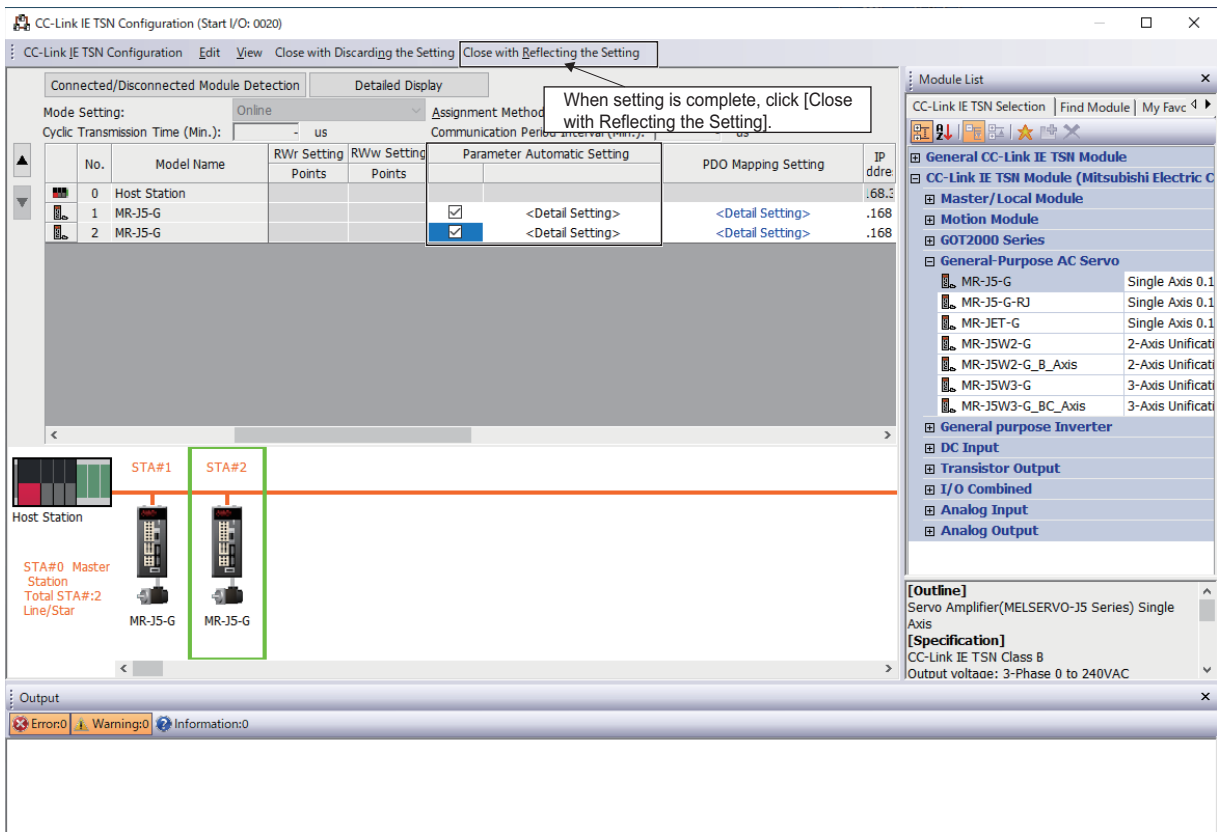

# ■**Applying the operation cycle setting and module parameters**

The operation cycle is set in "Communication Period Interval Setting" of "Communication Period Setting". Click [Apply] to apply the settings in Module Parameters (Network).

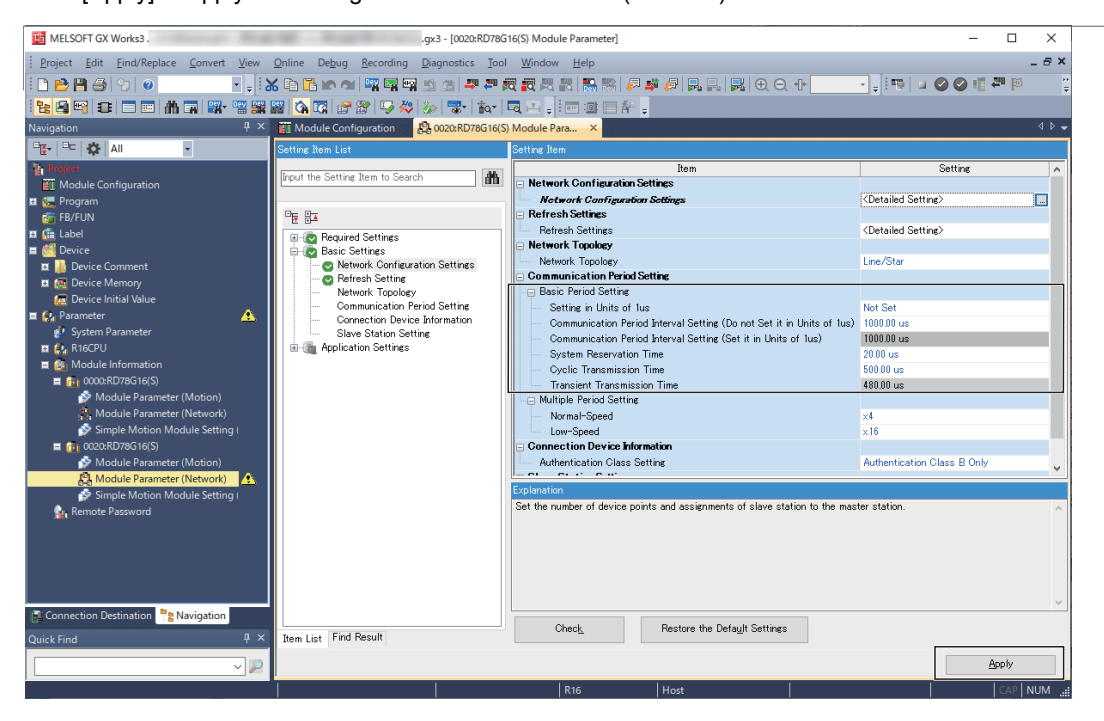

# **Simple Motion Module Setting**

# ■**Starting the Simple Motion Module Setting**

Start the Simple Motion Module Setting screen.

ত্ূা Double click Navigation window⇔[Parameter]⇔[Module Information]⇔[Target module]⇔[Simple Motion Module Setting (Module Extended Parameter)]

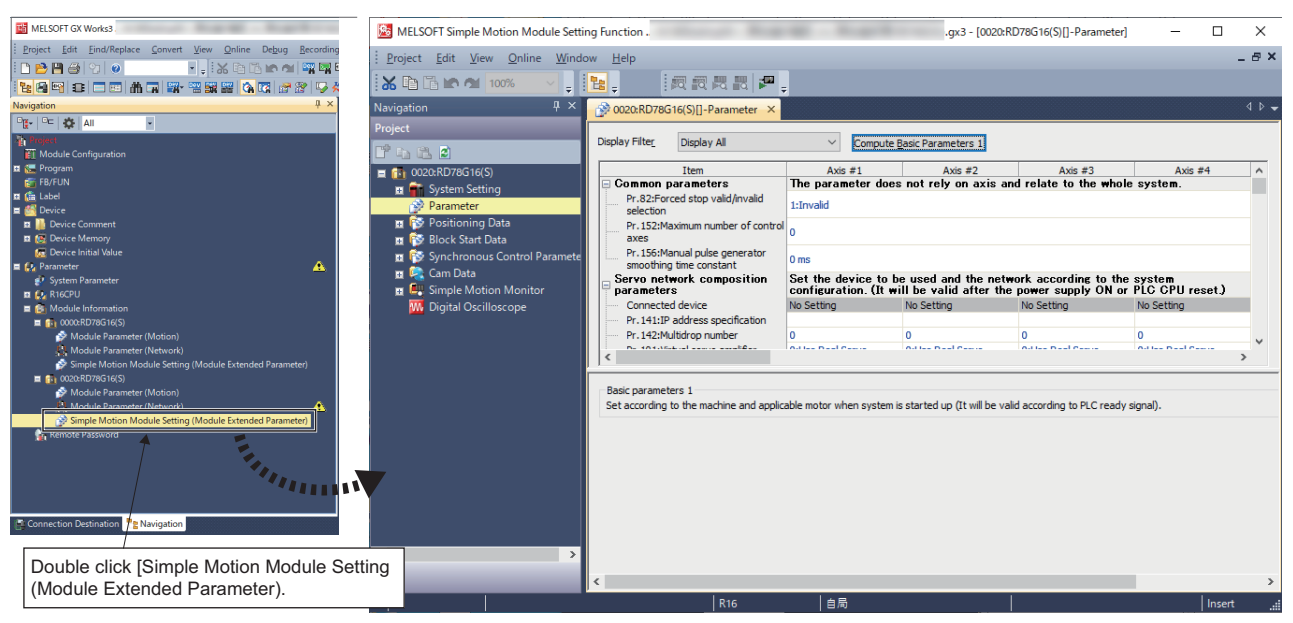

# ■**Setting the axis**

Set the servo network configuration parameters "[Pr.141] IP address specification" and "[Pr.142] Multidrop number".

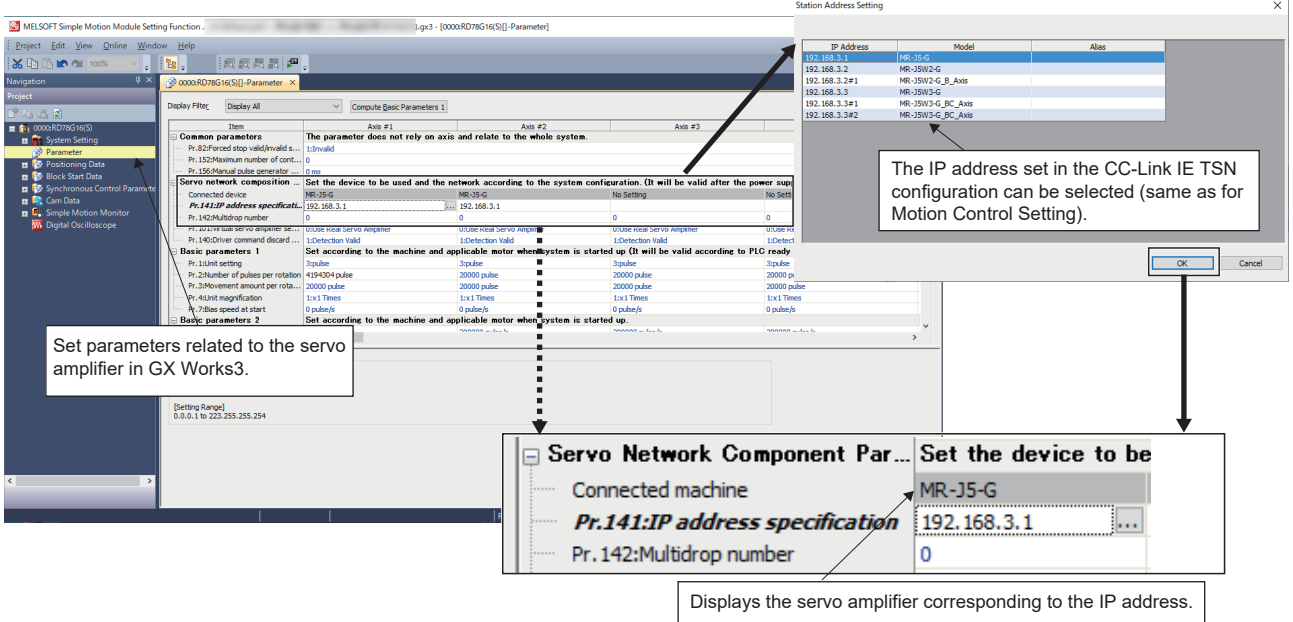

# ■**Setting the maximum number of control axes**

If "communication cycle interval setting (operation cycle)" is changed from the default value, change "[Pr.152] Maximum number of control axes" as well.

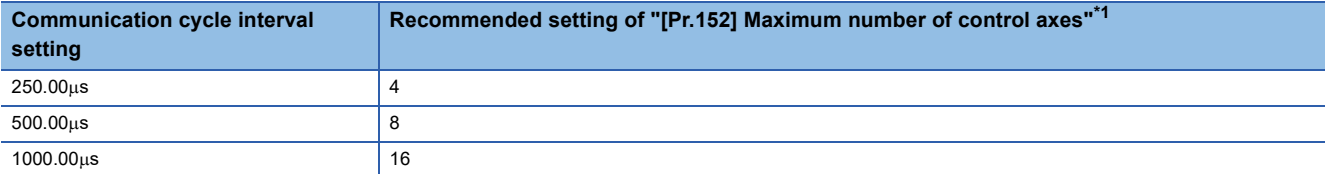

<span id="page-140-0"></span>\*1 In the case of 4-axis and 8-axis modules, the maximum number of axes of the module is the default value "0".

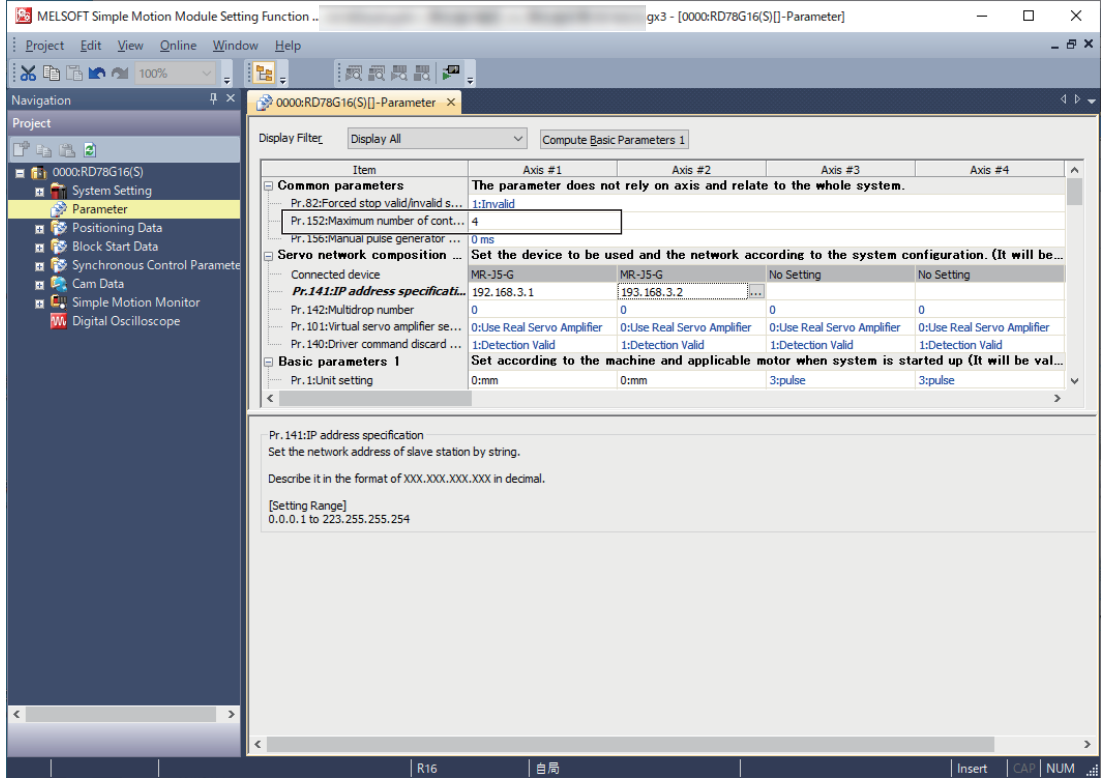

# ■**Setting the electronic gear**

- When using a rotary MR-J5(W)-G motor, set the resolution of the electronic gear to the MR-J4(W)-B motor resolution (22 bit, or 4194304 pulse) instead of 26 bit (67108864 pulse). The Motion module automatically overwrites the electronic gear of the servo amplifier parameters. For details, refer to the following.
- $\Box$  [Page 136 Servo parameter setting value when using MR-J5\(W\)-G](#page-137-0)

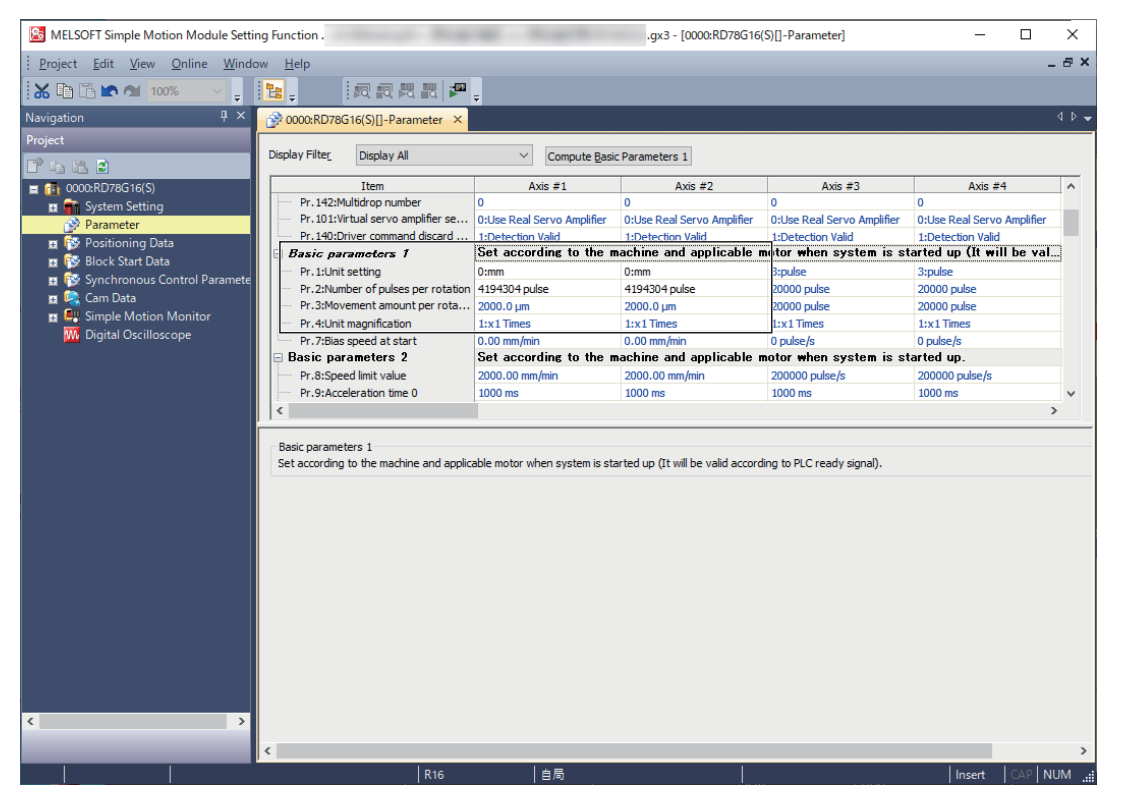

• The basic position information per rotation for the servo amplifier is 26 bit (67108864 pulse).

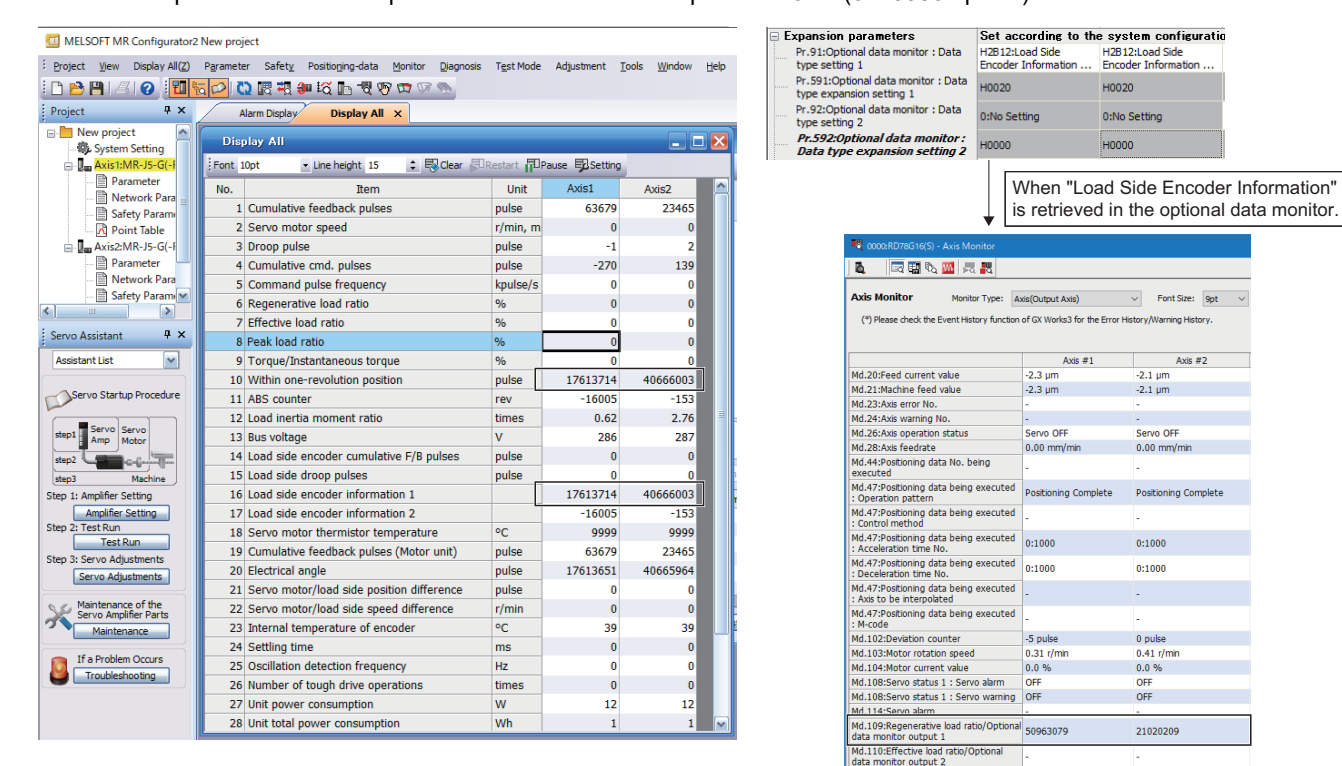

# **Program**

The I/O No. of the Motion module starts from 0. In the program below, PLC READY of the Motion module with the I/O No. "0" is turned ON and the servo ON of the axis used can be executed.

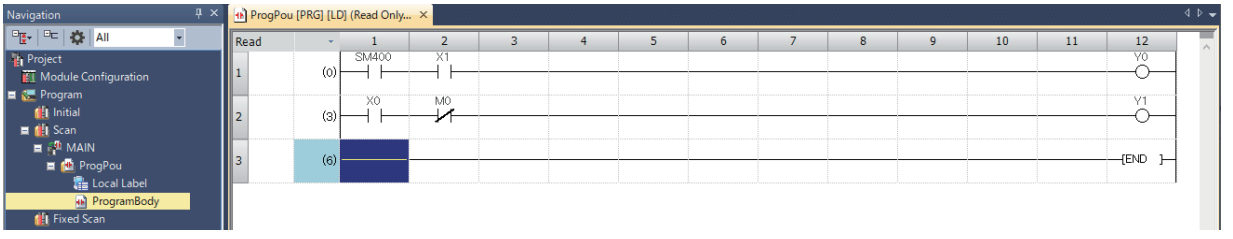

# **Writing/reading of data and operation mode switching**

# ■**Writing/reading of data**

Data, including data set in the Simple Motion Module Setting, is written/read from GX Works3.

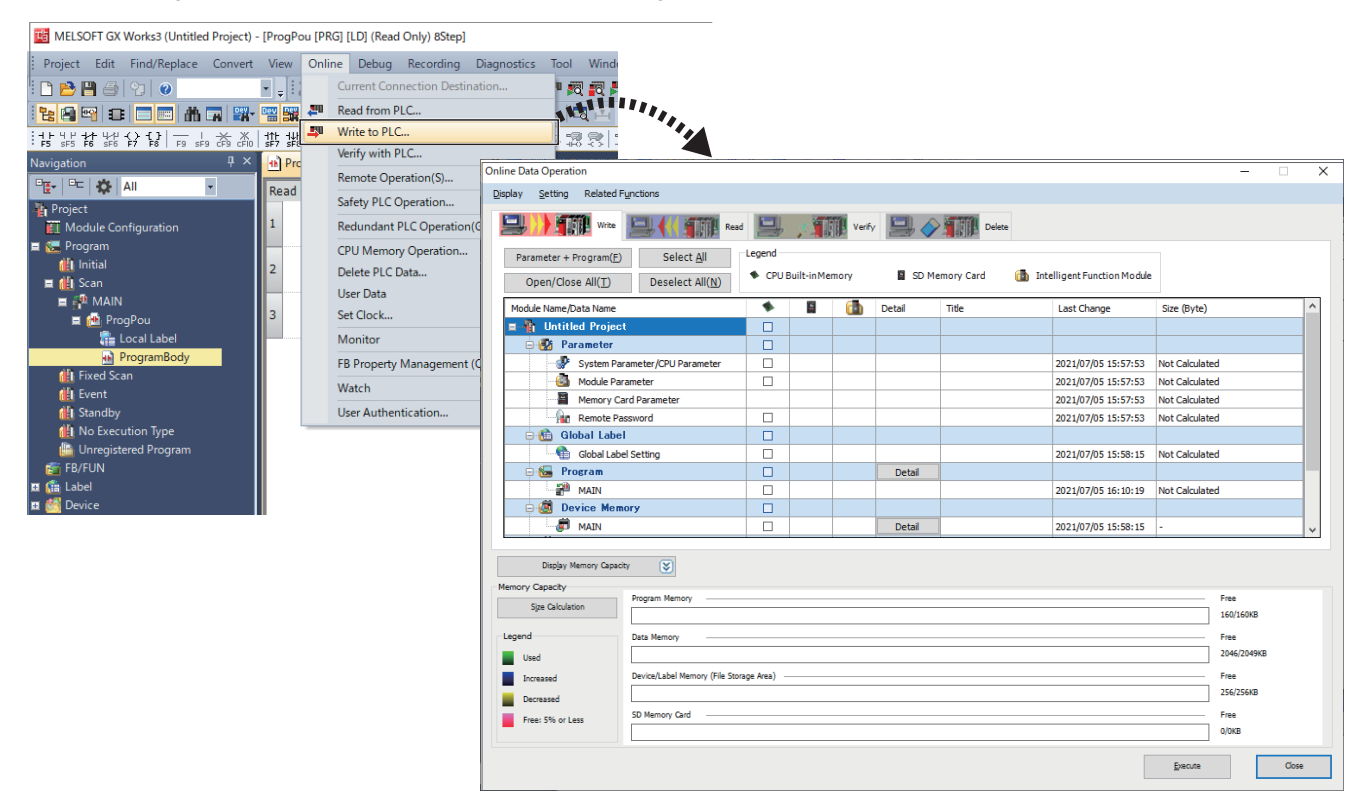

# ■**Operation mode switching of RD78G**

*1.* Check that the firmware version of the RD78G module is 070716 or later (Simple Motion mode-compatible version) in "Product Information List" of "System Monitor".

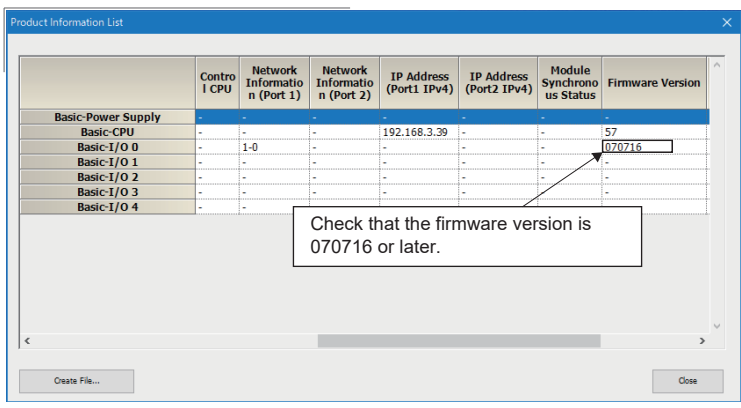

- **2.** If not, upgrade the version of the basic system software, boot software, and network boot software.<sup>\*1</sup>
- \*1 For details, refer to "Software Installation to the Own Module" in the following manual. MELSEC iQ-R Motion Module User's Manual (Application for Simple Motion Mode)
- **3.** Write "Module Parameter" in which RD78G (S) is set in the module information to the CPU module to set the Motion module to the Simple Motion mode. After the data is written, reset the CPU module and check that the module model name is "RD78G (S)" in "System Monitor". The operation mode can be checked in the buffer memory Un\G16252849 as well. (0: PLCopen motion control FB mode, 1: Simple Motion mode)

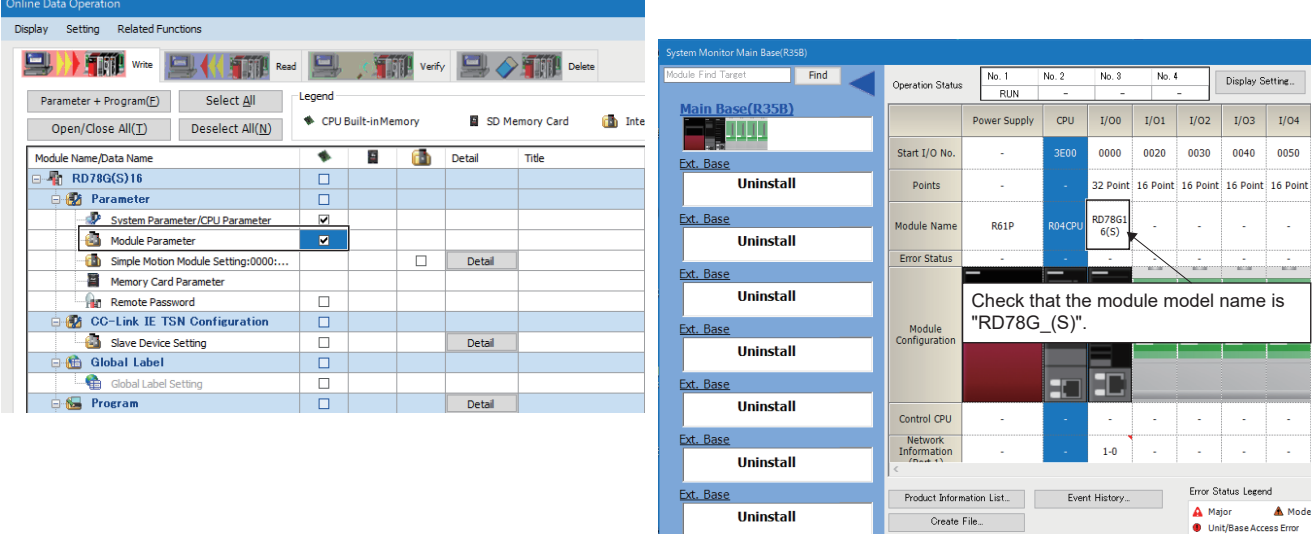

*4.* When the module parameter is not written and the operation is performed, the data of the Simple Motion module setting cannot be written and the following message appears. (The same message appears when the operation is performed on the version that is not compatible with the Simple Motion mode.)

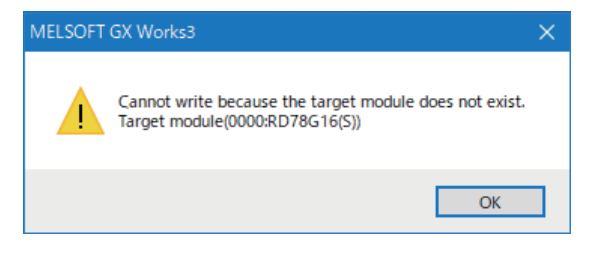
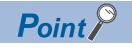

When the data of the CPU module is deleted, or the module parameter of RD78G is written, the module model name is set to "RD78G\_" (PLCopen motion control FB mode).

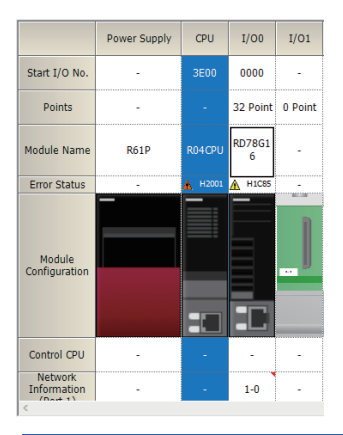

### **Precautions**

- To perform mark detection for an axis performing dog method home position return, etc. with the input signal of the servo amplifier, it is necessary to either perform mark detection using the DOG signal of an axis not performing home position return, or use the home position return DOG signal via the buffer memory.
- When the servo amplifier is used with the parameter automatic setting, the servo parameter "Parameter automatic backup update interval (PN20)"<sup>\*1</sup> is required to be set to perform "Automatic update of saved parameters (automatic update when parameters are updated on the servo amplifier side)". After the power is turned on, backup is performed every set time when the parameters that have been distributed and the current parameters are different. To reflect changes made to parameters in a project, reopen the servo parameter setting window and apply the servo parameters to the project by directly reading said parameters from the servo amplifier via "Read".
- \*1 The number of times for writing data from the CPU module to the data memory is limited. For details, refer to the following. MR-J5-G/MR-J5W-G User's Manual (Parameters)

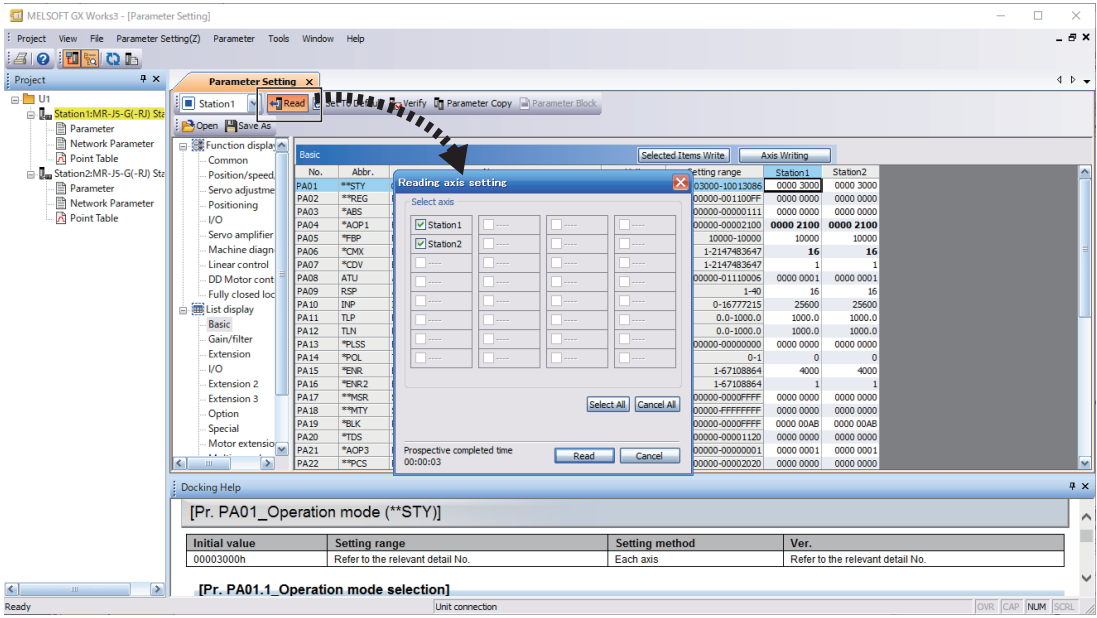

 • Turning off the power supply of the servo amplifier while changing servo parameters to the recommended setting may cause the servo parameters to become corrupted. Turn off the power supply of the servo amplifier after confirming that the Motion module is on one of the following states.

• "[Md.190] Controller current value restoration complete status" is "1: Complete INC restoration" or "2: Complete ABS restoration"

**A**

<sup>•</sup> The error "Servo parameter invalid" (error code: 1DC8H) occurs

- When using in the absolute position system, change the servo parameter "[AL.0E3 Absolute position counter warning] selection (PC29.5)" from "1: Enabled (default value) to "0: Invalid".<sup>\*1</sup>
- \*1 When it is not set, the servo alarm [AL.0E3 Absolute position counter warning] occurs in the system of infinite feed, and the absolute position is lost.

### ■**Updating the firmware version**

The firmware version of the Motion module cannot be updated from the engineering tool in the Simple Motion mode. Use the SD memory card to update the firmware version.

### $Point$

In the PLCopen motion control FB mode, the Simple Motion mode add-on can be written with the "motion control setting function" by selecting [Tool]  $\Rightarrow$  [Add-on Management] or [Install Motion Software]. When the installation operation is performed from the engineering tool, the mode is required to be switched to the PLCopen motion control FB mode once.

# **INDEX**

## **A**

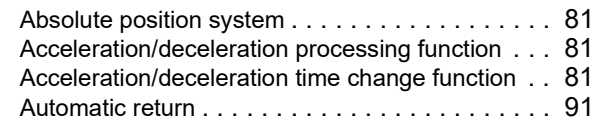

## **B**

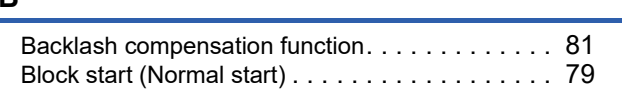

## **C**

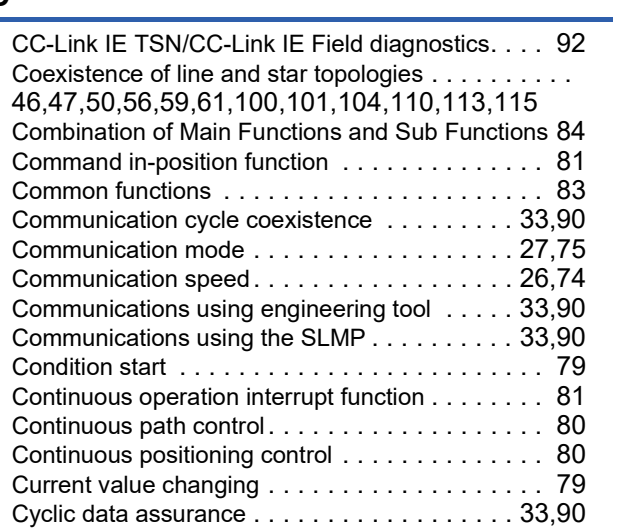

## **D**

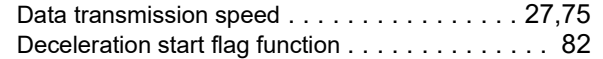

## **E**

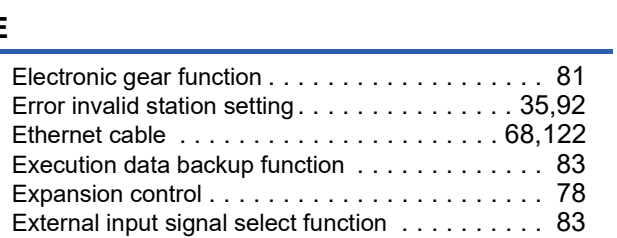

## **F**

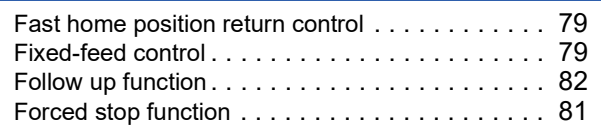

### **H**

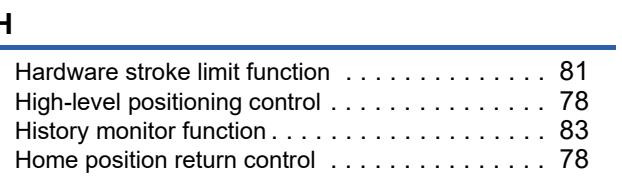

### **I** and **I** and **I** and **I** and **I** and

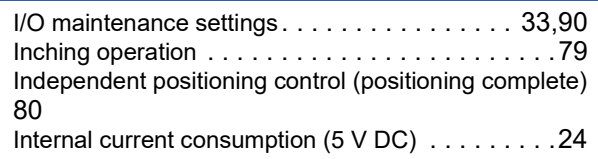

## **J**

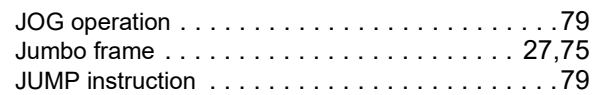

## **L**

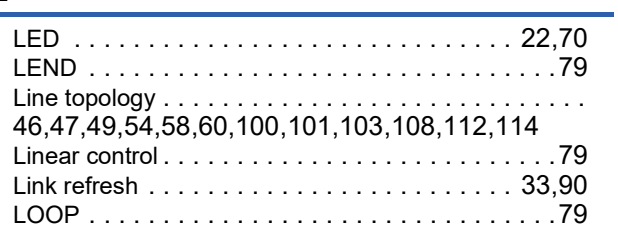

### **M**

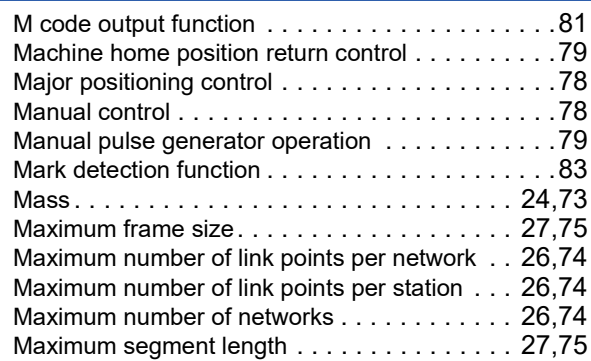

### **N**

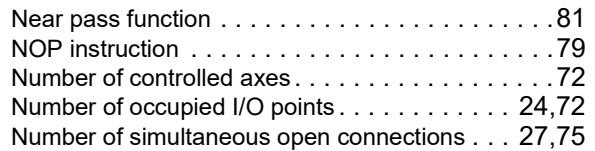

## **O**

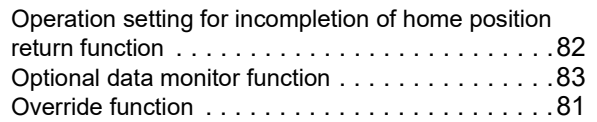

## **P**

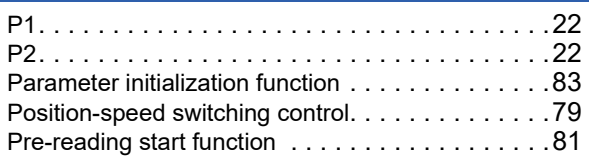

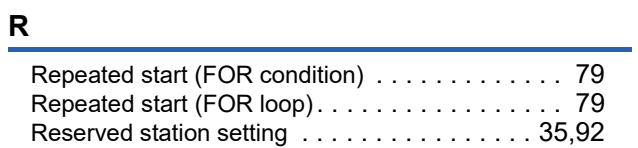

## **S**

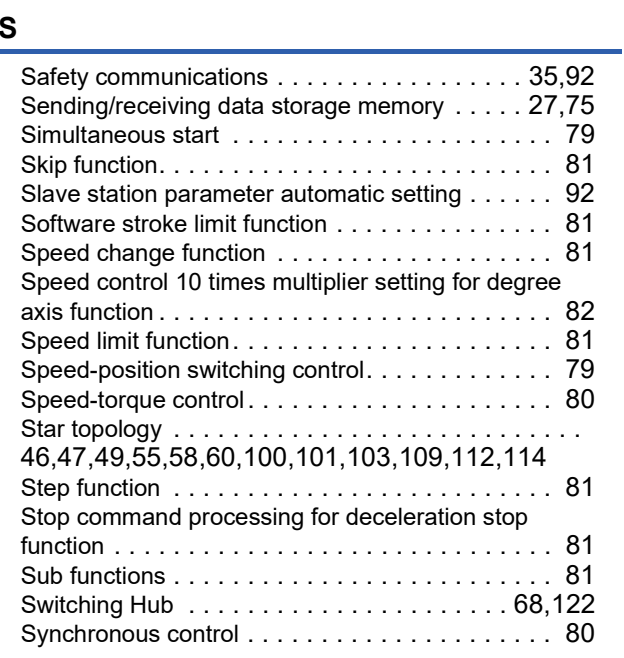

## **T**

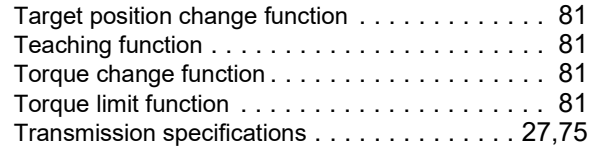

## **V**

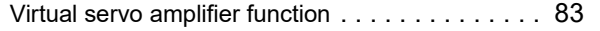

## **W**

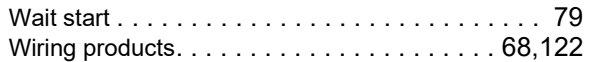

# **REVISIONS**

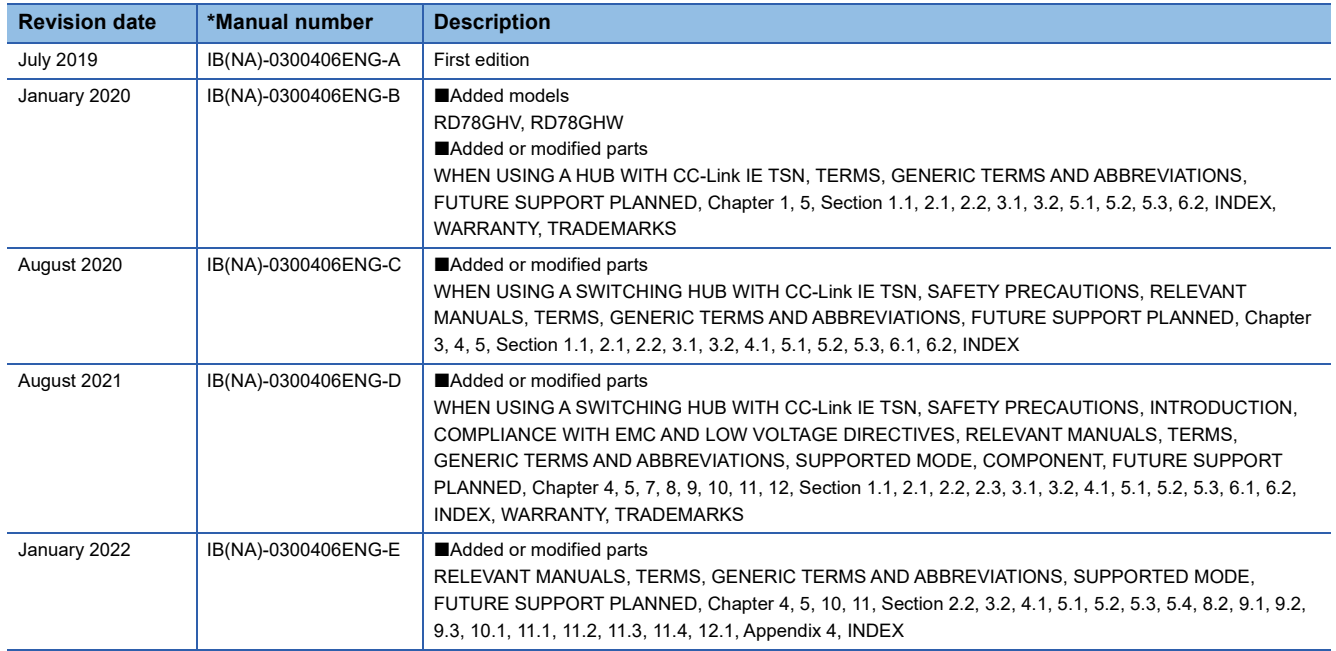

\*The manual number is given on the bottom left of the back cover.

### <span id="page-149-0"></span>Japanese manual number: IB-0300405-F

This manual confers no industrial property rights or any rights of any other kind, nor does it confer any patent licenses. Mitsubishi Electric Corporation cannot be held responsible for any problems involving industrial property rights which may occur as a result of using the contents noted in this manual.

2019 MITSUBISHI ELECTRIC CORPORATION

### **Warranty**

### **1. Warranty period and coverage**

We will repair any failure or defect hereinafter referred to as "failure" in our FA equipment hereinafter referred to as the "Product" arisen during warranty period at no charge due to causes for which we are responsible through the distributor from which you purchased the Product or our service provider. However, we will charge the actual cost of dispatching our engineer for an on-site repair work on request by customer in Japan or overseas countries. We are not responsible for any on-site readjustment and/or trial run that may be required after a defective unit are repaired or replaced.

[Term]

For terms of warranty, please contact your original place of purchase.

[Limitations]

- (1) You are requested to conduct an initial failure diagnosis by yourself, as a general rule.
	- It can also be carried out by us or our service company upon your request and the actual cost will be charged. However, it will not be charged if we are responsible for the cause of the failure.
- (2) This limited warranty applies only when the condition, method, environment, etc. of use are in compliance with the terms and conditions and instructions that are set forth in the instruction manual and user manual for the Product and the caution label affixed to the Product.
- (3) Even during the term of warranty, the repair cost will be charged on you in the following cases;
	- 1. a failure caused by your improper storing or handling, carelessness or negligence, etc., and a failure caused by your hardware or software problem
	- 2. a failure caused by any alteration, etc. to the Product made on your side without our approval
	- 3. a failure which may be regarded as avoidable, if your equipment in which the Product is incorporated is equipped with a safety device required by applicable laws and has any function or structure considered to be indispensable according to a common sense in the industry
	- 4. a failure which may be regarded as avoidable if consumable parts designated in the instruction manual, etc. are duly maintained and replaced
	- 5. any replacement of consumable parts (battery, fan, smoothing capacitor, etc.)
	- 6. a failure caused by external factors such as inevitable accidents, including without limitation fire and abnormal fluctuation of voltage, and acts of God, including without limitation earthquake, lightning and natural disasters
	- 7. a failure generated by an unforeseeable cause with a scientific technology that was not available at the time of the shipment of the Product from our company
	- 8. any other failures which we are not responsible for or which you acknowledge we are not responsible for

### **2. Term of warranty after the stop of production**

- (1) We may accept the repair at charge for another seven (7) years after the production of the product is discontinued. The announcement of the stop of production for each model can be seen in our Sales and Service, etc.
- (2) Please note that the Product (including its spare parts) cannot be ordered after its stop of production.

#### **3. Service in overseas countries**

Our regional FA Center in overseas countries will accept the repair work of the Product. However, the terms and conditions of the repair work may differ depending on each FA Center. Please ask your local FA center for details.

#### **4. Exclusion of loss in opportunity and secondary loss from warranty liability**

- Regardless of the gratis warranty term, Mitsubishi shall not be liable for compensation to:
- (1) Damages caused by any cause found not to be the responsibility of Mitsubishi.
- (2) Loss in opportunity, lost profits incurred to the user by Failures of Mitsubishi products.
- (3) Special damages and secondary damages whether foreseeable or not, compensation for accidents, and compensation for damages to products other than Mitsubishi products.
- (4) Replacement by the user, maintenance of on-site equipment, start-up test run and other tasks.

### **5. Change of Product specifications**

Specifications listed in our catalogs, manuals or technical documents may be changed without notice.

#### **6. Application and use of the Product**

- (1) For the use of our Motion module, its applications should be those that may not result in a serious damage even if any failure or malfunction occurs in the Motion module, and a backup or fail-safe function should operate on an external system to the Motion module when any failure or malfunction occurs.
- (2) Our Motion module is designed and manufactured as a general purpose product for use at general industries. Therefore, applications substantially influential on the public interest for such as atomic power plants and other power plants of electric power companies, and also which require a special quality assurance system, including applications for railway companies and government or public offices are not recommended, and we assume no responsibility for any failure caused by these applications when used

In addition, applications which may be substantially influential to human lives or properties for such as airlines, medical treatments, railway service, incineration and fuel systems, man-operated material handling equipment, entertainment machines, safety machines, etc. are not recommended, and we assume no responsibility for any failure caused by these applications when used. We will review the acceptability of the abovementioned applications, if you agree not to require a specific quality for a specific application. Please contact us for consultation.

(3) Mitsubishi shall have no responsibility or liability for any problems involving programmable controller trouble and system trouble caused by DoS attacks, unauthorized access, computer viruses, and other cyberattacks.

# **TRADEMARKS**

CANopen<sup>®</sup>is registered Community Trademarks of CAN in Automation e.V.

Microsoft and Windows are either registered trademarks or trademarks of Microsoft Corporation in the United States and/or other countries.

PLCopen is a registered trademark owned by PLCopen<sup>®</sup>.

The company names, system names and product names mentioned in this manual are either registered trademarks or trademarks of their respective companies.

In some cases, trademark symbols such as  $I^M$  or  $I^{\circledast}$  are not specified in this manual.

[IB\(NA\)-0300406ENG-E\(](#page-149-0)2201)MEE MODEL: RD78-U-S-E

## **MITSUBISHI ELECTRIC CORPORATION**

HEAD OFFICE : TOKYO BUILDING, 2-7-3 MARUNOUCHI, CHIYODA-KU, TOKYO 100-8310, JAPAN NAGOYA WORKS : 1-14 , YADA-MINAMI 5-CHOME , HIGASHI-KU, NAGOYA , JAPAN

When exported from Japan, this manual does not require application to the Ministry of Economy, Trade and Industry for service transaction permission.

Specifications subject to change without notice.